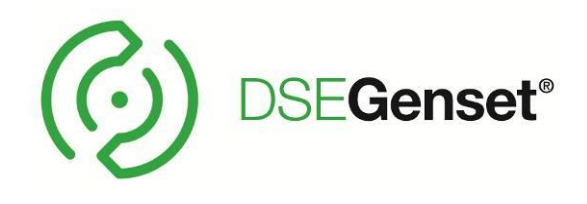

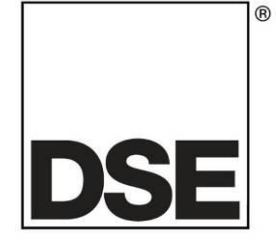

# **DEEP SEA ELECTRONICS DSE8660 MKII Operator Manual**

# **Document Number: 057-259**

Author: Fady Atallah

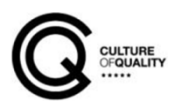

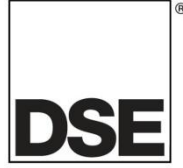

Deep Sea Electronics Ltd Highfield House Hunmanby North Yorkshire YO14 0PH ENGLAND

**Sales Tel:** +44 (0) 1723 890099

**E-mail:** [sales@deepseaelectronics.com](mailto:sales@deepseaelectronics.com) **Website:** [www.deepseaelectronics.com](http://www.deepseaelectronics.com/)

#### **DSE8660 MKII Operator Manual**

© Deep Sea Electronics Ltd

All rights reserved. No part of this publication may be reproduced in any material form (including photocopying or storing in any medium by electronic means or other) without the written permission of the copyright holder except in accordance with the provisions of the Copyright, Designs and Patents Act 1988.

Applications for the copyright holder's written permission to reproduce any part of this publication must be addressed to Deep Sea Electronics Ltd at the address above.

The DSE logo and the names DSEGenset®, DSEATS®, DSEPower® and DSEControl® are UK registered trademarks of Deep Sea Electronics Ltd.

Any reference to trademarked product names used within this publication is owned by their respective companies.

Deep Sea Electronics Ltd reserves the right to change the contents of this document without prior notice.

#### **Amd. No. Comments** 1 | Initial Release 2 Added SNMP, Redundant MSC, Battery Chargers on DSENet, Additional Application Diagrams, New/Missing Display Sections and Parallel Operation Descriptions. Updated Bibliography, UL Requirements, J1939-75, DSENet Info, Protections, Breaker Operation in Manual Mode and FPE. 3 Updated to the V6.1 of the module software. Added the new MSC screens, New PLC Instruments screens, Simulate Injection Testing, Fault Ride Through, updates in the FPE & Running Editor…  $\Delta$ Updated to module firmware V7, features include: Manual Bus Adjust, Load Demand Compatibility option, and more…

#### **Amendments Since Last Publication**

Typeface: The typeface used in this document is *Arial*. Care must be taken not to mistake the upper-case letter I with the numeral 1. The numeral 1 has a top serif to avoid this confusion.

# **TABLE OF CONTENTS**

#### **Section** Page  $1.1$  $1.2$  $1.3$  $1.3.1$  $1.3.2$  $1.3.3$  $1.3.4$  $2.1$  $2.1.1$  $22$  $2.3$  $2.4$  $2.4.1$  $2.5$  $2.6$  $2.6.1$  $2.6.2$  $2.6.3$ CT CLASS  $\sim$  18  $264$  $2.7$ DIGITAL INPLITS 49  $271$  $2.8$  $281$  $2.8.2$  $2.9$  $2.10$  $2.10.1$ 2.10.2 2.10.3 2.10.3.1  $21032$  $21033$  $2.10.4$ 2.10.4.1 2.10.4.2 2.10.4.3  $2.10.5$  $2, 10, 5, 1$  $21052$  $2,10,5,3$  $SNNPP$  29  $21054$ DIRECT PC CONNECTION 30 2.10.5.5 CONNECTION TO COMPANY ETHERNET INFRASTRUCTURE ...........................32 2.10.5.6 2.10.5.7 2.10.5.8 2.10.6 2.10.8 2.10.9  $2.11$  $2.11.1$  $212$ 2.13 2.13.1 DIMENSIONS 40

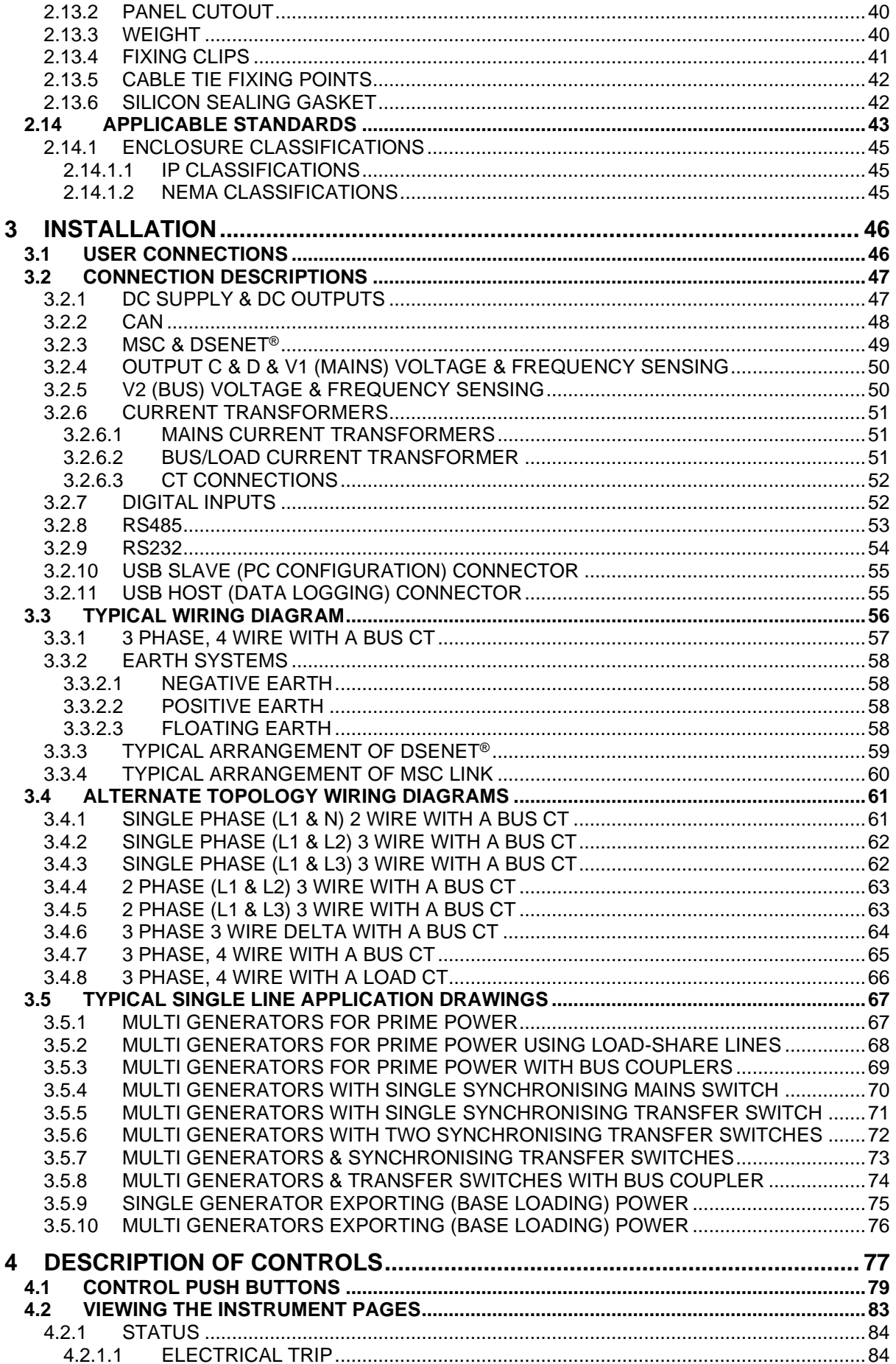

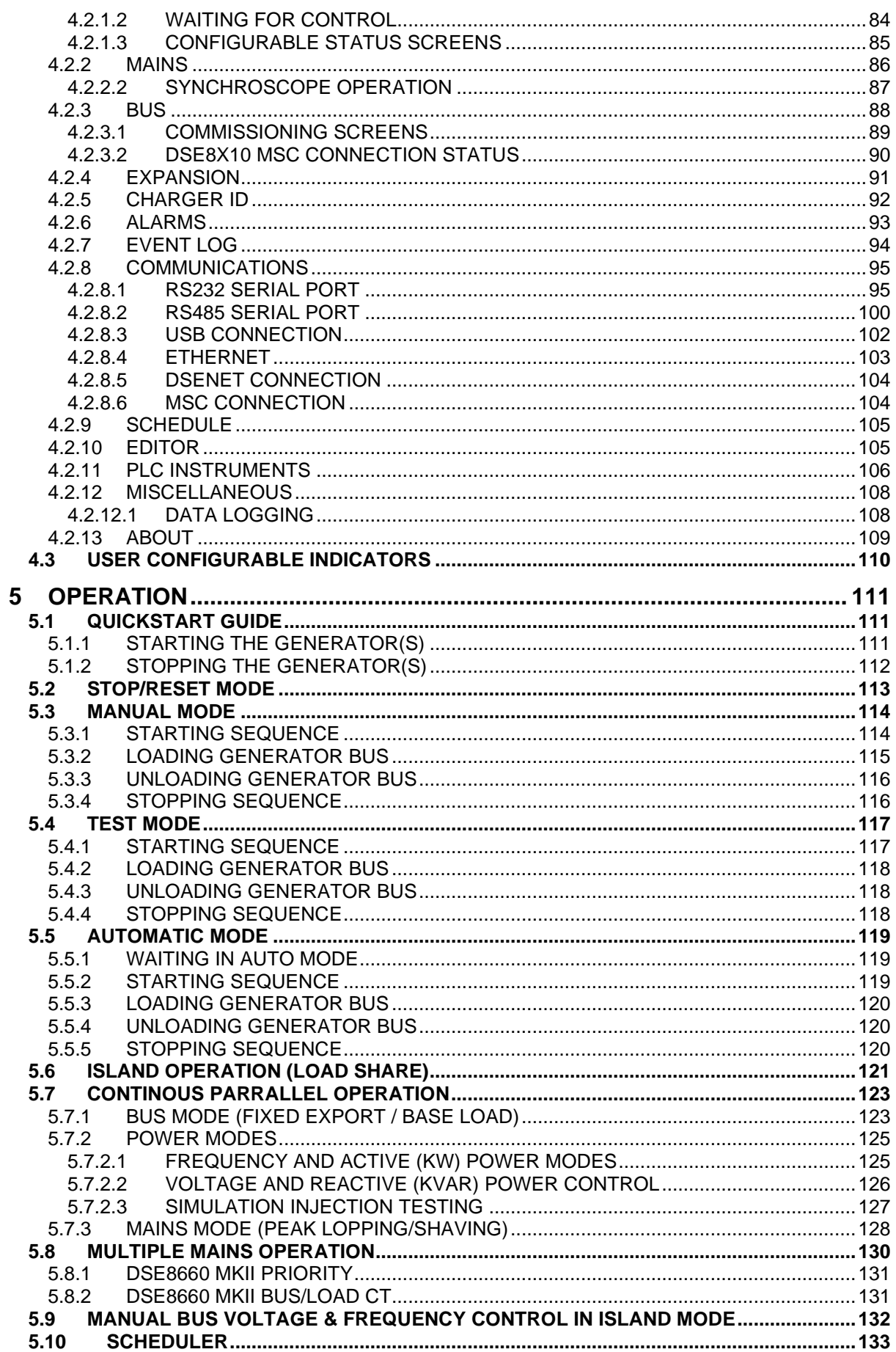

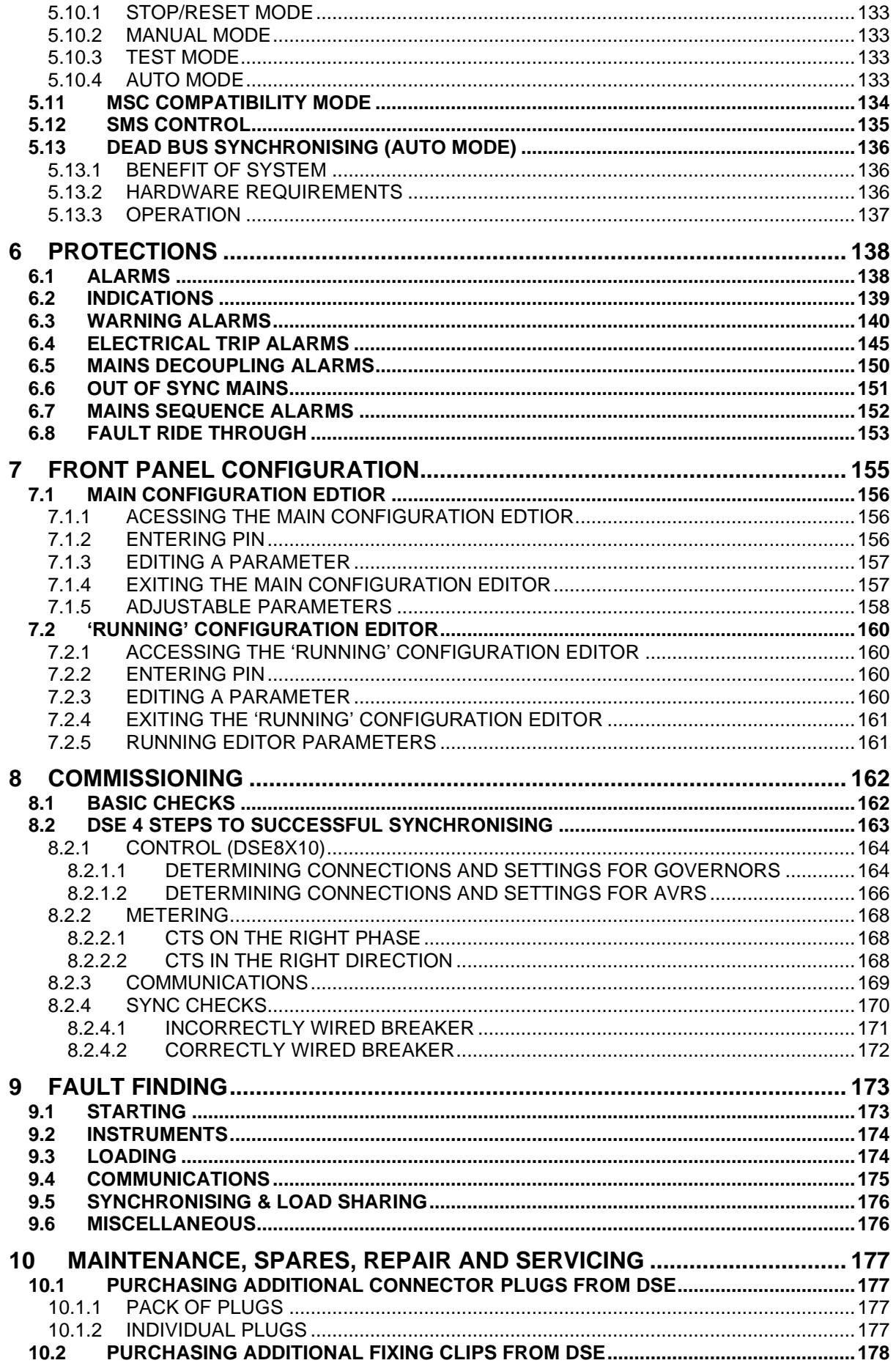

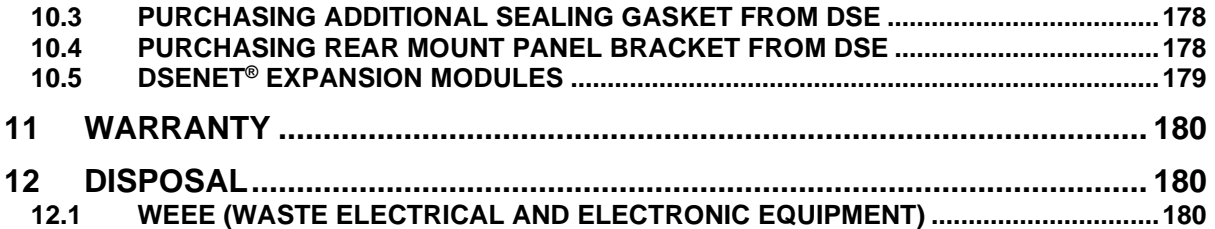

# **1 INTRODUCTION**

This document details the installation and operation requirements of the DSE8660 MKII module and is part of the DSEGenset® range of products.

The manual forms part of the product and should be kept for the entire life of the product. If the product is passed or supplied to another party, ensure that this document is passed to them for reference purposes.

This is not a *controlled document.* DSE do not automatically inform on updates. Any future updates of this document are included on the DSE website at www.deepseaelectronics.com

The DSE86xx MKII series is designed to provide differing levels of functionality across a common platform. This allows the generator OEM greater flexibility in the choice of controller to use for a specific application.

The DSE8660 MKII module is designed to provide differing levels of functionality across a common platform. This allows the generator OEM greater flexibility in the choice of controller to use for a specific application.

Synchronising and Load Sharing features are included within the controller, along with the necessary protections for such a system.

The user also has the facility to view the system operating parameters via the text LCD display.

The DSE8660 MKII module has been designed to monitor the mains (utility) supply and automatically start/stop one or more generator sets equipped with DSE8610 MKII controllers depending upon the status of the mains (utility) supply.

The powerful ARM microprocessor contained within the module allows for incorporation of a range of complex features:

- *Text based LCD display*
- *True RMS Voltage*
- *Current and Power monitoring*
- *USB, RS232, RS485 and Ethernet Communications*
- *Fully configurable inputs for use as alarms or a range of different functions.*
- *Synchronising and load sharing with load demand start/stop*
- *Integral PLC to help provide customisation where required*
- *Data Logging*
- *R.O.C.O.F. and vector shift protection for detection of mains failure when in parallel with the mains.*

The DSE Configuration Suite PC Software allows alteration of selected operational sequences, timers, alarms and operational sequences. Additionally, the module's integral front panel configuration editor allows adjustment of this information.

Access to critical operational sequences and timers for use by qualified engineers, can be protected by a security code. Module access can also be protected by PIN code. Selected parameters can be changed from the module's front panel.

The module is housed in a robust plastic case suitable for panel mounting. Connections to the module are via locking plug and sockets.

# **1.1 CLARIFICATION OF NOTATION**

Clarification of notation used within this publication.

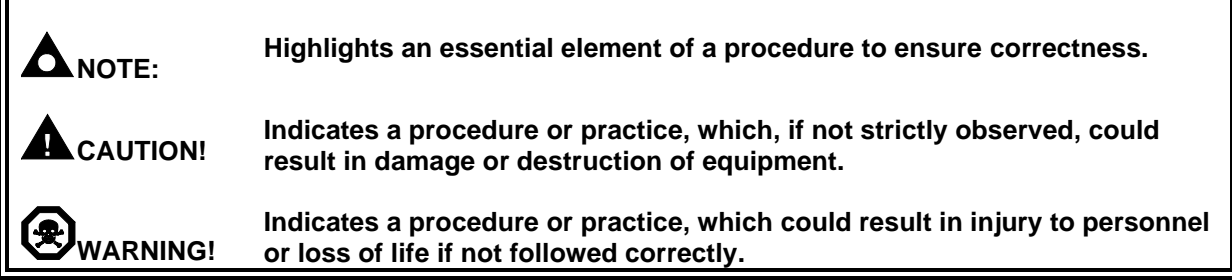

# **1.2 GLOSSARY OF TERMS**

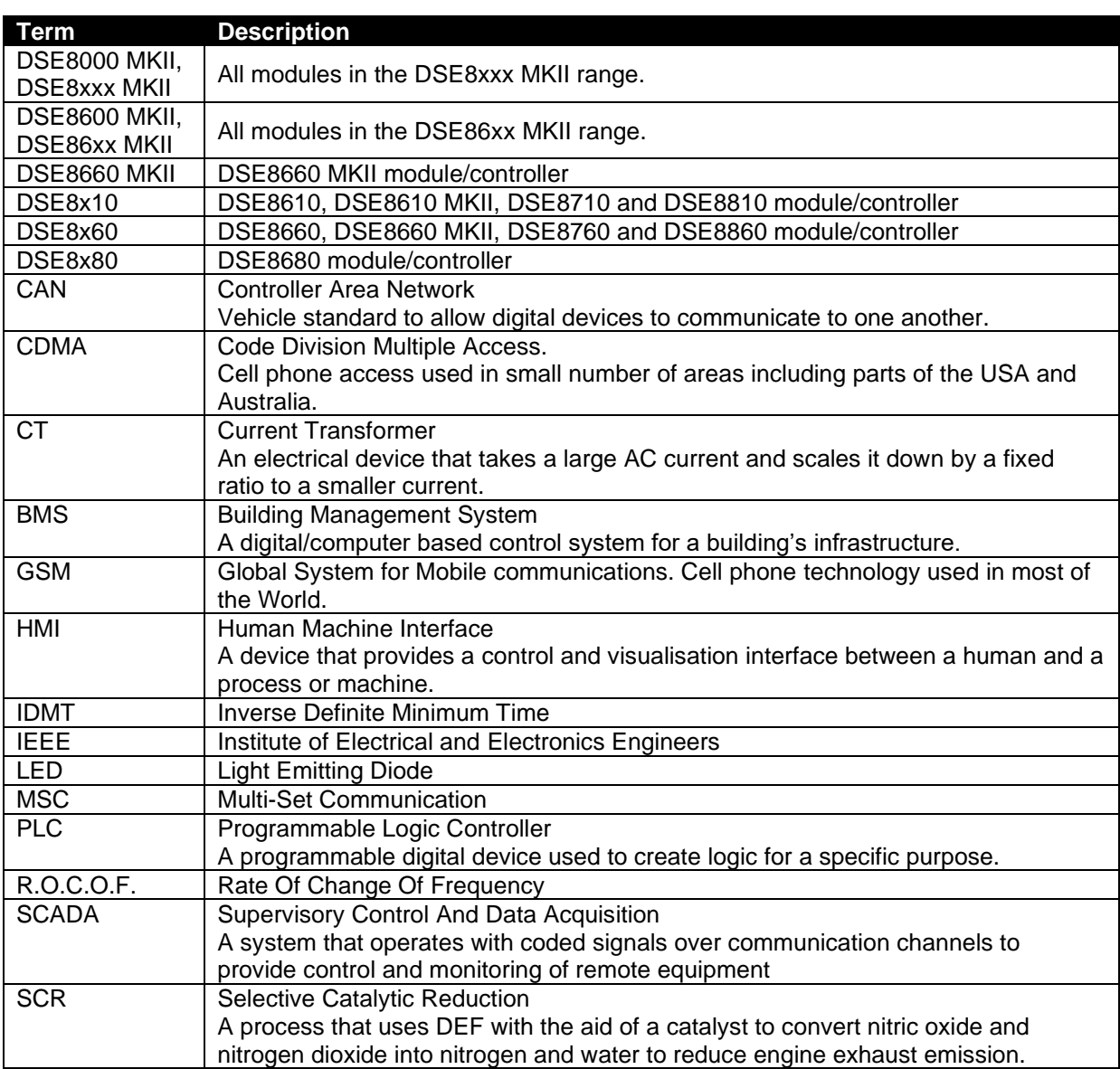

Continued over page…

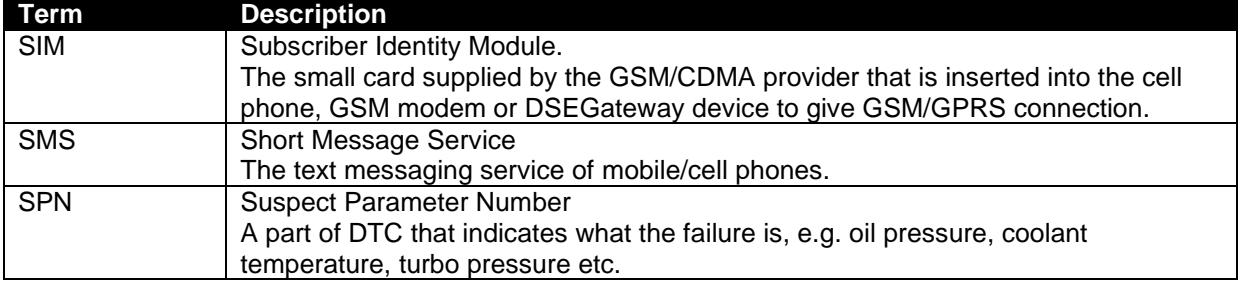

# **1.3 BIBLIOGRAPHY**

This document refers to, and is referred by the following DSE publications which are obtained from the DSE website: [www.deepseaelectronics.com](http://www.deepseaelectronics.com/) or by contacting DSE technical support: [support@deepseaelectronics.com.](mailto:support@deepseaelectronics.com)

# **1.3.1 INSTALLATION INSTRUCTIONS**

Installation instructions are supplied with the product in the box and are intended as a 'quick start' guide only.

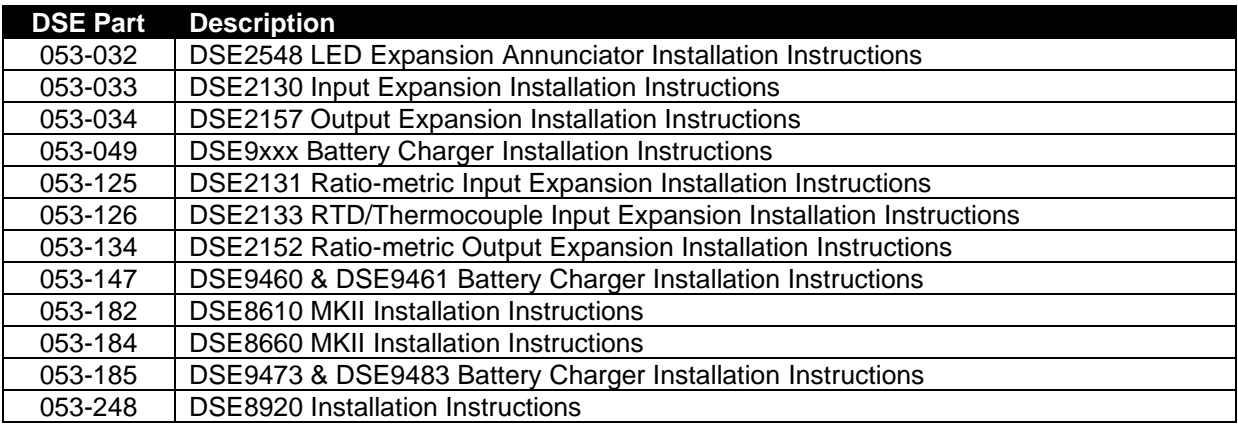

# **1.3.2 MANUALS**

Product manuals are obtained from the DSE website: [www.deepseaelectronics.com](http://www.deepseaelectronics.com/) or by contacting DSE technical support: [support@deepseaelectronics.com.](mailto:support@deepseaelectronics.com)

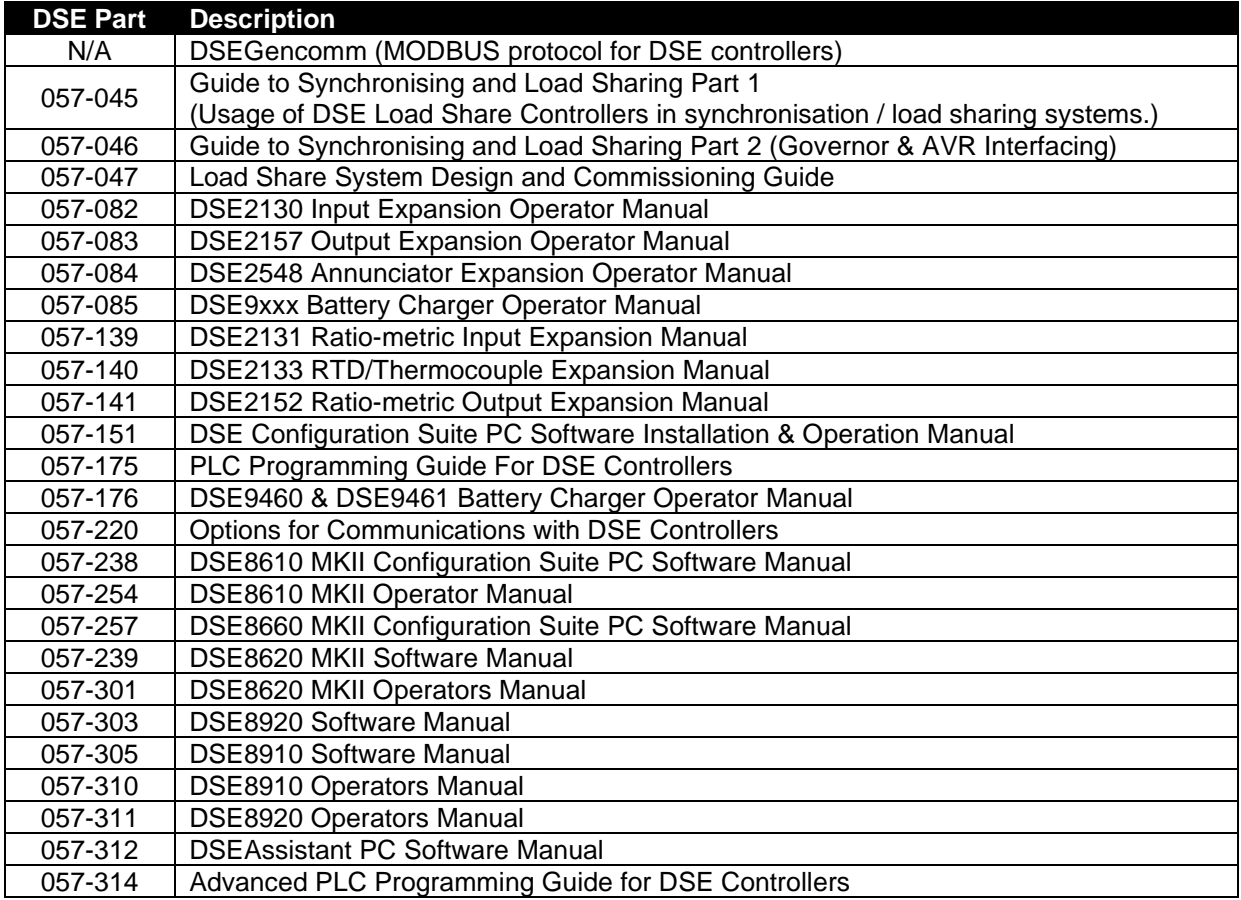

# **1.3.3 TRAINING GUIDES**

Training guides are provided as 'hand-out' sheets on specific subjects during training sessions and contain specific information regarding to that subject.

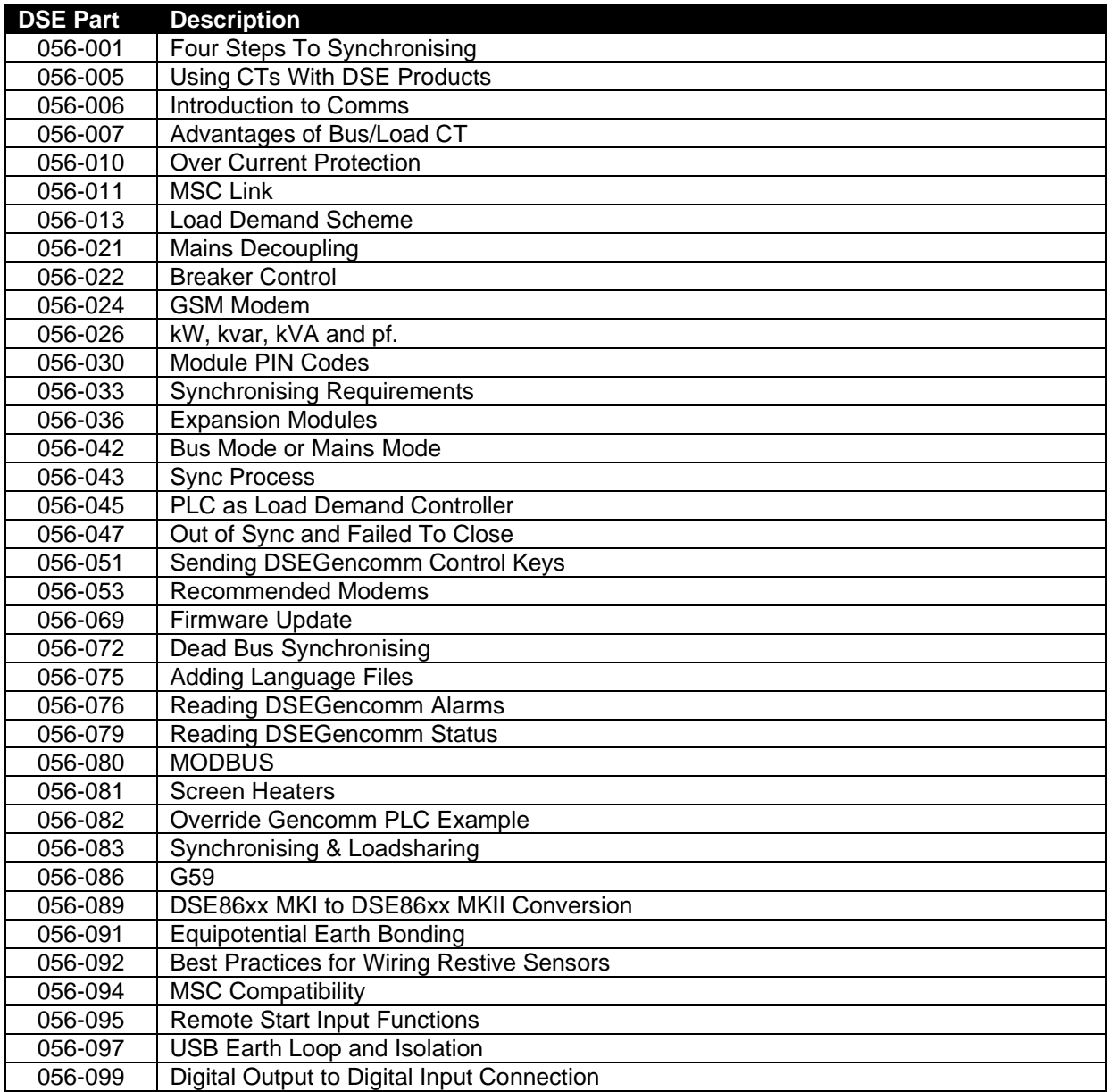

# **1.3.4 THIRD PARTY DOCUMENTS**

The following third party documents are also referred to:

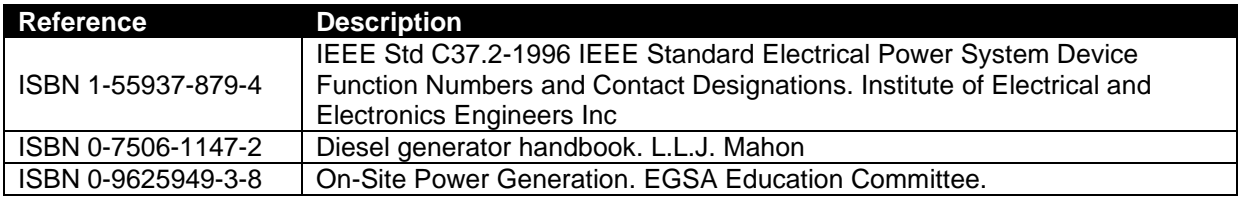

# **2 SPECIFICATION**

# **2.1 OPERATING TEMPERATURE**

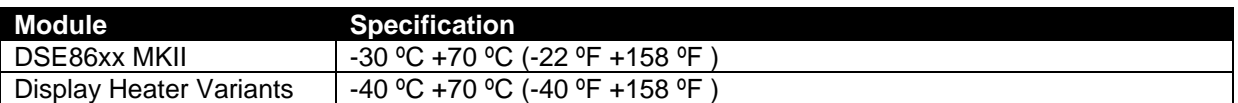

# **2.1.1 SCREEN HEATER OPERATION (WHEN FITTED)**

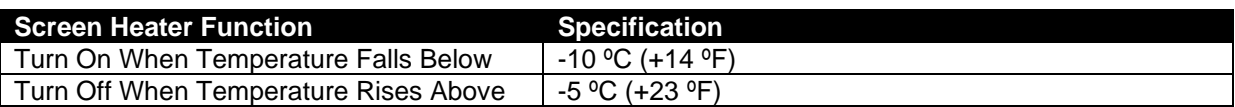

# **2.2 REQUIREMENTS FOR UL**

**WARNING!: More than one live circuit exists, refer to section entitled** *Typical Wiring Diagram* **elsewhere in this document**

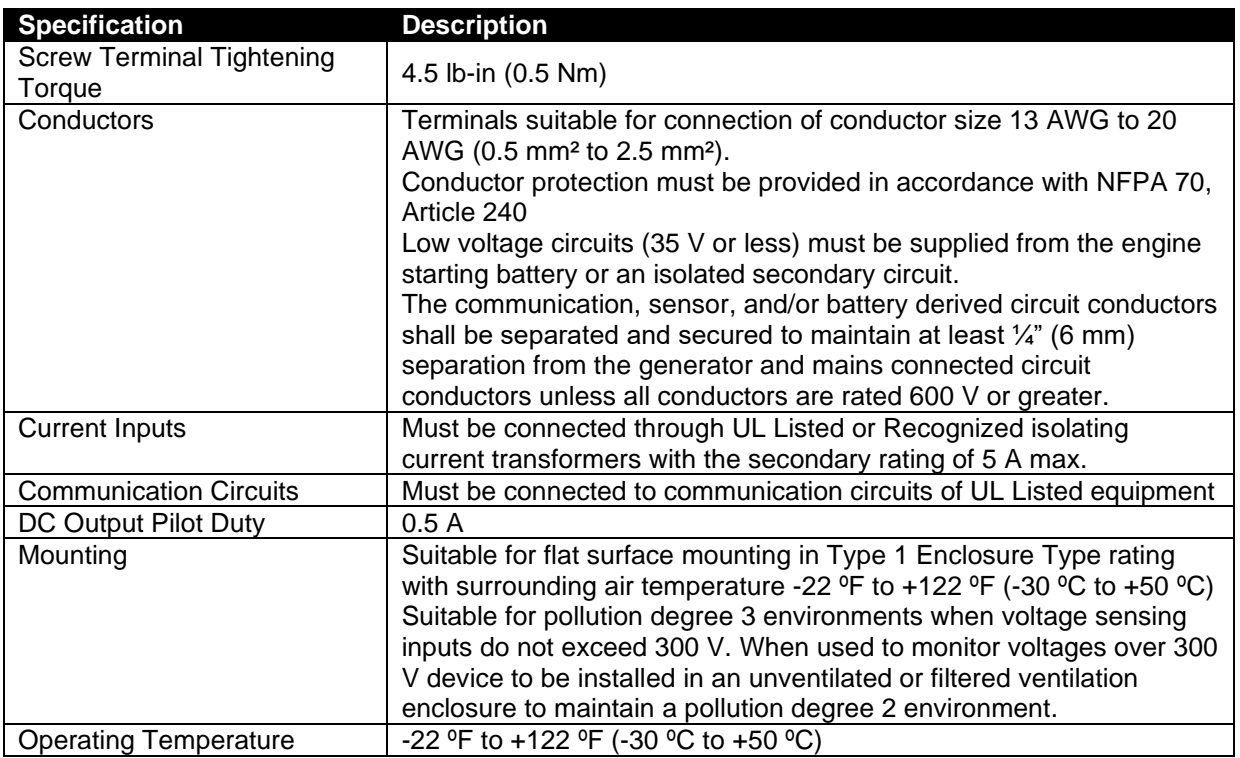

# **2.3 TERMINAL SPECIFICATION**

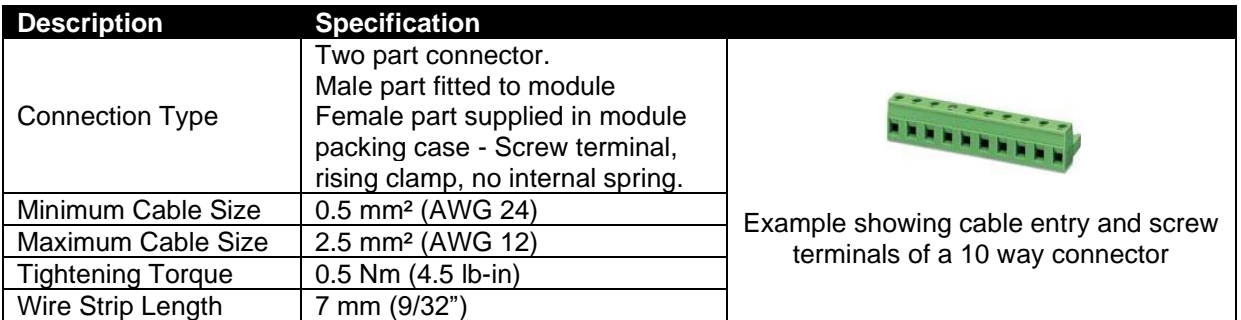

# **2.4 POWER SUPPLY REQUIREMENTS**

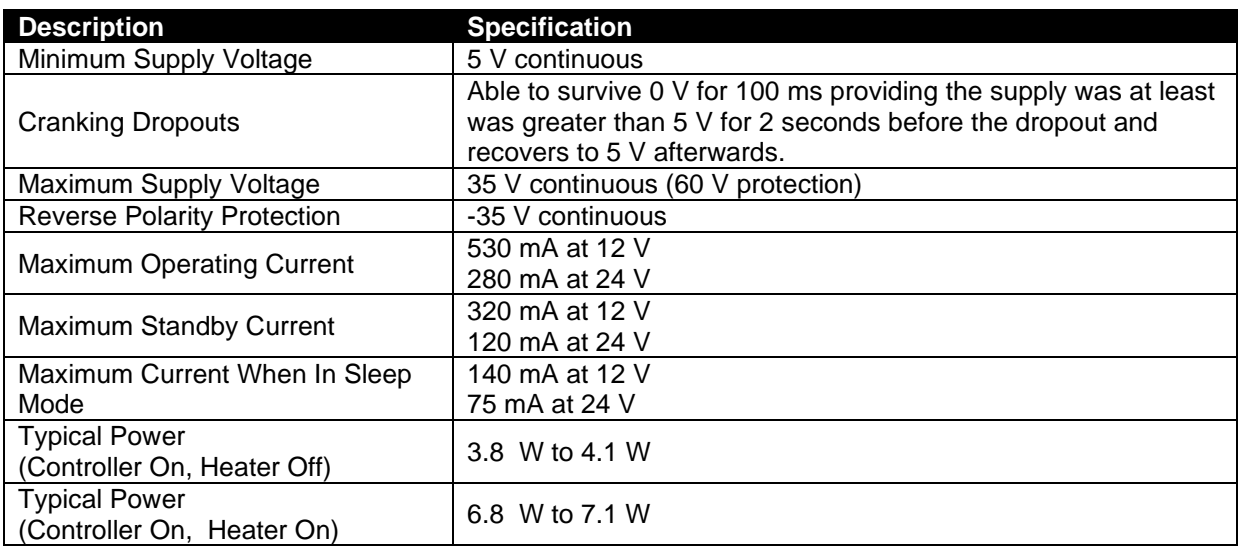

# **2.4.1 MODULE SUPPLY INSTRUMENTATION DISPLAY**

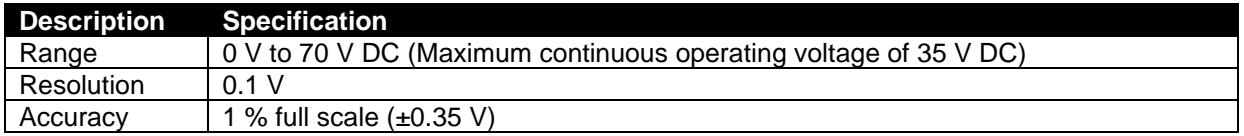

# **2.5 VOLTAGE & FREQUENCY SENSING**

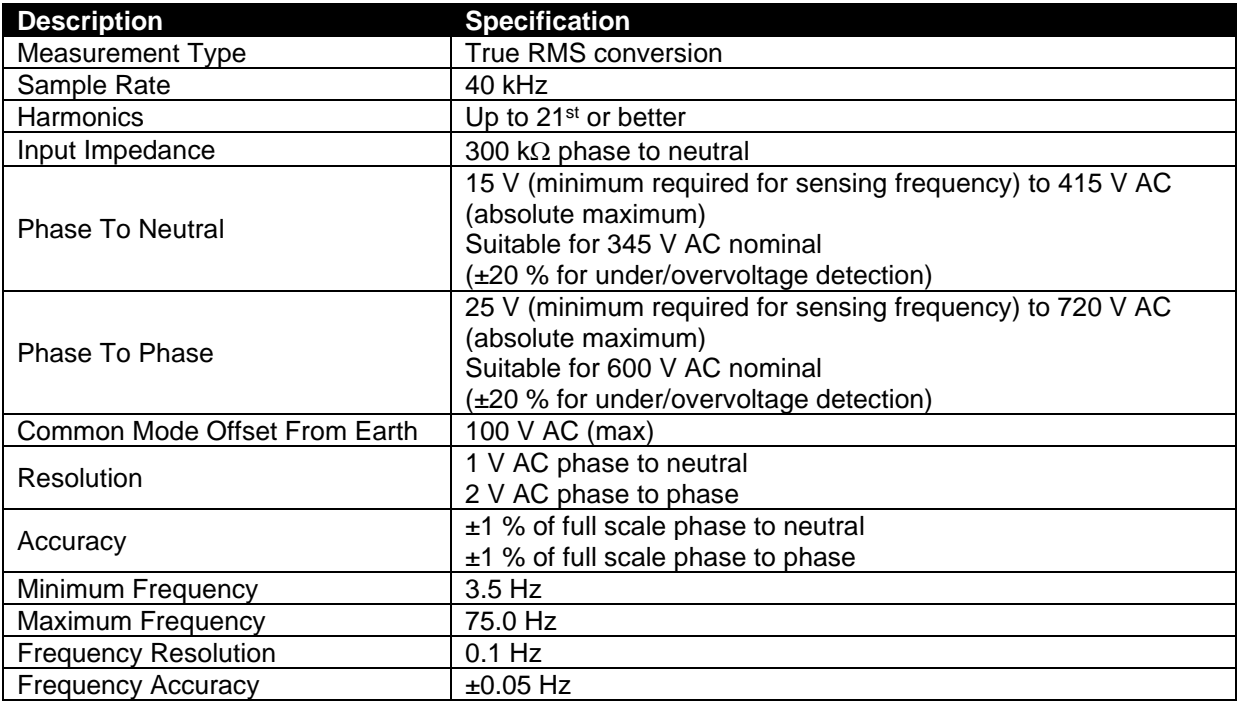

# **2.6 CURRENT SENSING**

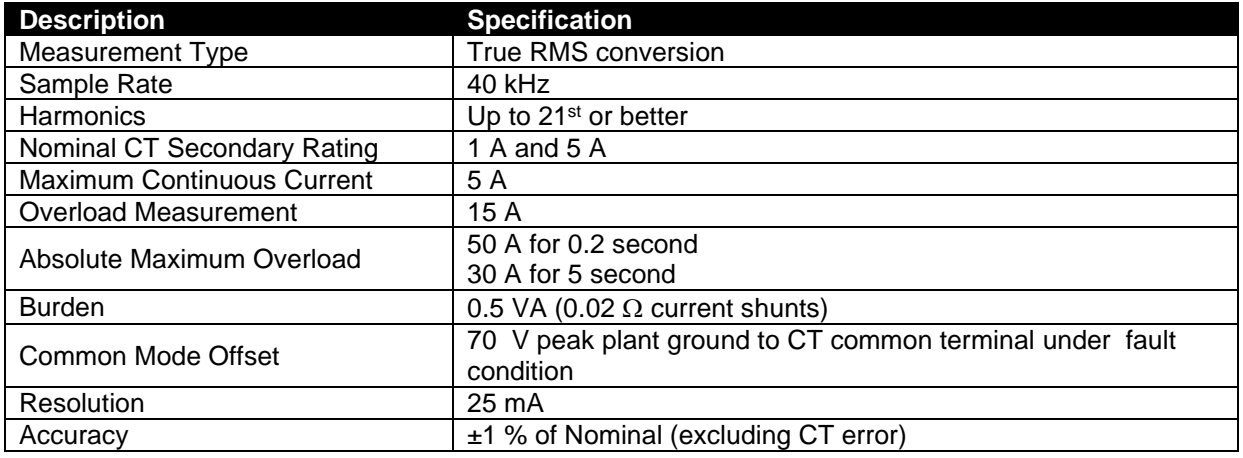

# **2.6.1 VA RATING OF THE CTS**

## **NOTE: Details for 4 mm² cables are shown for reference only. The connectors on the DSE modules are only suitable for cables up to 2.5 mm².**

The VA burden of the module on the CTs is 0.5 VA. However depending upon the type and length of cabling between the CTs and the module, CTs with a greater VA rating than the module are required.

The distance between the CTs and the measuring module should be estimated and cross-referenced against the chart opposite to find the VA burden of the cable itself.

If the CTs are fitted within the alternator top box, the star point (common) of the CTs should be connected to system ground (earth) as close as possible to the CTs. This minimises the length of cable used to connect the CTs to the DSE module.

#### **Example:**

If 1.5 mm² cable is used and the distance from the CT to the measuring module is 20 m, then the burden of the cable alone is approximately 15 VA. As the burden of the DSE controller is .5 VA, then a CT with a rating of at least  $15 VA + 0.5 VA = 15.5 VA must$ 

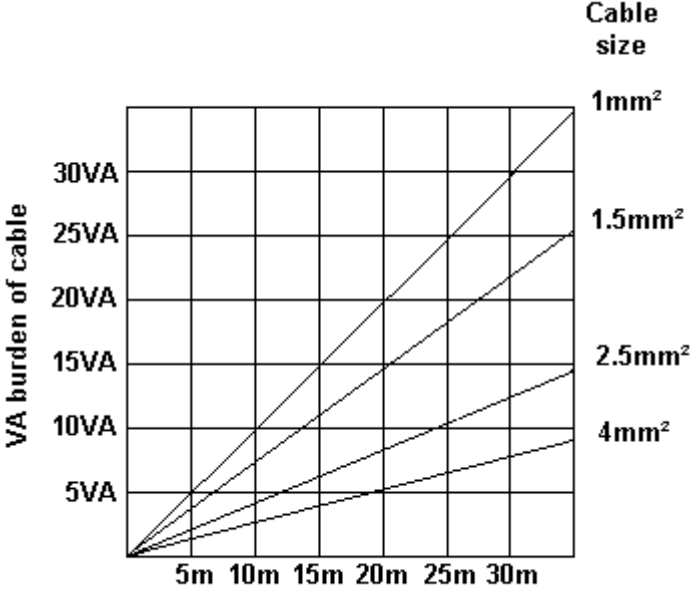

Distance from CT to measuring module

be used. 0.5 VA, then a CT with a rating of at least 15 VA + 0.5 VA = 15.5 VA must be used. If 2.5 mm² cables are used over the same distance of 20 m, then the burden of the cable on the CT is approximately 7 VA. CT's required in this instance is at least 7.5 VA ( $7 + 0.5$ ).

# **2.6.2 CT POLARITY**

### **ANOTE: Take care to ensure correct polarity of the CT primary as shown above. If in doubt, check with the CT supplier.**

Take care to ensure the correct polarity of the CTs. Incorrect CT orientation leads to negative kW readings when the set is supplying power. Take note that paper stick-on labels on CTs that show the orientation are often incorrectly placed on the CT. It is more reliable to use the labelling in the case moulding as an indicator to orientation (if available).

To test orientation, run the generator in island mode (not in parallel with any other supply) and load the generator to around 10 % of the set rating. Ensure the DSE module shows positive kW for all three individual phase readings.

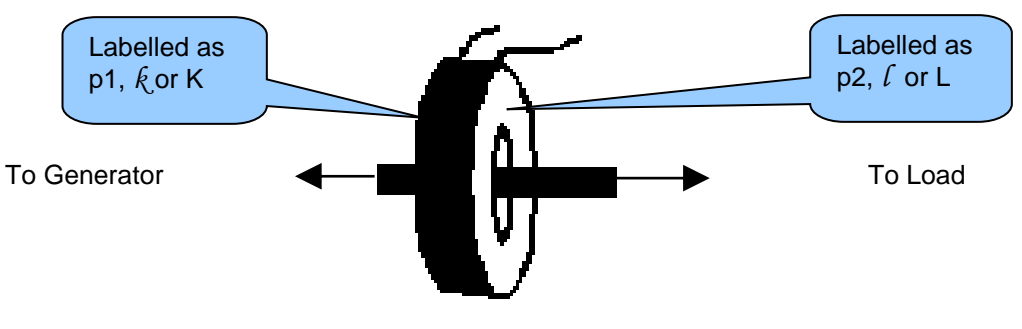

Polarity of CT Primary

# **2.6.3 CT PHASING**

Take particular care that the CTs are connected to the correct phases. For instance, ensure that the CT on phase 1 is connected to the terminal on the DSE module intended for connection to the CT for phase 1.

Additionally ensure that the voltage sensing for phase 1 is actually connected to generator phase 1. Incorrect connection of the phases as described above results in incorrect power factor (pf) measurements, which in turn results in incorrect kW measurements.

One way to check for this is to make use of a single-phase load. Place the load on each phase in turn, run the generator and ensure the kW value appears in the correct phase. For instance if the load is connected to phase 3, ensure the kW figure appears in phase 3 display and not in the display for phase 1 or 2.

# **2.6.4 CT CLASS**

Ensure the correct CT type is chosen. For instance if the DSE module is providing over current protection, ensure the CT is capable of measuring the overload level required to protect against, and at the accuracy level required.

For instance, this may mean fitting a protection class CT (P15 type) to maintain high accuracy while the CT is measuring overload currents.

Conversely, if the DSE module is using the CT for instrumentation only (current protection is disabled or not fitted to the controller), then measurement class CTs can be used. Again, bear in mind the accuracy required. The DSE module is accurate to better than 1% of the full-scale current reading. To maintain this accuracy, fit a Class 0.5 or Class 1 CT.

Check with the CT manufacturer for further advice on selecting CTs.

# **2.7 INPUTS**

# **2.7.1 DIGITAL INPUTS**

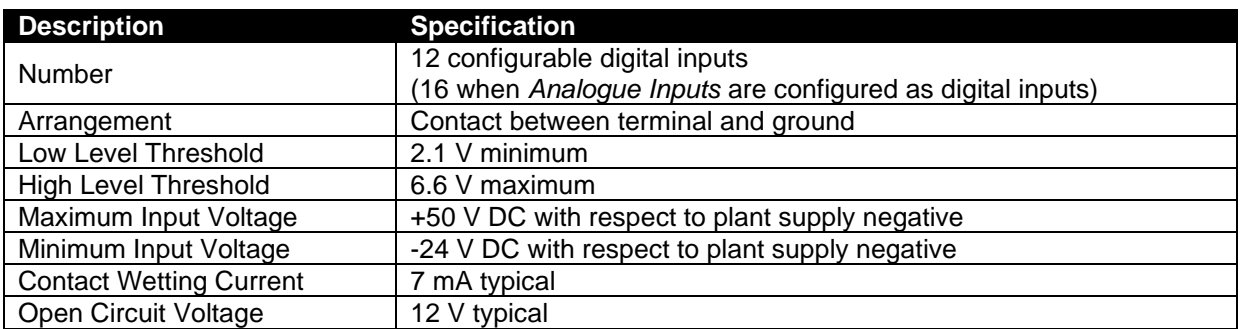

# **2.8 OUTPUTS**

# **2.8.1 CONFIGURABLE VOLT-FREE RELAY OUTPUTS C & D**

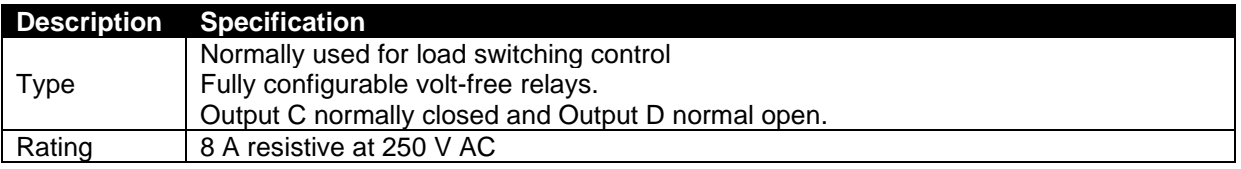

# **2.8.2 CONFIGURABLE DC OUTPUTS E, F, G, H, I & J**

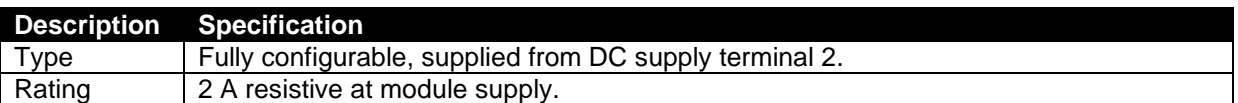

# **2.9 COMMUNICATION PORTS**

**NOTE: All communication ports can be used at the same time.**

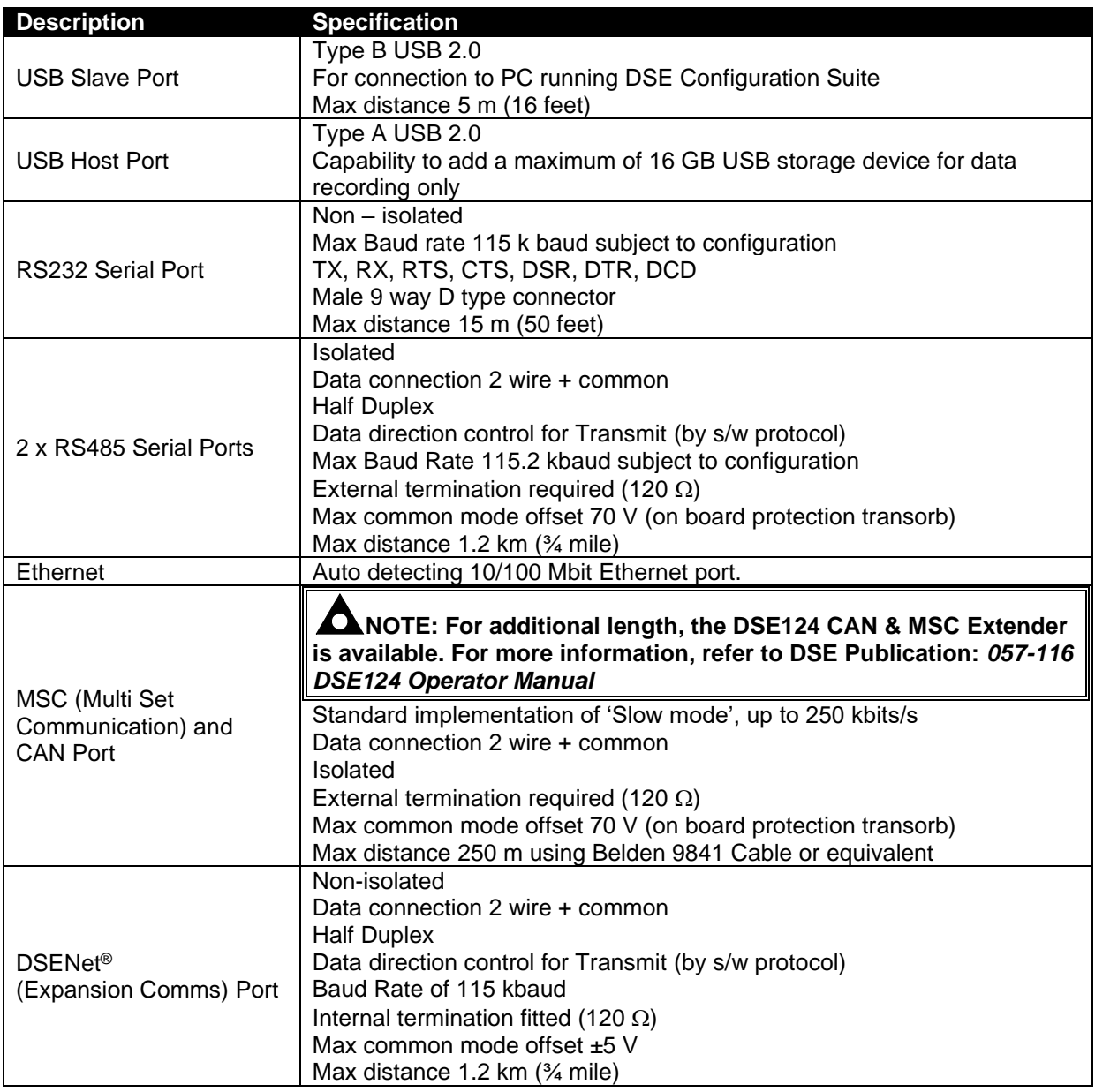

# **2.10 COMMUNICATION PORT USAGE**

# **2.10.1 USB SLAVE PORT (PC CONFIGURATION)**

**NOTE: DSE stock 2 m (6.5 feet) USB type A to type B cable, DSE Part Number: 016-125. Alternatively they are purchased from any PC or IT store.**

**NOTE: The DC supply must be connected to the module for configuration by PC.**

Q **NOTE: For further details of module configuration, refer to DSE Publication: 057-257**  *DSE8660 MKII Configuration Suite PC Software Manual.*

The USB port is provided to give a simple means of connection between a PC and the controller. Using the DSE Configuration Suite Software, the operator is then able to control the module, starting or stopping the engine, selecting operating modes, etc.

Additionally, the various operating parameters (such as coolant temperature, oil pressure, etc.) of the engine are available to be viewed or changed.

To connect a module to a PC by USB, the following items are required:

DSE86xx MKII Controller

DSE Configuration Suite PC Software (Available from www.deepseaelectronics.com).

USB cable Type A to Type B. (This is the same cable as often used between a PC and a USB printer)

DSE can supply this cable if required: PC Configuration interface lead (USB type A – type B) DSE Part No 016-125

# **2.10.2 USB HOST PORT (DATA LOGGING)**

USB Type A connection for an external USB storage device of maximum 16 GB for instrumentation data logging. A 16 GB external USB storage device allows for 33 weeks, 4 days and 20 minutes worth of data, assuming 20 parameters were configured to be logged, each with a *Log Interval* of 1 second.

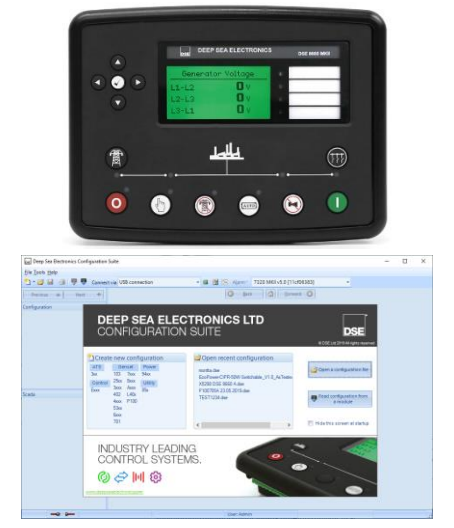

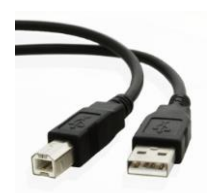

# **2.10.3 RS232 PORT**

**ANOTE: For direct connection an RS232 null modem (crossover) cable is required. This is rated to a maximum cable length of 15 m.**

**NOTE: For a single module to PC connection and distances up to 5 m (16 feet) the USB connection method is more suitable and provides for a lower cost alternative to RS485 (which is more suited to longer distance connections).**

The RS232 port on the controller supports the MODBUS RTU protocol and is for connection to a single MODBUS master device only.

The MODBUS register table for the controller is available upon request from the DSE Technical Support Department.

RS232 is for short distance communication (max 15m) and is typically used to connect the controller to a telephone or GSM modem for more remote communications.

The various operating parameters (such as coolant temperature, oil pressure, etc.) of the remote engine are viewed or changed.

Many PCs are not fitted with an internal RS232 serial port. DSE DOES NOT recommend the use of USB to RS232 convertors but can recommend PC add-ons to provide the computer with an RS232 port.

#### **2.10.3.1 RECOMMENDED EXTERNAL MODEMS**

**ANOTE:** Connecting a modem directly to the module's RS232 is for legacy support only. **When a new installation requires remote communication using the cellular network, refer to DSE products DSE890 MKII, DSE891 and DSEWebNet on the DSE website: [www.deepseaelectronics.com.](http://www.deepseaelectronics.com/)** 

**NOTE: For GSM modems a SIM card is required, supplied by the GSM network provider:**

**For SMS only, a 'normal' voice SIM card is required. This enables the controller to send SMS messages to designated mobile phones upon status and alarm conditions.**

**For a data connection to a PC running DSE Configuration Suite Software, a 'special' CSD (Circuit Switched Data) SIM card is required that enables the modem to answer an incoming data call. Many 'pay as you go' services do not provide a CSD (Circuit Switched Data) SIM card.**

Multitech Global Modem – MultiModem ZBA (PSTN)

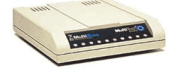

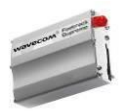

Sierra Fastrak Xtend GSM modem kit (PSU, Antenna and modem)\*

# **2.10.3.2 RECOMMENDED PC RS232 SERIAL PORT ADD-ONS**

**NOTE: DSE have no business tie to Brainboxes. Over many years, our own engineers have used these products and are happy to recommend them.**

**NOTE: For further details of setting up the devices below, refer to the manufacture whose details are below.** 

Remember to check these parts are suitable for your PC. Consult your PC supplier for further advice.

Brainboxes PM143 PCMCIA RS232 card (for laptop PCs)

Brainboxes VX-001 Express Card RS232 (for laptops and nettops PCs)

Brainboxes UC246 PCI RS232 card (for desktop PCs)

Brainboxes PX-246 PCI Express 1 Port RS232 1 x 9 Pin (for desktop PCs)

**Supplier:** Brainboxes **Tel:** +44 (0)151 220 2500 **Web:** http://www.brainboxes.com **Email:** Sales: sales@brainboxes.com

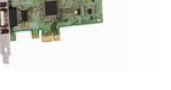

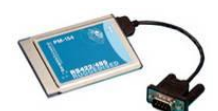

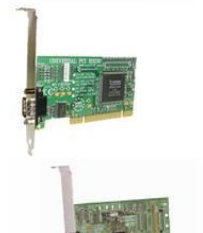

# **2.10.3.3 RS232 USED FOR PLC COMMUNICATION**

**NOTE: When the** *RS232 Port Usage* **is selected to "***PLC Comms"* **it becomes the Master RS232 module, the other module's** *Port Usage* **must be configured to "***Gencomm"***. This allows the "***PLC Comms"* **configured module to read from the "***Gencomm"* **configured module. For details on how to configure the** *PLC Editor* **to read through its RS232, refer to DSE Publication:** *057-314 Advanced PLC Software Manual* **which is found on our website: [www.deepseaelectronics.com](http://www.deepseaelectronics.com/)**

The DSE module is able to communicate with another DSE module using its RS232 when its *Port Usage* is configured to *PLC Comms.* This allows the DSE module to read from another module by RS232. This is controlled from the PLC by defining the specific GenComm registers to read then the values read are used inside the PLC to perform certain tasks.

The other module must have its RS232 Port Usage set to *Gencomm* to act as a slave and be able to respond to the 'Master' (configured to *PLC Comms*). This is because there cannot be two 'Masters' on the same RS232 network.

All the DSE modules must have the same *Baud Rate*, but different *Slave ID*.

Example of configuring the RS232 Port for PLC Comms using the DSE Configuration Suite Software:

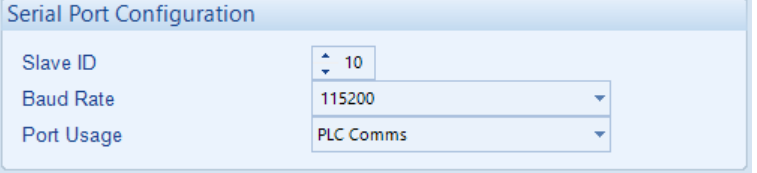

# **2.10.4 RS485 PORT**

**NOTE: For a single module to PC connection and distances up to 5 m (16 feet) the USB connection method is more suitable and provides for a lower cost alternative to RS485 (which is more suited to longer distance connections).**

The RS485 port on the controller supports the MODBUS RTU protocol and is for connection to a single MODBUS master device only.

The DSE MODBUS register table for the controller is available upon request from the DSE Technical Support Department.

RS485 is used for point-to-point cable connection of more than one device (maximum 32 devices) and allows for connection to PCs, PLCs and Building Management Systems (to name just a few devices).

One advantage of the RS485 interface is the large distance specification (1.2 km when using Belden 9841 (or equivalent) cable. This allows for a large distance between the module and a PC running the DSE Configuration Suite software. The operator is then able to control the module, starting or stopping the engine, selecting operating modes, etc.

The various operating parameters (such as coolant temperature, oil pressure, etc.) of the remote engine are viewed or changed.

Many PCs are not fitted with an internal RS485 serial port. DSE DOES NOT recommend the use of USB to RS485 convertors but can recommend PC add-ons to provide the computer with an RS485port.

## **2.10.4.1 CABLE SPECIFICATION**

**NOTE: DSE recommend Belden 9841 (or equivalent) cable for RS485 communication. This is rated to a maximum cable length of 1.2 km. DSE Stock Belden 9841 cable, DSE Part Number: 016-030.**

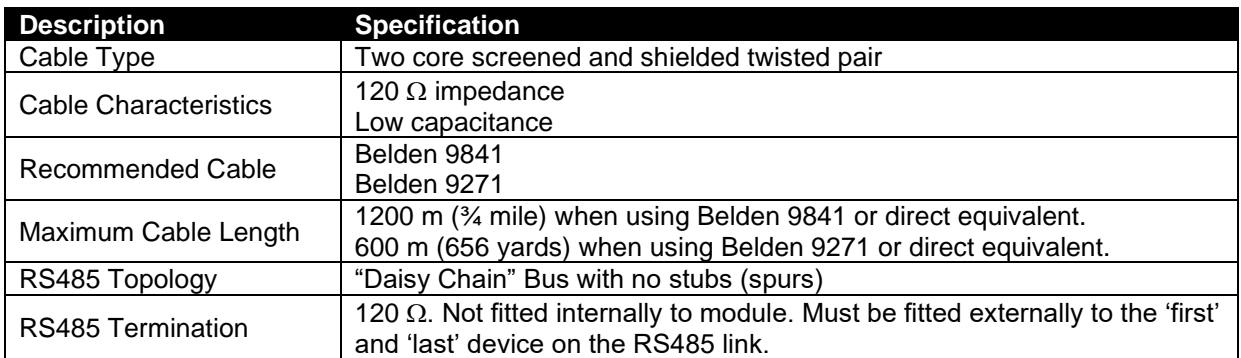

# **2.10.4.2 RECOMMENDED PC RS485 SERIAL PORT ADD-ONS**

**NOTE: DSE have no business tie to Brainboxes. Over many years, our own engineers have used these products and are happy to recommend them.**

#### **NOTE: For further details of setting up the devices below, refer to the manufacture whose details are below.**

Remember to check these parts are suitable for your PC. Consult your PC supplier for further advice.

Brainboxes PM154 PCMCIA RS485 card (for laptops PCs) Set to 'Half Duplex, Autogating" with 'CTS True' set to 'enabled'

Brainboxes VX-023 ExpressCard 1 Port RS422/485 (for laptops and nettop PCs)

Brainboxes UC320 PCI Velocity RS485 card (for desktop PCs) Set to 'Half Duplex, Autogating" with 'CTS True' set to 'enabled'

Brainboxes PX-324 PCI Express 1 Port RS422/485 (for desktop PCs)

Supplier: Brainboxes **Tel:** +44 (0)151 220 2500 **Web:** http://www.brainboxes.com **Email:** Sales: sales@brainboxes.com

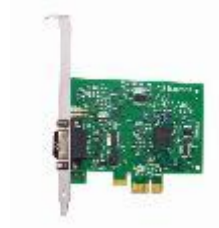

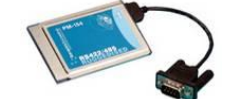

# **2.10.4.3 RS485 USED FOR PLC COMMUNICATION**

**NOTE: When the** *RS485 Port Usage* **is selected to "***PLC Comms"* **the module becomes the Master RS485, all other modules'** *Port Usage* **must be configured to "***Gencomm"***. This allows the "***PLC Comms"* **configured module read from the "***Gencomm"* **configured module(s). For details on how to configure the** *PLC Editor* **to read through its RS485, refer to DSE Publication:** *057-314 Advanced PLC Software Manual* **which is found on our website: [www.deepseaelectronics.com](http://www.deepseaelectronics.com/)**

The DSE module is able to communicate with other DSE modules using its RS485 when its *Port Usage* is configured to *PLC Comms.* This allows the DSE module to read from other modules by RS485. This is controlled from the PLC by defining the specific GenComm registers to read then the vales read are used inside the PLC to perform certain tasks.

The other modules must all have their RS485 Port Usage set to *Gencomm* to act as a slave and be able to respond to the 'Master' (configured to *PLC Comms*). This is because there cannot be two 'Masters' over the same RS485 network.

All the DSE modules must have the same *Baud Rate*, but different *Slave ID*.

Example of configuring the RS485 Port for PLC Comms using the DSE Configuration Suite Software:

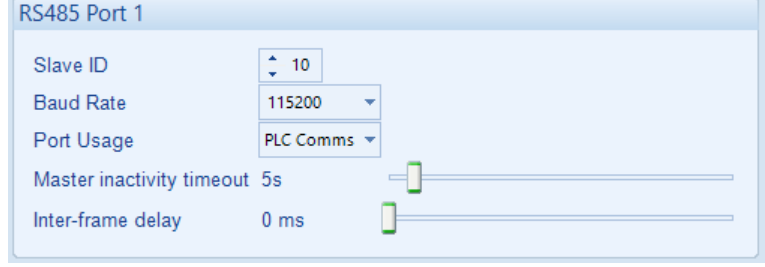

# **2.10.5 ETHERNET PORT**

**NOTE: For further details of module configuration, refer to DSE Publication:** *057-257 DSE8660 MKII Configuration Suite Software Manual.*

**NOTE: For a single module to PC connection and distances up to 5 m (16 feet) the USB connection method is more suitable and provides for a lower cost alternative to Ethernet (which is more suited to longer distance connections).**

**NOTE: DSE stock 2 m (6.5 feet) Ethernet Cable, DSE Part Number: 016-137. Alternatively they can be purchased from any PC or IT store.**

Ethernet is used for point-to-point cable connection of more than one device and allows for connection to PCs, PLCs, Building Management Systems and SNMP Managers (to name just a few devices) or to other DSE modules using the *PLC Editor*.

One advantage of the Ethernet interface is the ability to interface into an existing LAN (Local Area Network) connection for remote connection via an internet connection. This allows for a large distance between the module and a PC running the DSE Configuration Suite software or any external device. The operator is then able to control the module, starting or stopping the engine, selecting operating modes, etc through various different means.

#### **2.10.5.1 MODBUS TCP**

The Ethernet port on the controller supports the Modbus TCP protocol and is for connection for up to five Modbus master devices. The various operating parameters (such as coolant temperature, oil pressure, etc.) of the remote engine are viewed or changed.

The DSE MODBUS register table for the controller is available upon request from the DSE Technical Support Department.

## **2.10.5.2 ETHERNET PORT USED FOR PLC COMMUNICATION**

**NOTE: For details on how to configure the** *PLC Editor* **to read through the TCP/IP, refer to DSE Publication:** *057-314 Advanced PLC Software Manual* **which is found on our website: [www.deepseaelectronics.com](http://www.deepseaelectronics.com/)**

The DSE module is able to communicate with other DSE modules using the Ethernet Port, this is configured from the *PLC Editor* to allow it read specific GenComm registers from other modules over the TCP/IP to perform certain tasks in the PLC.

When the DSE module is configured to communicate with the other modules via the TCP/IP it becomes a MODBUS TCP Master, hence care must be taken on the slave TCP modules not to exceed their total supported five MODBUS TCP masters.

#### $\mathbf \Omega$ **NOTE: For further details of module configuration, refer to DSE Publication:** *057-257 DSE8660 MKII Configuration Suite Software Manual.*

The Ethernet port on the controller supports V2c of the Simple Network Management Protocol (SNMP) and is able to connect to two SNMP managers. SNMP is an international standard protocol for managing devices on [IP](http://en.wikipedia.org/wiki/File:Wire_white_green_stripe.svg) networks. It is used to [monitor](http://en.wikipedia.org/wiki/File:Wire_orange.svg) network-attached devices for conditions that warrant administrative attention.

Up to two administrative computers (SNMP managers) monitor the DSE module. Should an 'event' occur, the DSE module reports information via SNMP TRAP messages to the SNMP manager. The SNMP TRAP messages that are sent are configured used the DSE Configuration Suite PC Software by the system integrator. An example of the available SNMP TRAP messages is shown below.

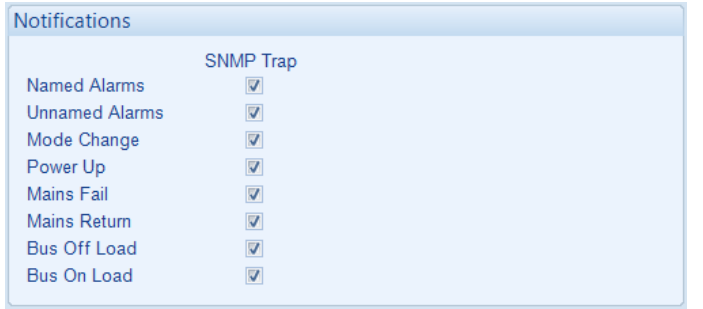

Additionally, the DSE module responds to GET / SET messages from the SNMP manager to allow the operating mode of the DSE module to be changed, or instrumentation values to be retrieved. The SNMP manager knows how to communicate to the DSE module by using the .MIB file provided by DSE.

Many third party SNMP managers exist. DSE do not produce or supply SNMP managers.

The DSE MIB file for the controller is available upon request from the DSE Technical Support Department or by downloading it from the DSE website, [www.deepseaelectronics.com.](http://www.deepseaelectronics.com/)

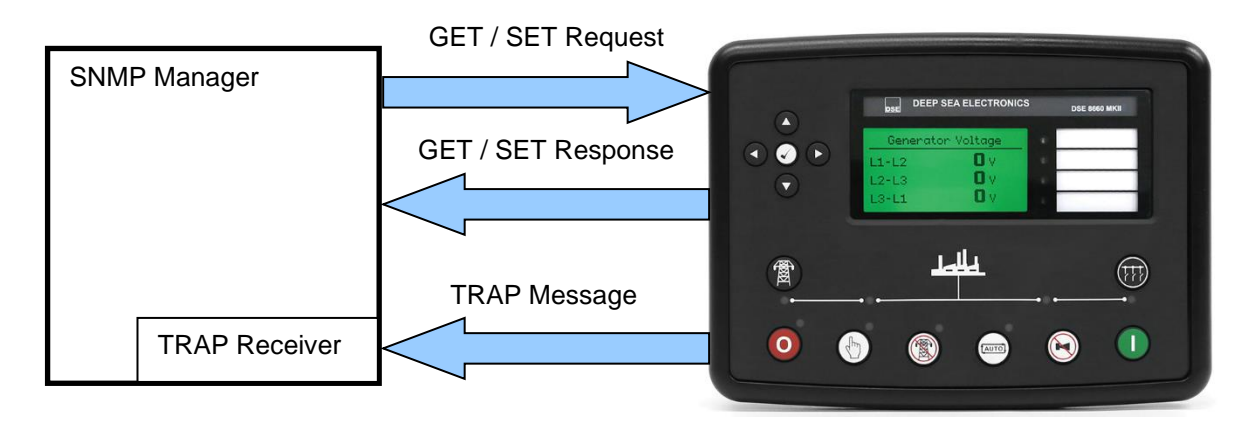

### **2.10.5.4 DIRECT PC CONNECTION**

#### **Requirements**

- Ethernet cable (see below)
- PC with Ethernet port

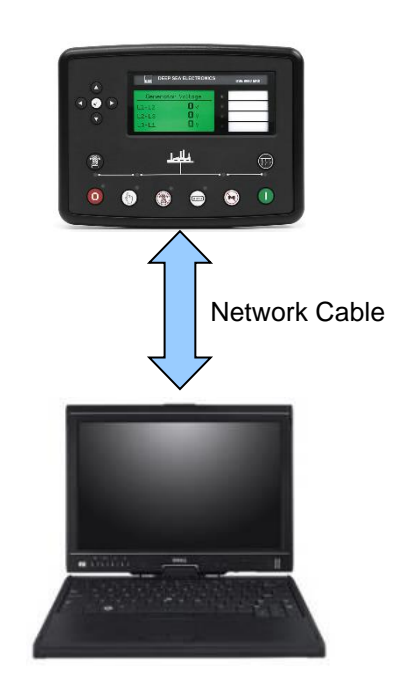

#### **Ethernet Cable Wiring Detail**

о **NOTE: DSE stock 2 m (6.5 feet) Ethernet Cable, DSE Part Number: 016-137. Alternatively they can be purchased from any PC or IT store.**

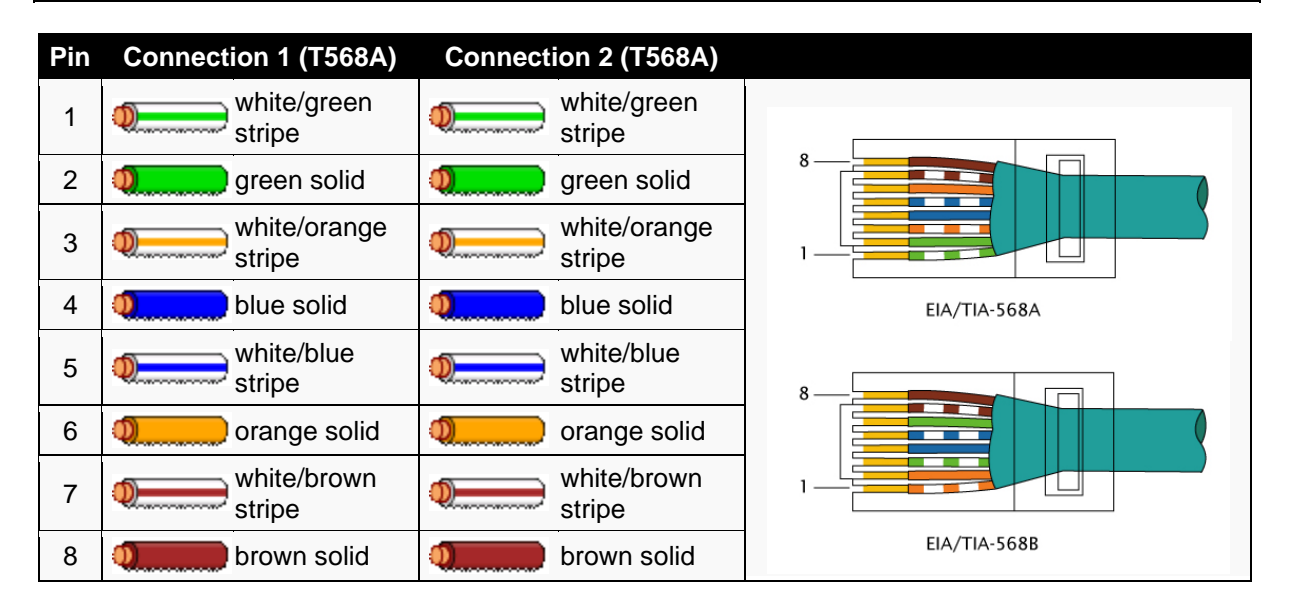

# **2.10.5.5 CONNECTION TO BASIC ETHERNET**

# **Requirements**

- Ethernet cable (see below)
- Working Ethernet (company or home network)
- PC with Ethernet port

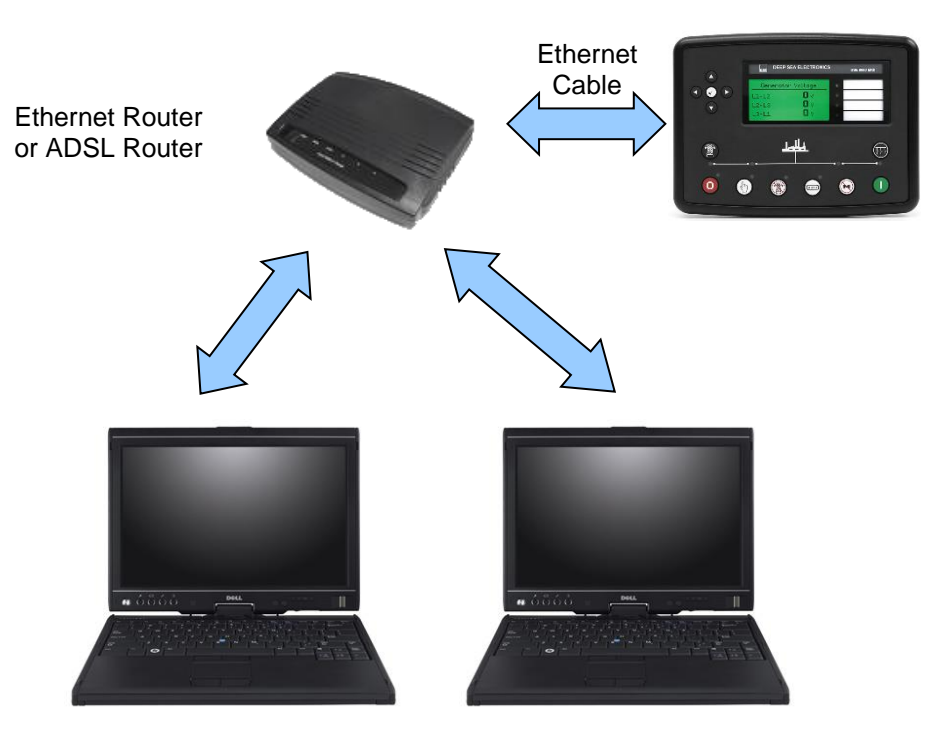

# **Ethernet Cable Wiring Detail**

**NOTE: DSE stock 2 m (6.5 feet) Ethernet Cable, DSE Part Number: 016-137. Alternatively they can be purchased from any PC or IT store.**

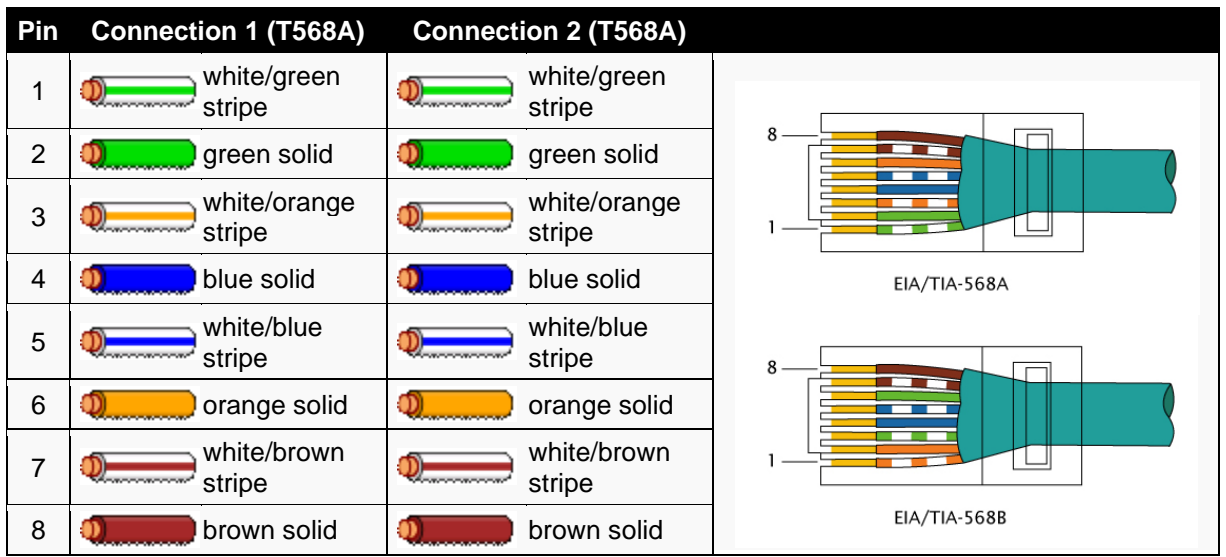

# **2.10.5.6 CONNECTION TO COMPANY ETHERNET INFRASTRUCTURE**

#### **Requirements**

- DSE module with the ability to connect to Ethernet
- Ethernet cable (see below)
- Working Ethernet (company or home network)
- PC with Ethernet port

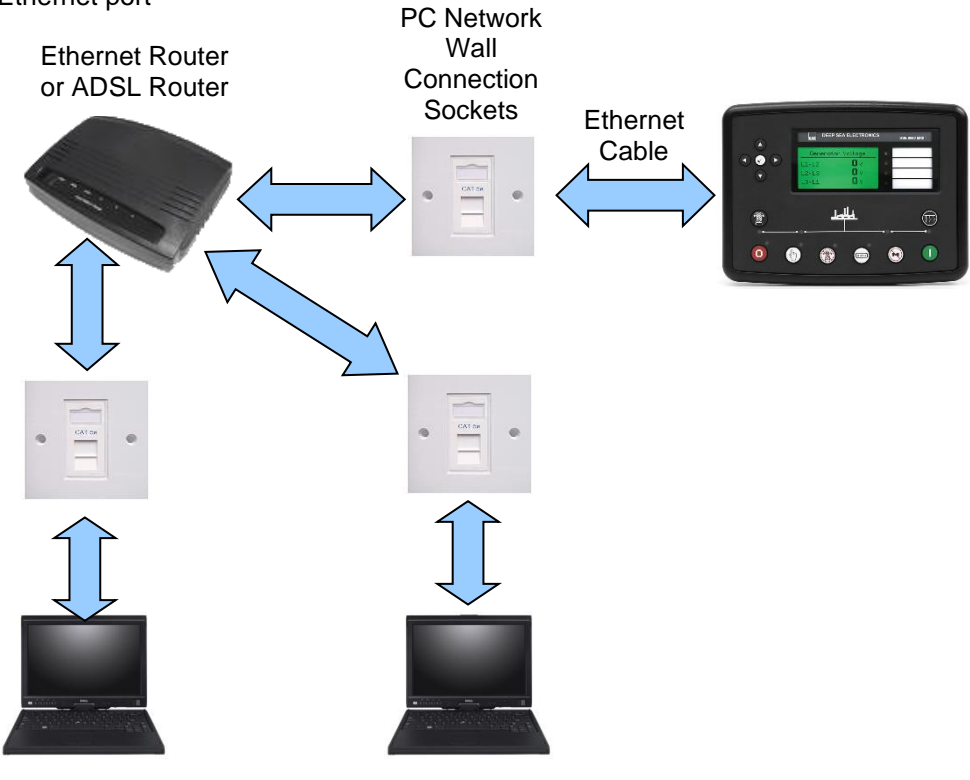

**Ethernet Cable Wiring Detail**

**NOTE: DSE stock 2 m (6.5 feet) Ethernet Cable, DSE Part Number: 016-137. Alternatively they can be purchased from any PC or IT store.**

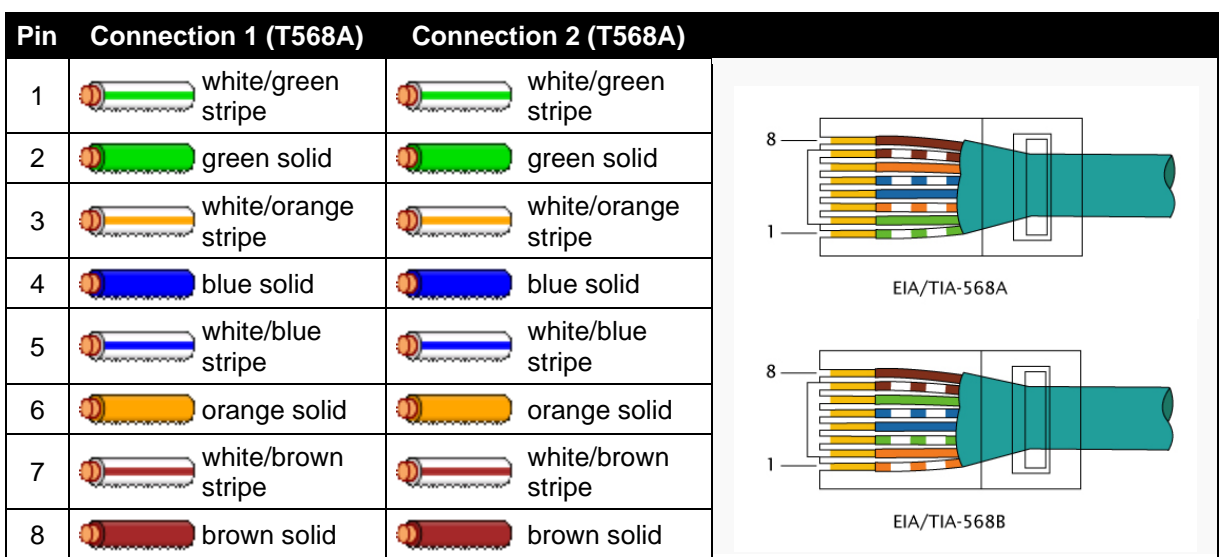

# **2.10.5.7 CONNECTION TO THE INTERNET**

#### **Requirements**

- Ethernet cable (see below)
- Working Ethernet (company or home network)
- Working Internet connection (ADSL or DSL recommended)

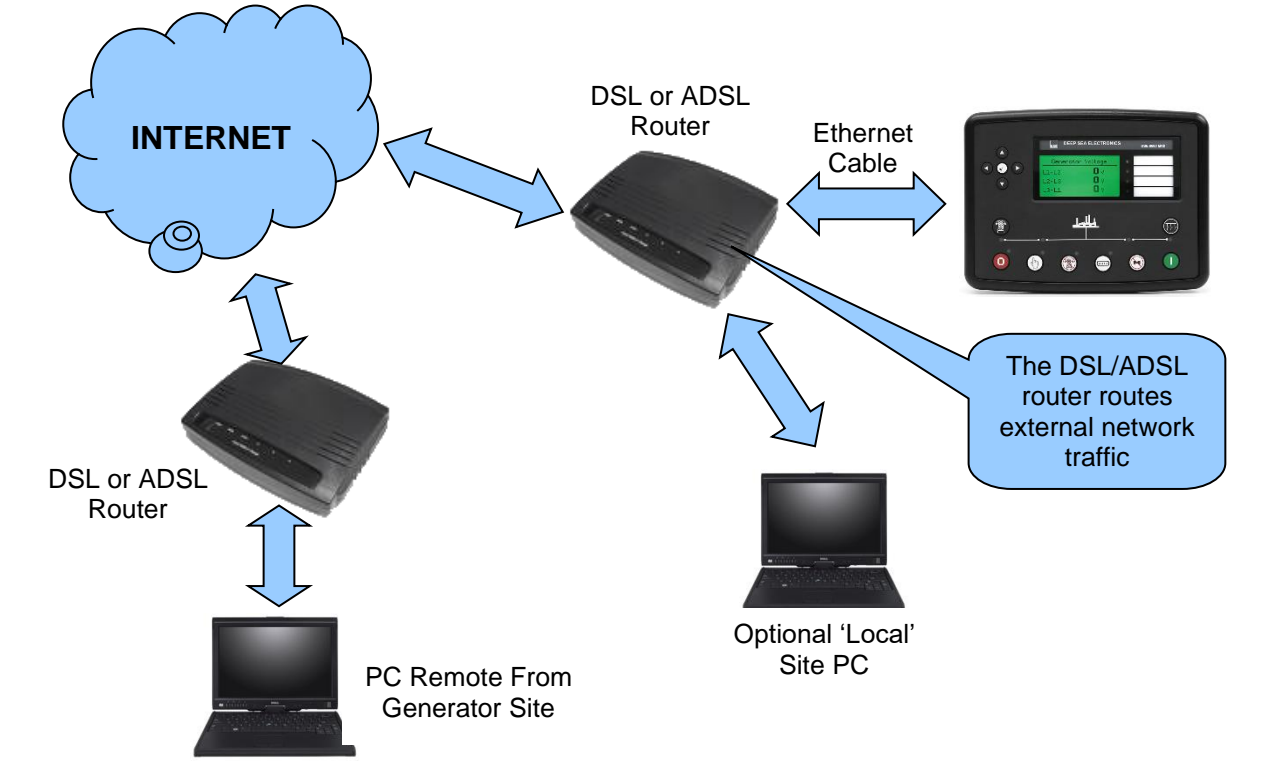

# **Ethernet Cable Wiring Detail**

**NOTE: DSE stock 2 m (6.5 feet) Ethernet Cable, DSE Part Number: 016-137. Alternatively they can be purchased from any PC or IT store.**

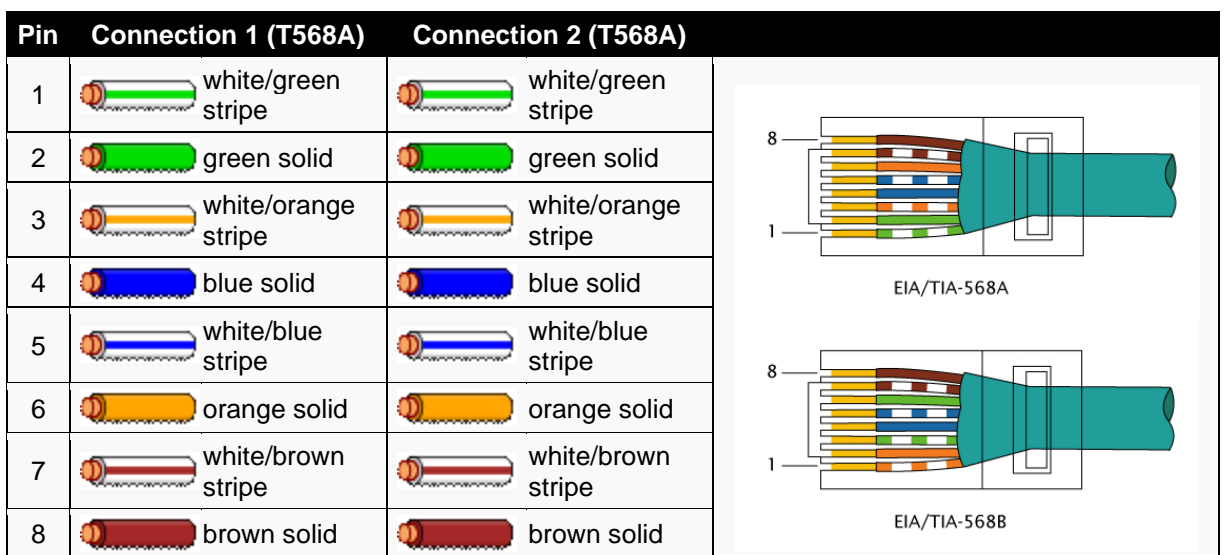

#### **2.10.5.8 FIREWALL CONFIGURATION FOR INTERNET ACCESS**

#### **NOTE: For further details of module configuration, refer to DSE Publication:** *057-257 DSE8660 MKII Configuration Suite Software Manual.*

As modem/routers differ enormously in their configuration, it is not possible for DSE to give a complete guide to their use with the module. However it is possible to give a description of the requirements in generic terms. For details of how to achieve the connection to your modem/router you are referred to the supplier of your modem/router equipment.

The module makes its data available over Modbus TCP or SNMP V2c and as such communicates over the Ethernet using a Port configured via the DSE Configuration Suite software.

You must configure your modem/router to allow inbound traffic on this port. For more information you are referred to your WAN interface device (modem/router) manufacturer.

It is also important to note that if the port assigned is already in use on the LAN, the module cannot be used and another port must be used.

#### **Outgoing Firewall Rule**

As the module makes its user interface available to standard web browsers, all communication uses the chosen port. It is usual for a firewall to make the same port outgoing open for communication.

#### **Incoming Traffic (Virtual Server)**

Network Address and Port Translation (NAPT) allows a single device, such as the modem/router gateway, to act as an agent between the Internet (or "public external network") and a local (or "internal private") network. This means that only a single, unique IP address is required to represent an entire group of computers.

For our application, this means that the WAN IP address of the modem/router is the IP address we need to access the site from an external (internet) location.

When the requests reach the modem/router, we want this passed to a 'virtual server' for handling, in our case this is the module.

**Result:** Traffic arriving from the WAN (internet) on port xxx is automatically sent to IP address set within the configuration software on the LAN for handling.

# **2.10.6 MSC (MULTI-SET COMMUNICATIONS) LINK**

**NOTE: For further details of module configuration, refer to DSE Publication: 057-257**  *DSE8660 MKII Configuration Suite PC Software Manual.*

**NOTE: A termination resistor MUST be fitted to the first and last unit on the MSC link. For connection details, refer to section entitled** *Typical Arrangement of MSC Link* **elsewhere in this document.**

**NOTE: DSE recommend Belden 9841 (or equivalent) cable for MSC communication. This is rated to a maximum cable length of 250 m. DSE Stock Belden 9841 cable, DSE Part Number: 016-030.**

**NOTE: By default the MSC link of the DSE8xxx modules are not compatible with the DSE55xx/DSE75xx modules. For details on enabling compatibility, refer to section entitled**  *MSC Compatibility* **elsewhere in this document.**

The MSC link is the interconnection cable between all DSE synchronising controllers and must not be connected to any device other than DSE equipment designed for connection to the MSC link.

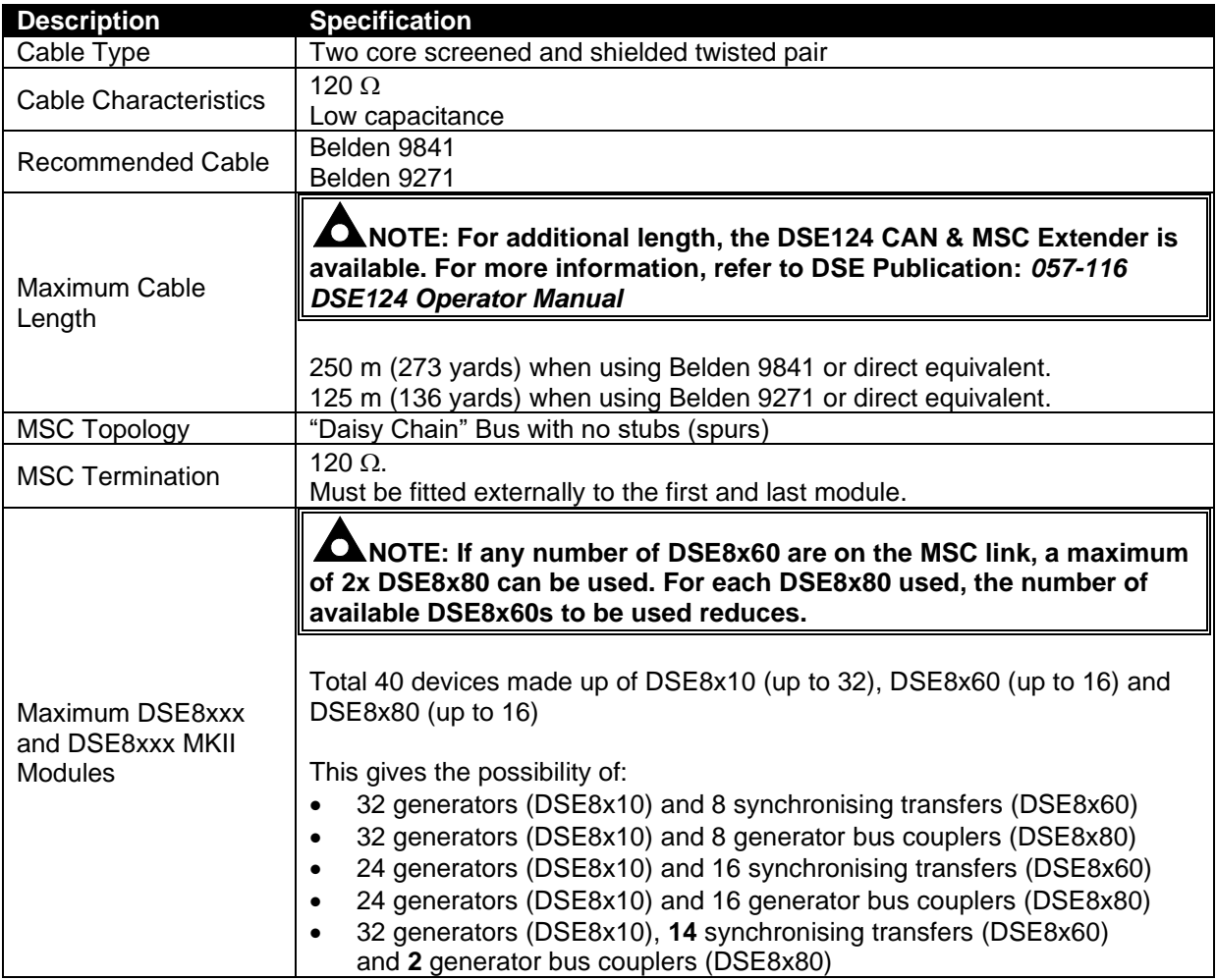

# **2.10.8 CAN PORT (REDUNDANT MSC)**

**ANOTE: The redundant MSC link connectivity is only available in DSE8xxx MKII modules V3 and above. Contact DSE technical support: [support@deepseaelectronics.com](mailto:support@deepseaelectronics.com) for more information.**

**NOTE: A termination resistor MUST be fitted to the first and last unit on the MSC link. For connection details, refer to section entitled** *Typical Arrangement of MSC Link* **elsewhere in this document.**

**NOTE: DSE recommend Belden 9841 (or equivalent) cable for MSC communication. This is rated to a maximum cable length of 250 m. DSE Stock Belden 9841 cable, DSE Part Number: 016-030.**

The additional CAN port can be used as a redundant MSC link between the DSE8xxx MKII modules. The MSC link is the interconnection cable between all DSE synchronising controllers and must not be connected to any device other than DSE equipment designed for connection to the MSC link. Upon the main MSC link failing for any reason, the user can configure the DSE8xxx MKII modules to revert the Redundant MSC Link connection using the CAN Port connection. An example of configuring the Redundant MSC Link connection the DSE Configuration Suite Software is shown below:

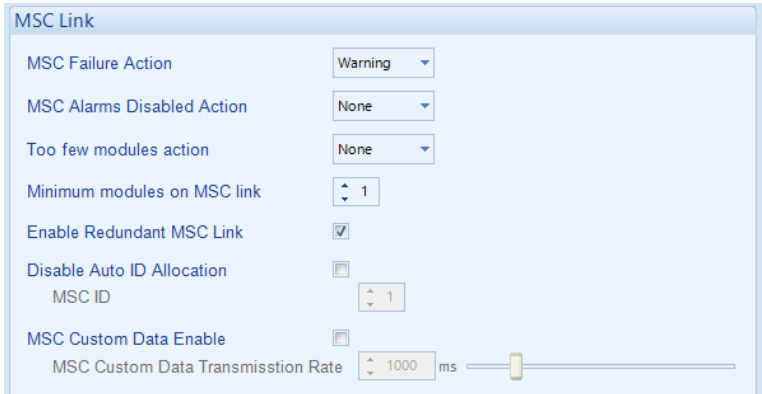

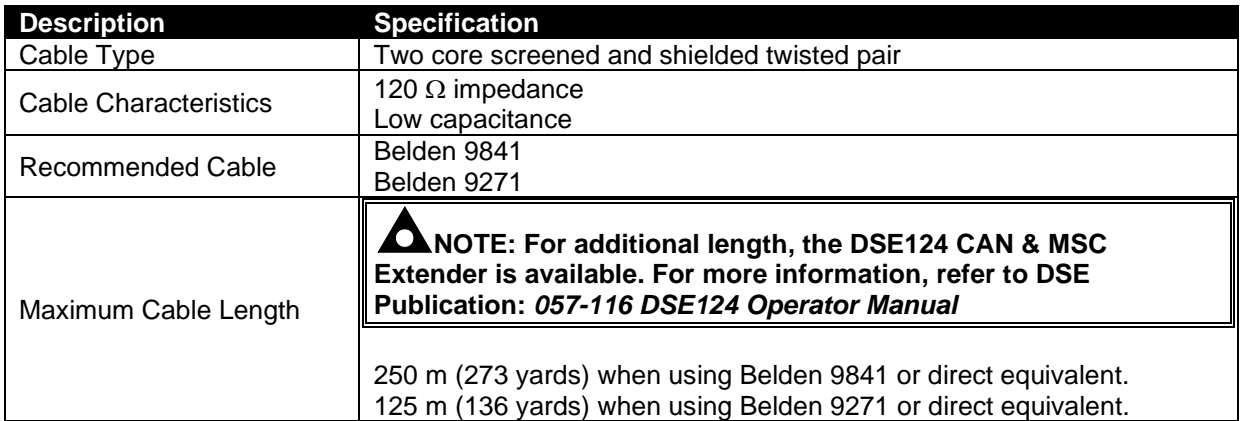

Continued Overleaf…
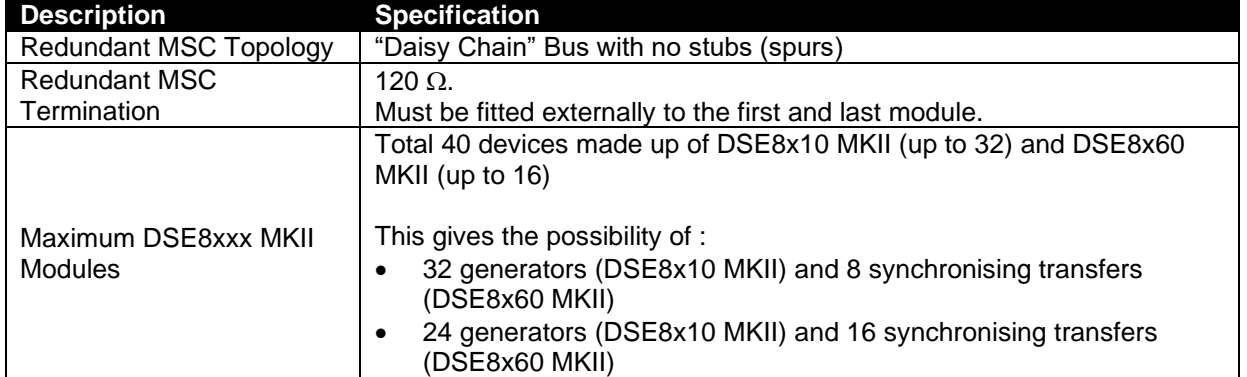

### **2.10.9 DSENET® (EXPANSION MODULES)**

**NOTE: For further details of module configuration, refer to DSE Publication: 057-257**  *DSE8660 MKII Configuration Suite PC Software Manual.*

**NOTE: As a termination resistor is internally fitted to the controller, the controller must be the 'first' unit on the DSENet® link. A termination resistor MUST be fitted to the 'last' unit on the DSENet® link. For connection details, refer to section entitled** *Typical Arrangement of DSENet®* **elsewhere in this document.**

**NOTE: DSE recommend Belden 9841 (or equivalent) cable for DSENet® communication. This is rated to a maximum cable length of 1.2 km. DSE Stock Belden 9841 cable, DSE Part Number: 016-030.**

DSENet<sup>®</sup> is the interconnection cable between the host controller and the expansion module(s) and must not be connected to any device other than DSE equipment designed for connection to the DSENet®

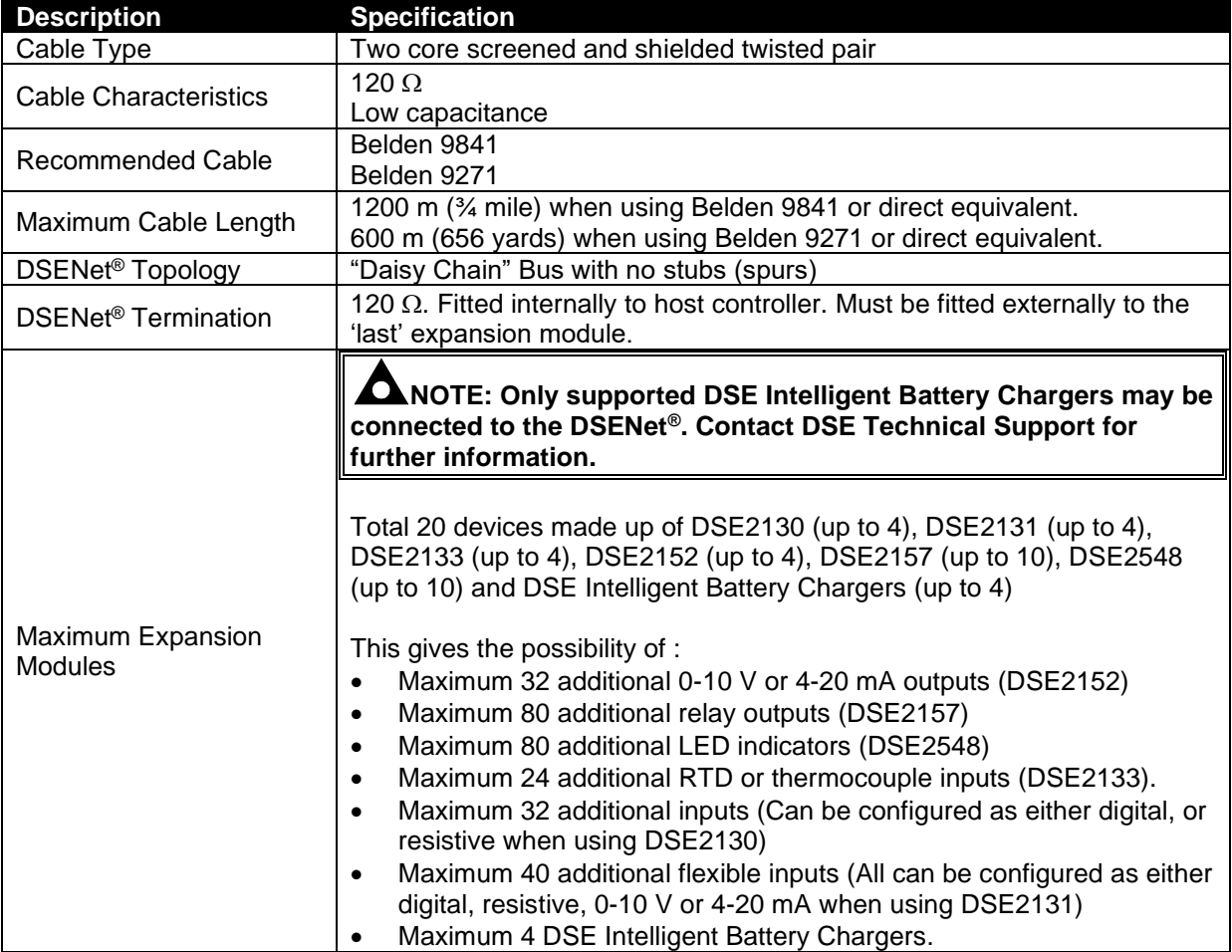

## **2.11 SOUNDER**

The module features an internal sounder to draw attention to warning, electrical trip and shutdown alarms.

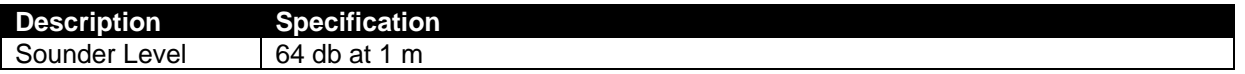

### **2.11.1 ADDING AN EXTERNAL SOUNDER**

Should an external alarm or indicator be required, this can be achieved by using the DSE Configuration Suite PC software to configure an auxiliary output for *Audible Alarm,* and by configuring an auxiliary input for *Alarm Mute* (if required).

The audible alarm output activates and de-activates at the same time as the module's internal

sounder. The Alarm mute input and internal *Lamp Test / Alarm Mute* button activate 'in parallel' with each other. Either signal mutes both the internal sounder and audible alarm output.

Example of configuration to achieve external sounder with external alarm mute button:

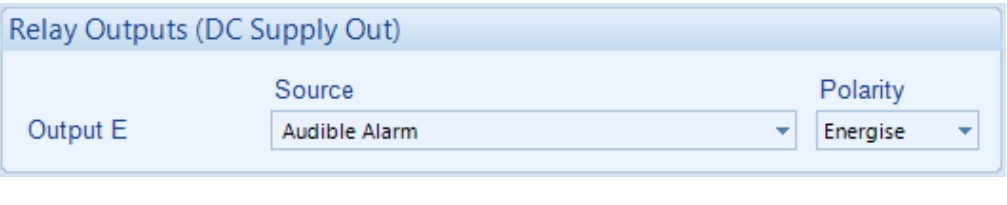

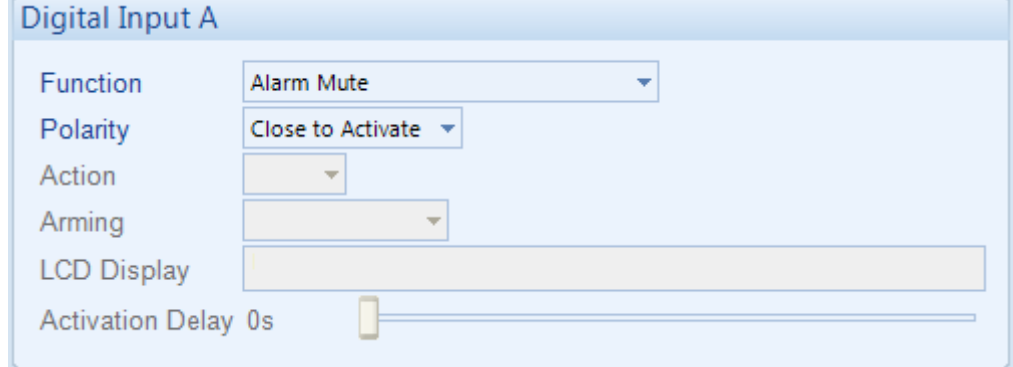

## **2.12 ACCUMULATED INSTRUMENTATION**

The accumulated power instrumentation can be set/reset using the DSE Configuration Suite PC software. Depending upon module configuration, this may have been PIN number locked by the supplier.

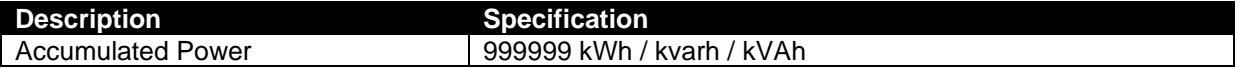

## **2.13 DIMENSIONS AND MOUNTING**

#### **2.13.1 DIMENSIONS**

245 mm x 184 mm x 51 mm  $(9.6$ " x 7.2" x 2.0")

#### **2.13.2 PANEL CUTOUT**

220 mm x 159 mm (8.7" x 6.3")

#### **2.13.3 WEIGHT**

0.98 kg (2.16 lb)

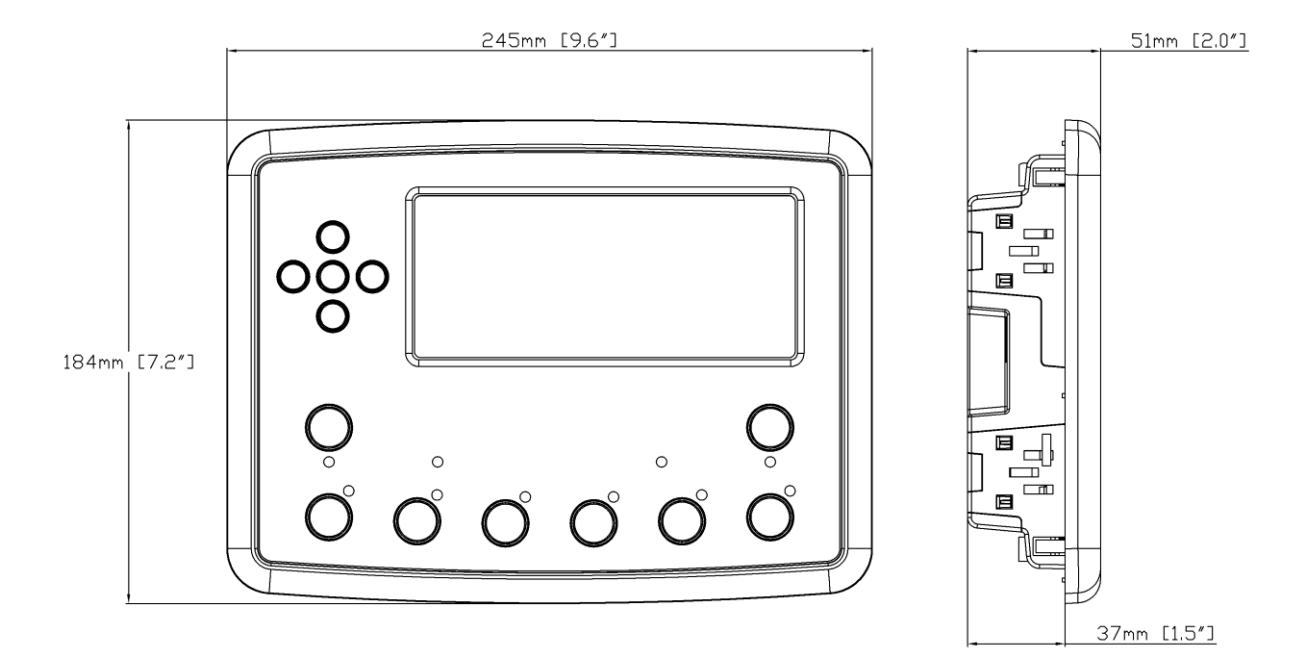

## **2.13.4 FIXING CLIPS**

#### **NOTE: In conditions of excessive vibration, mount the module on suitable anti-vibration mountings.**

The module is held into the panel fascia using the supplied fixing clips:

- Withdraw the fixing clip screw (turn anticlockwise) until only the pointed end is protruding from the clip.
- Insert the three 'prongs' of the fixing clip into the slots in the side of the module case.
- Pull the fixing clip backwards (towards the back of the module) ensuring all three prongs of the clip are inside their allotted slots.
- Turn the fixing clip screws clockwise until they make contact with the panel fascia.
- Turn the screw a quarter of a turn to secure the module into the panel fascia. Care must be taken not to over tighten the fixing clip screws.

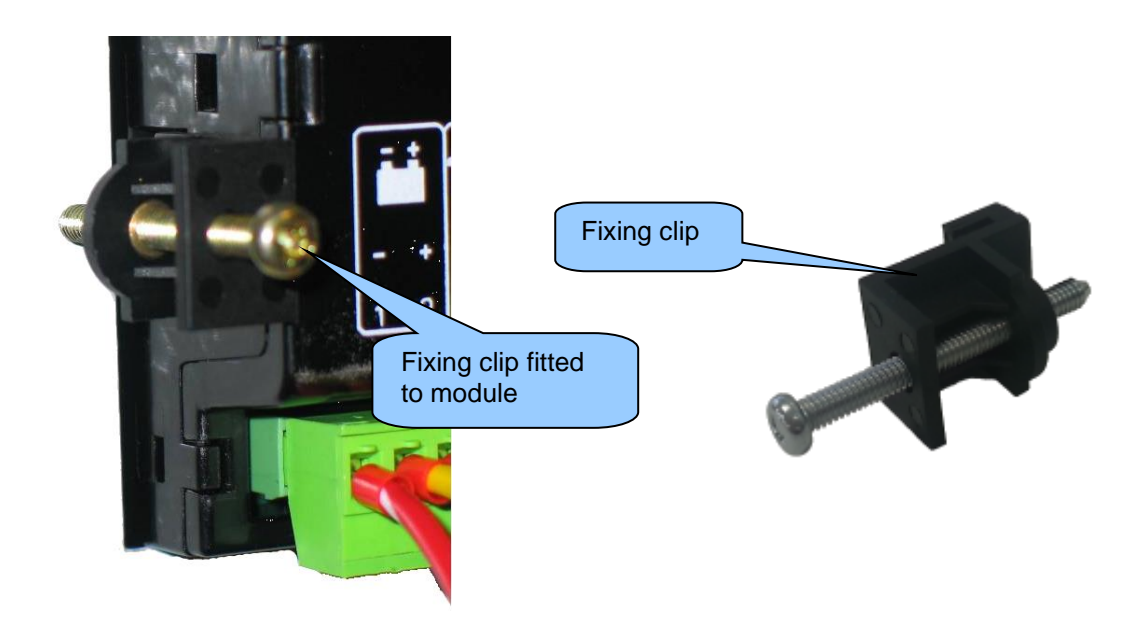

#### **2.13.5 CABLE TIE FIXING POINTS**

Cable tie fixing points are included on the rear of the module's case to aid wiring. This additionally provides strain relief to the cable loom by removing the weight of the loom from the screw connectors, reducing the chance of future connection failures.

Care must be taken not to over tighten the cable tie (for instance with cable tie tools) to prevent the risk of damage to the module case.

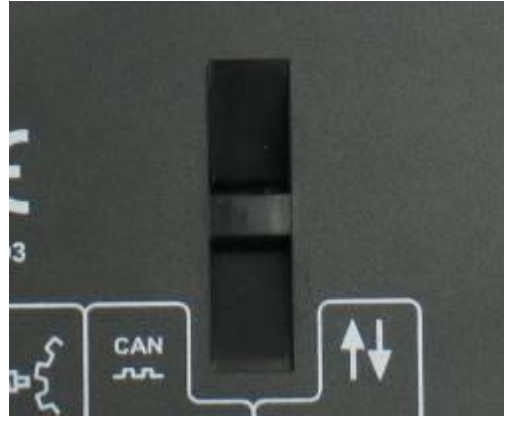

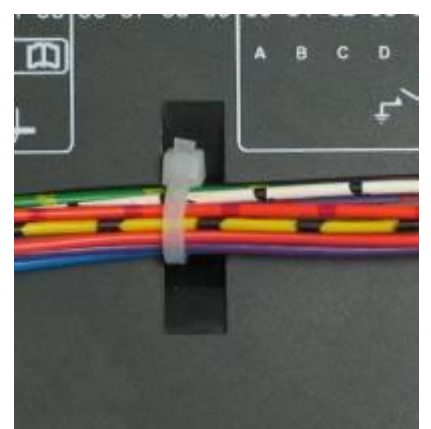

Cable Tie Fixing Point With Cable And Tie In Place

#### **2.13.6 SILICON SEALING GASKET**

**NOTE: For purchasing a silicon gasket from DSE, see the section entitled Maintenance, Spares, Repair and Servicing elsewhere in this document.**

The silicon gasket provides improved sealing between module and the panel fascia. The gasket is fitted to the module before installation into the panel fascia. Take care to ensure the gasket is correctly fitted to the module to maintain the integrity of the seal.

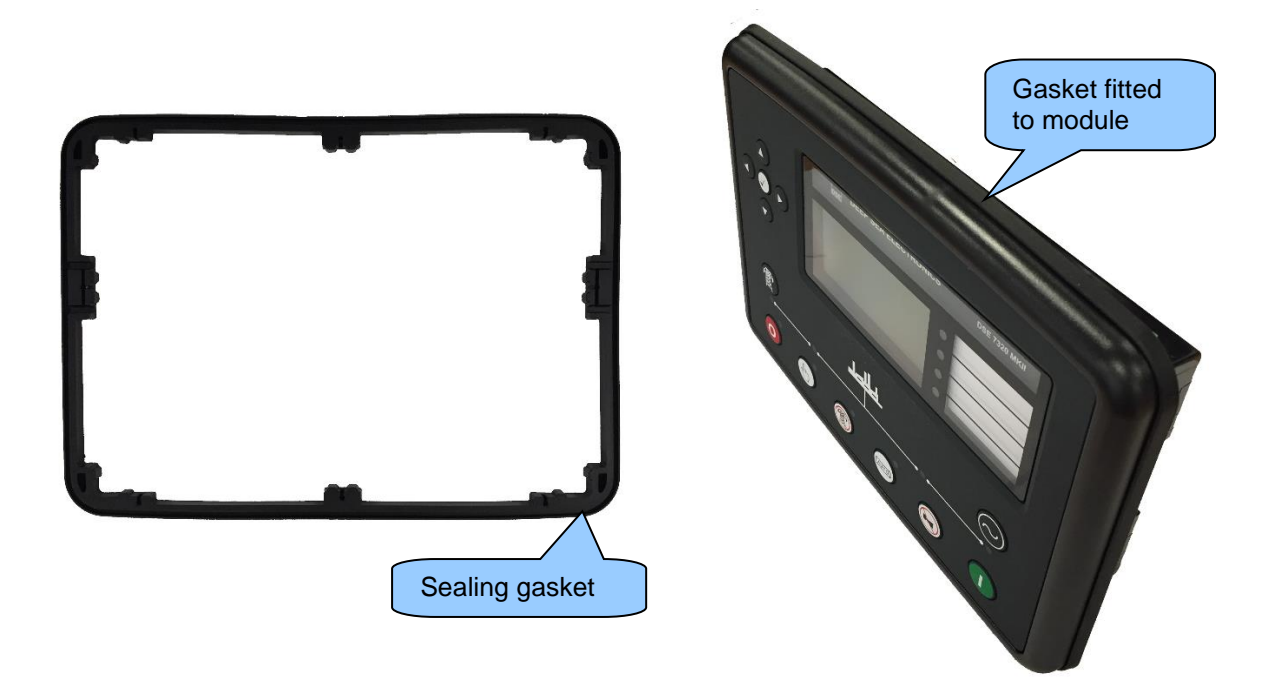

## **2.14 APPLICABLE STANDARDS**

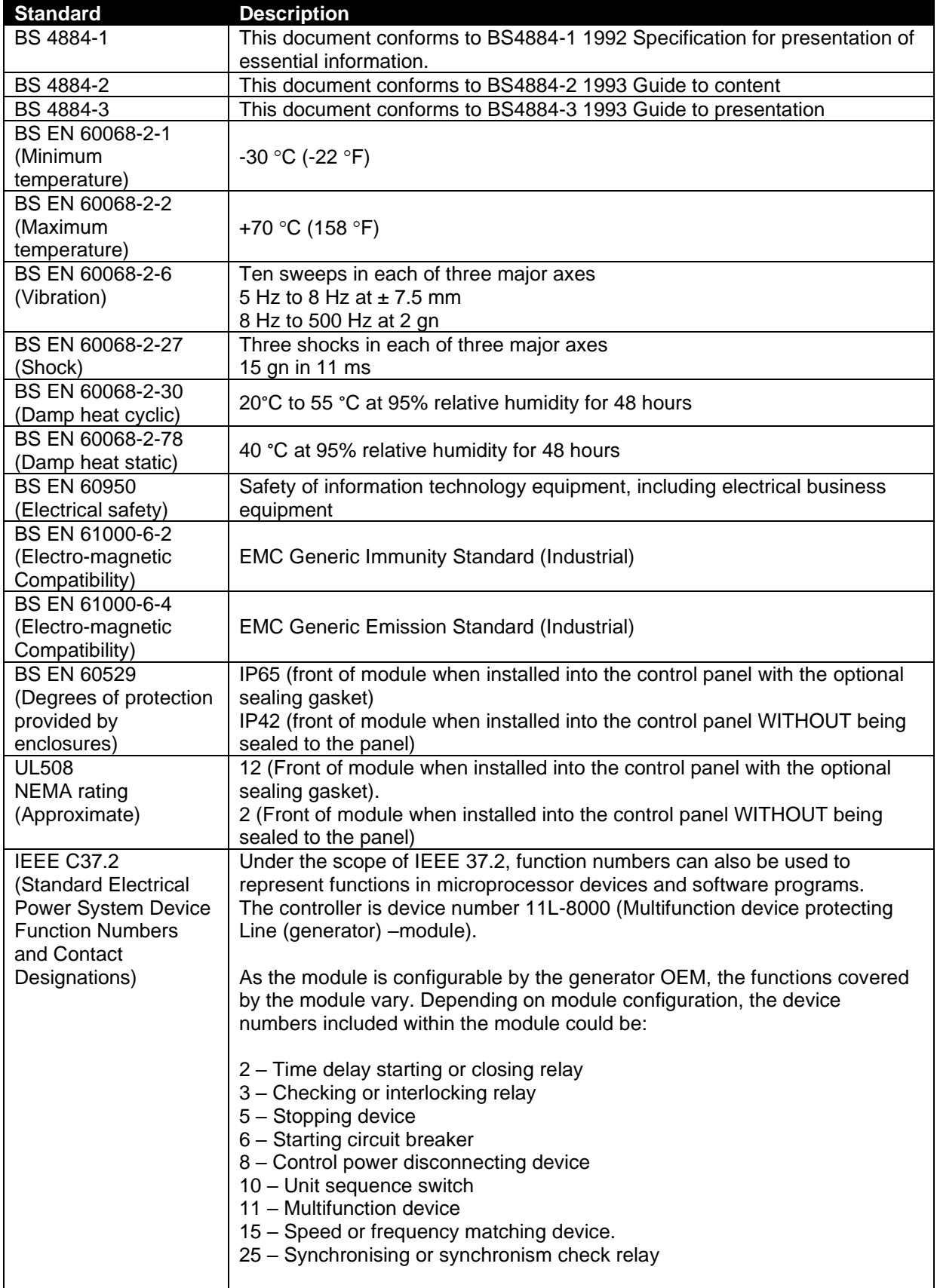

Continued over the page...

#### *Specification*

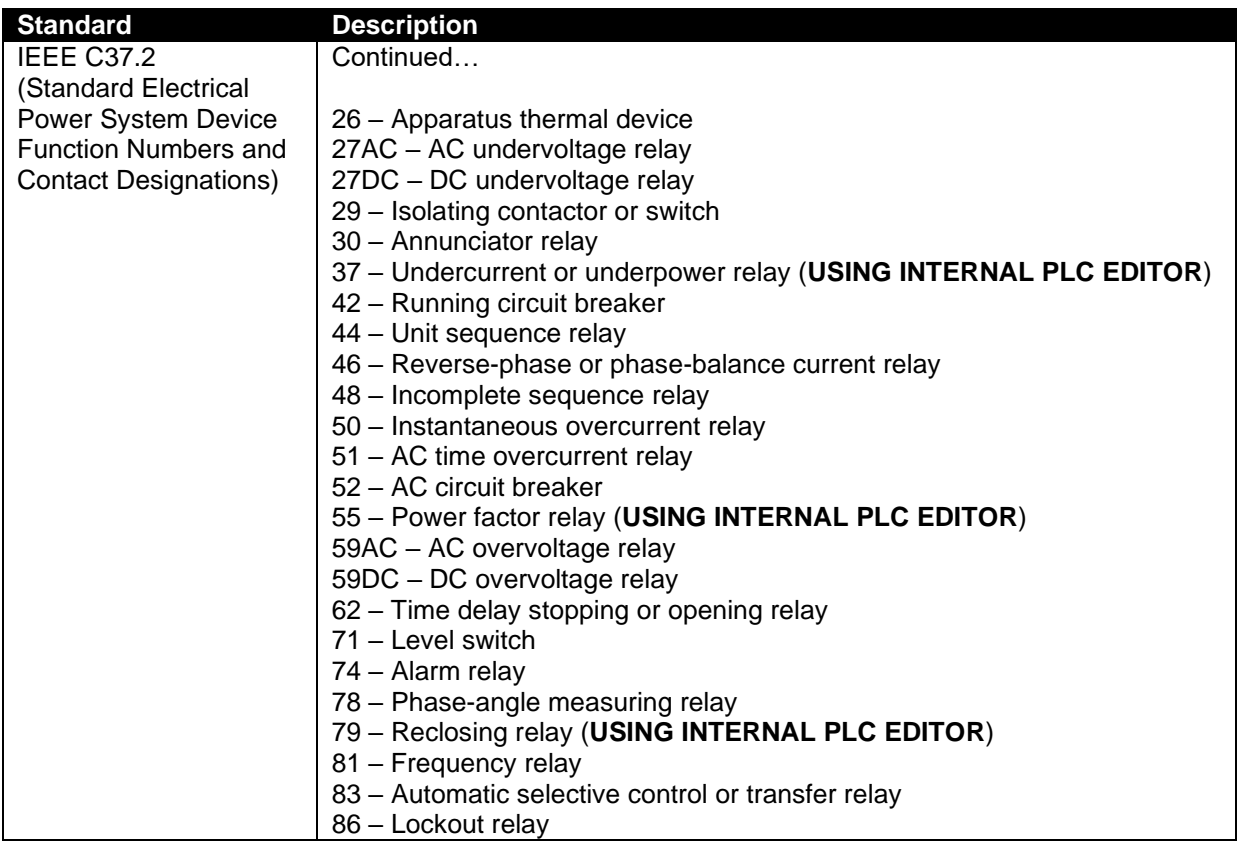

In line with our policy of continual development, Deep Sea Electronics, reserve the right to change specification without notice.

## **2.14.1 ENCLOSURE CLASSIFICATIONS**

#### **2.14.1.1 IP CLASSIFICATIONS**

The modules specification under BS EN 60529 Degrees of protection provided by enclosures

#### **IP65** (Front of module when module is installed into the control panel with the optional sealing gasket). **IP42** (front of module when module is installed into the control panel WITHOUT being sealed to the panel)

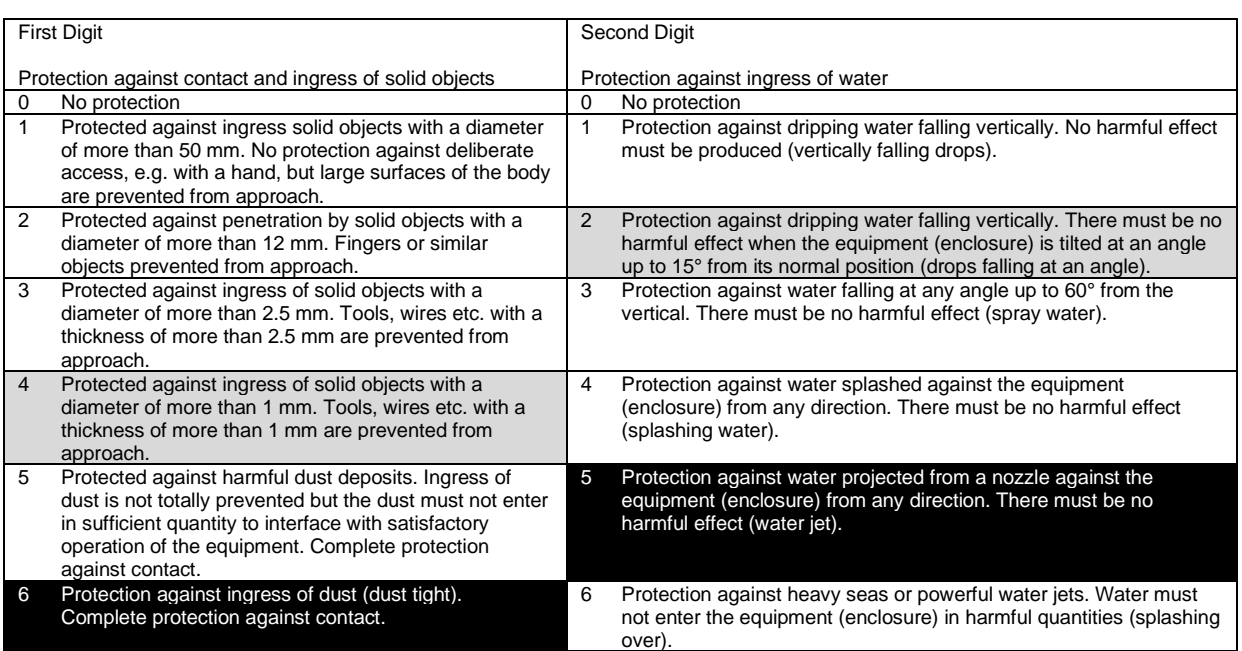

## **2.14.1.2 NEMA CLASSIFICATIONS**

**NOTE: There is no direct equivalence between IP / NEMA ratings. IP figures shown are approximate only.**

**12** (Front of module when module is installed into the control panel with the optional sealing gasket). **2** (Front of module when module is installed into the control panel WITHOUT being sealed to the panel)

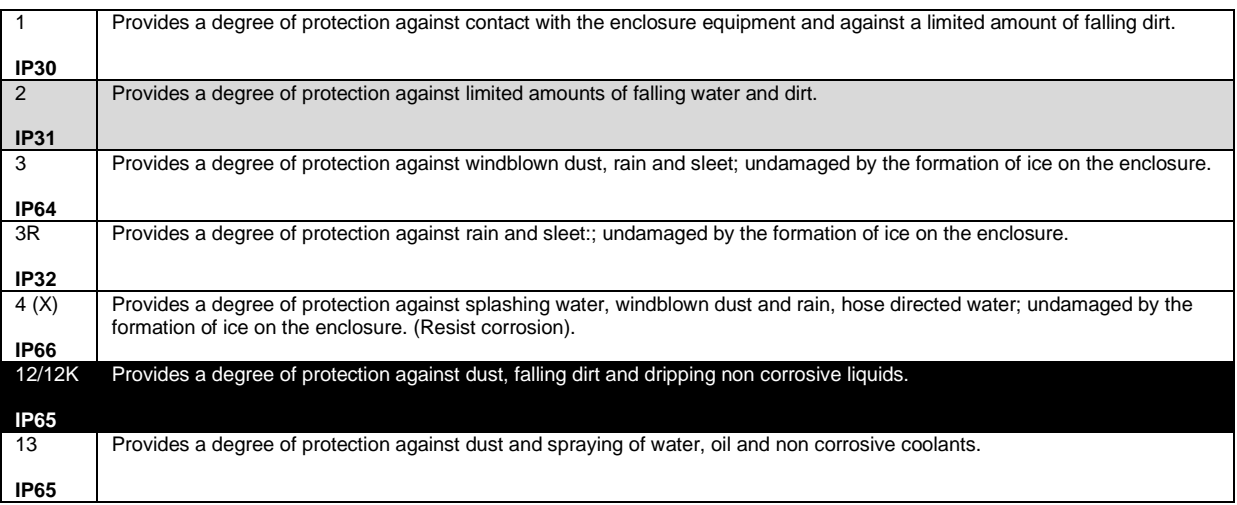

# **3 INSTALLATION**

The module is designed to be mounted on the panel fascia. For dimension and mounting details, see the section entitled *Dimension and Mounting* elsewhere in this document.

## **3.1 USER CONNECTIONS**

Ω **NOTE: Availability of some terminals depends upon module version. Full details are given in the section entitled** *Terminal Description* **elsewhere in this manual.**

To aid user connection, icons are used on the rear of the module to help identify terminal functions. An example of this is shown below.

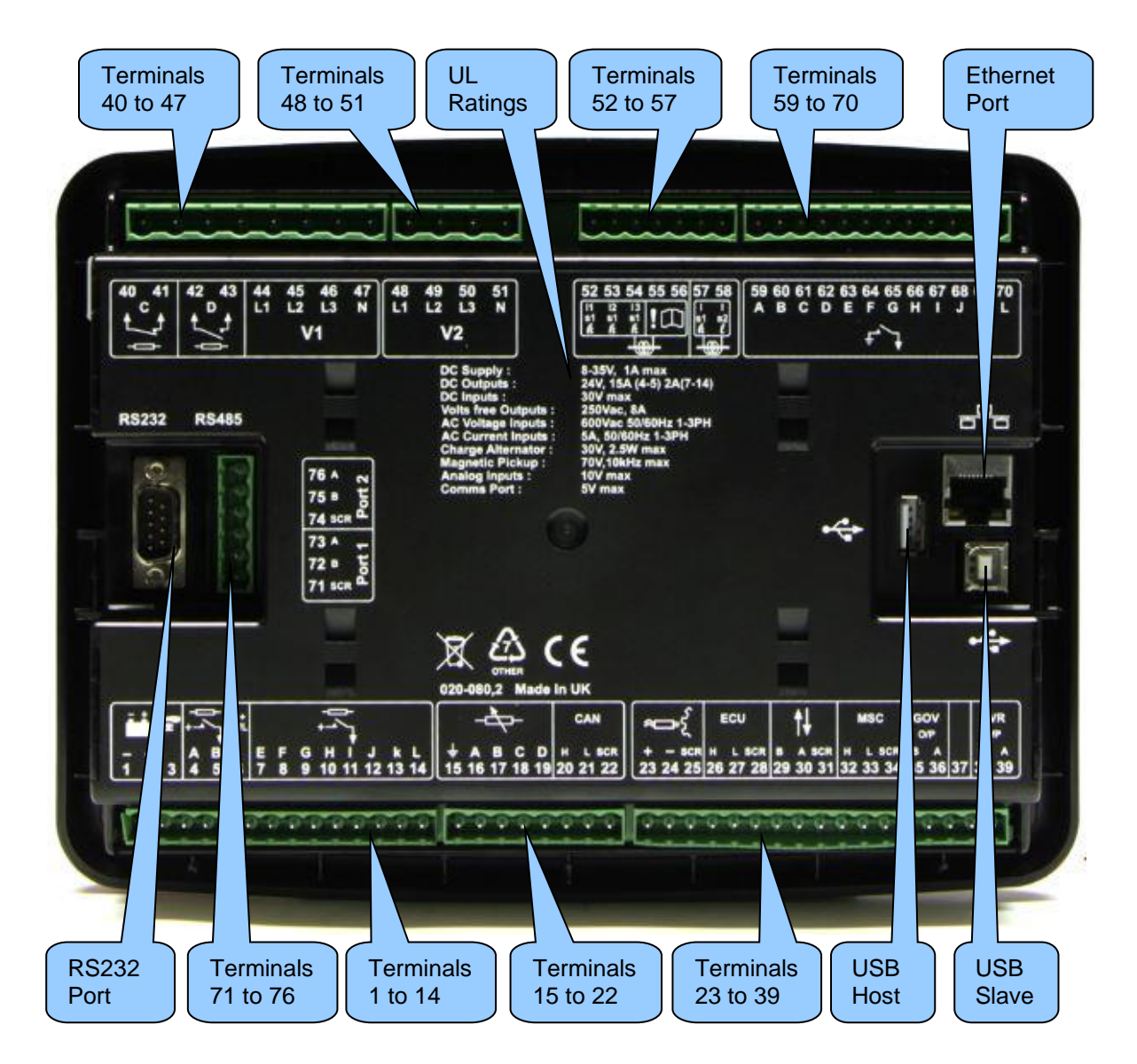

## **3.2 CONNECTION DESCRIPTIONS**

### **3.2.1 DC SUPPLY & DC OUTPUTS**

**ANOTE:** When the module is configured for operation with an electronic engine, Fuel and *Start* **output requirements may be different. For further details on connection to electronic engines, refer to DSE Publication:** *057-004 Electronic Engines And DSE Wiring*

**NOTE: For further details of module configuration, refer to DSE Publication: 057-257**  *DSE8660 MKII Configuration Suite PC Software Manual.*

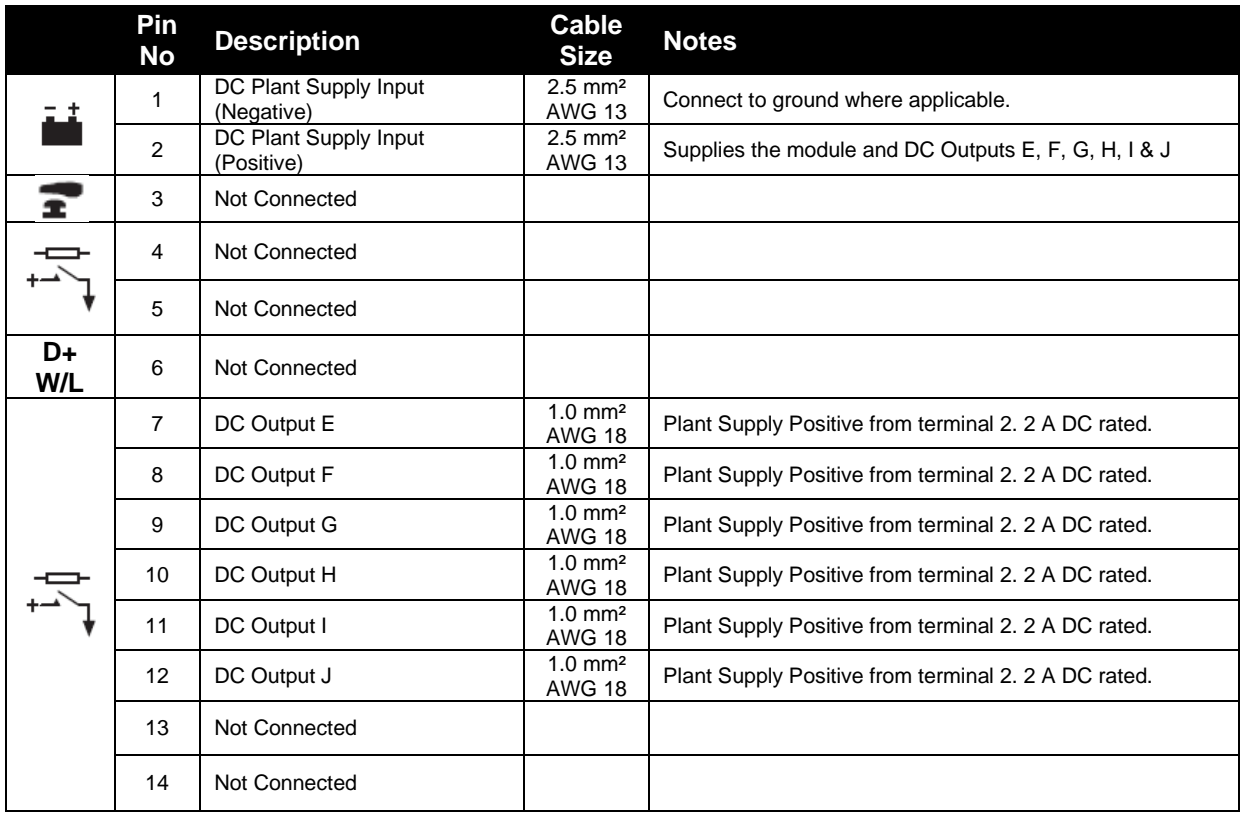

#### **3.2.2 CAN**

**NOTE: For further details of module configuration, refer to DSE Publication:** *057-257 DSE8660 MKII Configuration Suite Software Manual.*

**NOTE: Screened 120 impedance cable specified for use with CAN must be used for the CAN & MSC links.**

**DSE stock and supply Belden cable 9841 which is a high quality 120 impedance cable suitable for CAN use (DSE part number 016-030)**

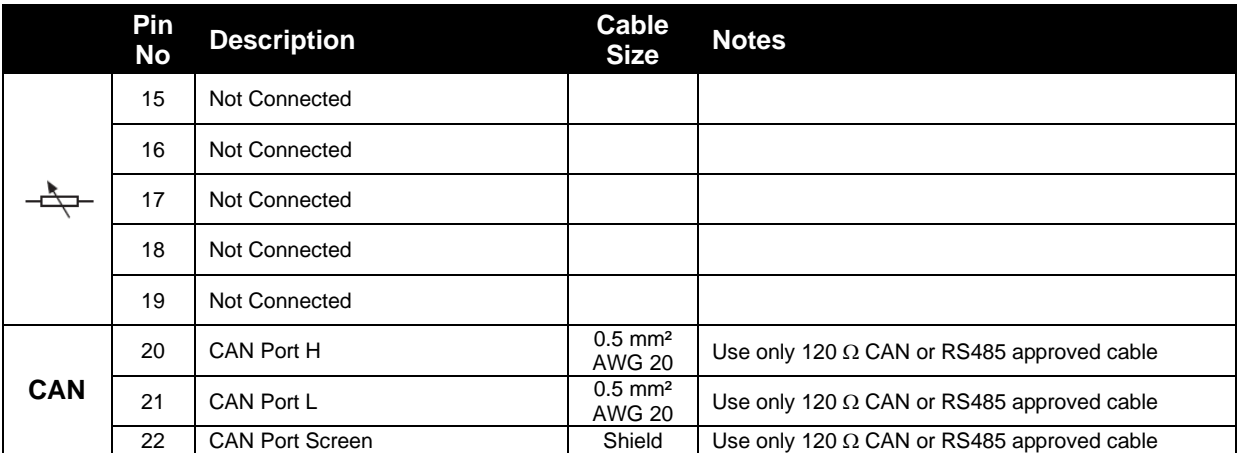

## **3.2.3 MSC & DSENET®**

**NOTE: For further details of module configuration, refer to DSE Publication: 057-257**  *DSE8660 MKII Configuration Suite PC Software Manual.*

**NOTE: Screened 120 impedance cable specified for use with CAN must be used for the MSC link.**

**DSE stock and supply Belden cable 9841 which is a high quality 120 impedance cable suitable for CAN use (DSE part number 016-030)**

**NOTE: As a termination resistor is internally fitted to the controller, the controller must be the 'first' unit on the DSENet® link. A termination resistor MUST be fitted to the 'last' unit on the DSENet® link. For connection details, refer to section entitled** *Typical Wiring Diagram* **elsewhere in this document.**

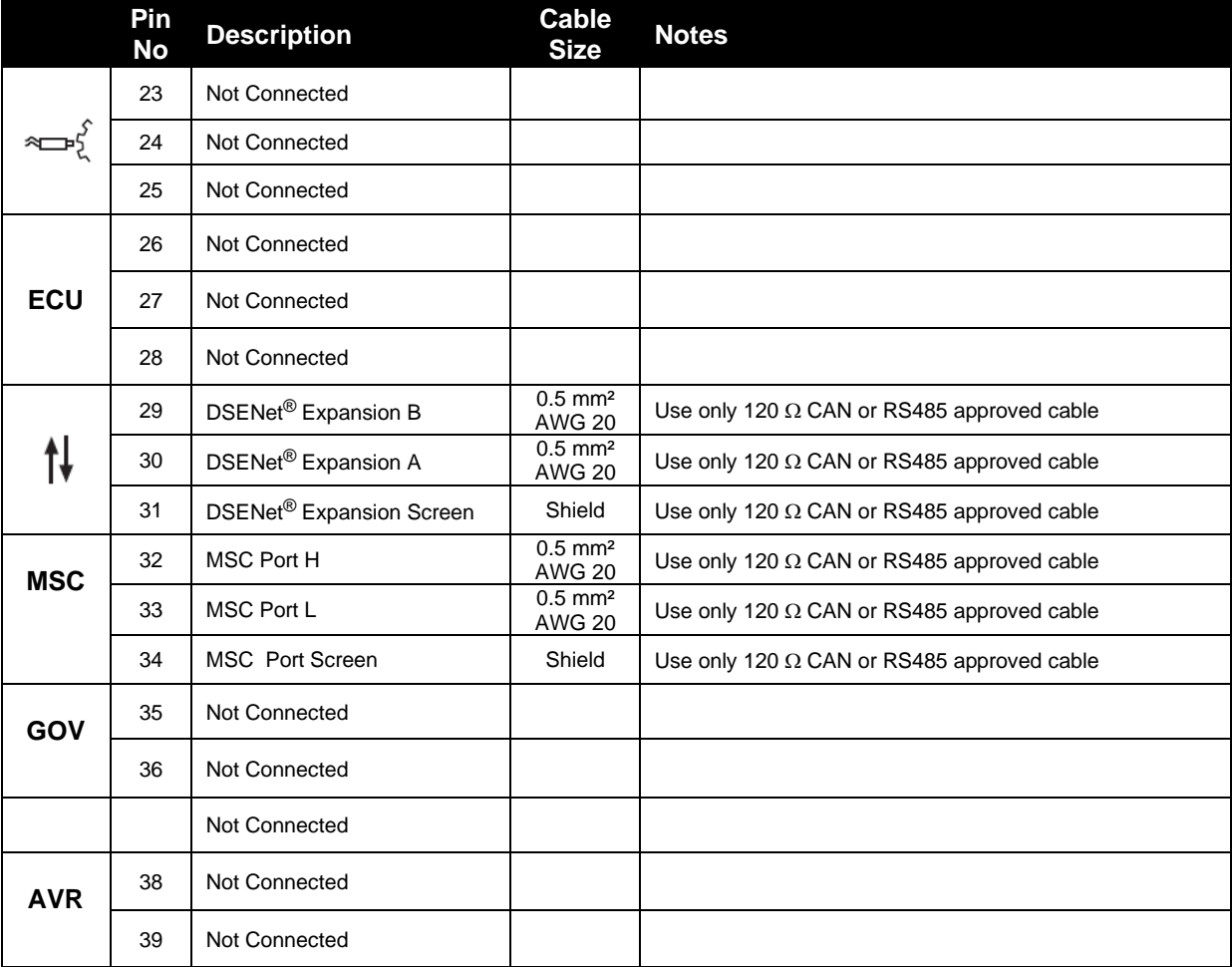

### **3.2.4 OUTPUT C & D & V1 (MAINS) VOLTAGE & FREQUENCY SENSING**

**NOTE: The below table describes connections to a three phase, four wire supply. For alternative wiring topologies, see the section entitled** *Alternate Topology Wiring Diagrams* **elsewhere in this document.**

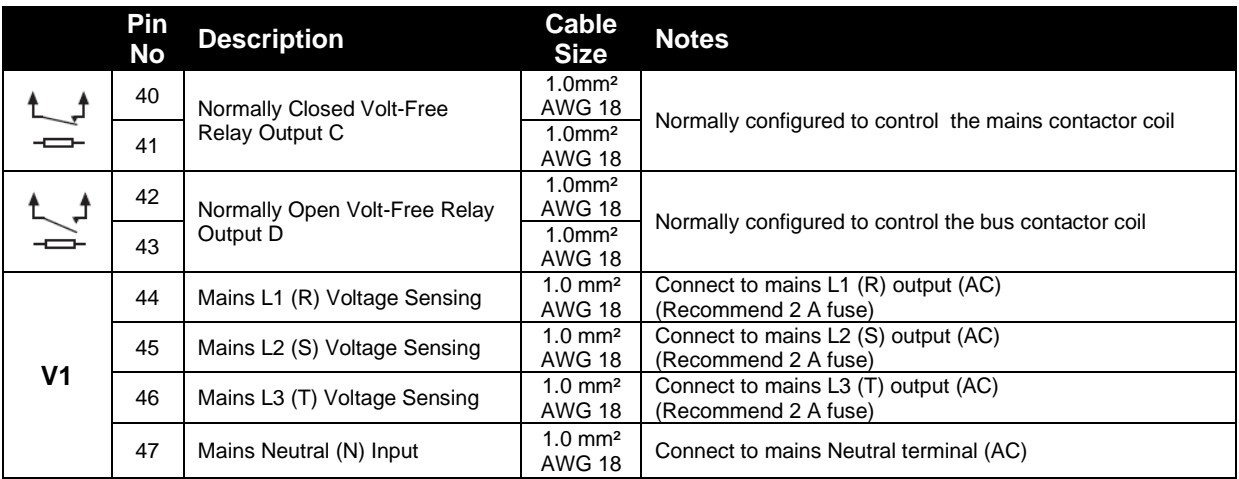

## **3.2.5 V2 (BUS) VOLTAGE & FREQUENCY SENSING**

**NOTE: The below table describes connections to a three phase, four wire Bus supply. For alternative wiring topologies, see the section entitled** *Alternate Topology Wiring Diagrams* **elsewhere in this document.**

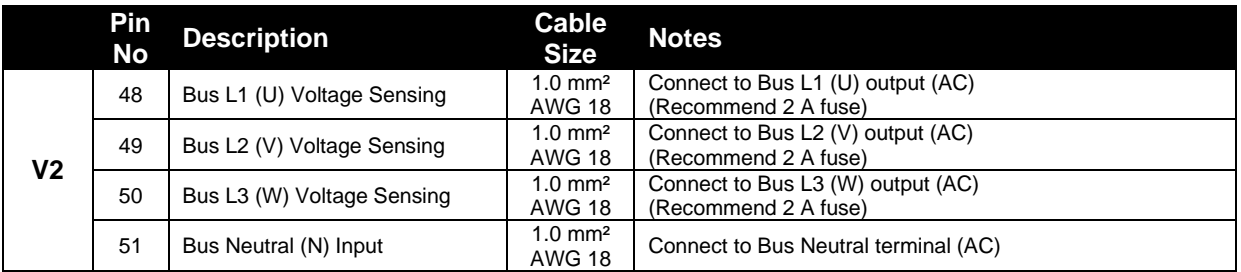

## **3.2.6 CURRENT TRANSFORMERS**

WARNING!: Do not disconnect this plug when the CTs are carrying current. **Disconnection will open circuit the secondary of the C.T.'s and dangerous voltages may then develop. Always ensure the CTs are not carrying current and the CTs are short circuit connected before making or breaking connections to the module.**

Ω **NOTE: The module has a burden of 0.5 VA on the CT. Ensure the CT is rated for the burden of the controller, the cable length being used and any other equipment sharing the CT. If in doubt, consult your CT supplier.**

**NOTE: Take care to ensure correct polarity of the CT primary as shown below. If in doubt, check with the CT supplier.**

#### **3.2.6.1 MAINS CURRENT TRANSFORMERS**

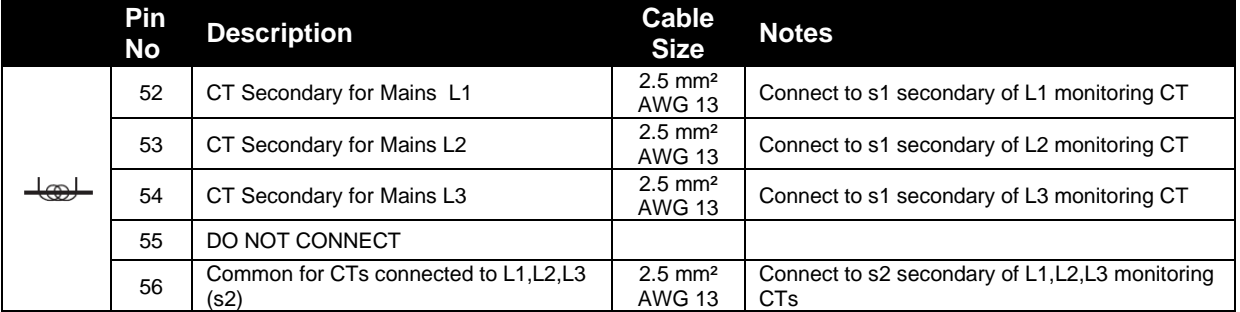

#### **3.2.6.2 BUS/LOAD CURRENT TRANSFORMER**

**NOTE: The Bus/Load CT is NOT REQUIRED in a system including only one DSE8x60 controller.** 

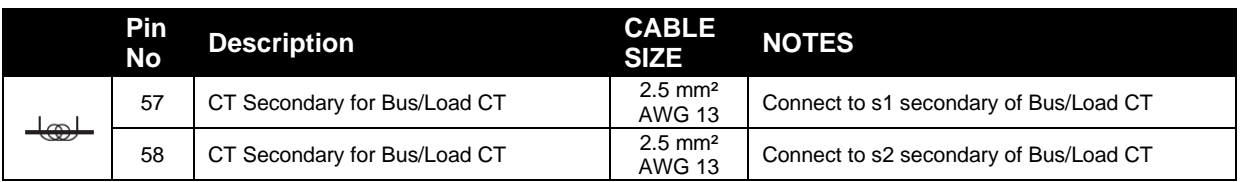

#### **Advantages of Bus/Load CT**

The Bus/Load CT is only required when there is **more than one** DSE8x60 in the same system.

When the Bus/Load CT is fitted, the DSE8x60 transfers the correct amount of load to the mains before disconnecting the generator bus, preventing the generator(s) from being shock loaded/unloaded.

Without the Bus/Load CT, the DSE8x60 does not know how much load to transfer to the mains when other DSE8x60's are still operating in island mode. Instead, the DSE8x60 would open the bus breaker at a pre-determined load level on the mains. This may lead to there being too much load or not enough load transferred, and the generator(s) may be shock loaded/unloaded as the bus disconnect from the mains.

#### **3.2.6.3 CT CONNECTIONS**

p1, *k* or K is the primary of the CT that 'points' towards the Generator

p2, *l* or L is the primary of the CT that 'points' towards the Load

s1 is the secondary of the CT that connects to the DSE Module's input for the CT measuring

s2 is the secondary of the CT that should be commoned with the s2 connections of all the other CTs and connected to the CT common terminal of the module.

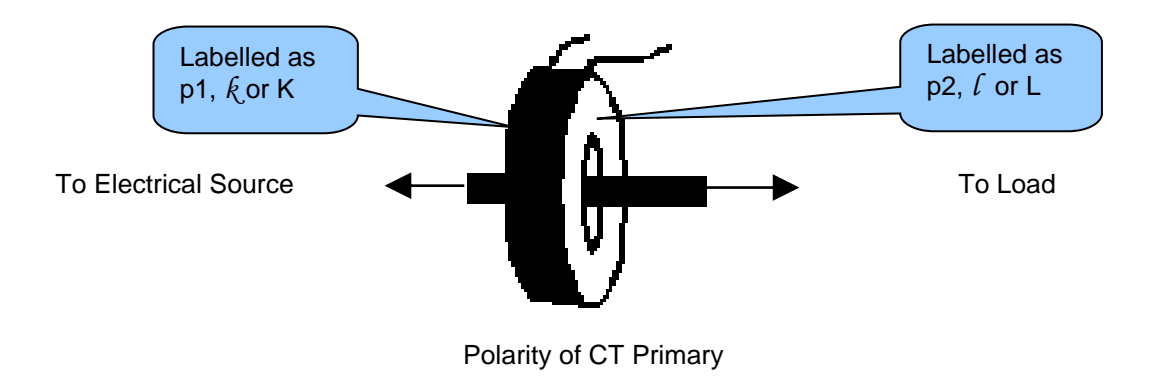

## **3.2.7 DIGITAL INPUTS**

**NOTE: For further details of module configuration, refer to DSE Publication: 057-257**  *DSE8660 MKII Configuration Suite PC Software Manual.*

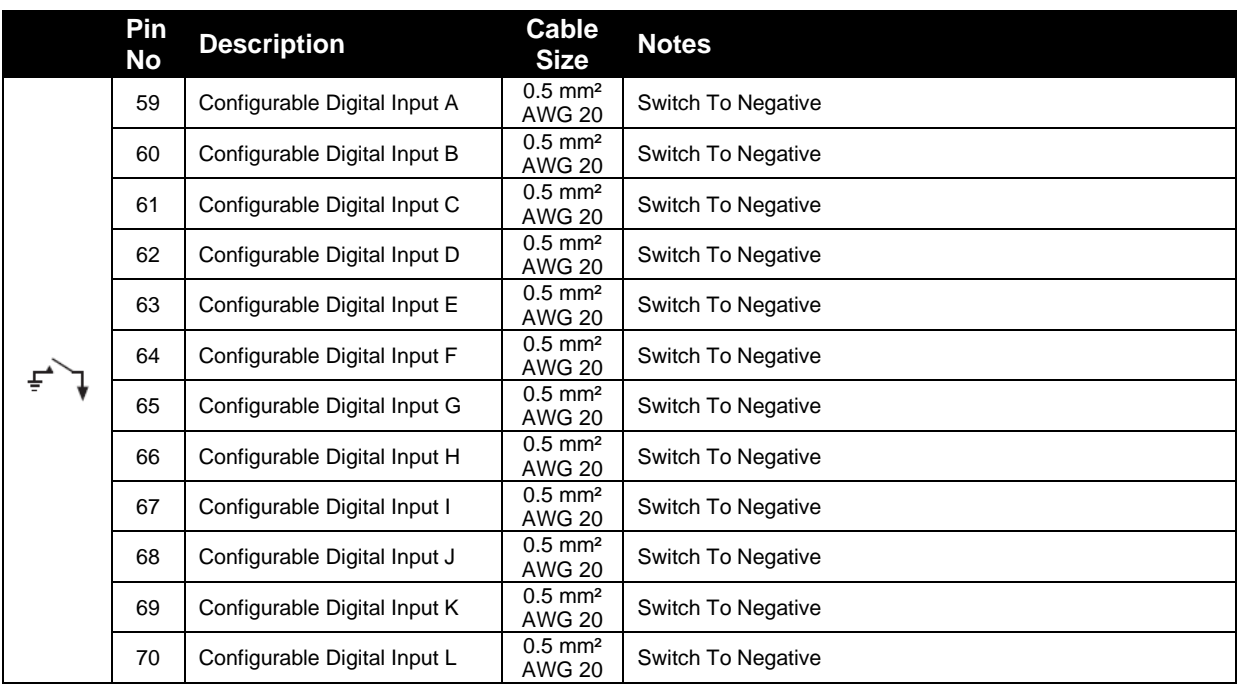

### **3.2.8 RS485**

**NOTE: For further details of module configuration, refer to DSE Publication: 057-257**  *DSE8660 MKII Configuration Suite PC Software Manual.*

**NOTE: A 120 Ω termination resistor must be fitted across terminals A and B if the DSE module is the first or last device on the R485 link.**

**NOTE: Screened 120 impedance cable specified for use with RS485 must be used for the RS485 link.**

**DSE stock and supply Belden cable 9841 which is a high quality 120 impedance cable suitable for CAN use (DSE part number 016-030)**

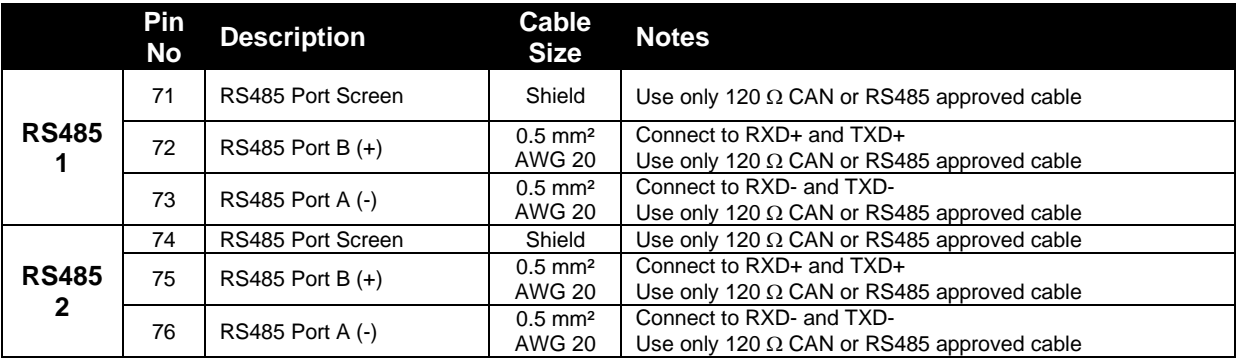

#### **3.2.9 RS232**

#### **NOTE: For further details of module configuration, refer to DSE Publication: 057-257**  *DSE8660 MKII Configuration Suite PC Software Manual.*

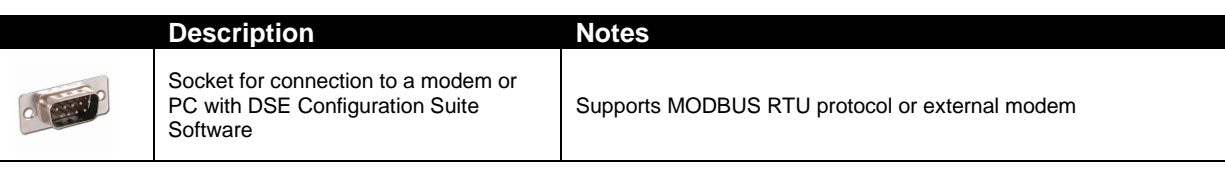

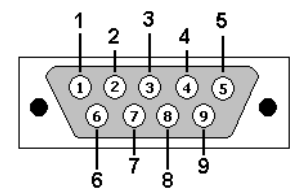

View looking into the male connector on the module

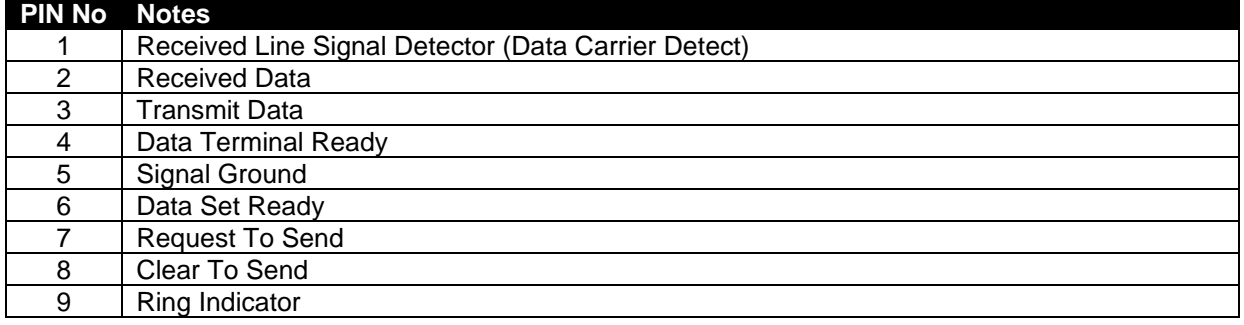

## **3.2.10 USB SLAVE (PC CONFIGURATION) CONNECTOR**

**NOTE: The USB connection cable between the PC and the module must not be extended beyond 5 m (16 feet). For distances over 5 m, it is possible to use a third party USB extender. Typically, they extend USB up to 50 m. The supply and support of this type of equipment is outside the scope of Deep Sea Electronics.**

**CAUTION!: Care must be taken not to overload the PCs USB system by connecting more than the recommended number of USB devices to the PC. For further information, consult your PC supplier.**

**NOTE: For further details of module configuration, refer to DSE Publication: 057-257**  *DSE8660 MKII Configuration Suite PC Software Manual.*

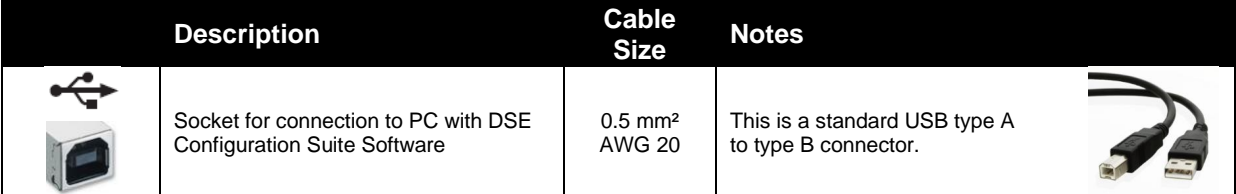

## **3.2.11 USB HOST (DATA LOGGING) CONNECTOR**

**NOTE: For further details on how to add and remove a USB storage device, refer to section entitled** *Data Logging Pages* **elsewhere in this document.**

**NOTE: For further details of module configuration, refer to DSE Publication:** *057-257 DSE8660 MKII Configuration Software Manual.*

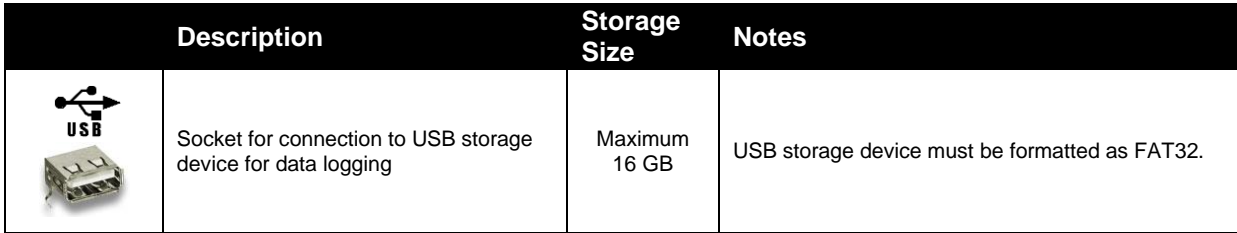

## **3.3 TYPICAL WIRING DIAGRAM**

#### **NOTE: It is recommended that the mains load switch uses DC coils/shunts for opening control and that no UV (under voltage) coils are fitted.**

As every system has different requirements, these diagrams show only a typical system and do not intend to show a complete system.

Genset manufacturers and panel builders may use these diagrams as a starting point; however always refer to the completed system diagram provided by the system manufacturer for complete wiring detail.

Further wiring suggestions are available in the following DSE publications, available at www.deepseaelectronics.com to website members.

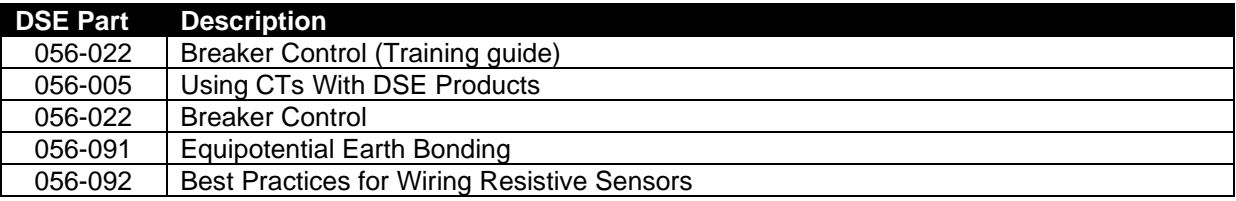

## **3.3.1 3 PHASE, 4 WIRE WITH A BUS CT**

**NOTE: The below diagram is applicable for the following AC topologies: 3 Phase 4 Wire Star, 3 Phase 4 Wire Delta L1-N-L2, 3 Phase 4 Wire Delta L1-N-L3 and 3 Phase 4 Wire Delta**  *L2-N-L3***. For further details of module configuration to suit these different topologies, refer to DSE Publication:** *057-257 DSE8660 MKII Configuration Suite Software Manual.*

Ω **NOTE: The Bus/Load CT is NOT REQUIRED in a system including only one DSE8x60 controller. For further information regarding the advantages of a Bus/Load CT, refer to section entitled** *Bus/Load Current Transformer* **elsewhere in this document, or refer to DSE Publication:** *056-007 Advantages of Bus/Load CT.*

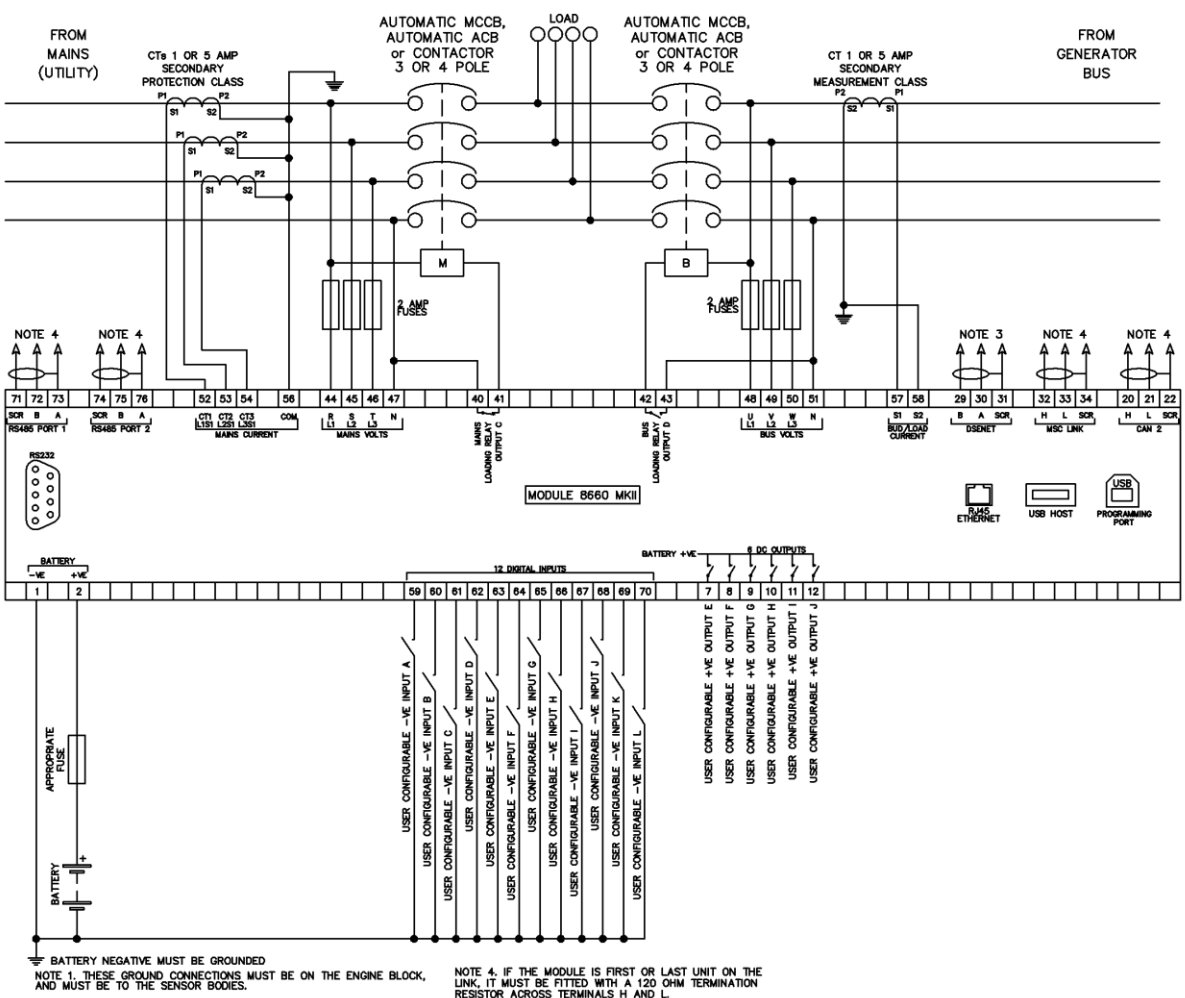

note 2. 120 r terminating resistor may be required<br>Externally, see engine manufacturers literature.

MUST BE FITTED AS FIRST OR LAST UNIT ON DSENET<br>TERMINATION RESISTOR. THE SUBSEQUENT FIRST OR LAST<br>DSENET MUST BE FITTED WITH A 120 OHM TERMINATION<br>? ACROSS TERMINALS A AND B.

 $\frac{3}{20}$ 

### **3.3.2 EARTH SYSTEMS**

#### **3.3.2.1 NEGATIVE EARTH**

The typical wiring diagrams located within this document show connections for a negative earth system (the battery negative connects to Earth).

#### **3.3.2.2 POSITIVE EARTH**

When using a DSE module with a Positive Earth System (the battery positive connects to Earth), the following points must be followed:

Follow the typical wiring diagram as normal for all sections *except* the earth points. All points shown as Earth on the typical wiring diagram should connect to *battery negative* (not earth).

#### **3.3.2.3 FLOATING EARTH**

Where neither the battery positive nor battery negative terminals are connected to earth the following points must to be followed:

Follow the typical wiring diagram as normal for all sections *except* the earth points. All points shown as Earth on the typical wiring diagram should connect to *battery negative* (not earth).

## **3.3.3 TYPICAL ARRANGEMENT OF DSENET®**

**NOTE: For further details of module configuration, refer to DSE Publication:** *057-257 DSE8660 MKII Configuration Suite Software Manual.*

**NOTE: Screened 120 impedance cable specified for use with CAN must be used for the DSENet® (RS485) connection.**

**DSE stock and supply Belden cable 9841 which is a high quality 120 impedance cable suitable for DSENet® use (DSE part number 016-030)**

Twenty (20) devices can be connected to the DSENet®, made up of the following devices :

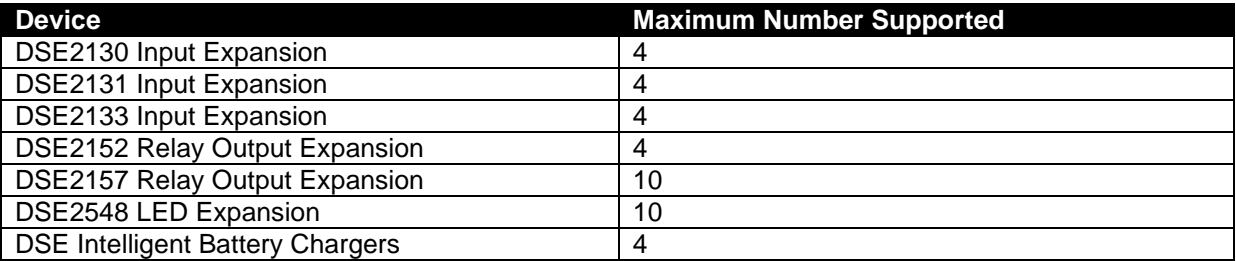

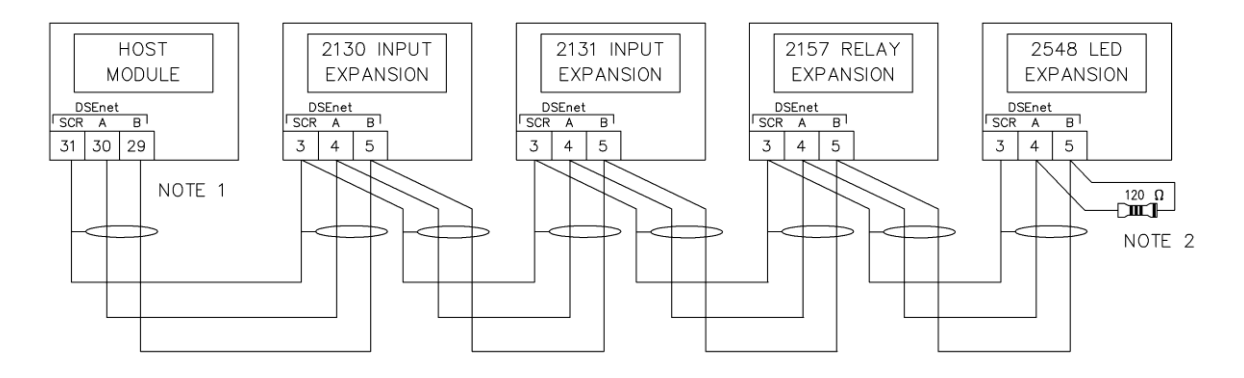

NOTE 1 AS A TERMINATING RESISTOR IS<br>INTERNALLY FITTED TO THE<br>HOST CONTROLLER, THE HOST<br>CONTROLLER MUST BE THE<br>FIRST UNIT ON THE DSEnet NOTE<sub>2</sub> A 120 OHM TERMINATION<br>RESISTOR MUST BE FITTED TO<br>THE LAST UNIT ON THE DSEnet

### **3.3.4 TYPICAL ARRANGEMENT OF MSC LINK**

Q **NOTE: For further information on the maximum number of module that can be connected to the MSC link and Redundant MSC link, refer to sections entitled** *MSC (Multi-Set Communications) Link* **and** *CAN Port (Redundant MSC)* **elsewhere in this document.** 

Ω **NOTE: For further details of module configuration, refer to DSE Publication:** *057-257 DSE8660 MKII Configuration Suite Software Manual.*

**NOTE: Screened 120 impedance cable specified for use with CAN must be used for the MSC link connection.**

**DSE stock and supply Belden cable 9841 which is a high quality 120 impedance cable suitable for MSC link (DSE part number 016-030)**

**NOTE: A termination resistor MUST be fitted to the first and last unit on the MSC link.**

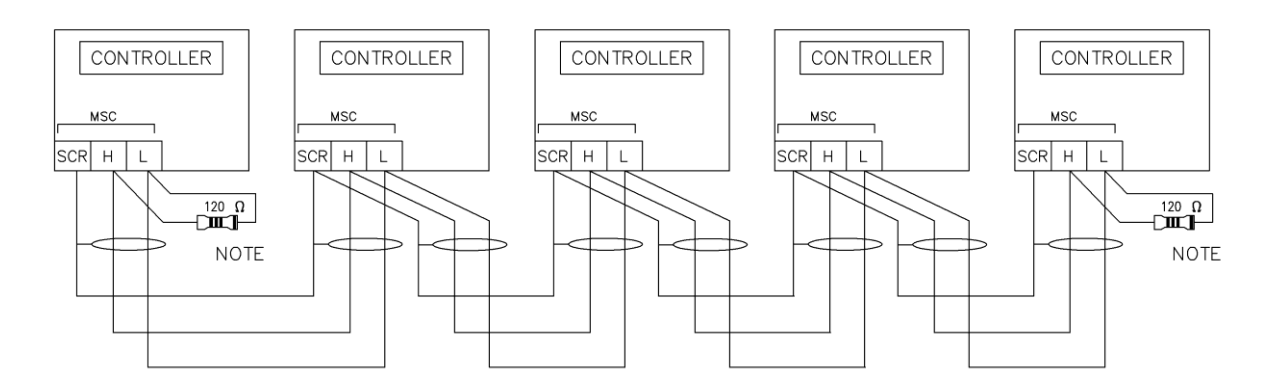

**NOTE** 

A 120 OHM TERMINATION RESISTOR MUST BE FITTED TO THE FIRST AND LAST UNIT ON THE MSC LINK

## **3.4 ALTERNATE TOPOLOGY WIRING DIAGRAMS**

**NOTE: For further details of module configuration, refer to DSE Publication:** *057-257 DSE8660 MKII Configuration Software Manual.*

Δ **NOTE: The Bus/Load CT is NOT REQUIRED in a system including only one DSE8x60 controller. For further information regarding the advantages of a Bus/Load CT, refer to section entitled** *Bus/Load Current Transformer* **elsewhere in this document, or refer to DSE Publication:** *056-007 Advantages of Bus/Load CT.*

The controller is factory configured to connect to a *3 Phase, 4 Wire Star* connected system. This section details connections for alternative AC topologies. Ensure to configure the controller to suit the required topology.

## **3.4.1 SINGLE PHASE (L1 & N) 2 WIRE WITH A BUS CT**

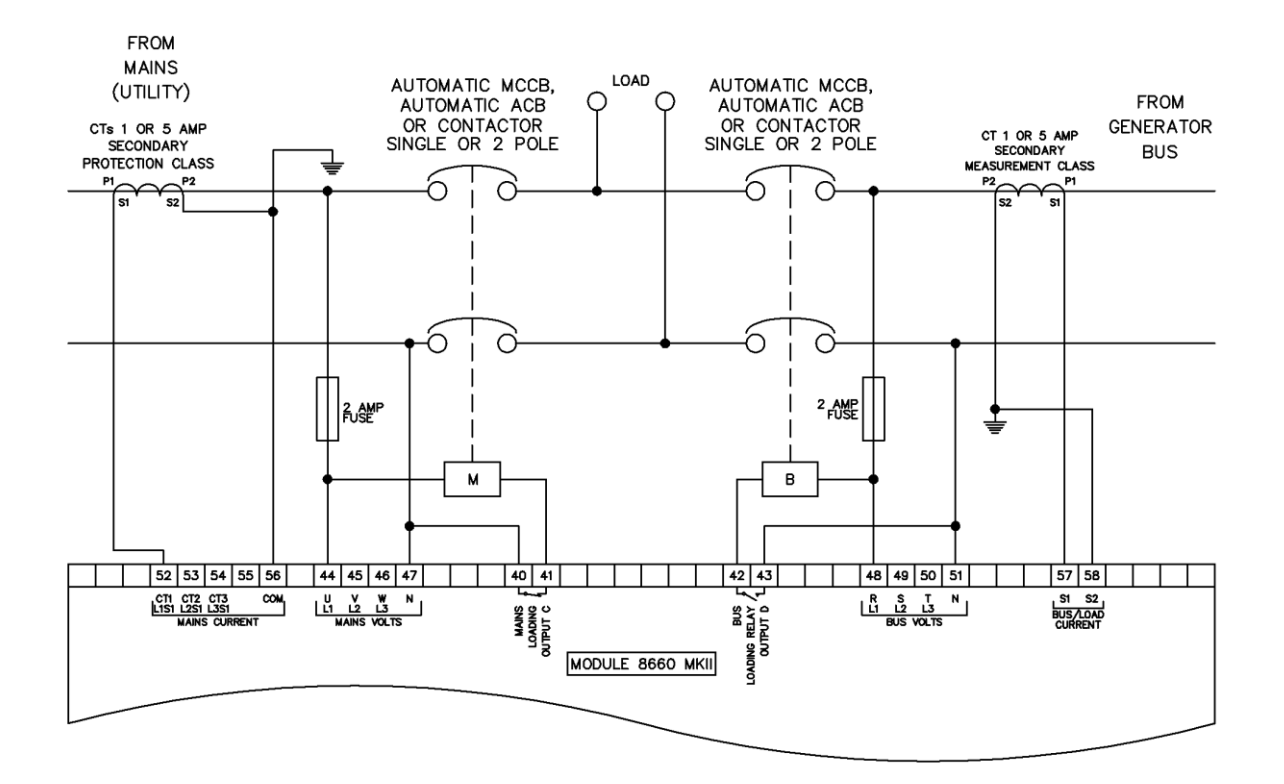

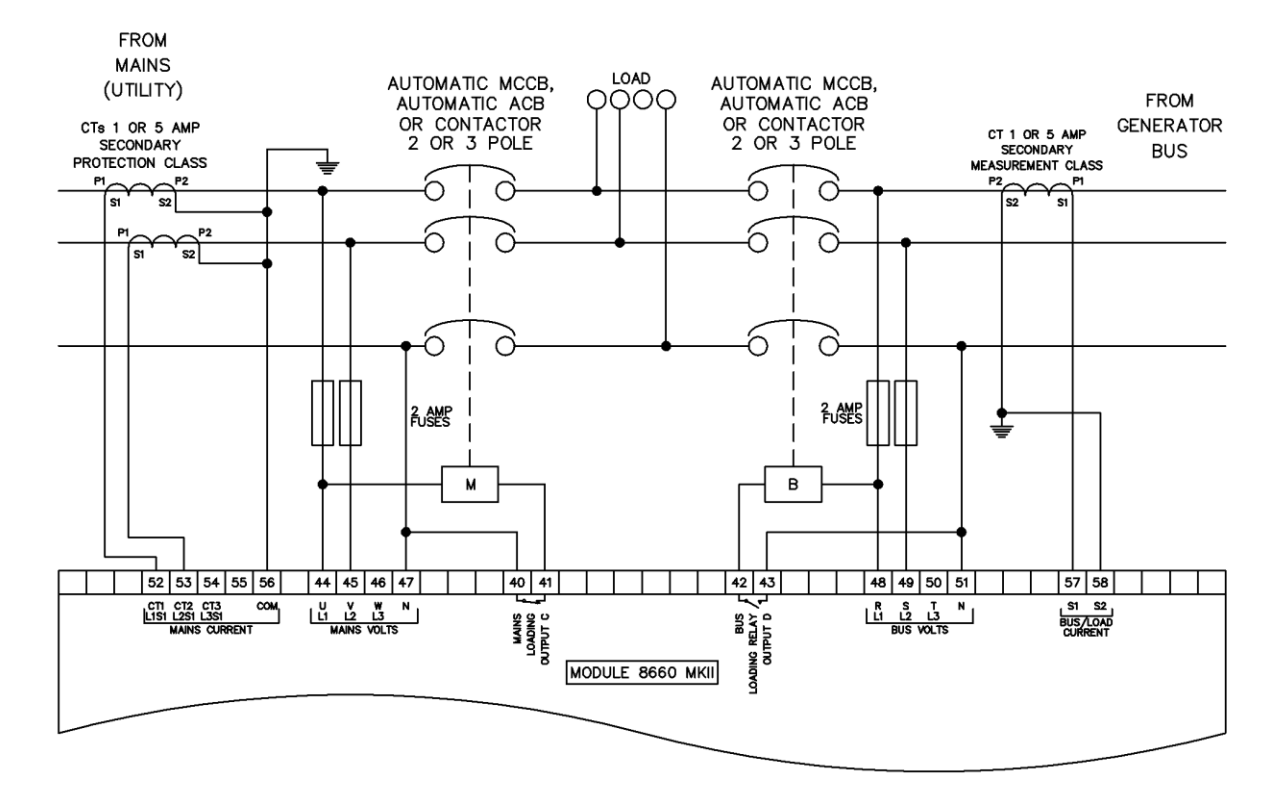

## **3.4.2 SINGLE PHASE (L1 & L2) 3 WIRE WITH A BUS CT**

#### **3.4.3 SINGLE PHASE (L1 & L3) 3 WIRE WITH A BUS CT**

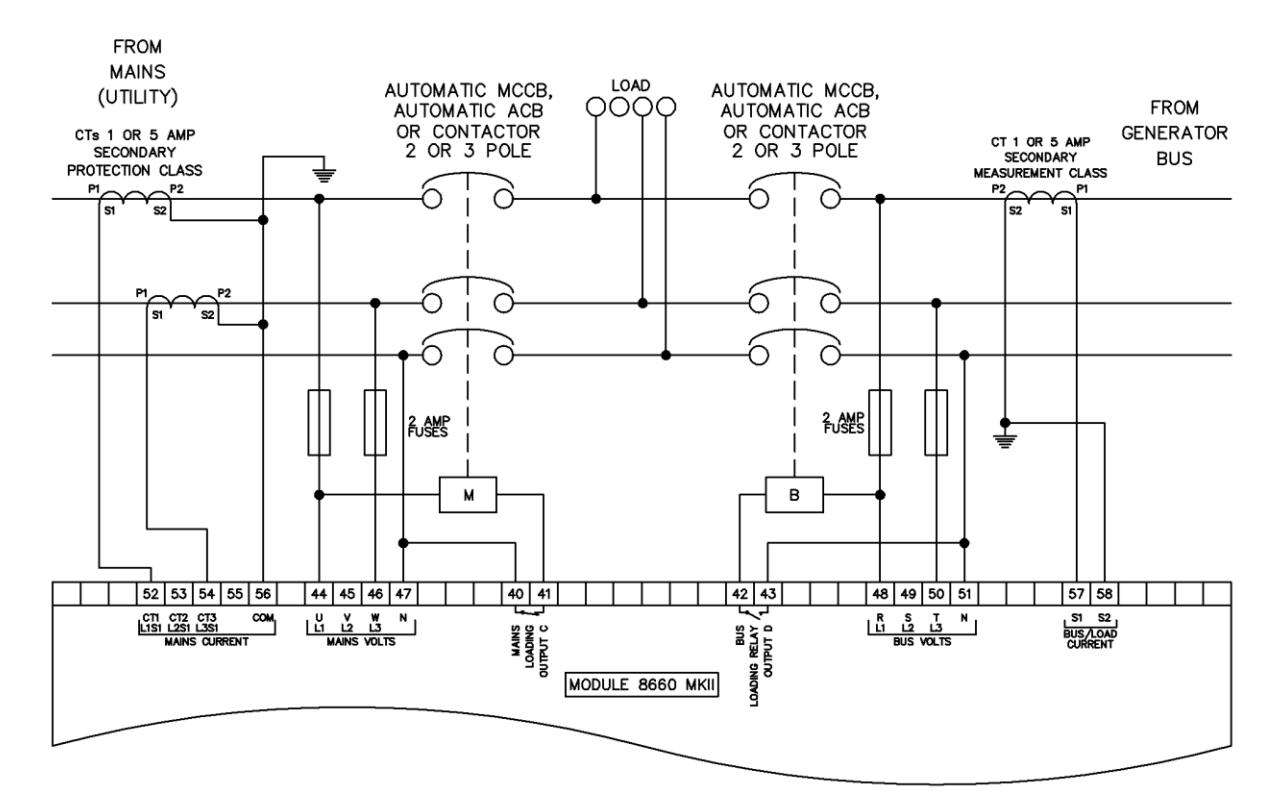

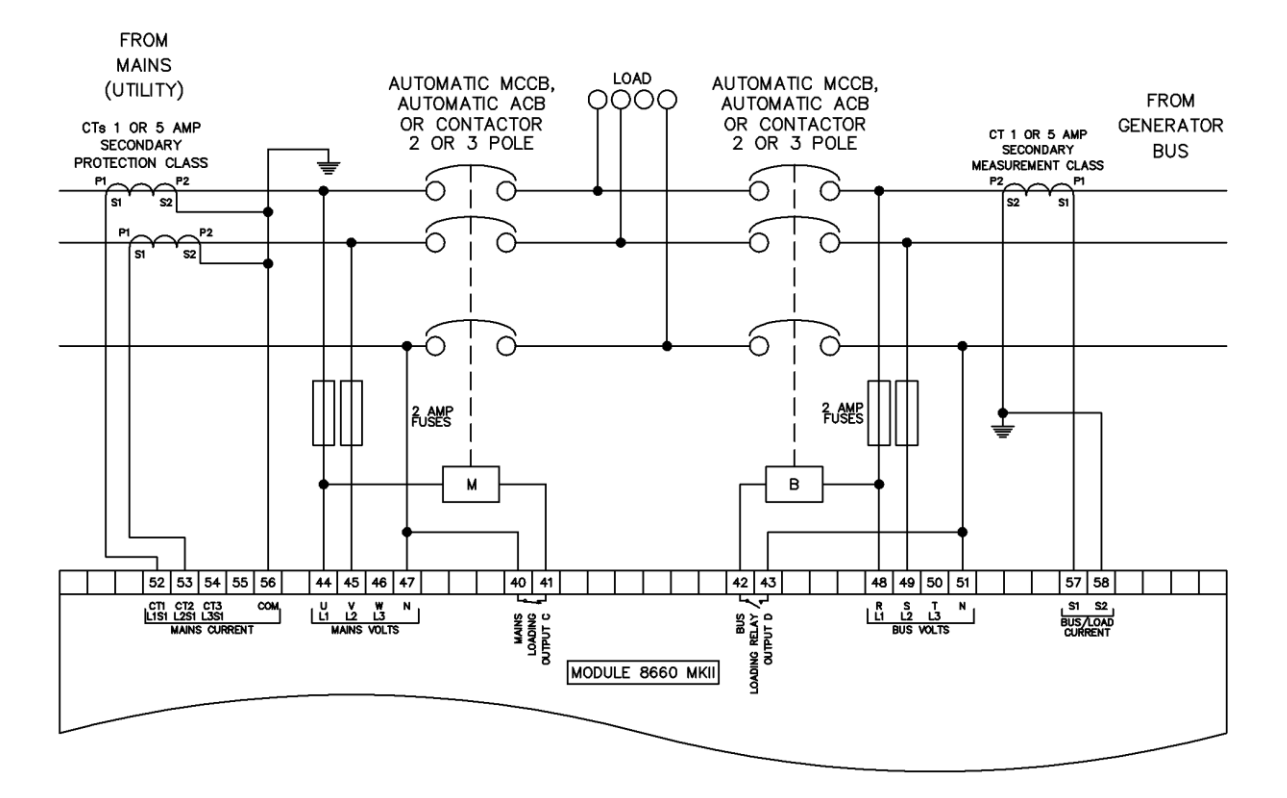

## **3.4.4 2 PHASE (L1 & L2) 3 WIRE WITH A BUS CT**

### **3.4.5 2 PHASE (L1 & L3) 3 WIRE WITH A BUS CT**

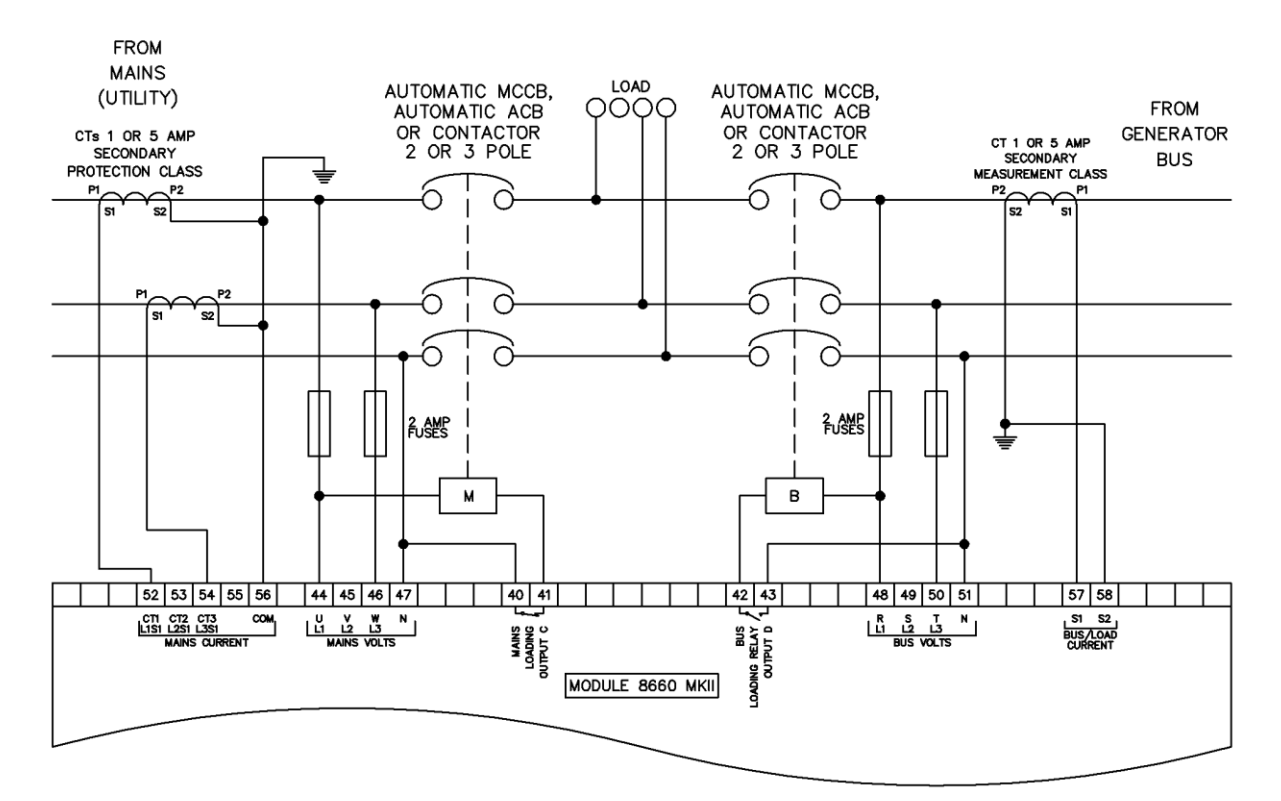

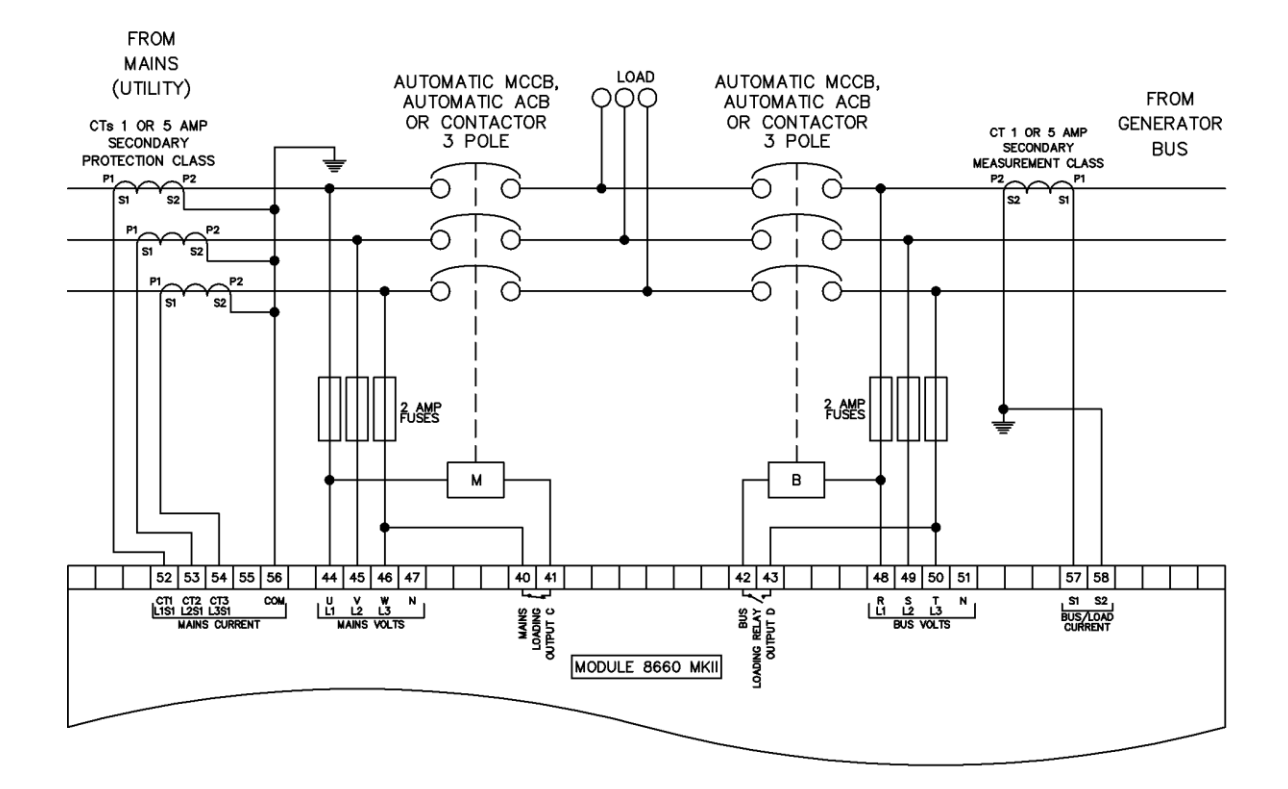

#### **3.4.6 3 PHASE 3 WIRE DELTA WITH A BUS CT**

## **3.4.7 3 PHASE, 4 WIRE WITH A BUS CT**

**NOTE: The below diagram is applicable for the following AC topologies: 3 Phase 4 Wire Star, 3 Phase 4 Wire Delta L1-N-L2, 3 Phase 4 Wire Delta L1-N-L3 and 3 Phase 4 Wire Delta**  *L2-N-L3***. For further details of module configuration to suit these different topologies, refer to DSE Publication:** *057-257 DSE8660 MKII Configuration Suite Software Manual.*

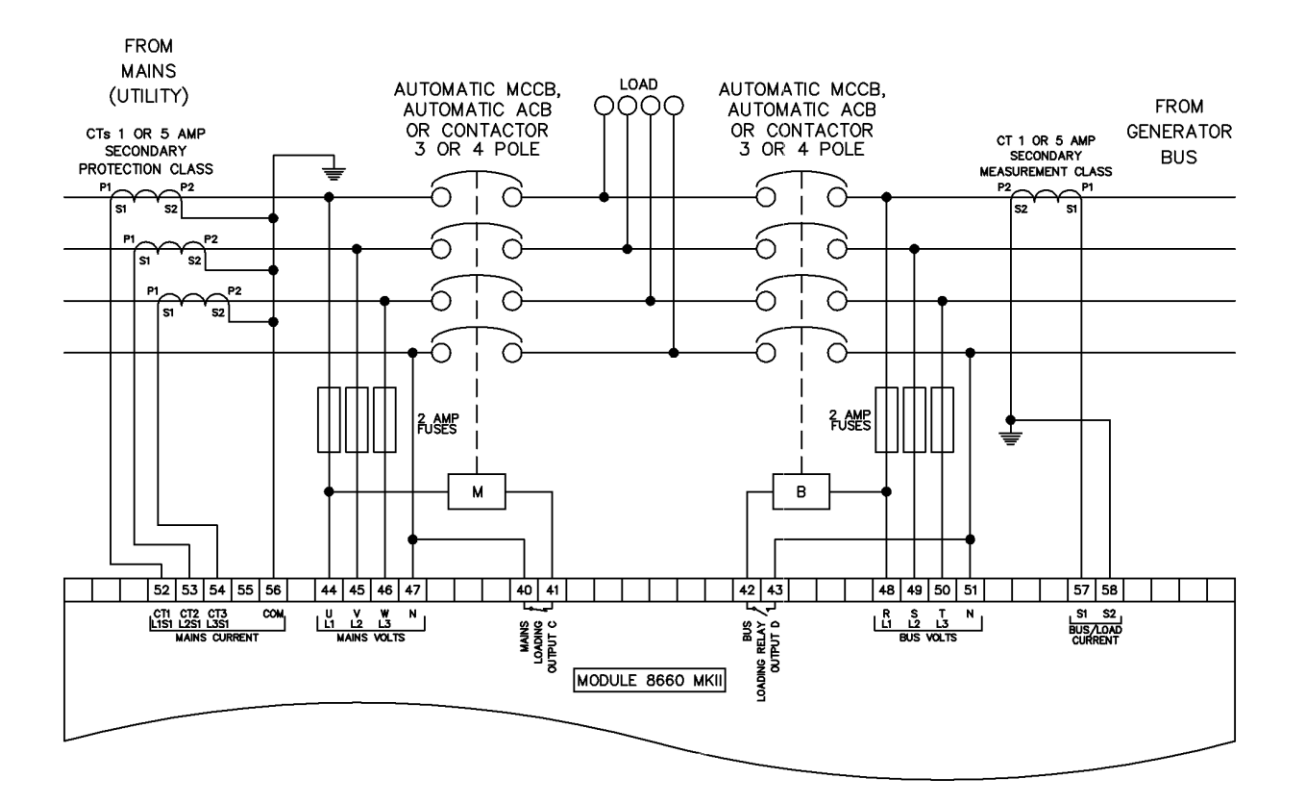

### **3.4.8 3 PHASE, 4 WIRE WITH A LOAD CT**

**NOTE: The below diagram is applicable for the following AC topologies: 3 Phase 4 Wire Star, 3 Phase 4 Wire Delta L1-N-L2, 3 Phase 4 Wire Delta L1-N-L3 and 3 Phase 4 Wire Delta**  *L2-N-L3***. For further details of module configuration to suit these different topologies, refer to DSE Publication:** *057-257 DSE8660 MKII Configuration Suite Software Manual.*

This example shows the Bus/Load CT in the common load feed for a three phase four wire system but the same philosophy is applicable to the other topologies

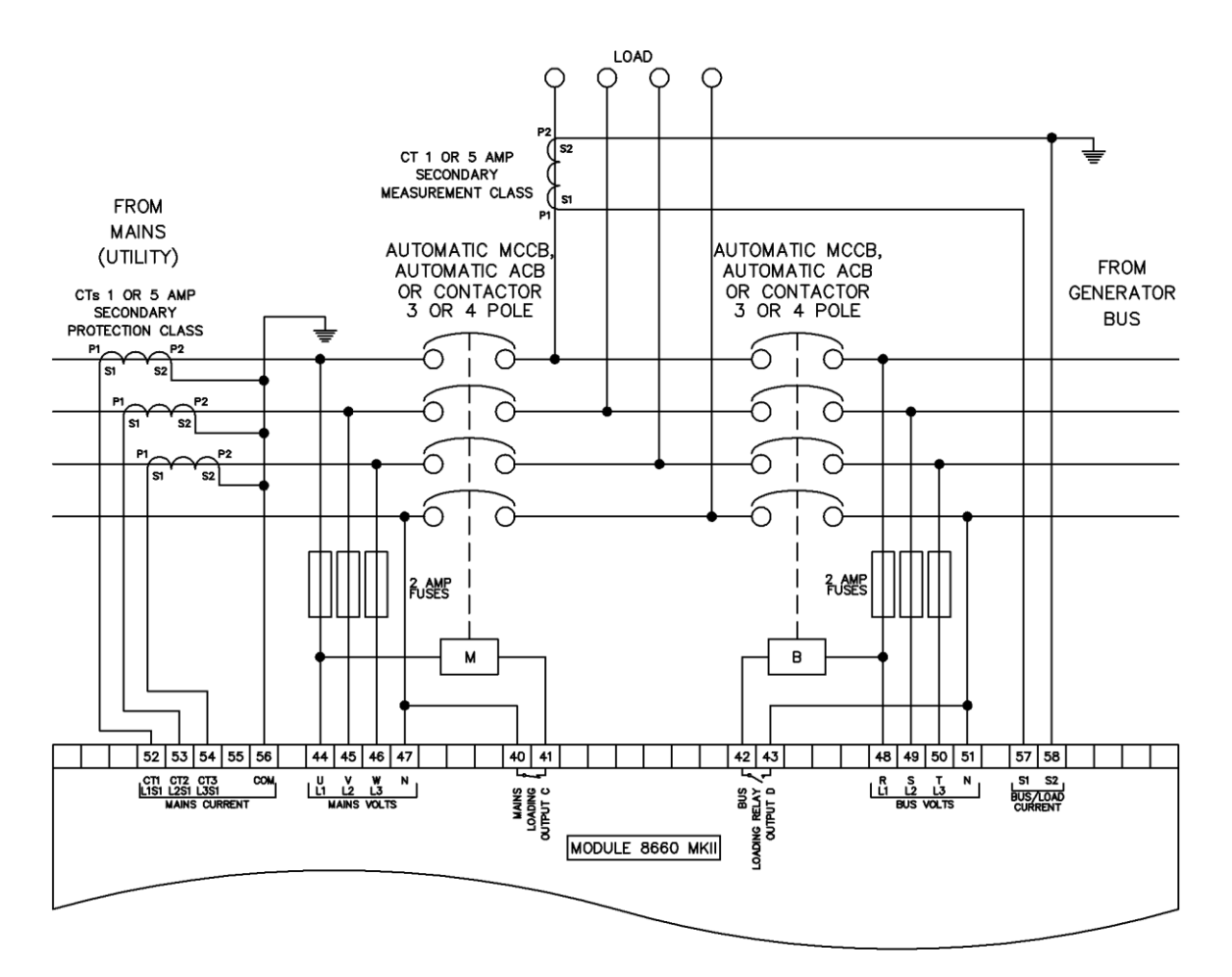

## **3.5 TYPICAL SINGLE LINE APPLICATION DRAWINGS**

## **3.5.1 MULTI GENERATORS FOR PRIME POWER**

**ANOTE: The below diagram is available in a larger scale. Contact DSE technical support for further information, support@deepseaelectronics.com.**

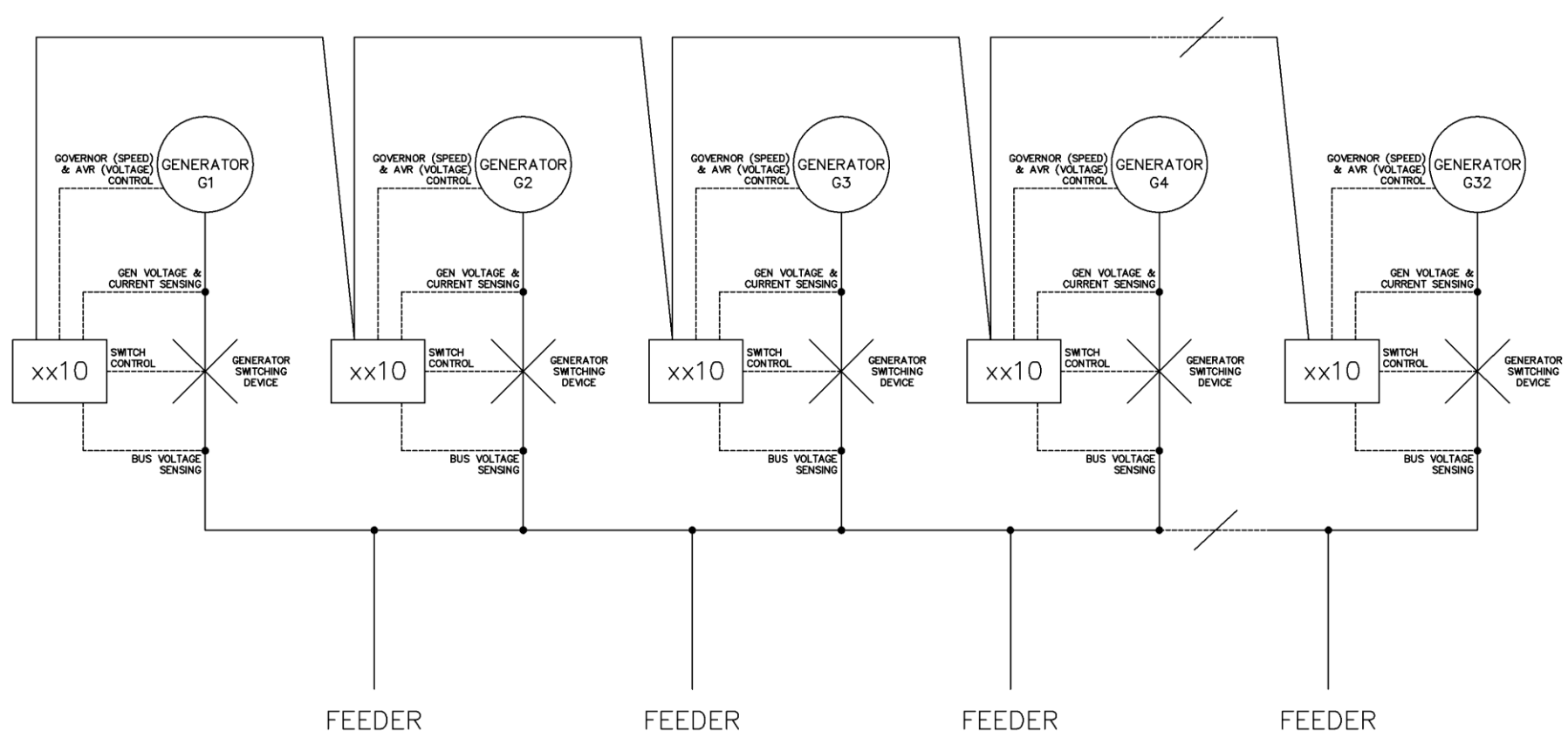

MSC LINK. 120 OHM SCREENED CABLE

Page 67 of 182 057-259 ISSUE: 4

## **3.5.2 MULTI GENERATORS FOR PRIME POWER USING LOAD-SHARE LINES**

**ANOTE: The below diagram is available in a larger scale. Contact DSE technical support for further information, support@deepseaelectronics.com.**

**NOTE: To use analogue loadshare lines from external** *Load Share Units***, each DSE8x10 MKII must be fitted with a DSE123 to convert its MSC link. It is advised that the system is controlled by an external third party** *Logic Controller* **to provide automatic start/stop facilities and protections. For further information, refer to DSE Publication: 057-003** *DSE123 Operators Manual* **or contact DSE technical support support@deepseaelectronics.com.**

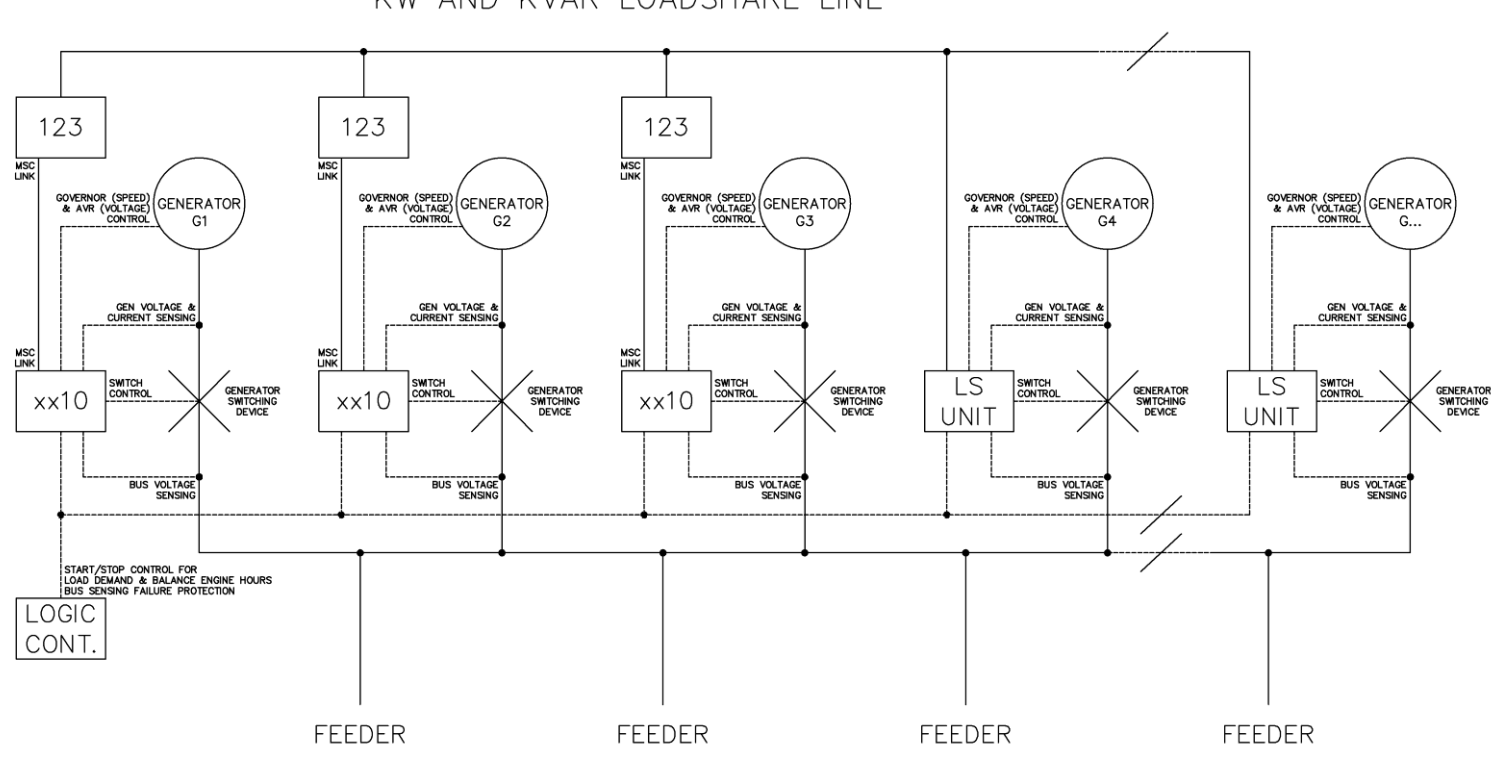

KW AND KVAR LOADSHARE LINE

## **3.5.3 MULTI GENERATORS FOR PRIME POWER WITH BUS COUPLERS**

**ANOTE:** The below diagram is available in a larger scale. Contact DSE technical support for further information, **support@deepseaelectronics.com.**

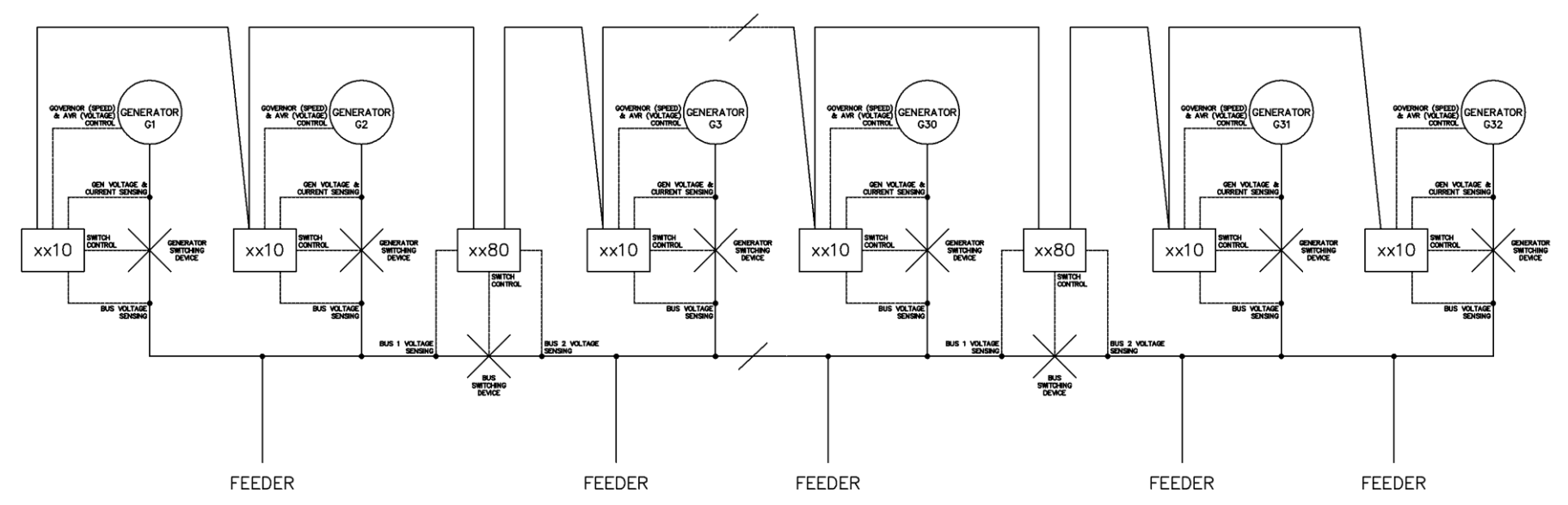

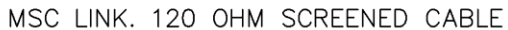

### **3.5.4 MULTI GENERATORS WITH SINGLE SYNCHRONISING MAINS SWITCH**

**ANOTE: The below diagram is available in a larger scale. Contact DSE technical support for further information. support@deepseaelectronics.com.**

ANOTE: To use the DSE8x60 MKII without a bus breaker, the *No Bus Breaker* option in the DSE8x10 MKII and DSE8x60 MKII modules must be **enabled. For further details of module configuration, refer to DSE Publication: 057-238** *DSE8610 MKII Configuration Suite PC Software Manual* **and DSE Publication: 057-257** *DSE8660 MKII Configuration Suite PC Software Manual***, or contact DSE technical support for further information, support@deepseaelectronics.com.**

#### **NOTE: When the** *No Bus Breaker* **option is enabled, only one DSE8x60 MKII unit must be used in the system**

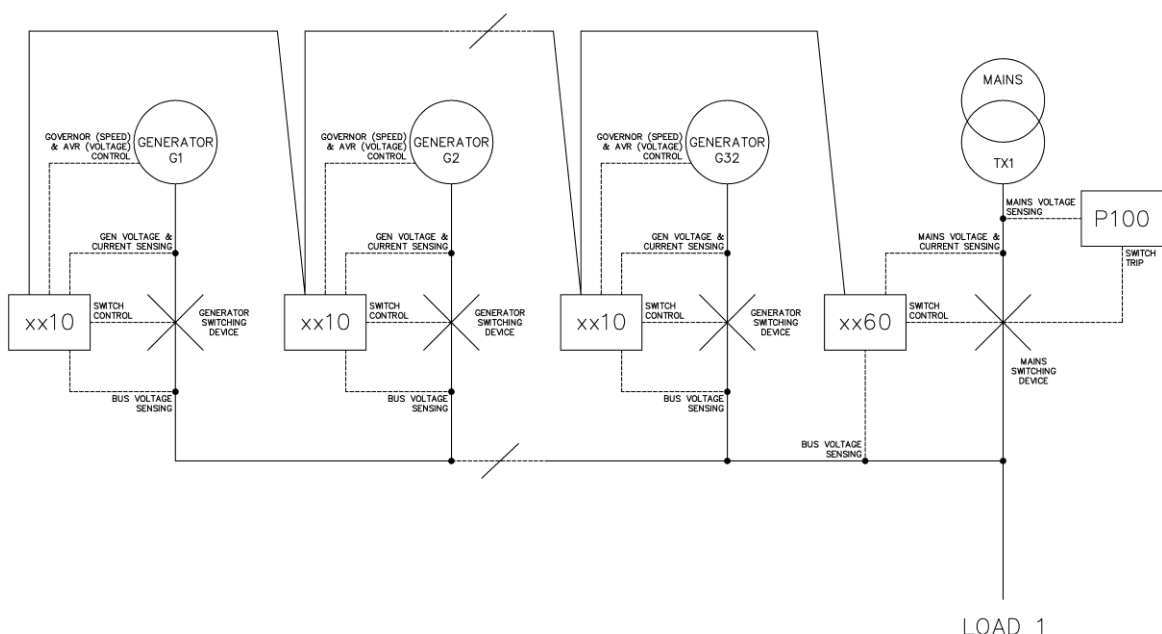

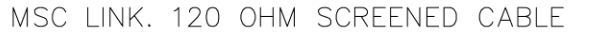

### **3.5.5 MULTI GENERATORS WITH SINGLE SYNCHRONISING TRANSFER SWITCH**

**ANOTE: The below diagram is available in a larger scale. Contact DSE technical support for further information, support@deepseaelectronics.com.**

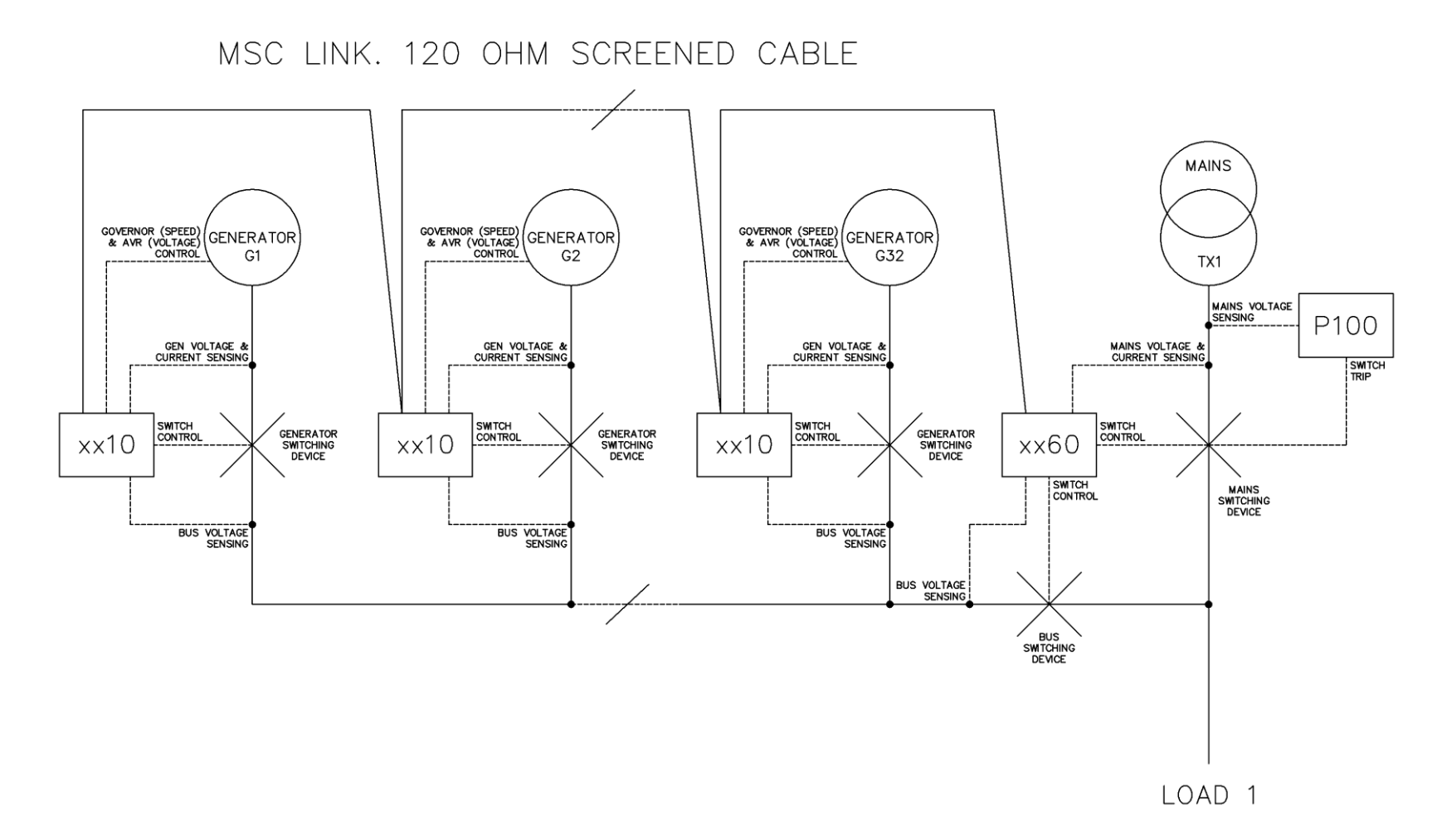

### **3.5.6 MULTI GENERATORS WITH TWO SYNCHRONISING TRANSFER SWITCHES**

**ANOTE:** The below diagram is available in a larger scale. Contact DSE technical support for further information, **support@deepseaelectronics.com.**

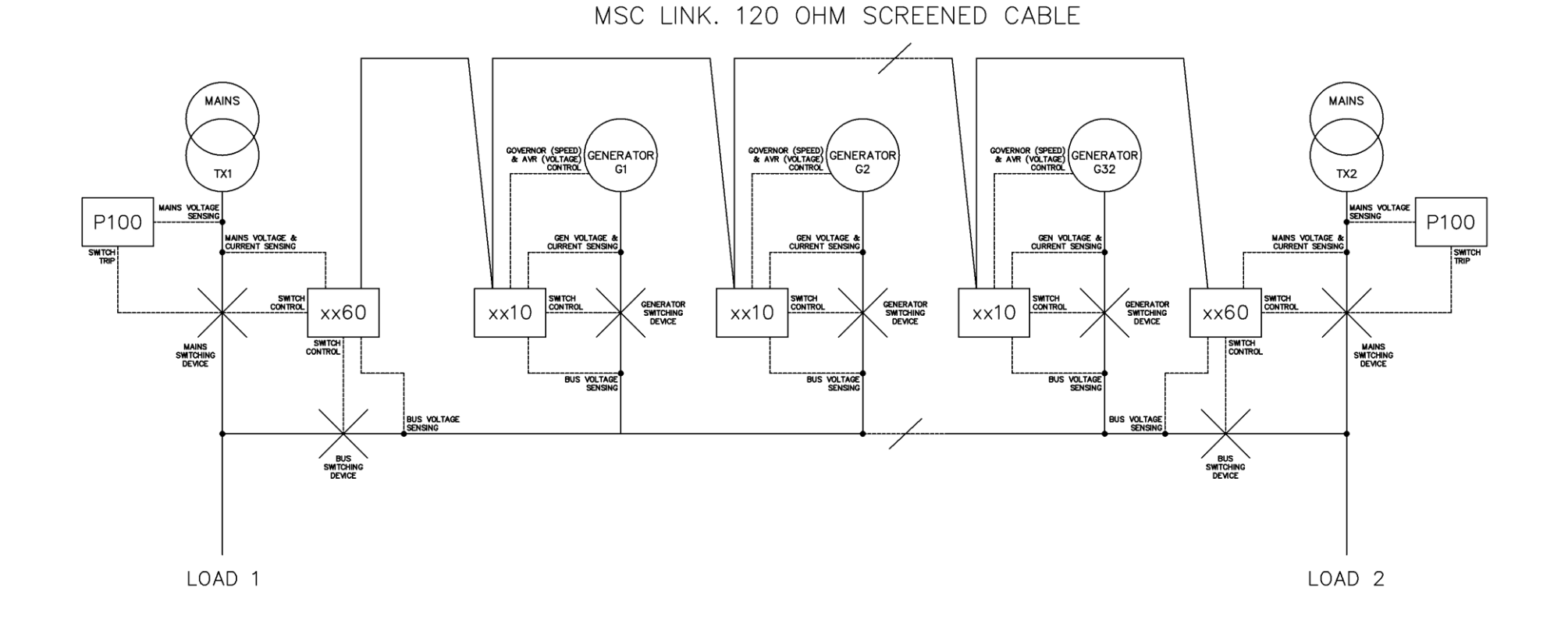
## **3.5.7 MULTI GENERATORS & SYNCHRONISING TRANSFER SWITCHES**

**ANOTE:** The below diagram is available in a larger scale. Contact DSE technical support for further information, **support@deepseaelectronics.com.**

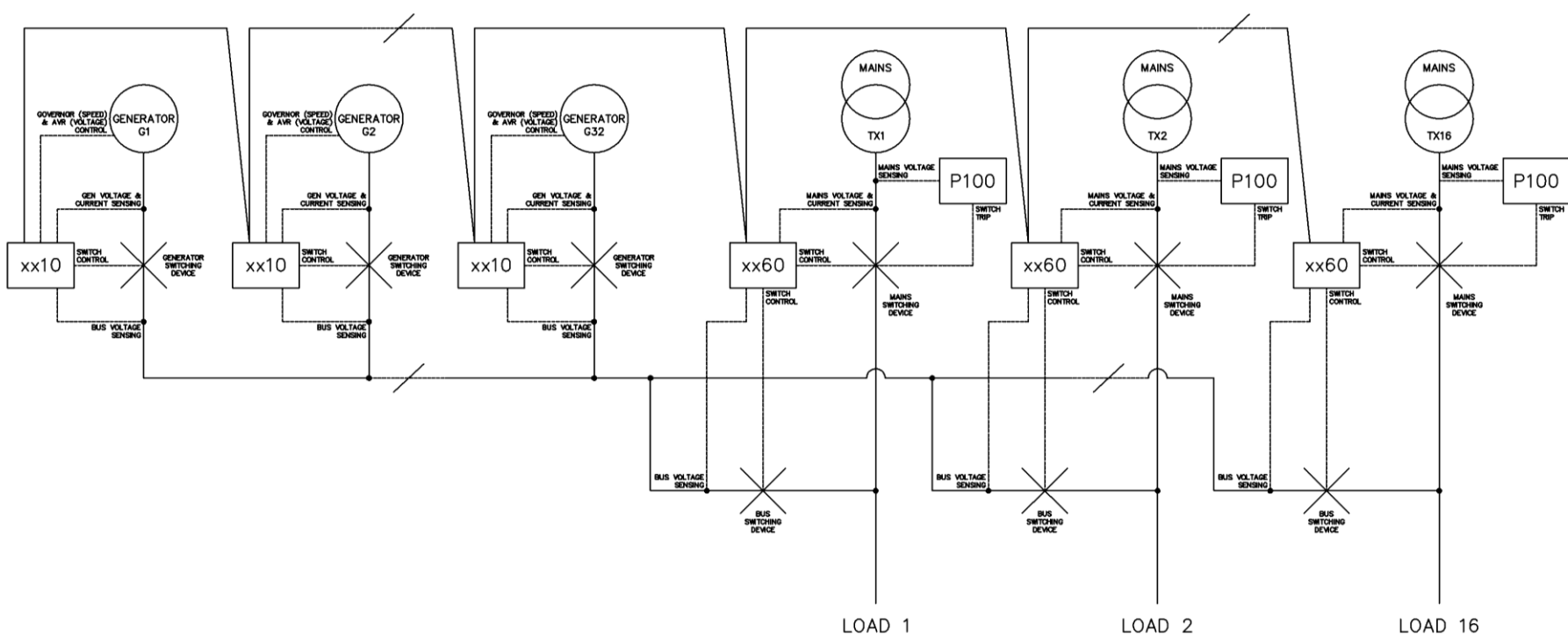

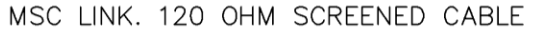

## **3.5.8 MULTI GENERATORS & TRANSFER SWITCHES WITH BUS COUPLER**

**ANOTE:** The below diagram is available in a larger scale. Contact DSE technical support for further information, **support@deepseaelectronics.com.**

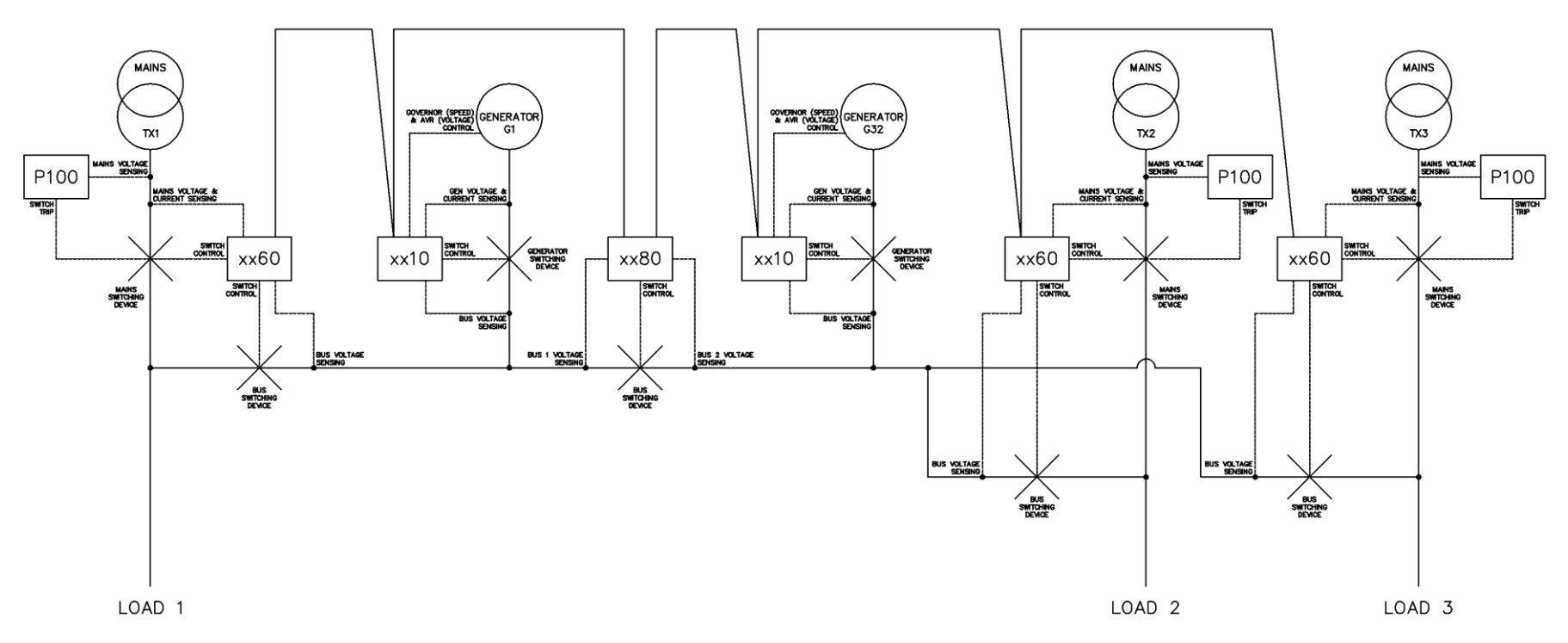

MSC LINK. 120 OHM SCREENED CABLE

## **3.5.9 SINGLE GENERATOR EXPORTING (BASE LOADING) POWER**

**ANOTE:** When the DSE8x10 MKII unit is used for exporting (base loading) power it cannot be used for synchronising back to the mains upon its **return without a DSE8x60 unit. For further details of export (base loading) power and its operation, refer to DSE Publication:** *056-054 DSExx10 in Fixed Export.*

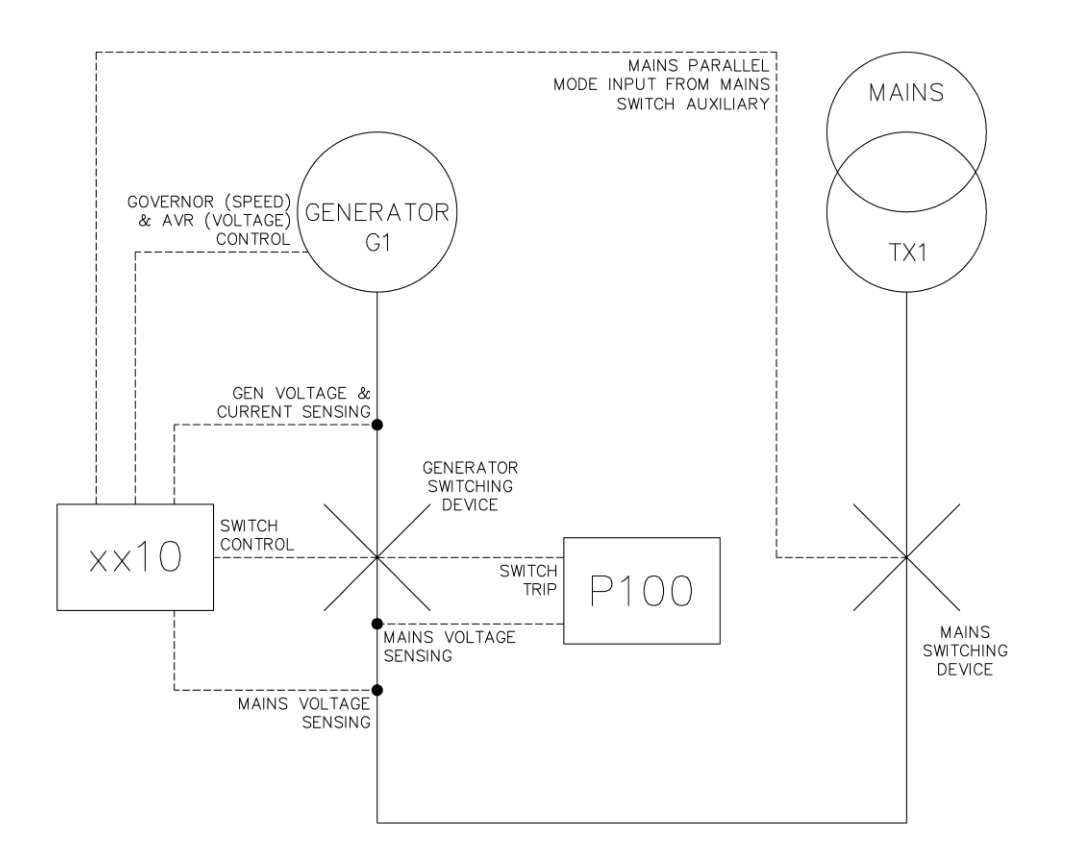

## **3.5.10 MULTI GENERATORS EXPORTING (BASE LOADING) POWER**

**NOTE: The below diagram is available in a larger scale. Contact DSE technical support for further information, support@deepseaelectronics.com.**

**NOTE: When the DSE8x10 MKII unit is used for exporting (base loading) power it cannot be used for synchronising back to the mains upon its return without a DSE8x60 unit. For further details of export (base loading) power and its operation, refer to DSE Publication:** *056-054 DSExx10 in Fixed Export.*

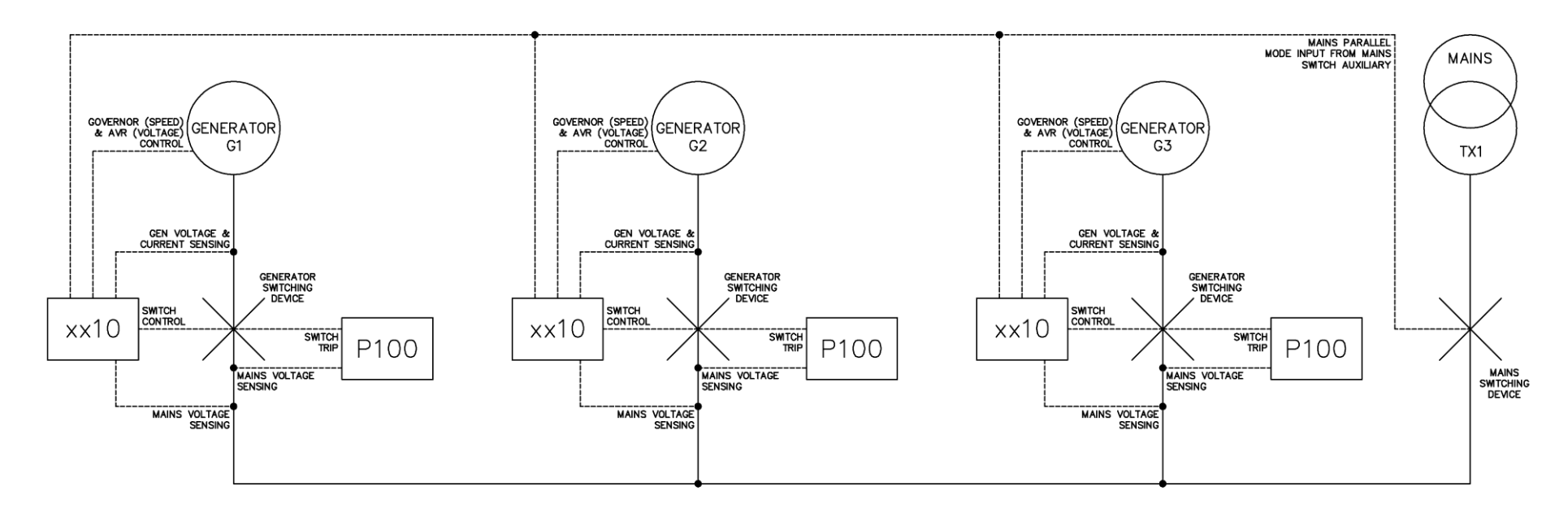

## **4 DESCRIPTION OF CONTROLS**

**CAUTION: The module may instruct an engine start event due to external influences. Therefore, it is possible for the engine to start at any time without warning. Prior to performing any maintenance on the system, it is recommended that steps are taken to remove the battery and isolate supplies.**

**NOTE: The following descriptions detail the sequences followed by a module containing the standard 'factory configuration'. Always refer to your configuration source for the exact sequences and timers observed by any particular module in the field.**

Control of the module is via push buttons mounted on the front of the module with

*Stop/Reset Mode* , *Manual Mode* , *Test Mode* **,** *Auto Mode* , *Alarm Mute/Lamp*  **Test** , *Start* , *Transfer to Mains* and *Transfer to Generator Bus W* functions. For normal operation, these are the only controls which need to be operated. Details of their operation are provided later in this document.

#### *Description of Controls*

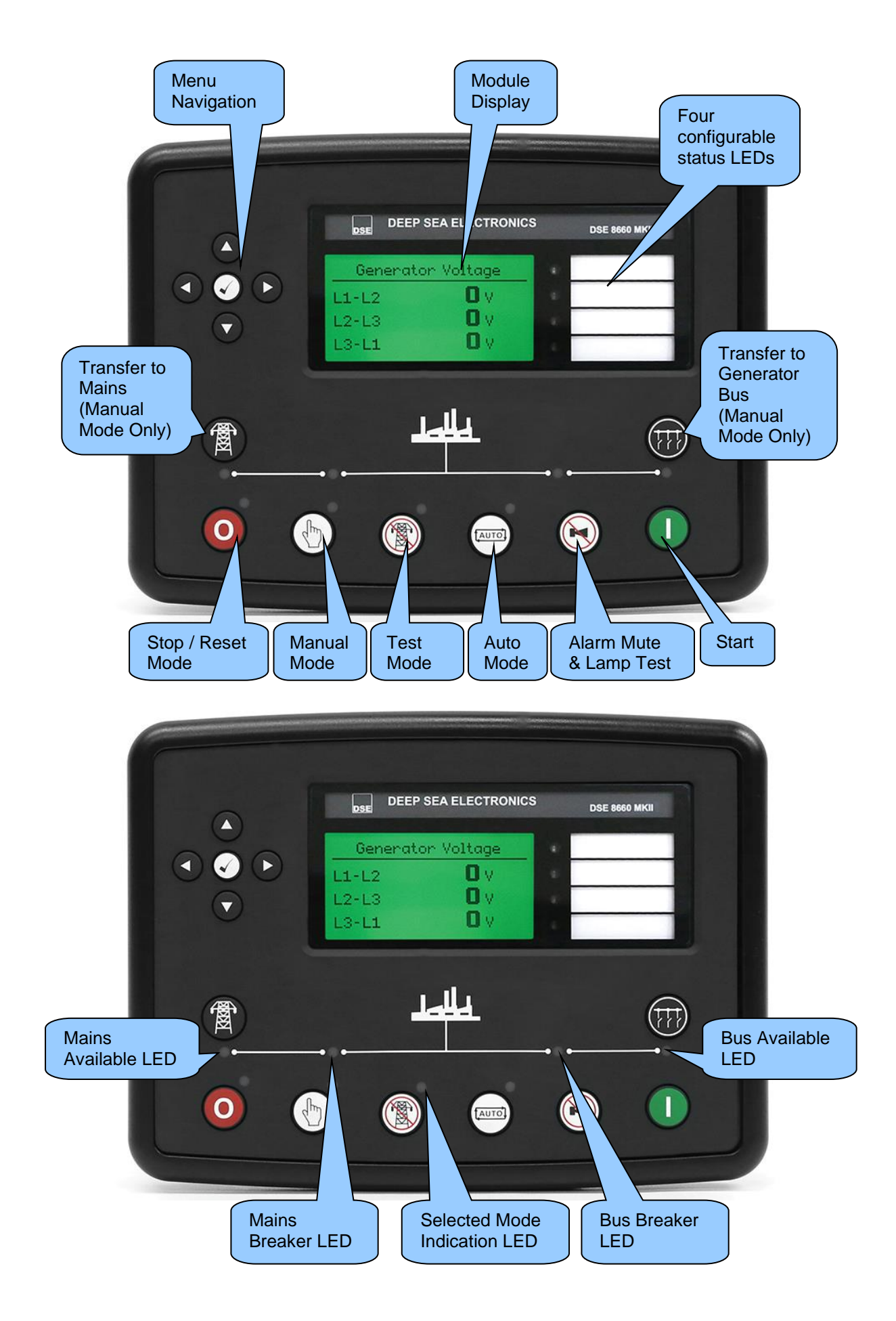

## **4.1 CONTROL PUSH BUTTONS**

**NOTE: For further details, see section entitled** *Operation* **elsewhere in this manual. Icon Description Stop / Reset Mode** This button places the module into its *Stop/Reset Mode* . This clears any alarm conditions for which the triggering criteria have been removed. If the generator is running on load and the module is put into **Stop/Reset Mode<sup>O</sup>**, the module automatically opens the generator bus breaker *('Close Bus' become inactive)* and instructs the DSE8x10 module to enter the return delay. Should any form of *Remote Start Signal* be present while operating in this mode, a start request to the DSE8x10 module over the MSC Link does not occur. **Manual Mode** This button places the module into its *Manual Mode* . Once in *Manual Mode*  $\mathbb{Q}$ , the module responds to the *Start* **D** button to send a start request to the DSE8x10 module over the MSC Link. The module monitors the MSC Link for feedback from the DSE8x10 module to confirm the generator bus is available. If the generator bus is running off-load in the *Manual Mode*  $\mathbb{D}$  and a *Start Signal* becomes active, the module automatically instructs the changeover device to place the generator bus on load *('Close Bus' becomes active)*, synchronising to the Mains if required*.* Upon removal of the *Start On Load Signal*, the generator bus remains on load until either the *Stop/Reset Mode* or *Auto Mode* is selected. Also in *Manual Mode* **(b)**, the module responds to the *Transfer to Mains*  $\bullet$  and *Transfer to Generator Bus* **w** buttons after the generator bus is available. Synchronising occurs automatically if required. **Test Mode** This button places the module into its *Test Mode* . Once in *Test Mode* . the module responds to the **Start**  $\bigcup$  button to send a start request to the DSE8x10 module over the MSC Link. The module monitors the MSC Link for feedback from the DSE8x10 module to confirm the generator bus is available. Once the generator bus is available, it is automatically placed on load *('Close Bus' becomes active)*, synchronising to the Mains if required. Depending upon module configuration, the generator bus remains in constant parallel with the Mains or proceeds to run in island operation *('Close Mains' becomes inactive)*. The generator bus remains on load until either the *Stop/Reset Mode* or *Auto Mode* is selected.

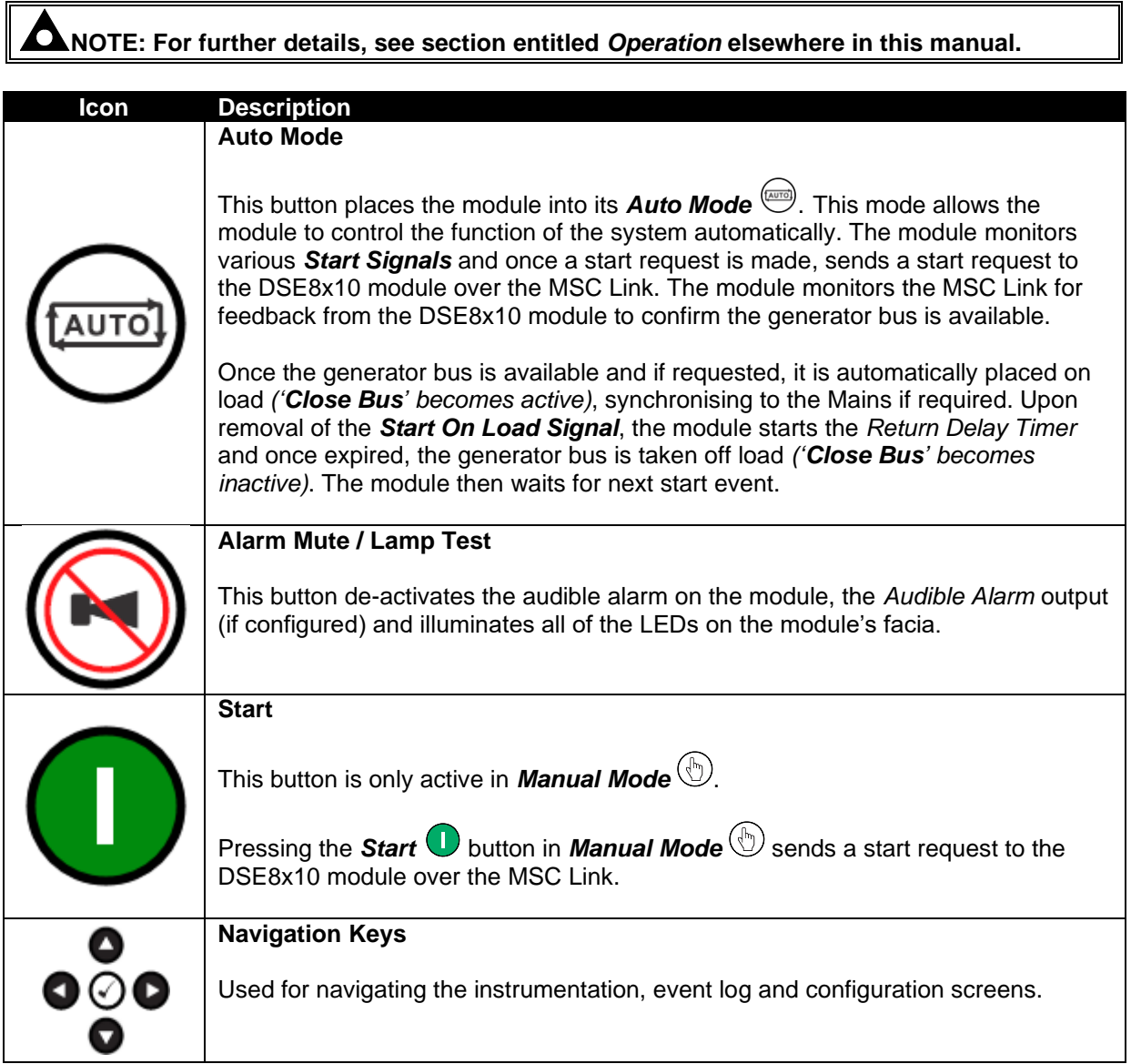

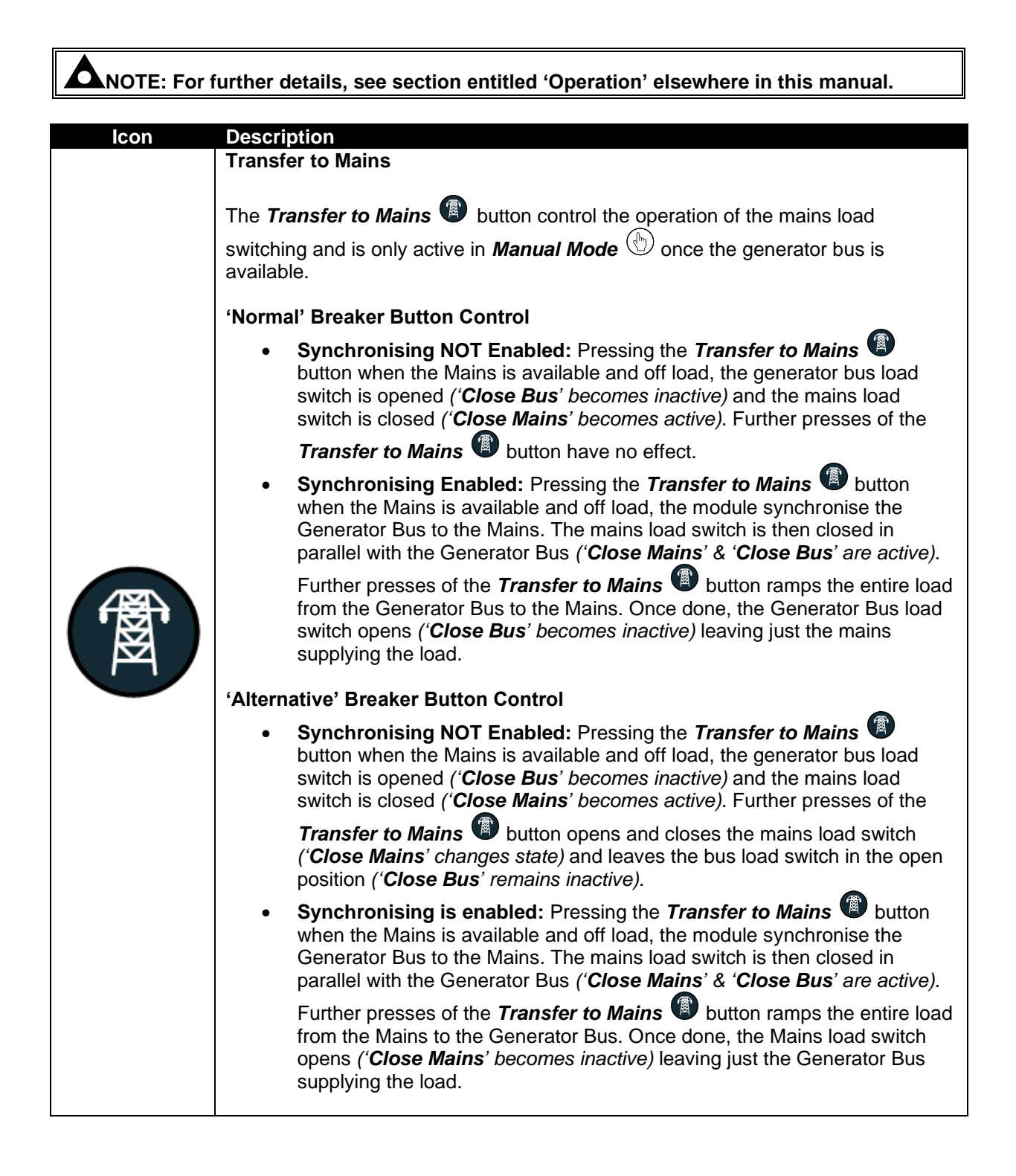

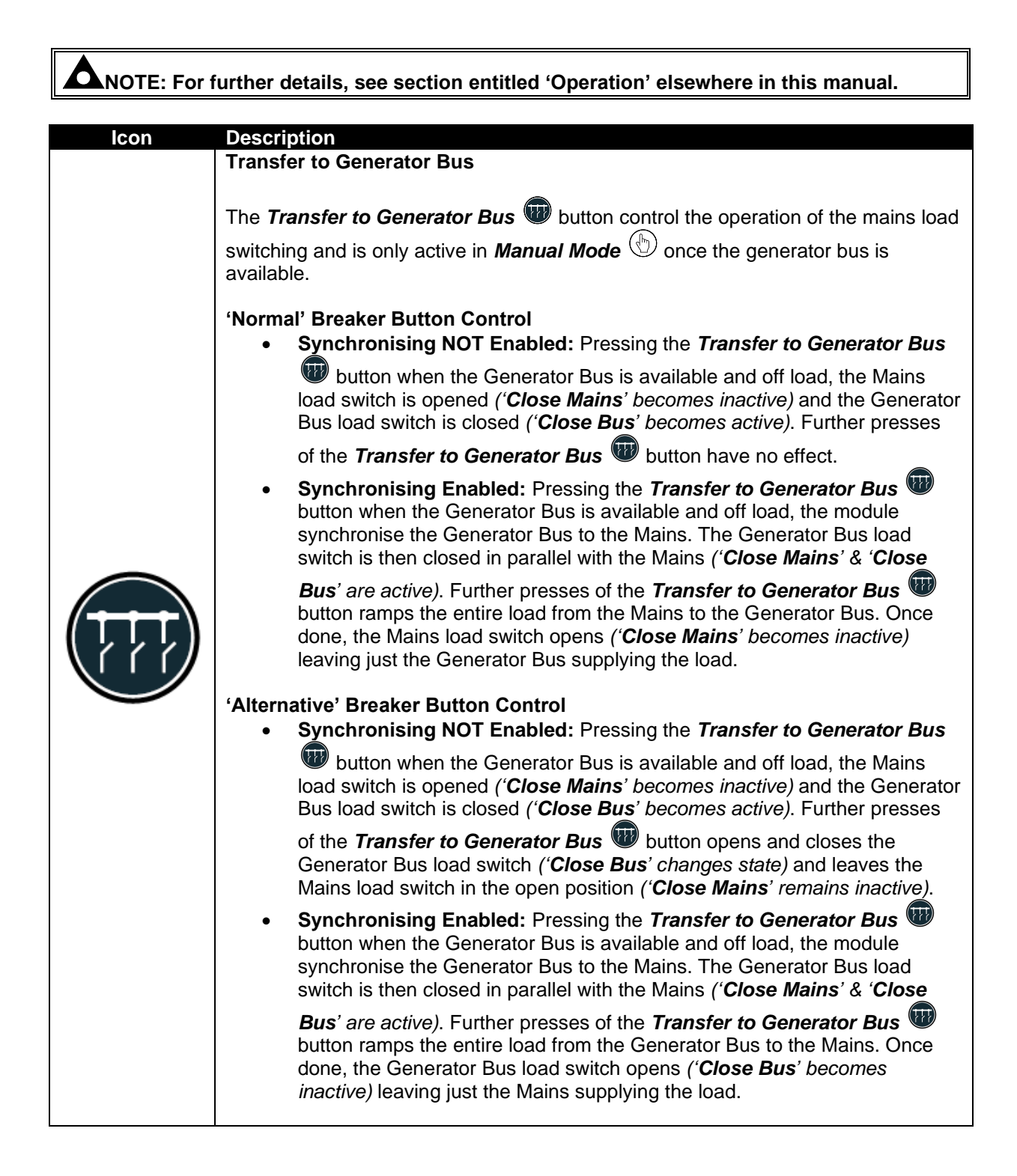

## **4.2 VIEWING THE INSTRUMENT PAGES**

It is possible to scroll to display the different pages of information by repeatedly operating the ⊙о To view one of the instrument pages **Next & Previous Page**  $\bullet$  buttons. towards the end of the list, it may be quicker to scroll left through the pages rather than right!**Example** Status **OOO** Mains **OOO** Load **OOO** Further presses of the *Next Page Button* returns the display to the Status page.

The complete order and contents of each information page are given in the following sections

Once selected, the page remains on the LCD display until the user selects a different page, or after an extended period of inactivity (*LCD Page Timer*), the module reverts to the status display.

If no buttons are pressed upon entering an instrumentation page, the instruments displayed are automatically subject to the setting of the *LCD Scroll Timer*.

The *LCD Page* and *LCD Scroll* timers are configurable using the DSE Configuration Suite Software or by using the Front Panel Editor.

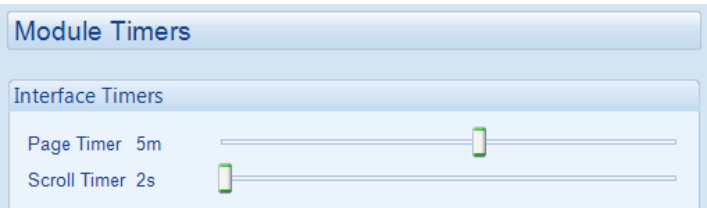

The screenshot shows the factory settings for the timers, taken from the DSE Configuration Suite Software.

Alternatively, to scroll manually through all instruments on the currently selected page, press the ٥

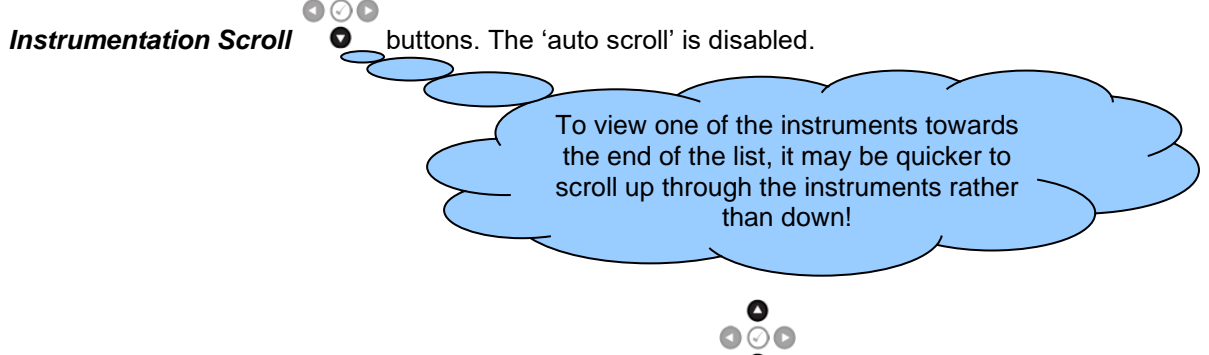

To re-enable 'auto scroll' press the *Instrumentation Scroll*  $\bullet$  buttons to scroll to the 'title' of the instrumentation page (ie Mains). A short time later (the duration of the *LCD Scroll Timer*), the instrumentation display begins to auto scroll.

When scrolling manually, the display automatically returns to the Status page if no buttons are pressed for the duration of the configurable *LCD Page Timer*.

If an alarm becomes active while viewing the status page, the display shows the Alarms page to draw the operator's attention to the alarm condition.

## **4.2.1 STATUS**

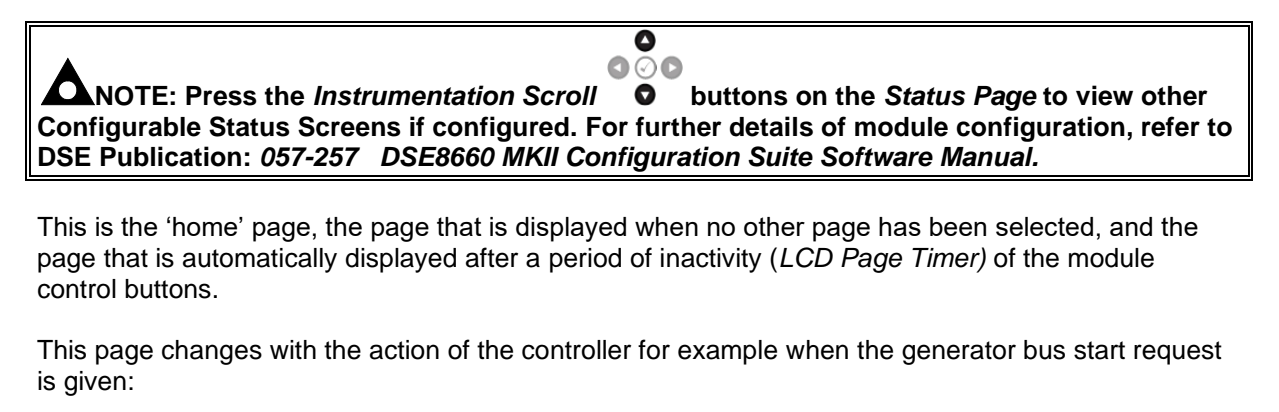

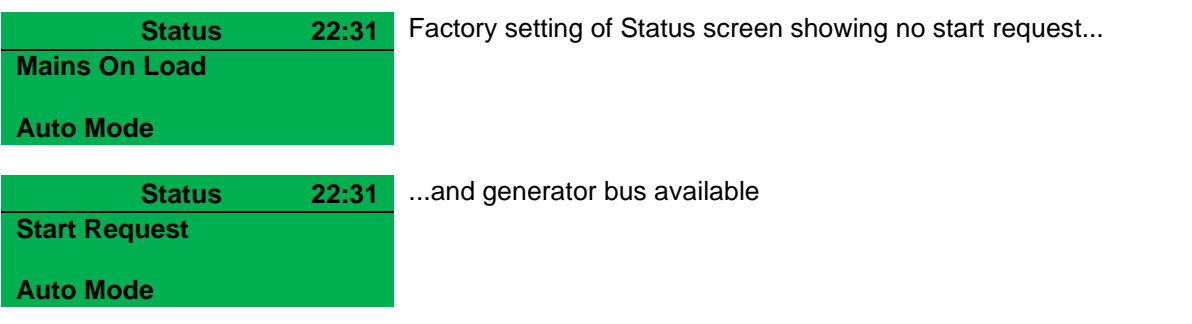

#### **4.2.1.1 ELECTRICAL TRIP**

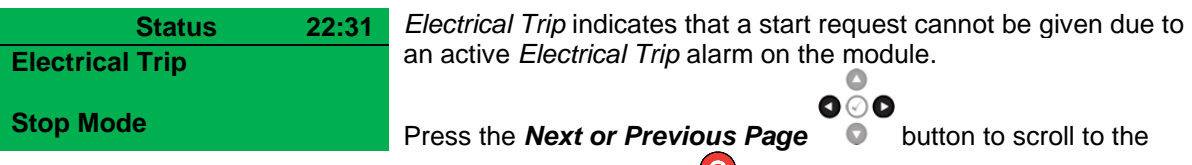

alarms pages to investigate. Press the *Stop/Reset Mode* button to clear the alarm, if the alarm does not clear, the fault is still active.

#### **4.2.1.2 WAITING FOR CONTROL**

**NOTE: For further details of module configuration, refer to DSE Publication:** *057-257 DSE8660 MKII Configuration Suite Software Manual.*

# **Waiting For Control**

**Auto Mode**

**Status 22:31** *Waiting For Control indicates that the DSE8660 MKII is requesting* to take control of the DSE8610 MKII units on the MSC but cannot due to another DSE8660 MKII having control. The other DSE8660 MKII releases control of the DSE8610 MKII units when they are no longer in parallel with the mains.

## **4.2.1.3 CONFIGURABLE STATUS SCREENS**

The contents of the Home Page may vary depending upon configuration by the generator manufacturer or supplier. Below is an example of the Home Page being changed to show Mains related information.

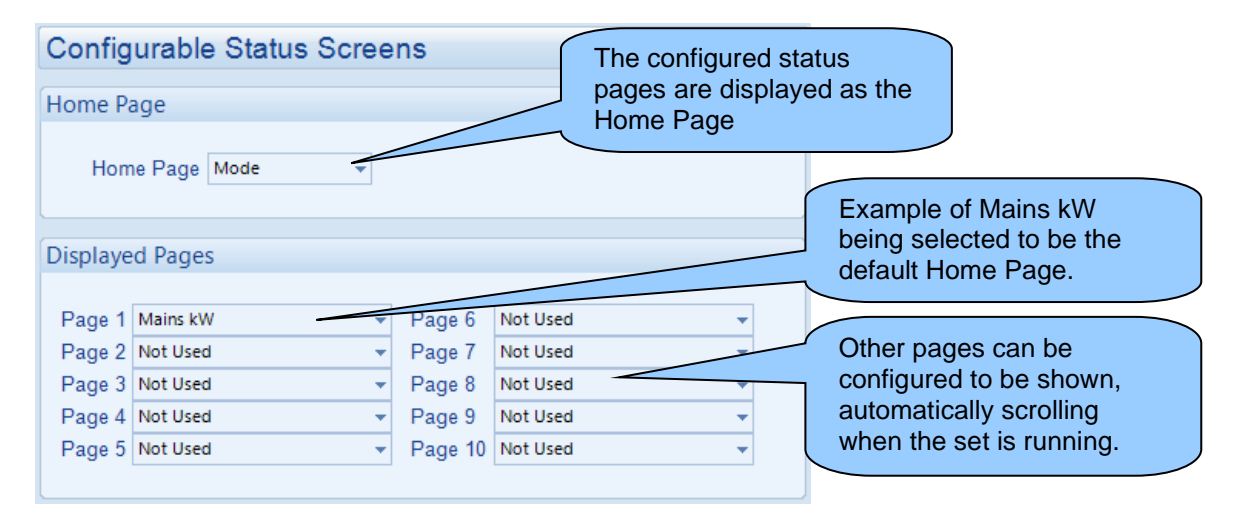

## **Mains kW Home Screen Example:**

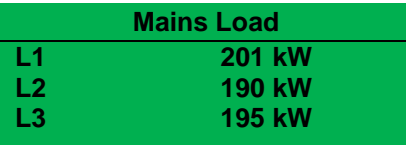

## **4.2.2 MAINS**

Contains electrical values of the mains (utility), measured or derived from the module's (that controls the mains (utility) switch) voltage and current inputs.

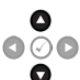

Press the *Instrumentation Scroll*  $\bullet$  buttons scroll through the *Mains* parameters.

- Mains Voltage (ph-N)
- Mains Voltage (ph-ph)
- Mains Frequency
- Mains Current
- Mains Load (kW)
- Mains Total Load % (kW)
- Mains Load (kV A)
- Mains Total Load % (kV A)
- Mains Power Factor
- Mains Average Power Factor
- Mains Load (kV Ar)
- Mains Total Load % (kV Ar)
- Mains Load (kW h, kV A h, kV Ar h)
- Mains Phase Sequence
- Mains Config
- ROCOF (ROCOF & Vector Shift)
- Sequence Voltage (Zero, Positive, Negative)
- Voltage Asymmetry
- Synchroscope
- Battery Voltage

## **4.2.2.2 SYNCHROSCOPE OPERATION**

**Note: If the module display is showing the status page when the synchronising process begins, the module automatically switches to the Synchroscope page. The ramp progress will also be displayed on the screen once paralleling has taken place.**

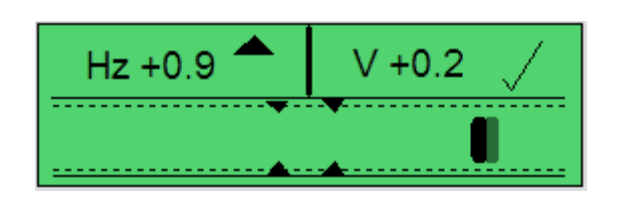

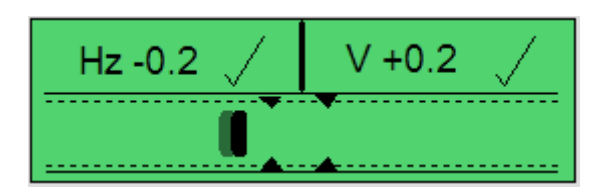

Initially the synchroscope display shows the difference between the mains and generator bus supplies. Here the display is showing a frequency mismatch of +0.9 Hz and a voltage mismatch of +0.2 V. The generator bus frequency is too high (indicated by the arrow) and must be reduced. The voltage is high, but is within the limits set for synchronising (indicated by the tick).

When both the frequency and the voltage differences are within acceptable limits, the phase matching begins. Then the moving bar shows the phase difference between the two supplies. The bus frequency is automatically adjusted, altering the phase, until the moving bar enters the centre of the scope.

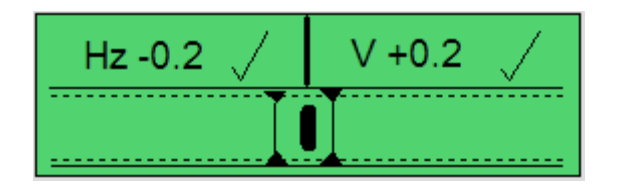

Once the mains and generator bus supplies are in sync, the module initiates a breaker close signal to the bus load switch closing the bus onto the mains. If synchronism is broken the moving bar will pass out of the synchronising window and the Out of Sync alarm activates. .

## **4.2.3 BUS**

Contains electrical values of the bus, measured or derived from the module's (that controls the generator bus switch) voltage input and MSC link.

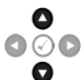

Press the *Instrumentation Scroll*  $\bullet$  buttons scroll through the *Bus* parameters.

- Bus Voltage (ph-N)
- Bus Voltage (ph-ph)
- Bus Frequency
- Bus Total Load % (kW)
- Bus Total Load % (kVAr)
- Bus Phase Sequence
- Load (Current, Power Factor)
- Load (kW, kVA, kVAr)
- Sequence Voltage (Zero, Positive, Negative)
- Voltage Asymmetry
- Commissioning Page 1
- Commissioning Page 2
- Commissioning Page 3
- Commissioning Page 4
- MSC Connected 8610

## **4.2.3.1 COMMISSIONING SCREENS**

## **NOTE: Some of the items are removed from the commissioning screens if they are not applicable to the module configuration.**

Commissioning screens are available to both aid the commissioning process and also to give additional information about the synchronising and load sharing process. These screens are enabled and disabled in the module's display editor.

#### **Commissioning Screen 1**

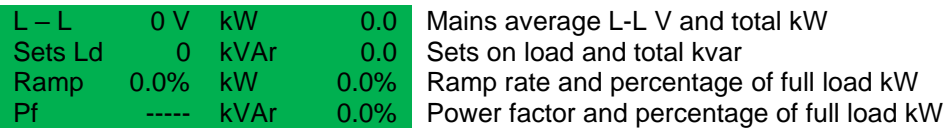

#### **Commissioning Screen 2**

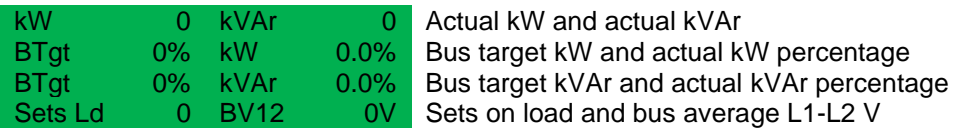

#### **Commissioning Screen 3**

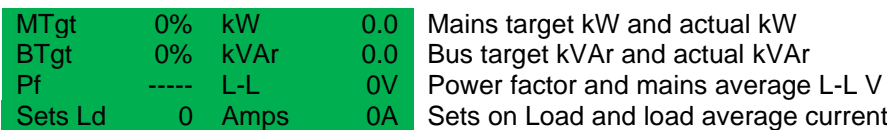

#### **Commissioning Screen 4**

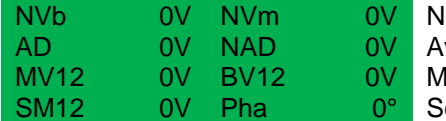

Iominal voltage bus and nominal voltage mains verage difference and nominal average difference lains average L1-L2 V and bus average L1-L2 V caled mains voltage L1-L2 V and phase angle

#### **4.2.3.2 DSE8X10 MSC CONNECTION STATUS**

**NOTE: The** *MSC ID* **is configured only using the DSE Configuration Suite Software. For further details, refer to DSE Publication: 057-257** *DSE8660 MKII Configuration Suite PC Software Manual.*

**NOTE: Depending on the module's configuration, the** *MSC ID* **is set automatically or manually. For further details, refer to DSE Publication: 057-257** *DSE8660 MKII Configuration Suite PC Software Manual.*

Every module connected on the MSC link has a unique *MSC ID*.

The MSC ID is set automatically or manually depending on the *Disable Auto ID Allocation* option in the DSE module's configuration.

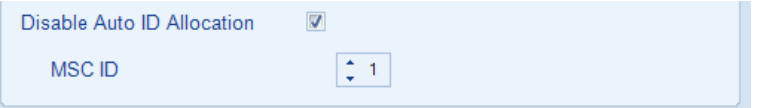

When the *Disable Auto ID Allocation* option is not enabled in the DSE module's configuration, the *MSC ID* is automatically set when all the modules are powered up one at a time. If all the modules are powered up together, this may result in the *MSC ID Error* alarm activating.

Manually setting the *MSC ID* using the DSE Configuration Suite PC Software's SCADA allows this alarm to be reset and prevents this from occurring. It also has the benefit of being able to determine which module on the MSC link has a communication issue.

When the *Disable Auto ID Allocation* option is enabled in the DSE module's configuration, the *MSC ID* is assigned to the configured *MSC ID* value when the module is powered up. Take note to enable this option in all the DSE modules if to be used, ensuring that each DSE module has a unique *MSC ID*.

This display screen shows this module's *MSC ID* and shows which *MSC IDs* are currently communicating on the MSC link by the number 1 indication. *MSC IDs* that are currently not communicating or not connected are indicated by the number 0. If the *MSC ID* for each module is known, this display screen can be used to determine which module is not communicating on the MSC link. The shaded numbers indicate the generators on load.

The small numbers (32 & 1) on the top-left and bottom-right of the screen represent the *MSC ID* orders.

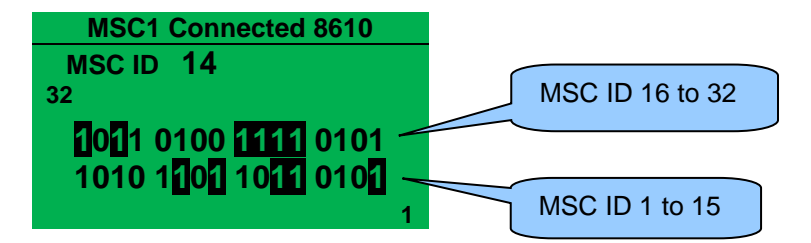

## **4.2.4 EXPANSION**

#### **NOTE: For further details of module configuration, refer to DSE Publication:** *057-257 DSE8660 MKII Configuration Suite Software Manual.*

Contains measured values from various input expansion modules that are connected to the DSE module.

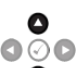

Press the *Instrumentation Scroll*  $\bullet$  buttons scroll through the *Expansion* parameters if configured.

- DSE2130 Analogue Inputs (Only appears if configured)
- DSE2131 Analogue Inputs (Only appears if configured)
- DSE2133 Analogue Inputs (Only appears if configured)

## **4.2.5 CHARGER ID**

Q **NOTE: Depending upon the module's configuration, some display screens may be disabled. For further details of module configuration, refer to DSE Publication:** *057-257 DSE8660 MKII Configuration Suite Software Manual.*

Contains the information and instrumentation of the DSE Intelligent Battery Chargers that are connected to the DSE controller. Q

 $\bigcirc$ Press the *Instrumentation Scroll* buttons scroll through the *Battery Charger* parameters if configured.

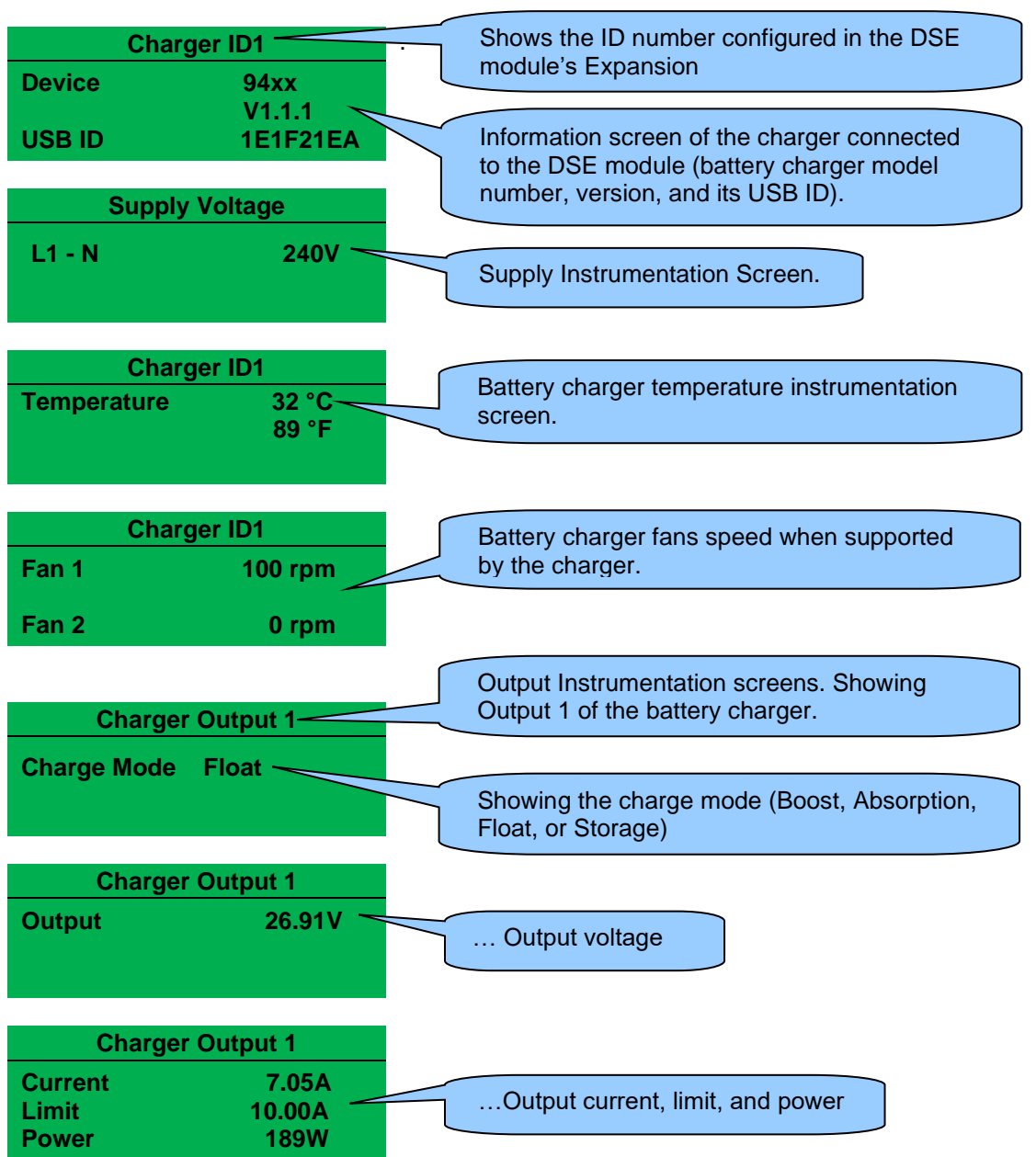

## **4.2.6 ALARMS**

When an alarm is active, the *Internal Audible Alarm* sounds and the Common Alarm LED, if configured, illuminates.

The audible alarm is silenced by pressing the *Alarm Mute / Lamp Test*  $\bigcirc$  button.

The LCD display jumps from the 'Information page' to display the Alarm Page

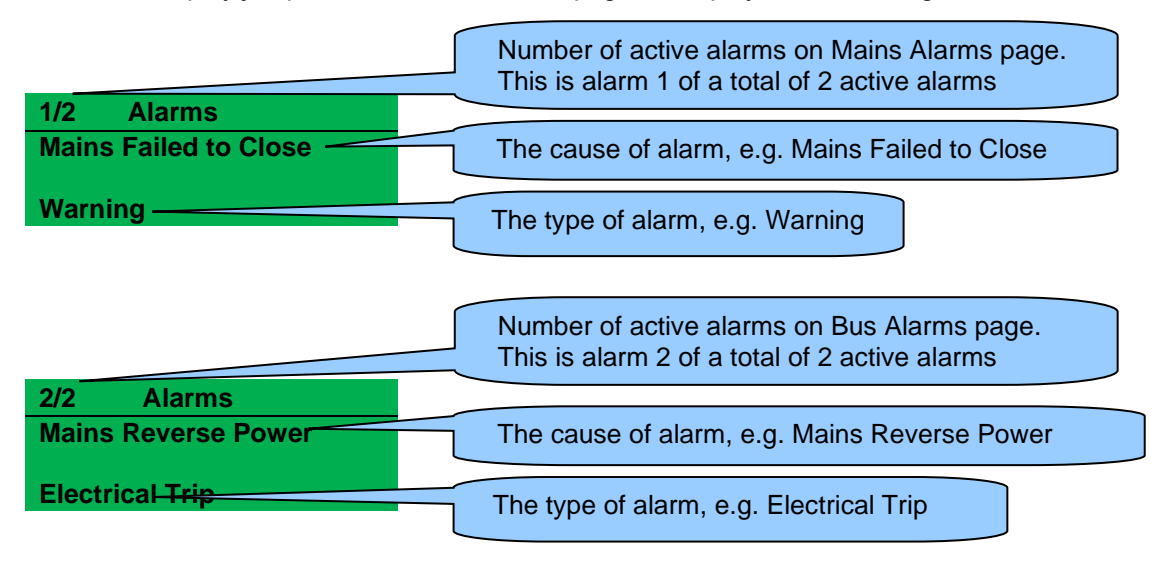

The LCD displays multiple alarms such as "*Mains Failed to Close*" and "*Mains Reverse Power*". These automatically scroll in the order that they occurred.

In the event of an alarm, the LCD displays the appropriate text. If an additional alarm then occurs, the module displays the appropriate text.

#### **Example:**

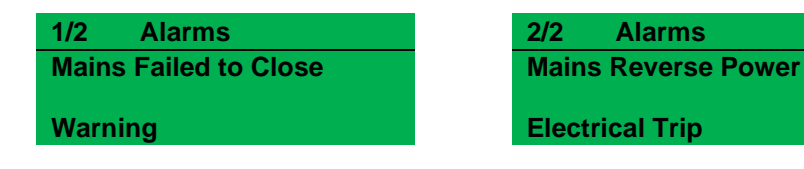

#### **4.2.7 EVENT LOG**

The module maintains a log of past alarms and/or selected status changes. At the time of writing, the modules log is capable of storing the last 250 log entries.

Under default factory settings, the event log is configured to include all possible options; however, this is configurable by the system designer using the DSE Configuration Suite software.

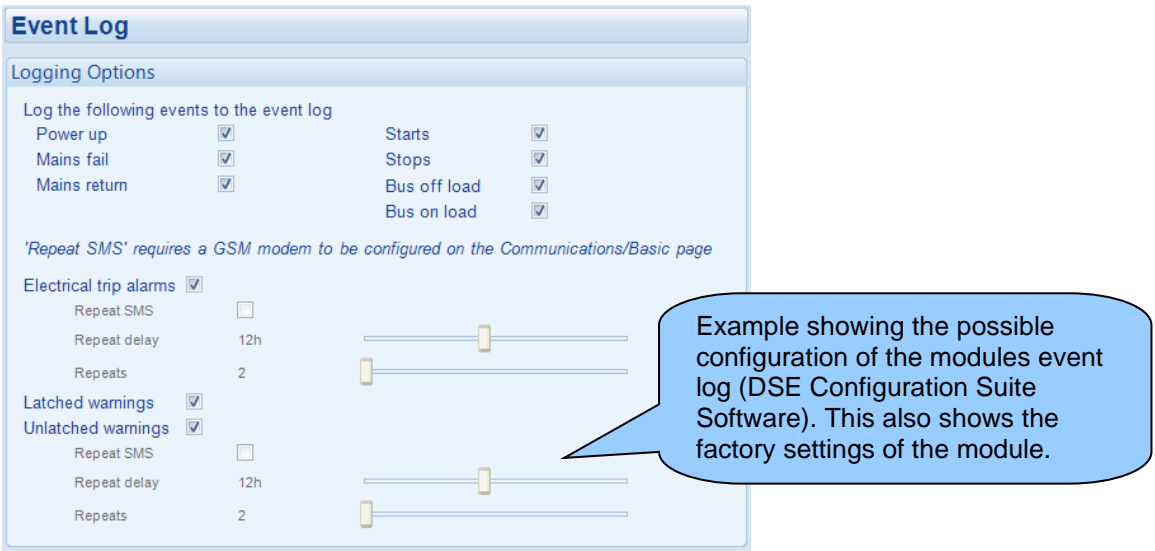

When the event log is full, any subsequent event overwrites the oldest entry. Hence, the event log always contains the most recent events. The module logs the event type, along with the date and time. If the module is configured and connected to a modem, an SMS message is sent on any logged event.  $\bullet$ 

 $\bullet\circ\bullet$ To view the event log, repeatedly press the **Next or Previous Page**  $\bullet$  buttons until the LCD screen displays the *Event Log* page.

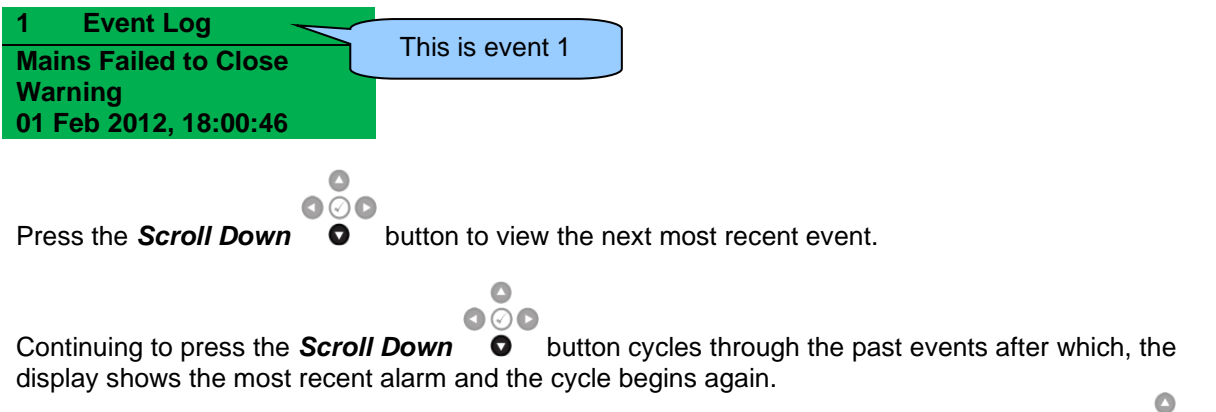

To exit the event log and return to viewing the instruments, press the *Next or Previous Page*  $\bullet$ buttons to select the next instrumentation page.

 $\bullet\circ\bullet$ 

## **4.2.8 COMMUNICATIONS**

#### **4.2.8.1 RS232 SERIAL PORT**

**NOTE: Factory default settings are for the RS232 port to be enabled for** *Gencomm* **connection, operating at 115200 baud, MODBUS slave address 10.**

**NOTE: Connecting a modem directly to the module's RS232 is for legacy support only. When a new installation requires remote communication using the cellular network, refer to DSE products DSE890, DSE891 and DSEWebNet on the DSE website: [www.deepseaelectronics.com.](http://www.deepseaelectronics.com/)** 

This section is included to give information about the RS232 serial port and external modem (if connected).

The items displayed on this page change depending upon configuration of the module. Refer to the system supplier for further details.

#### **Connected To an RS232 Telephone Modem**

When the module is powered up, it sends 'initialisation strings' to the connected modem. It is important therefore that the modem is already powered, or is powered up at the same time as the module. At regular intervals after power up, the modem is reset, and reinitialised, to ensure the modem does not 'hang up'.

If the module does not correctly communicate with the modem, "Modem initialising' appears on the Serial Port instrument screen as shown overleaf.

If the module is set for "incoming calls" or for "incoming and outgoing calls", once the modem is dialled, it answers after two rings (using the factory setting 'initialisation strings). Once the call is established, all data is passed between the dialling PC and the module.

If the module is set for "outgoing calls" or for "incoming and outgoing calls", then the module dials out whenever an alarm is generated.

**NOTE: Not all alarms generate a dial out command; this is dependant upon module configuration of the event log. Any event configured to be recorded in the event log causes the modem to dial out to a PC.**

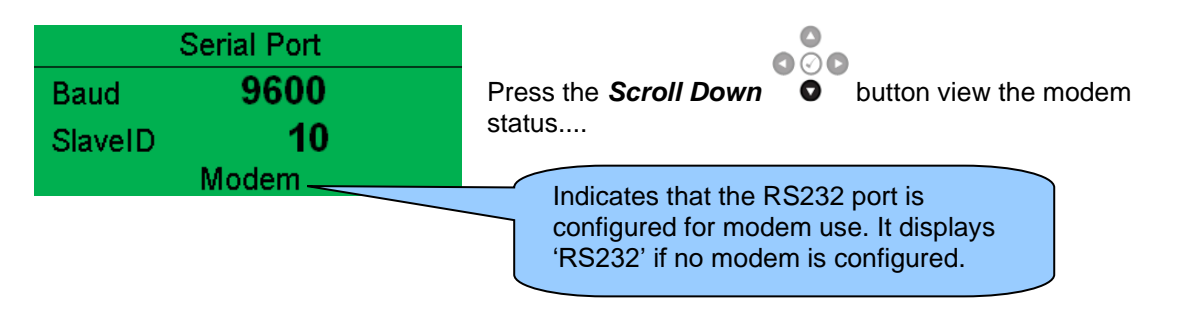

#### **Connected to an RS232 GSM Modem**

**NOTE: Not all alarms generate a dial out command; this is dependant upon module configuration of the event log. Any event configured to be recorded in the event log causes the modem to dial out to a PC.**

**NOTE: In the case of GSM modems, it is important that a DATA ENABLED SIM is used. This is often a different number than the 'voice number' and is often called Circuit Switched Data (CSD) by the SIM provider.**

When the module is powered up, it sends 'initialisation strings' to the connected modem. It is important therefore that the modem is already powered, or is powered up at the same time as the module. At regular intervals after power up, the modem is reset, and reinitialised, to ensure the modem does not 'hang up'.

If the module does not correctly communicate with the modem, "Modem initialising' appears on the Serial Port instrument screen as shown overleaf.

If the module is set for "incoming calls" or for "incoming and outgoing calls", once the modem is dialled, it answers after two rings (using the factory setting 'initialisation strings). Once the call is established, all data is passed between the dialling PC and the module.

If the module is set for "outgoing calls" or for "incoming and outgoing calls", then the module dials out whenever an alarm is generated.

Many GSM modems are fitted with a status LED to show operator cell status and ringing indicator. These are a useful troubleshooting tool.

In the case of GSM connection problems, try calling the DATA number of the SIMCARD with an ordinary telephone. There should be two rings, followed by the modem answering the call and then 'squealing'. If this does not happen, check all modem connections and double check with the SIM provider that it is a DATA SIM and can operate as a data modem. DATA is NOT the same as FAX or GPRS and is often called Circuit Switched Data (CSD) by the SIM provider.

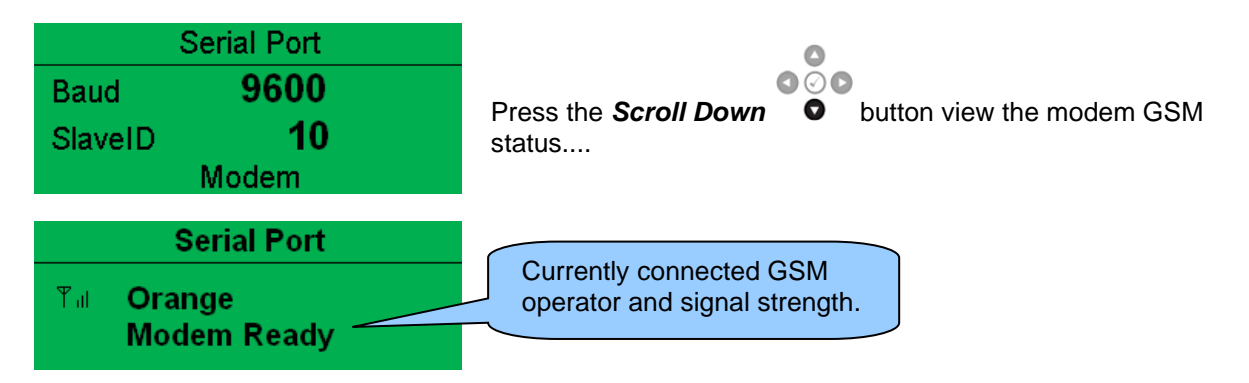

If the GSM modem is not purchased from DSE, ensure that it has been correctly set to operate at 9600 baud.

#### **Modem Initialisation Sequence**

The modem attempts to communicate to the module

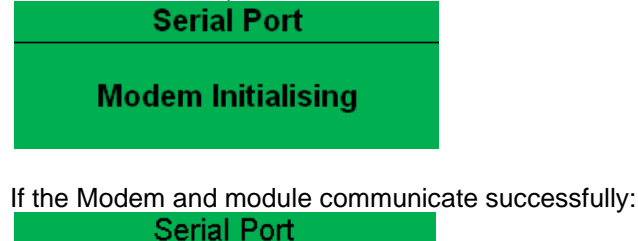

Modem ready

In case of communication failure between the modem and module, the modem is automatically reset and initialisation is attempted once more:

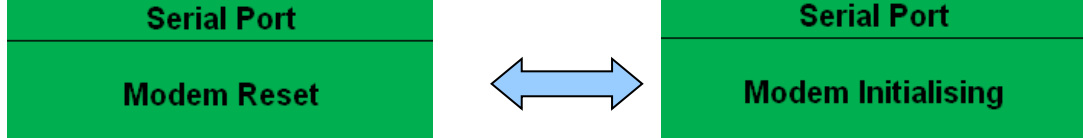

In the case of a module that is unable to communicate with the modem, the display continuously cycles between 'Modem Reset' and 'Modem Initialising' as the module resets the modem and attempts to communicate with it again, this continues until correct communication is established with the modem. In this instance, check connections and verify the modem operation.

#### **Modem Diagnostics**

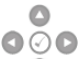

Modem diagnostic screens are included; press the **Scroll Down**  $\bullet$  button when viewing the *RS232 Serial Port* instruments to cycle to the available screens. If experiencing modem communication problems, this information aids troubleshooting.

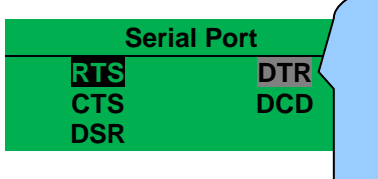

Shows the state of the modem communication lines. These can help diagnose connection problems. Example:

**RTS** A dark background shows the line is active. **R** A grey background shows that the line is toggling high and low **RTS** No background indicates that the line is inactive

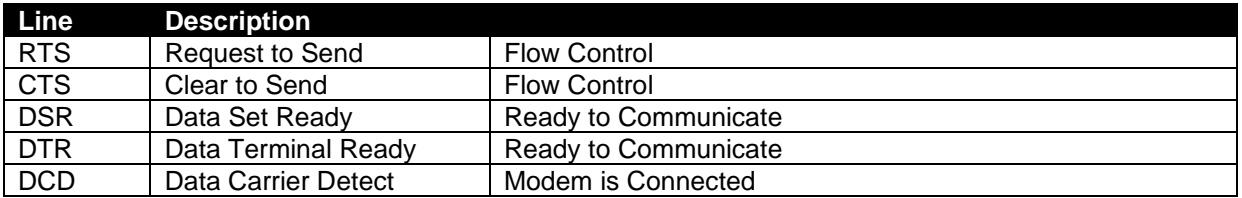

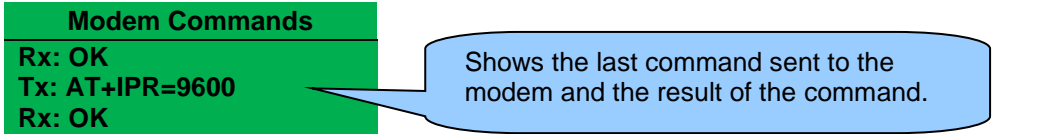

#### **Connected to An RS232 MODBUS Master**

The modules operate as a MODBUS RTU slave device. In a MODBUS system, there is only one Master, typically a PLC, HMI system, PC SCADA system, or another DSE module using its *PLC Comms*.

This master requests for information from the MODBUS slave (The module) and may (in control systems) also send request to change operating modes etc. Unless the Master makes a request, the slave is 'quiet' on the data link.

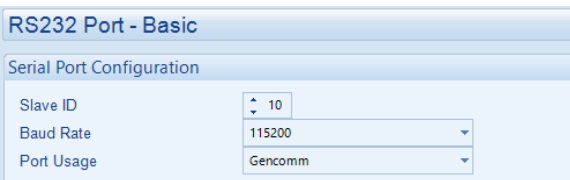

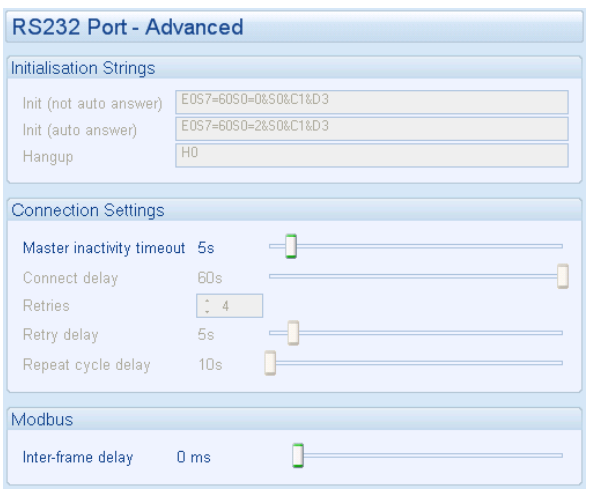

The factory settings are for the module to communicate at 115200 baud, MODBUS slave address 10.

To use the RS232 port, ensure that 'port usage' is correctly set using the DSE Configuration Suite Software.

'Master inactivity timeout' should be set to at least twice the value of the system scan time. For example if a MODBUS master PLC requests data from the module once per second, the timeout should be set to at least 2 seconds

The DSE MODBUS document containing register mappings inside the DSE module is available upon request from support@deepseaelectronics.com. Email the request along with the serial number of the DSE module to ensure the correct information is sent.

#### **RS232 MODBUS RTU Diagnostics**

 $\bullet$ ெ∩

RS232 MODBUS RTU diagnostic screens are included; press the *Scroll Down*  $\bullet$  button when viewing the *RS232 Serial Port* instruments to cycle to the available screens. If experiencing RS232 MODBUS RTU communication problems, this information aids troubleshooting.

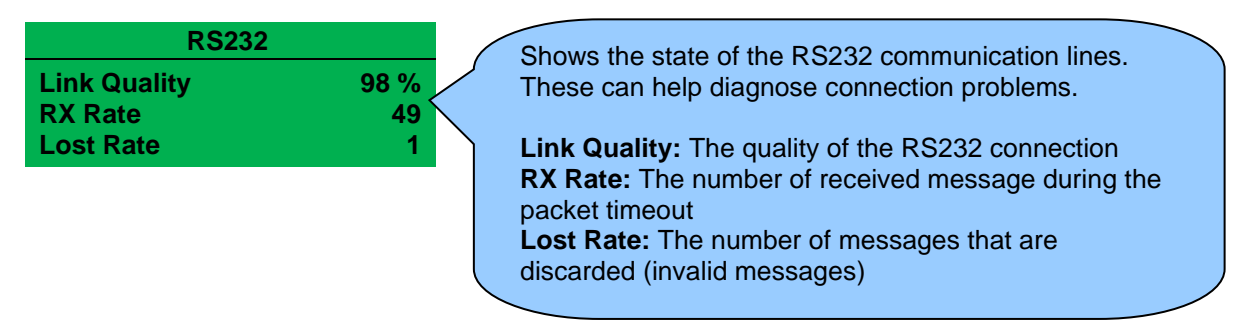

#### **Connected to An RS232 Slave DSE Module**

**NOTE: For details on how to use the** *PLC* **to read from another DSE module's GenComm registers, refer to DSE Publication:** *057-314 Advanced PLC Software Manual* **which is found on our website: [www.deepseaelectronics.com](http://www.deepseaelectronics.com/)**

The module operates as a master controller to read from another DSE module's GenComm registers. In a MODBUS system, there is only one Master, therefore ensure the other DSE module's *RS232 Port Usage* is configured to *Gencomm* to act as a slave and respond to the master DSE module's queries as specified in its PLC.

For further details see section entitled *RS232 Used For PLC Communication* elsewhere in this document.

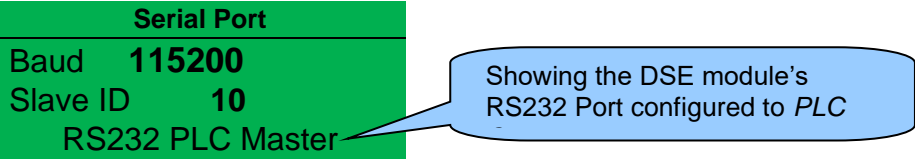

The DSE module's PLC requests certain information that are defined as Gencomm registers to read from the MODBUS slave module. The DSE module then uses the read information to perform certain functions which are configured in its PLC Editor.

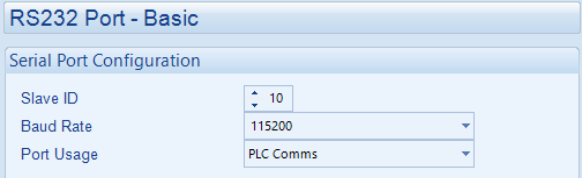

The factory settings are for the module to communicate at 115200 baud, MODBUS slave address 10.

To use the RS232 port to read from another DSE module, ensure that 'port usage' is correctly set using the DSE Configuration Suite Software.

#### **4.2.8.2 RS485 SERIAL PORT**

#### **NOTE: Factory default settings are for the RS485 port to be enabled for** *Gencomm* **connection, operating at 115200 baud, MODBUS slave address 10.**

This section is included to give information about the currently selected serial port

The items displayed on this page change depending upon configuration of the module. Refer to the system supplier for further details.

#### **Connected to an R485 MODBUS Master**

**ANOTE: The MODBUS Master can be another DSE module communicating through its PLC. For further details see section entitled** *RS485 Used For PLC Communication* **elsewhere in this document.** 

The modules operate as a MODBUS RTU slave device. In a MODBUS system, there is only one Master, typically a PLC, HMI system, PC SCADA system, or another DSE module using its PLC Comms.

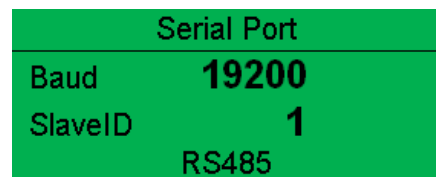

This master requests for information from the MODBUS slave

(The module) and may (in control systems) also send request to change operating modes etc. Unless the Master makes a request, the slave is 'quiet' on the data link.

The factory settings are for the module to communicate at 115200 baud, MODBUS slave address 10.

'Master inactivity timeout' should be set to at least twice the value of the system scan time. For example if a MODBUS master PLC requests data from the module once per second, the timeout should be set to at least 2 seconds.

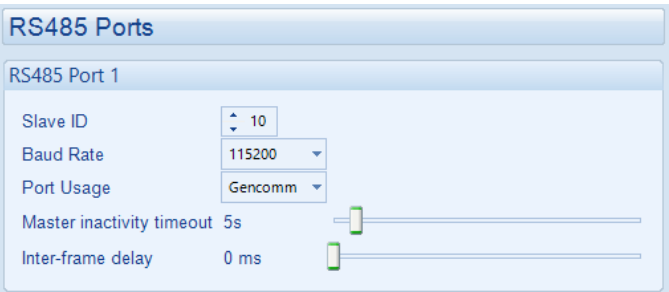

The DSE MODBUS document containing register mappings inside the DSE module is available upon request from support@deepseaelectronics.com. Email the request along with the serial number of the DSE module to ensure the correct information is sent.

#### **RS485 MODBUS RTU Diagnostics**

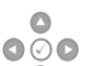

RS485 MODBUS RTU diagnostic screens are included; press the **Scroll Down**  $\bullet$  button when viewing the *RS485 Serial Port* instruments to cycle to the available screens. If experiencing RS485 MODBUS RTU communication problems, this information aids troubleshooting.

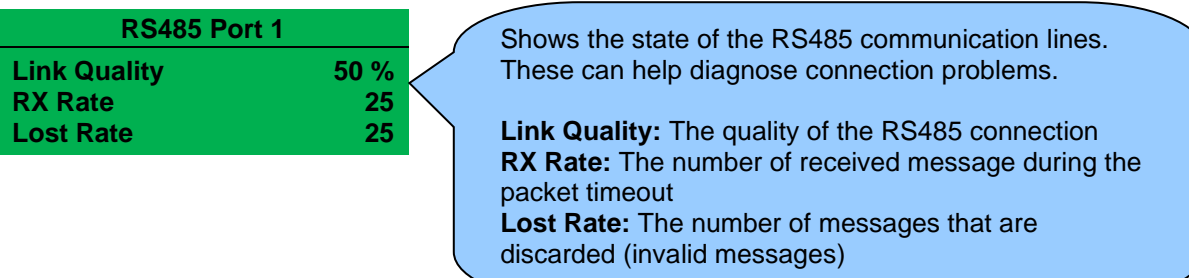

#### **Typical Requests (Using Pseudo Code)**

**BatteryVoltage=ReadRegister(10,0405,1)**: reads register (hex) 0405 as a single register (battery volts) from slave address 10.

**WriteRegister(10,1008,2,35701, 65535-35701)**: Puts the module into AUTO mode by writing to (hex) register 1008, the values 35701 (auto mode) and register 1009 the value 65535-35701 (the bitwise opposite of auto mode)

**Warning=(ReadRegister(10,0306,1) >> 11) & 1)**: reads (hex) 0306 and looks at bit 12 (Warning alarm present)

**ElectricalTrip=(ReadRegister(10,0306,1) >> 10) & 1)**: reads (hex) 0306 and looks at bit 11 (Electrical Trip alarm present)

**ControlMode=ReadRegister(10,0304,2)**: reads (hex) register 0304 (control mode).

#### **Connected to RS485 Slave DSE Modules**

**NOTE: For details on how to use the** *PLC* **to read from another DSE module's GenComm registers, refer to DSE Publication:** *057-314 Advanced PLC Software Manual* **which is found on our website: [www.deepseaelectronics.com](http://www.deepseaelectronics.com/)**

The module operates as a master controller to read from other DSE module(s) GenComm registers. In a MODBUS system, there is only one Master, therefore make sure the other DSE module's *RS485 Port Usage* is configured to *Gencomm* to act as a slave and respond to the master DSE module's queries as specified in its PLC.

For further details see section entitled *RS485 Used For PLC Communication* elsewhere in this document.

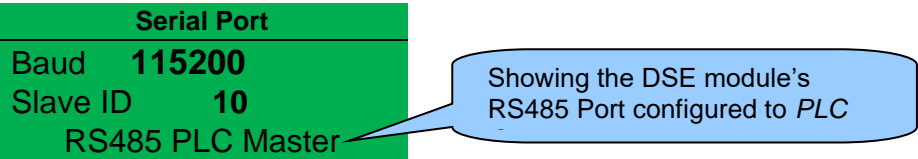

The DSE module's PLC requests certain information that are defined as Gencomm registers to read from the MODBUS slave module. The DSE module then uses the read information to perform certain functions which are configured in its PLC Editor.

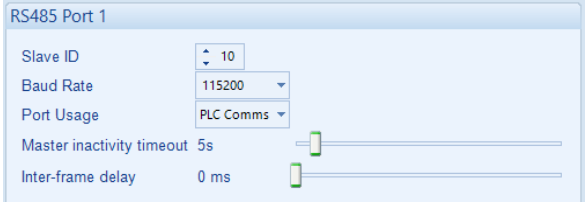

The factory settings are for the module to communicate at 115200 baud, MODBUS slave address 10.

To use the RS485 port to read from another DSE module, ensure that 'port usage' is correctly set using the DSE Configuration Suite Software.

#### **4.2.8.3 USB CONNECTION**

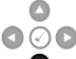

Whilst in the *Communication* section, press the *Scroll Down*  $\bullet$  button to access more information about the USB Slave Connection status.

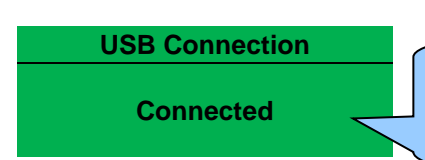

**Connected/Inactive:** Indicates the connection status of the USB Slave Connection which is normally used for module configuration.

## **4.2.8.4 ETHERNET**

Whilst in the *Communication* section, press the **Scroll Down**  $\bullet$  button to access more information about the network settings.

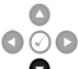

Network settings are configured using DSE Configuration Suite PC Software. The module must be rebooted for the changes to take effect.

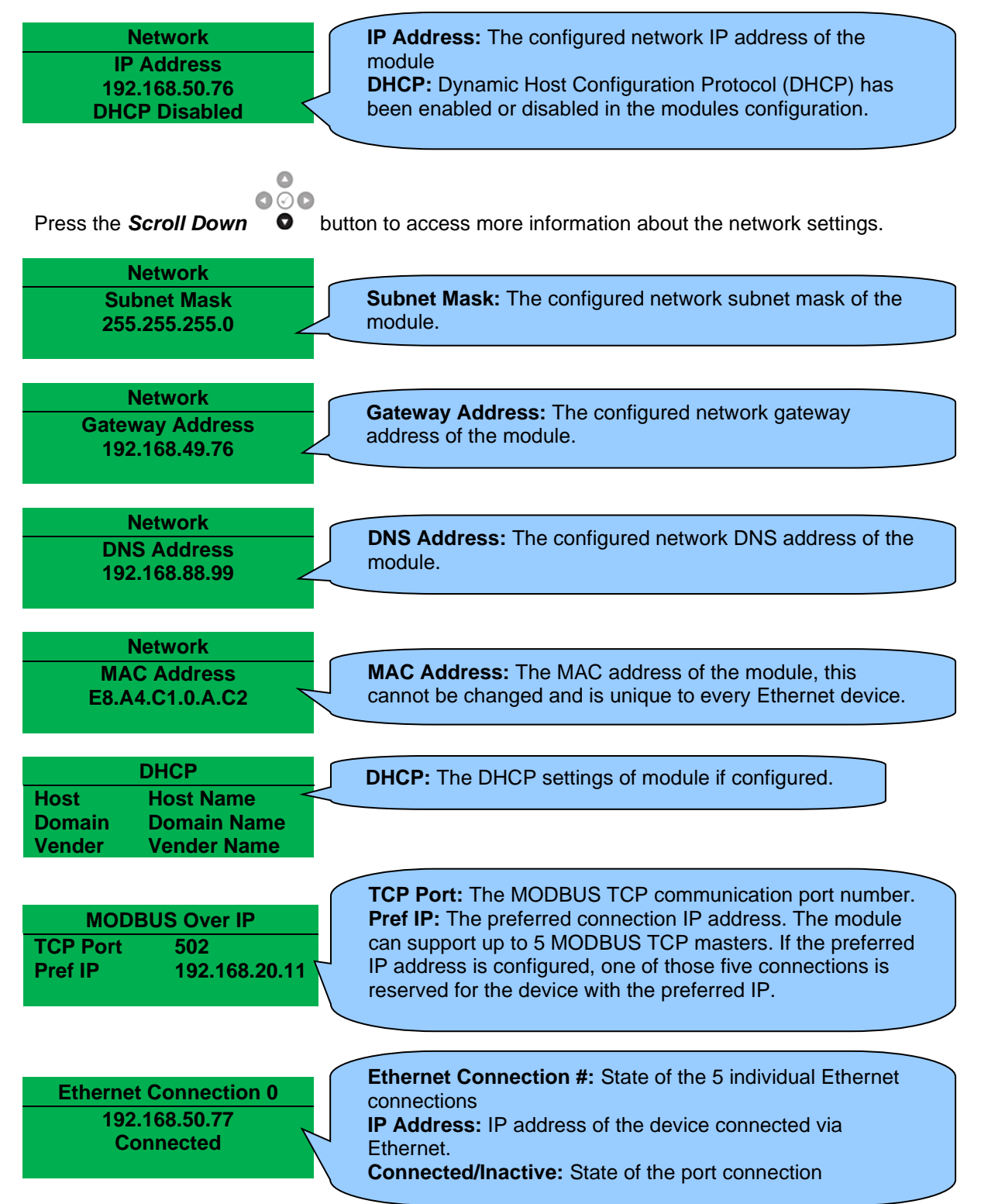

 $\bullet$ 

 $\bullet$ 

## **4.2.8.5 DSENET CONNECTION**

 $\bullet\circ\bullet$ DSENet diagnostic screens are included; press the **Scroll Down**  $\bullet$  button when viewing the *Communication* instrument section to cycle to the available screen. If experiencing DSENet communication problems, this information aids troubleshooting.

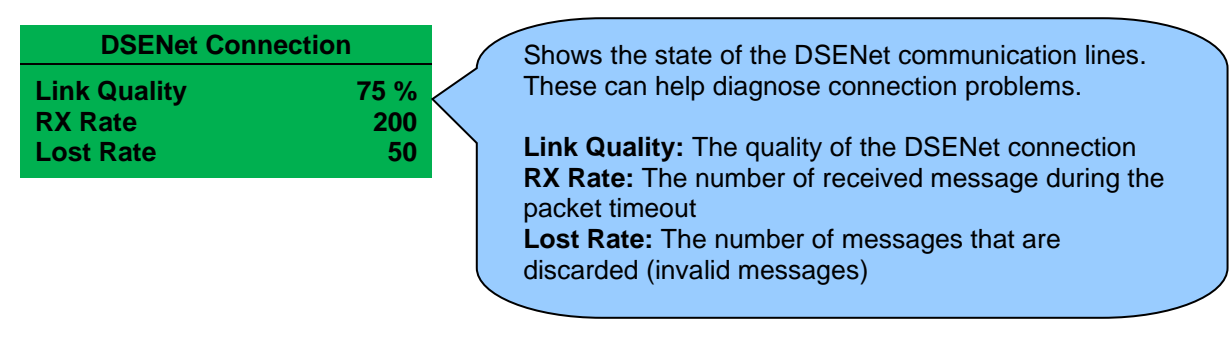

#### **4.2.8.6 MSC CONNECTION**

 $000$ MSC diagnostic screens are included; press the **Scroll Down**  $\bullet$  button when viewing the *Communication* instrument section to cycle to the available screen. If experiencing MSC communication problems, this information aids troubleshooting.

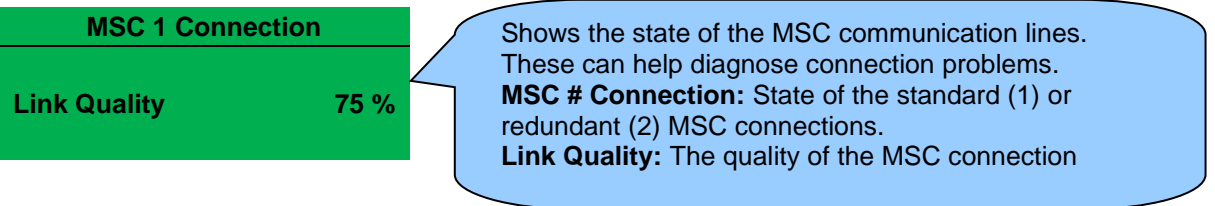

## **4.2.9 SCHEDULE**

**NOTE: For further details on the operation of the inbuilt scheduler feature, refer to section entitled** *Scheduler* **in the** *Operation* **section of this document.**

**NOTE: For further details of module configuration, refer to DSE Publication:** *057-257 DSE8660 MKII Configuration Suite Software Manual.*

The controller contains an inbuilt exercise run scheduler, capable of automatically starting and stopping the set or inhibiting the set from starting. Up to 16 scheduled (in two banks of 8) start/stop/inhibiting start sequences can be configured to repeat on a 7-day or 28-day cycle.

Scheduled runs may be on load or off load depending upon module configuration.

This section of the module's display shows how exactly the scheduler (if enabled) is configured. Under default factory settings the Schedule is not viewable. It is enabled by the system designer using the DSE Configuration Suite software.

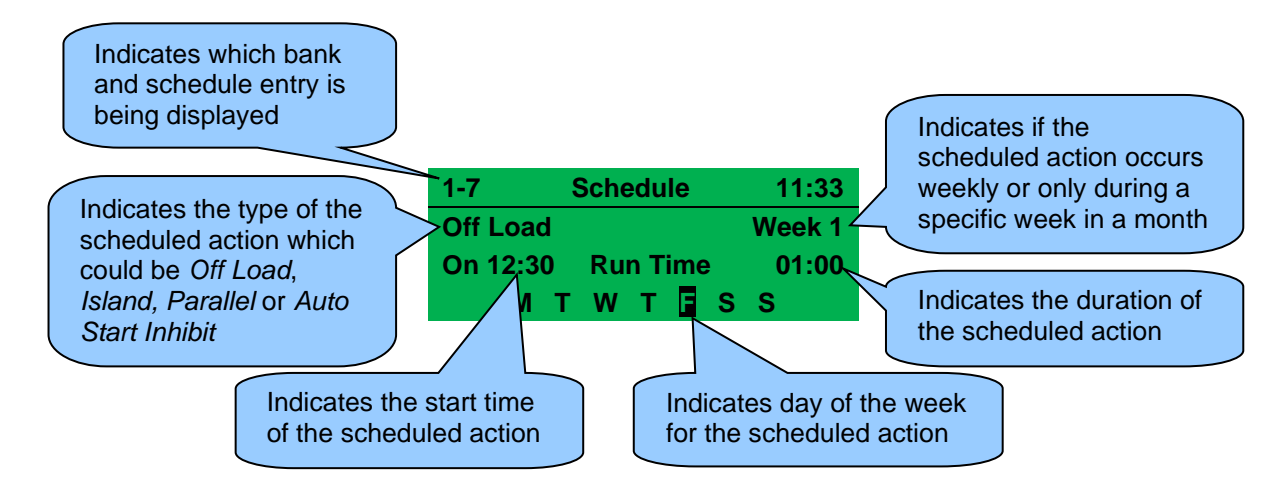

## **4.2.10 EDITOR**

**NOTE: Depending upon the module's configuration, some display screens may be disabled. For further details of module configuration, refer to DSE Publication:** *057-257 DSE8660 MKII Configuration Suite Software Manual.*

Contains a selection of parameters selected by the system integrator that may be edited from the facia without having to enter the module's *Front Panel Editor* (no PIN required).

ൈറ

Press the *Instrumentation Scroll*  $\bullet$  buttons scroll through the *Editor* parameters if configured.

## **4.2.11 PLC INSTRUMENTS**

**NOTE: Depending upon the module's configuration, some display screens may be disabled. For further details of module configuration, refer to DSE Publication:** *057-257 DSE8660 MKII Configuration Suite Software Manual* **and** *057-314 Advanced PLC Programming Guide for DSE Controllers.*

Contains values from various elements from the module's internal PLC editor to enable the user to view them from the module's facia.

 $\bigcirc$ 

Press the *Instrumentation Scroll*  $\bullet$  buttons scroll through the *PLC Instruments* parameters if configured.

**Coil Example:**

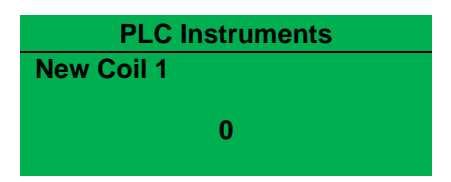

**Counter Example:**

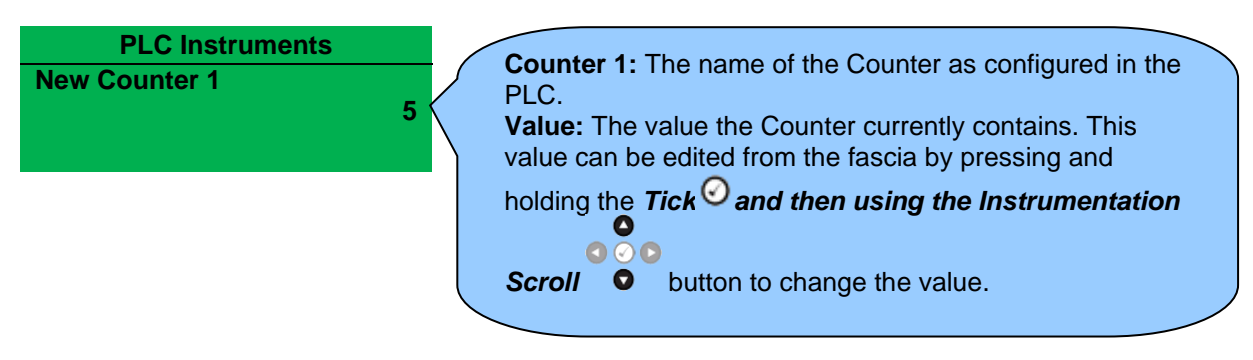

#### **Persistent Variable Example:**

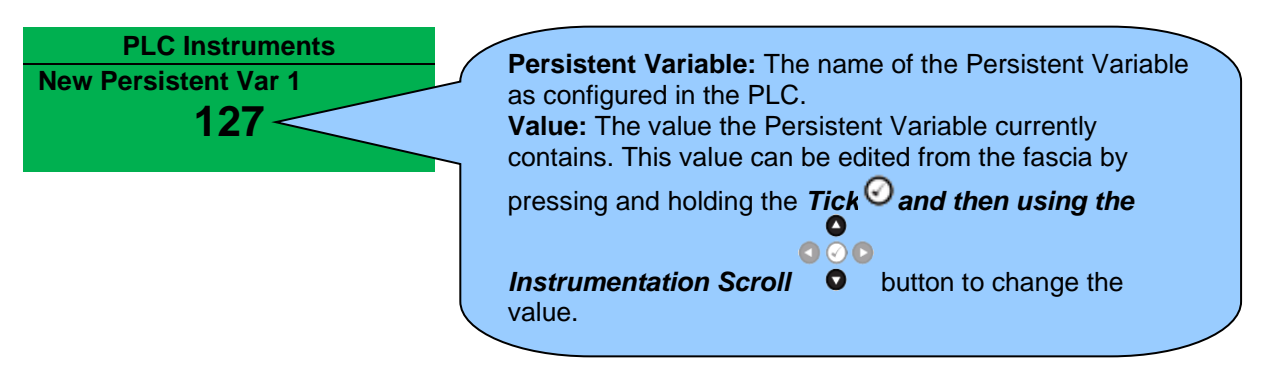

## **String Example:**

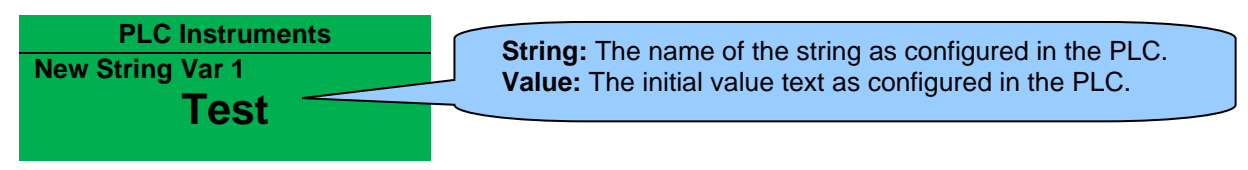

## **Timer Example:**

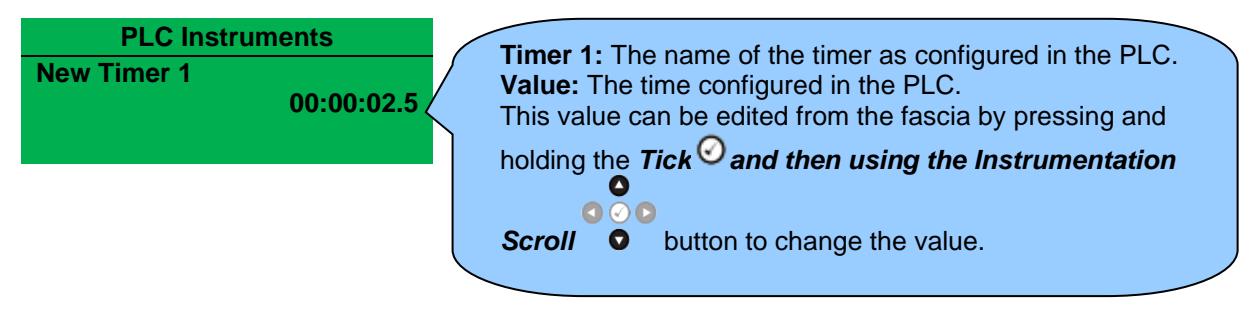

**Variable Example:**

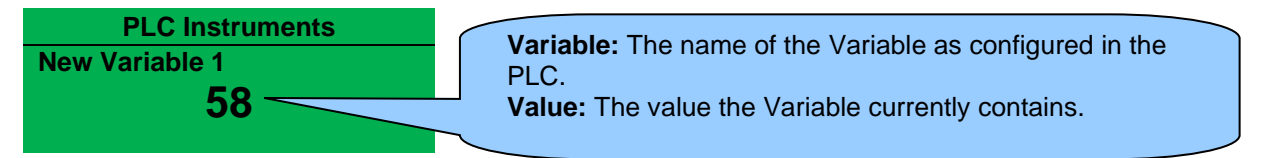

## **Delay On Timer Example:**

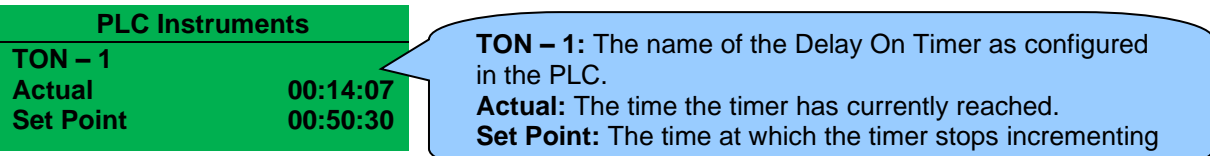

## **Delay Off Timer Example:**

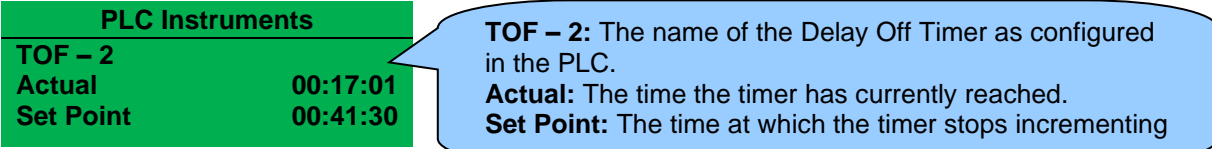

## **Counter Example:**

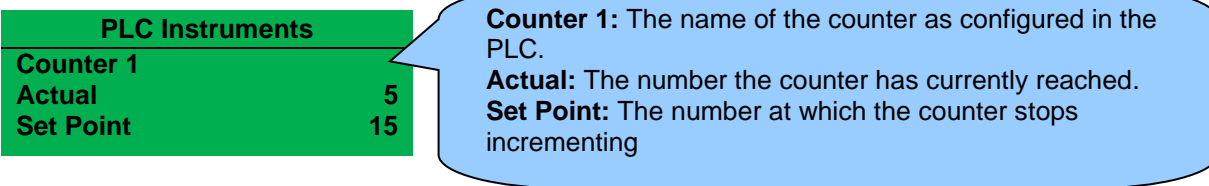

## **4.2.12 MISCELLANEOUS**

#### **4.2.12.1 DATA LOGGING**

 $\triangle$ രൈര Whilst in the 'ABOUT' section, press **Scroll Down**  $\bullet$  button to access more information about the data logging settings. Location of logged data. Displays either internal

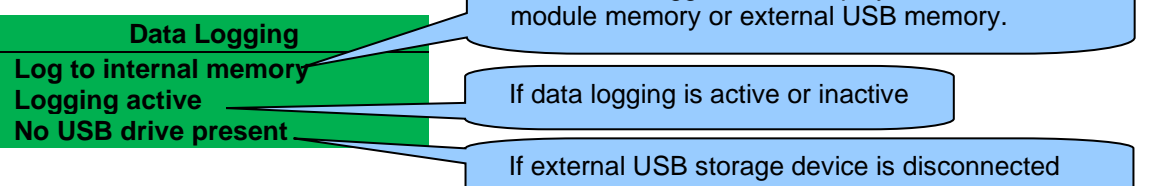

Inserting a USB storage device to the USB host connector on the rear of the module displays the following change to the page.

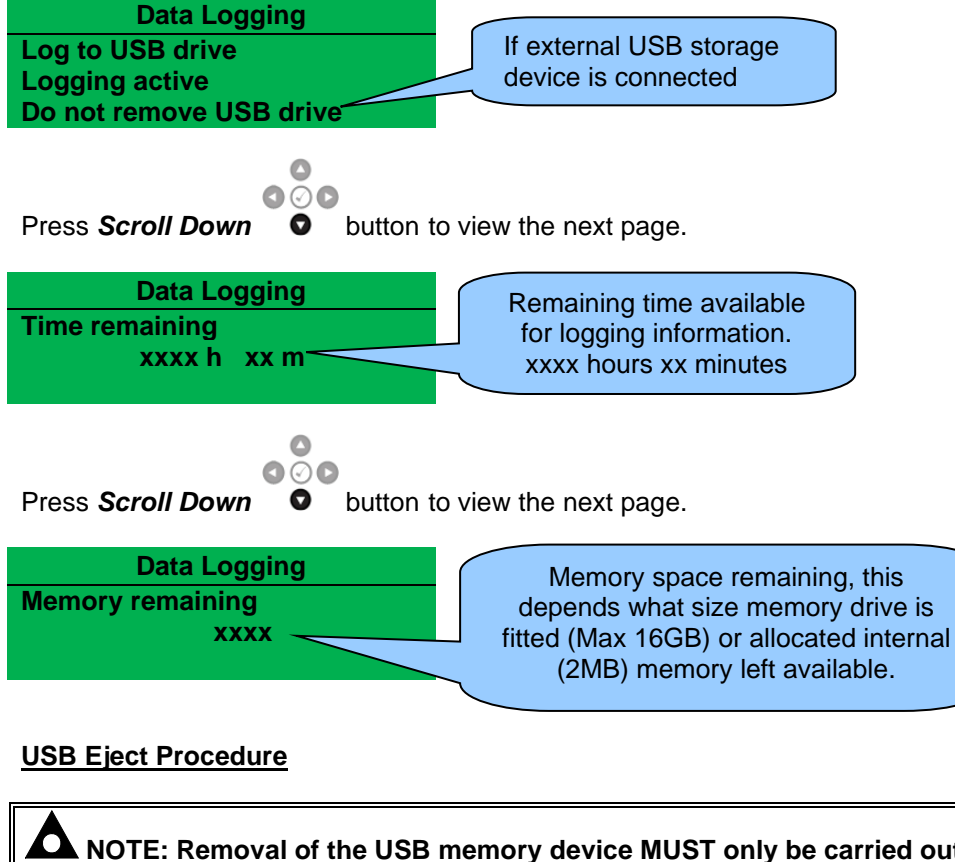

**NOTE: Removal of the USB memory device MUST only be carried out using the following method whilst viewing the Data Logging Status screen.**

 $\triangle$  $000$ Press and hold the **Tick D** button until "*Ok to remove USB drive*" is displayed.

**Data Logging Log to USB drive Logging active Ok to remove USB drive**

It is now safe to remove the USB drive.

This ensures the logging data file saves to memory complete and does not become corrupt.
### **4.2.13 ABOUT**

Contains important information about the module and the firmware versions. This information may be asked for when contacting DSE Technical Support Department for advice.

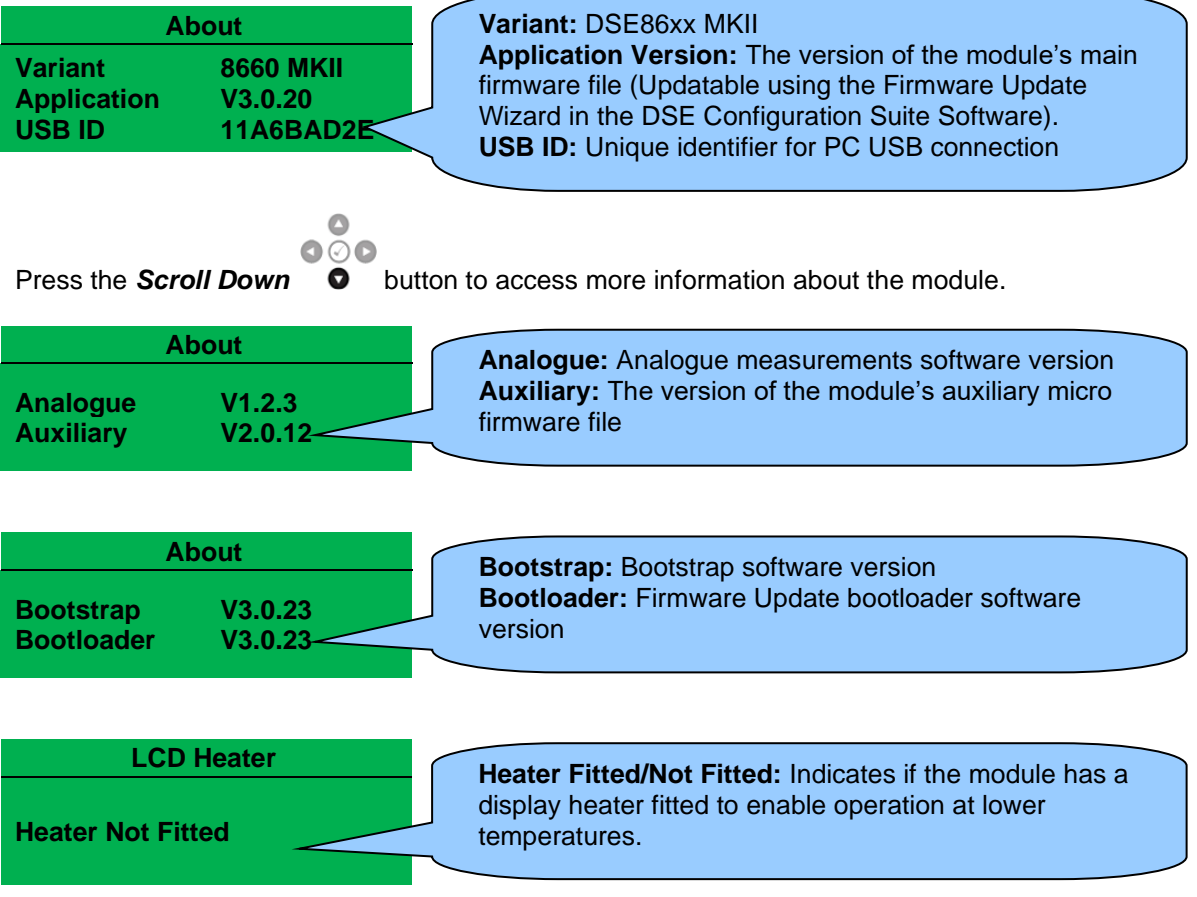

# **4.3 USER CONFIGURABLE INDICATORS**

These LEDs are configured by the user to indicate any one of *100+ different functions* based around the following:-

**Indications** - Monitoring of a digital input and indicating associated functioning user's equipment - Such as *Battery Charger On, etc*.

**Warnings & Electrical Trips** - Specific indication of a particular warning or shutdown condition, backed up by LCD indication - Such as *Mains Reverse Power, R.O.C.O.F, etc.*

**Status Indications** - Indication of specific functions or sequences derived from the modules operating state - Such as *System in Auto, Check Sync, Panel Locked, etc.*

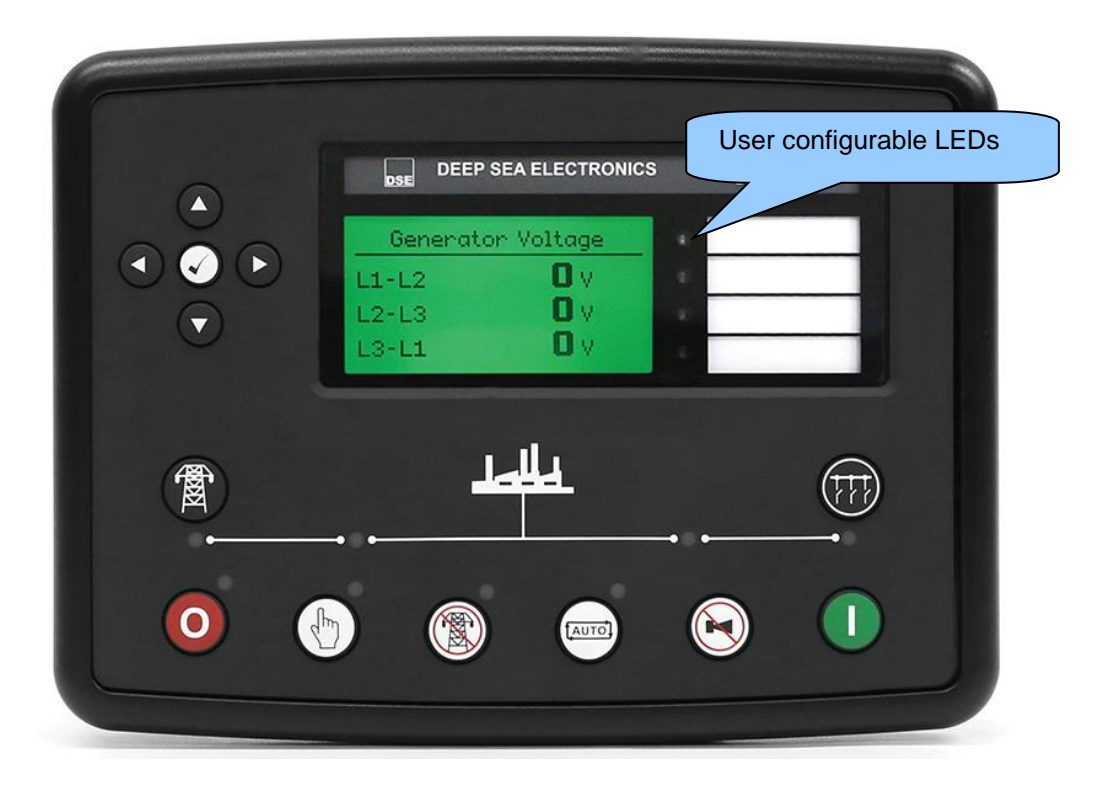

# **5 OPERATION**

**NOTE: The following descriptions detail the sequences followed by a module containing the standard 'factory configuration'. Always refer to your configuration source for the exact sequences and timers observed by any particular module in the field.**

# **5.1 QUICKSTART GUIDE**

This section provides a quick start guide to the module's operation.

## **5.1.1 STARTING THE GENERATOR(S)**

**NOTE: For further details, see the section entitled** *Operation* **elsewhere in this document.**

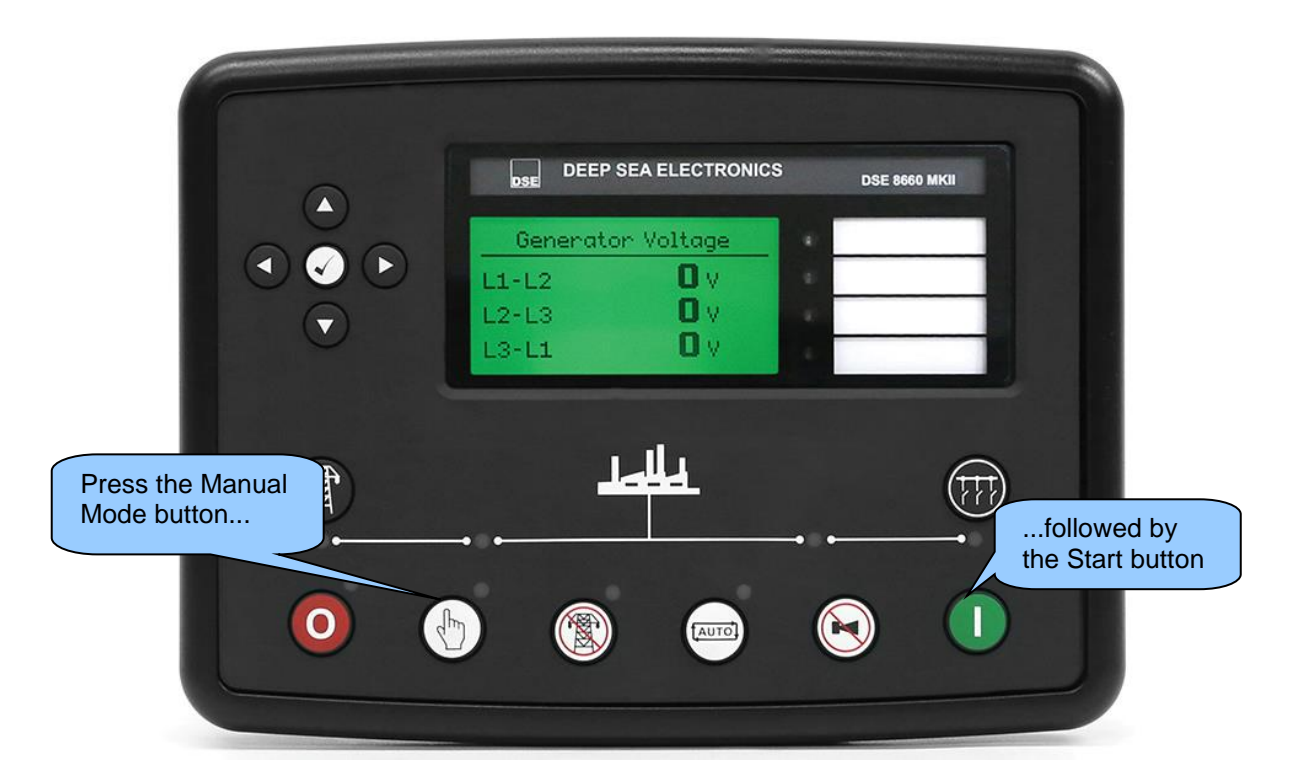

# **5.1.2 STOPPING THE GENERATOR(S)**

**NOTE: For further details, see the section entitled** *Operation* **elsewhere in this document.**

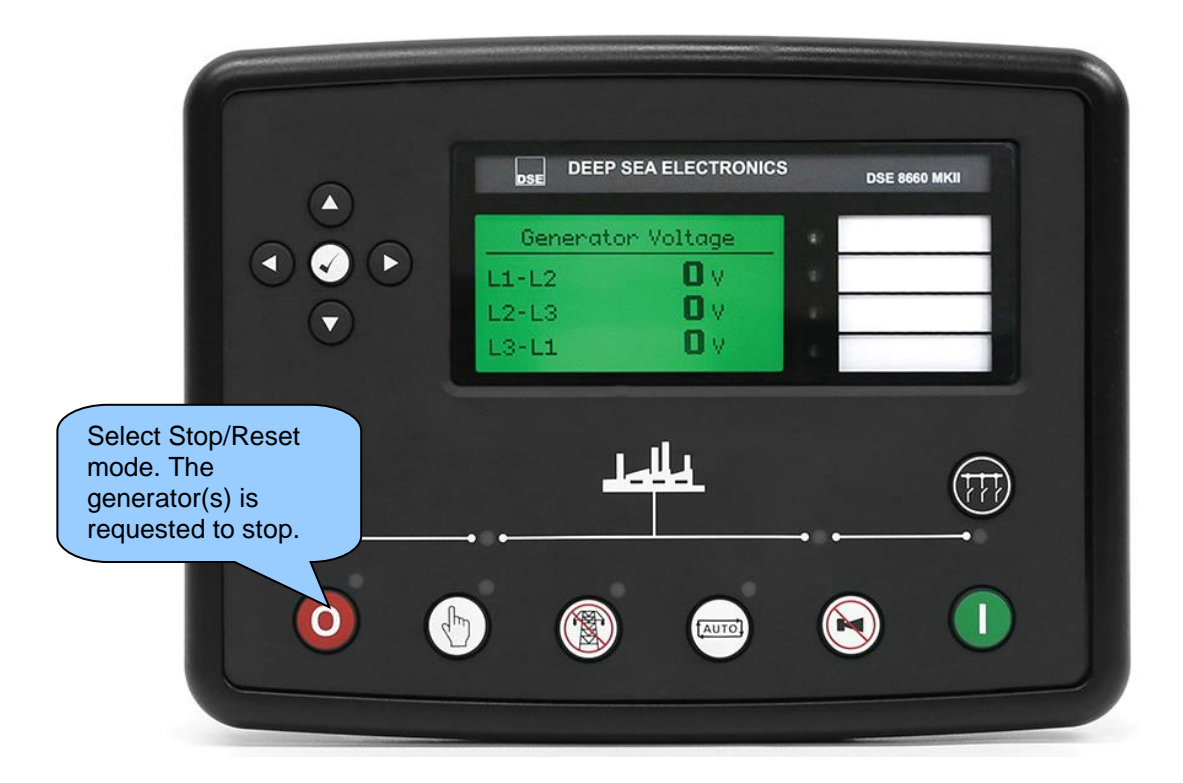

# **5.2 STOP/RESET MODE**

**NOTE: If a digital input configured to** *Panel Lock* **is active, changing module modes is not possible. Viewing the instruments and event logs is NOT affected by** *Panel Lock***.**

**NOTE: For further details of module configuration, refer to DSE Publication:** *057-257 DSE8660 MKII Configuration Suite Software Manual.*

**Stop/Reset Mode** is activated by pressing the **Stop/Reset Mode**  $\bullet$  button.

The LED above the *Stop/Reset Mode*  $\bullet$  button illuminates to indicate *Stop/Reset Mode* operation.

In **Stop/Reset Mode<sup>O</sup>** the module removes the generator bus from load (if necessary) before removing the start request on the MSC Link.

When in **Stop/Reset Mode .**, it is possible to send configuration files to the module from DSE Configuration Suite PC software and to enter the Front Panel Editor to change parameters.

Any latched alarms that have been cleared are reset when **Stop/Reset Mode** <sup>O</sup> is entered.

A start request is not sent on the MSC Link when in **Stop/Reset Mode<sup>O</sup>**. If start signals are given, they are ignored until **Auto Mode** (**incl**) is entered.

If *Immediate Mains Dropout* is enabled and the module is in **Stop/Reset Mode<sup>O</sup>**, the mains load switch is opened and closed as appropriate when the mains fails or becomes available to take load.

### **5.3 MANUAL MODE**

**NOTE: If a digital input configured to** *Panel Lock* **is active on either module, changing modes on both modules is not possible. Viewing the instruments and event logs is NOT affected by panel lock.**

*Manual Mode* is activated by pressing the *Manual Mode*  $\textcircled{\tiny{\textcircled{\tiny{b}}}}$  button. The LED above the *Manual Mode*  $\bigcirc$  button illuminates to indicate *Manual Mode*  $\bigcirc$  operations.

In *Manual Mode*  $\textcircled{\tiny{\textcircled{\tiny \textcirc}}}$ , a start request does not occur automatically. To create a start request, press the **Start button**.

### **5.3.1 STARTING SEQUENCE**

**NOTE: There is no** *Start Delay* **in this mode of operation.**

**NOTE: For further details of module configuration, refer to DSE Publication:** *057-257 DSE8660 MKII Configuration Suite Software Manual.*

A start request is sent to all the DSE8x10 modules on the MSC link. The type of start request sent from the DSE8660 MKII is dependant upon module configuration. The type of start signal is either *Remote Start on Load* or *Remote Start on Load Demand.* The starting sequence of the generator(s) is then controlled by the DSE8x10s.

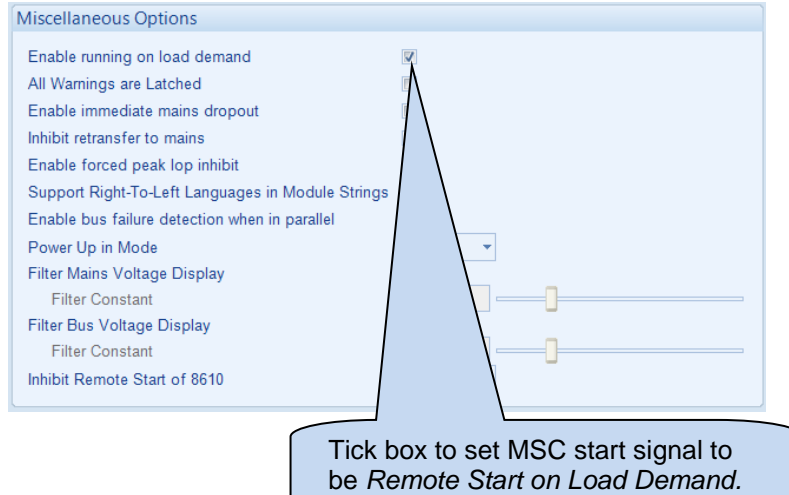

### **5.3.2 LOADING GENERATOR BUS**

Once the generator(s) closes its load switch, the generator bus is seen as available and the generator bus LED illuminates.

In *Manual Mode*  $\overset{\text{\textcircled{\tiny{\#}}}}{\longrightarrow}$ , the generator bus load switch is not closed until a 'loading request' is made. A loading request can come from a number of sources:

- Press the *Transfer to Generator Bus* button. The operation of this button is dependant on module configuration, for further details see section entitled *Control Push Buttons* elsewhere in this manual.
- With *Manual Breaker Control* disabled, the following loading requests take affect. **Breaker Control**

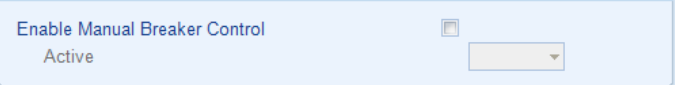

- o Failure of mains supply
- o High mains load (when the module is set for *Mains Mode*)
- o Activation of an auxiliary input that has been configured to *Remote Start on Load* function*.*
- o Activation of an auxiliary input that has been configured to *Auxiliary Mains Failure.*
- o Activation of the inbuilt exercise scheduler if configured for *Parallel* or *Island* operation.
- o Instruction from external remote telemetry devices using the RS232, RS485 or Ethernet interface.

The generator bus is then instructed to go into continuous parallel with the mains or into island operation, for further details see section entitled *Continuous Parallel Operation* and/or *Island Operation* elsewhere in this manual.

Before closing the generator bus breaker, the generator bus is synchronised to the mains (if required) and is placed on load by ramping load (if required) onto the generator bus from the mains.

### **5.3.3 UNLOADING GENERATOR BUS**

Once the generator bus has been placed on load, it is not automatically removed. To instruct the generator bus to ramp its load off and open its load switch, ensure none of the loading requests are active or have *Manual Breaker Control* enabled and either:

- Press the *Transfer to Mains* **b**utton. The operation of this button is dependant on module configuration, for further details see section entitled *Control Push Buttons* elsewhere in this manual.
- Press the **Auto Mode**  $\overline{=}$  button to return to automatic mode. The module observes all Auto Mode  $\overline{\text{mod}}$  start requests and stopping timers before beginning the *Auto Mode Stopping Sequence*.
- Press the **Stop/Reset Mode** button to open the generator bus load switch and remove start request on MSC link.
- Activation of an auxiliary input that has been configured to *Bus Load Inhibit* (no ramping occurs)

### **5.3.4 STOPPING SEQUENCE**

In *Manual Mode* **b** the set continues to run until either:

- The **Stop/Reset Mode button is pressed The generator bus load switch opens** immediately and start request on MSC link is removed.
- The **Auto Mode**  $\overset{(even)}{\longrightarrow}$  button is pressed. The module observes all **Auto Mode**  $\overset{(even)}{\longrightarrow}$  start requests and stopping timers before beginning the *Auto Mode Stopping Sequence*.

# **5.4 TEST MODE**

**NOTE: If a digital input configured to** *Panel Lock* **is active on either module, changing modes on both modules is not possible. Viewing the instruments and event logs is NOT affected by panel lock.**

**Test Mode** is activated by pressing the **Test Mode D** button. The LED above the *Test Mode* **button illuminates to indicate** *Test Mode* operations.

In *Test Mode* **.**, a start request does not occur automatically.

To create a start request, press the **Start button**.

## **5.4.1 STARTING SEQUENCE**

**NOTE: There is no** *Start Delay* **in this mode of operation.**

Q **NOTE: For further details of module configuration, refer to DSE Publication:** *057-257 DSE8660 MKII Configuration Suite Software Manual.*

A start request is sent to all the DSE8x10 modules on the MSC link. The type of start request sent from the DSE8660 MKII is dependant upon module configuration. The type of start signal is either *Remote Start on Load* or *Remote Start on Load Demand.* The starting sequence of the generator(s) is then controlled by the DSE8x10s.

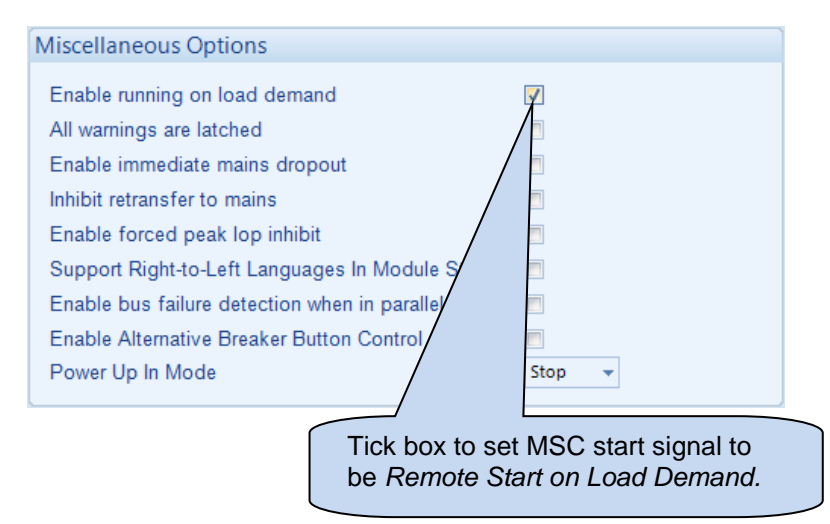

### **5.4.2 LOADING GENERATOR BUS**

Once the generator(s) closes its load switch, the generator bus is seen as available and the generator bus LED illuminates.

In *Test Mode*  $\mathbb{S}$ , the generator bus load switch is closed automatically when the generator bus is seen as available.

Before closing the generator bus breaker, the generator bus is synchronised to the mains (if required) and is placed on load by ramping load (if required) onto the generator bus from the mains.

Depending upon module configuration, the generator bus is then instructed to go into continuous parallel with the mains or into island operation, for further details see section entitled *Continuous Parallel Operation* and/or *Island Operation* elsewhere in this manual.

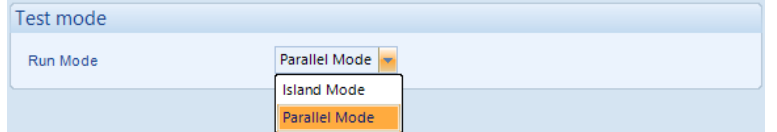

### **5.4.3 UNLOADING GENERATOR BUS**

Once the generator bus has been placed on load, it is not automatically removed. To instruct the generator bus to ramp its load off and open its load switch, ensure none of the loading requests are active or have *Manual Breaker Control* enabled and either:

- Press the *Manual Mode* button and then press the *Transfer to Mains* button. The operation of *Transfer to Mains* button is dependant on module configuration, for further details see section entitled *Control Push Buttons* elsewhere in this manual.
- Press the *Auto Mode* button to return to automatic mode. The module observes all Auto Mode  $\overline{\text{mod}}$  start requests and stopping timers before beginning the *Auto Mode Stopping Sequence*.
- Press the **Stop/Reset Mode** button to open the generator bus load switch and remove start request on MSC link.
- Activation of an auxiliary input that has been configured to *Bus Load Inhibit* (no ramping occurs)

### **5.4.4 STOPPING SEQUENCE**

In *Test Mode* **b** the generator bus continues to run until either:

- The **Stop/Reset Mode O** button is pressed The generator bus load switch opens immediately and start request on MSC link is removed.
- The **Auto Mode**  $\overset{(mm)}{=}$  button is pressed. The module observes all **Auto Mode**  $\overset{(mm)}{=}$  start requests and stopping timers before beginning the *Auto Mode Stopping Sequence*.

# **5.5 AUTOMATIC MODE**

**NOTE: If a digital input configured to** *Panel Lock* **is active on either module, changing modes on both modules is not possible. Viewing the instruments and event logs is NOT affected by panel lock.**

Auto Mode is activated by pressing the **Auto Mode** a button. The LED above the *Auto Mode* (subsection illuminates to indicate *Auto Mode* (subsections.

*Auto Mode*  $\overline{(*)}$  allows the system to operate fully automatically, sending start request on the MSC link as required with no user intervention.

### **5.5.1 WAITING IN AUTO MODE**

If a starting request is made, the starting sequence begins. Starting requests are from the following sources:

- Failure of mains supply
- High mains load (when the module is set for *Mains Mode*)
- Activation of an auxiliary input that has been configured to *Remote Start* function*.*
- Activation of an auxiliary input that has been configured to *Auxiliary Mains Failure.*
- Activation of the inbuilt exercise scheduler if configured for *Parallel*, *Island* or *Off Load* operation.
- Instruction from external remote telemetry devices using the RS232, RS485 or Ethernet interface.

### **5.5.2 STARTING SEQUENCE**

To allow for 'false' start requests, the *Start Delay* timer begins.

Should all start requests be removed during the *Start Delay* timer, the unit returns to a stand-by state.

If a start request is still present at the end of the *Start Delay* timer, the start request is activate on the MSC link.

The starting sequence is then controlled in the DSE8x10 module.

### **5.5.3 LOADING GENERATOR BUS**

Once the generator closes its load switch, the generator bus is seen as available and the generator bus LED illuminates.

In **Auto Mode**  $\text{[m]}$ , the generator bus load switch is closed automatically (if instructed too) when the generator bus is seen as available. A loading request can come from a number of sources:

- Failure of mains supply
- High mains load (when the module is configured for *Mains Mode*)
- Activation of an auxiliary input that has been configured to *Remote Start On Load* or *Remote Start In Island Mode* function*.*
- Activation of an auxiliary input that has been configured to *Auxiliary Mains Failure.*
- Activation of the inbuilt exercise scheduler if configured for *Parallel* or *Island* operation.
- Instruction from external remote telemetry devices using the RS232, RS485 or Ethernet interface.

The generator bus is then instructed to go into continuous parallel with the mains or into island operation, for further details see section entitled *Continuous Parallel Operation* and/or *Island Operation* elsewhere in this manual.

Before closing the generator bus breaker, the generator bus is synchronised to the mains (if required) and is placed on load by ramping load (if required) onto the generator bus from the mains.

### **5.5.4 UNLOADING GENERATOR BUS**

To instruct the generator bus to ramp its load off and open its load switch:

- Press the *Auto Mode*  $\overline{^{(mod)}}$  button. The module observes all *Auto Mode*  $\overline{^{(mod)}}$  start requests and stopping timers before beginning the *Auto Mode Stopping Sequence*.
- Press the **Stop/Reset Mode O** button to open the generator bus load switch and remove start request on MSC link.
- Activation of an auxiliary input that has been configured to *Bus Load Inhibit* (no ramping occurs)
- With *Manual Breaker Control* enabled, the following unloading requests take affect. **Breaker Control**

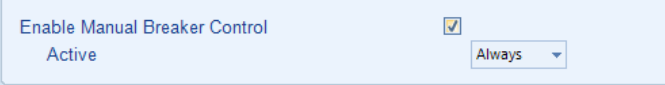

o Press the *Manual Mode* **button followed by the Transfer to Mains D** button. The operation of *Transfer to Mains* button is dependant on module configuration, for further details see section entitled *Control Push Buttons* elsewhere in this manual.

### **5.5.5 STOPPING SEQUENCE**

If all start requests are removed, the *Stopping Sequence* begins.

In **Auto Mode**  $\overset{(even)}{\infty}$ , the *Return Delay* timer operates to ensure that the starting request has been permanently removed and isn't just a short term removal. Should another start request be made during the *Return Delay* period, the timer stops.

If there are no starting requests at the end of the *Return Delay* timer, the generator bus load switch opens and the start request on the MSC link is removed.

# **5.6 ISLAND OPERATION (LOAD SHARE)**

**NOTE: For further details on the DSE Load Demand Scheme (the automatic starting/stopping of generators based on load demand), refer to DSE Publication: 056-013**  *Load Demand Scheme.*

Δ **NOTE: The V6 software MSC is not compatible with the previous module versions. For more information contact DSE Technical Support [support@deepseaelectronics.com](mailto:support@deepseaelectronics.com) The v7.0 and later module versions have the** *Load Demand Scheme Compatibility* **option to configure the required MSC compatibility, "***86xx current***" for module versions v6.1 and later, or "***86xx up to v5.1***" for module versions up to v5.1. For more details refer to DSE Publication: 057-257** *DSE8660 MKII Configuration Suite PC Software Manual.*

The generator bus can be started during a mains failure or when the load level starts to exceed the rating of the mains. The generator bus in this case must be capable of supplying the entire load during this time. The generator bus can then be used to power the load by:

- *Synchronising No- break (Close Transition) Transfer* if the mains is available
- by closing the generator bus breaker onto the load without synchronising if the mains supply had failed.

This leaves the generator bus running in *Island Operation*, suppling the load entirely on its own. This is the case until the load is transferred back to the mains using a synchronising no break (close transition) transfer, if the mains is available.

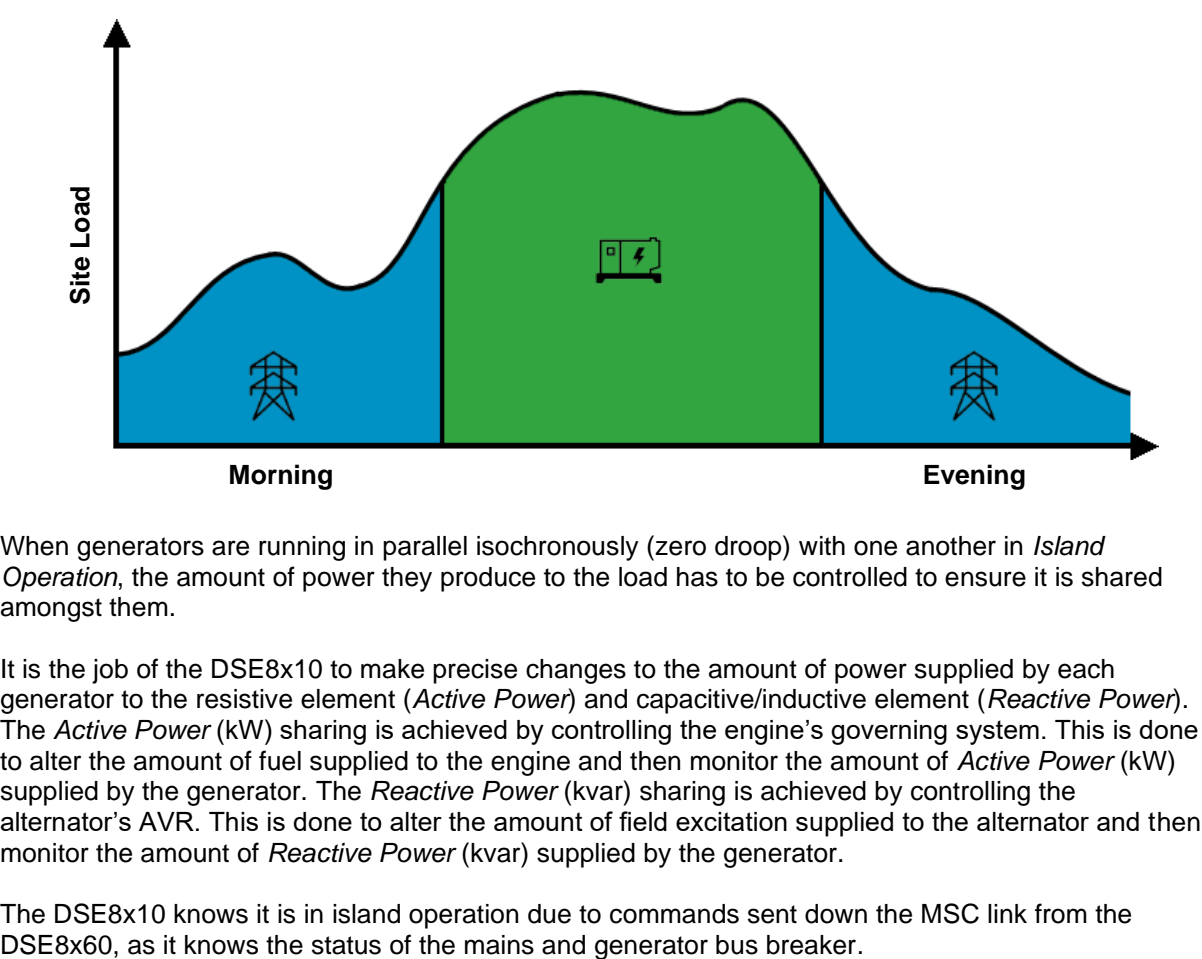

When generators are running in parallel isochronously (zero droop) with one another in *Island Operation*, the amount of power they produce to the load has to be controlled to ensure it is shared amongst them.

It is the job of the DSE8x10 to make precise changes to the amount of power supplied by each generator to the resistive element (*Active Power*) and capacitive/inductive element (*Reactive Power*). The *Active Power* (kW) sharing is achieved by controlling the engine's governing system. This is done to alter the amount of fuel supplied to the engine and then monitor the amount of *Active Power* (kW) supplied by the generator. The *Reactive Power* (kvar) sharing is achieved by controlling the alternator's AVR. This is done to alter the amount of field excitation supplied to the alternator and then monitor the amount of *Reactive Power* (kvar) supplied by the generator.

The DSE8x10 knows it is in island operation due to commands sent down the MSC link from the

The DSE8x10 controllers communicate with one another using the MSC link, passing information and instructions between themselves regarding the amount of power to produce. This information is also used to automatically bring in or drop off other generating sets as load changes if the option for *Enable Running on Load Demand* is enabled in the DSE8x60.

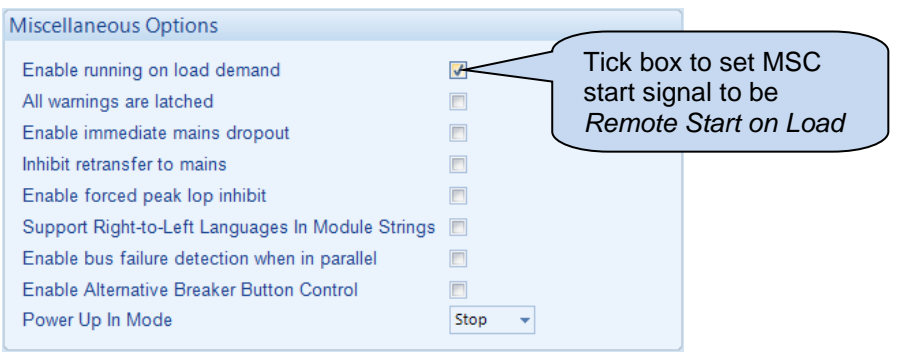

Whilst generators are in parallel, the DSE8x10 controllers instruct the generators to produce an equal percentage of the generators rating. In the example below, the mains has failed so is not producing any power to the load. One generator is twice the size of the other though both generators are instructed to produce 80 % of their kW rating and 40 % of their kvar rating. This ensures that one generator is not being overworked, preventing excessive wear.

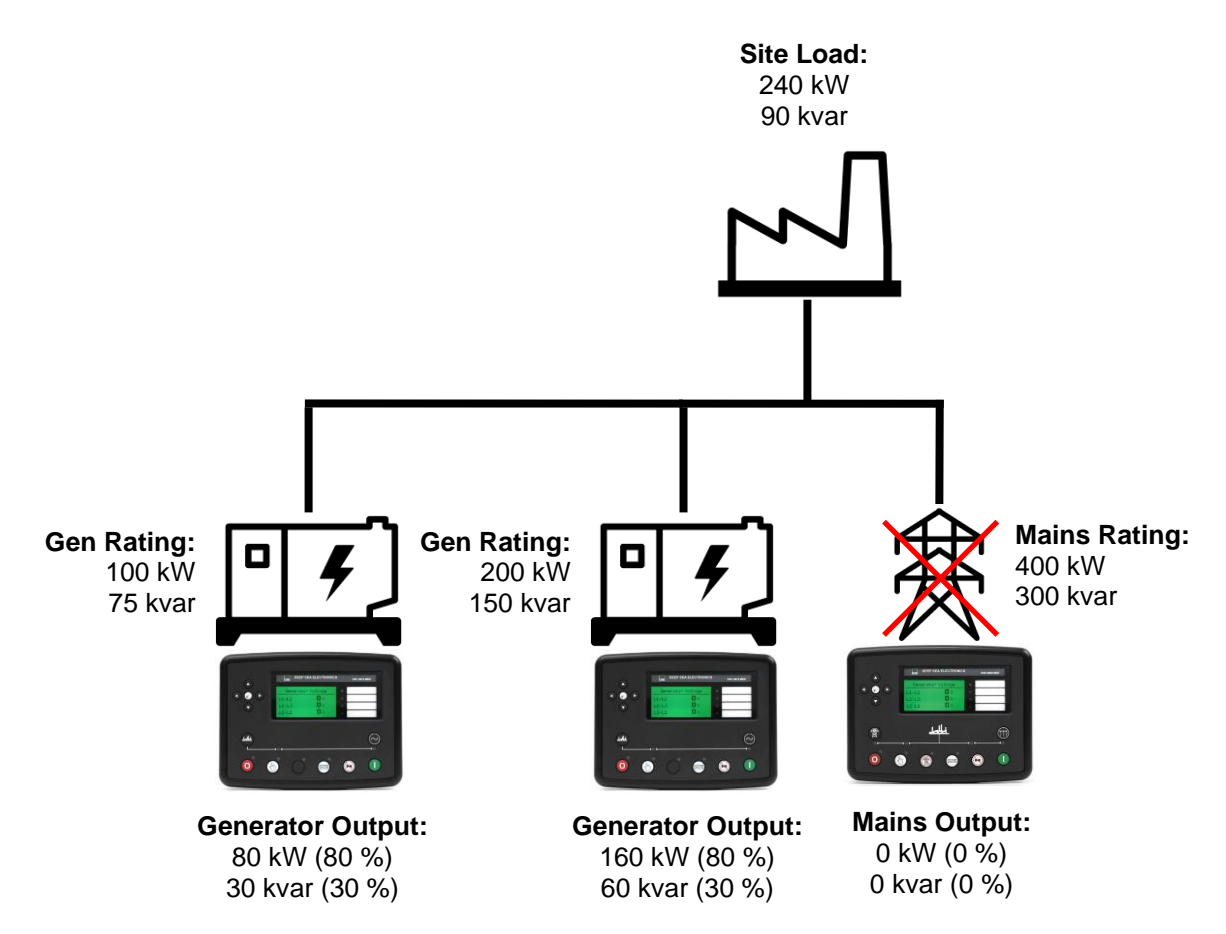

# **5.7 CONTINOUS PARRALLEL OPERATION**

### **5.7.1 BUS MODE (FIXED EXPORT / BASE LOAD)**

During specified times of the day, the generator bus can be started and parallel to the mains using the *Remote Start on Load* input to the DSE8x60. When the DSE8x60 is set to *Bus Mode,* this causes the generator bus to produce a fixed (base) level of power against the mains, synchronising to the mains before closing the generator bus breaker.

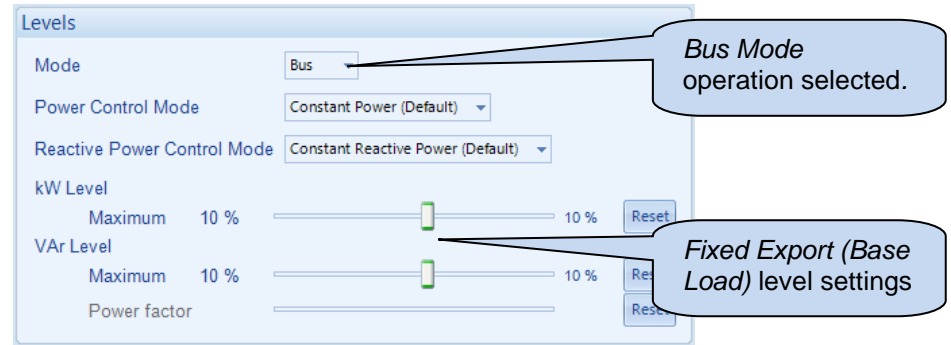

This leaves the generator bus running in *Continuous Fixed Export (Base Load) Parallel Operation*. The fixed (base) level of power produced by the generator bus supplies the local load and any excess is exported to the mains. This is the case until the *Remote Start on Load* signal is removed from the DSE8x60 module.

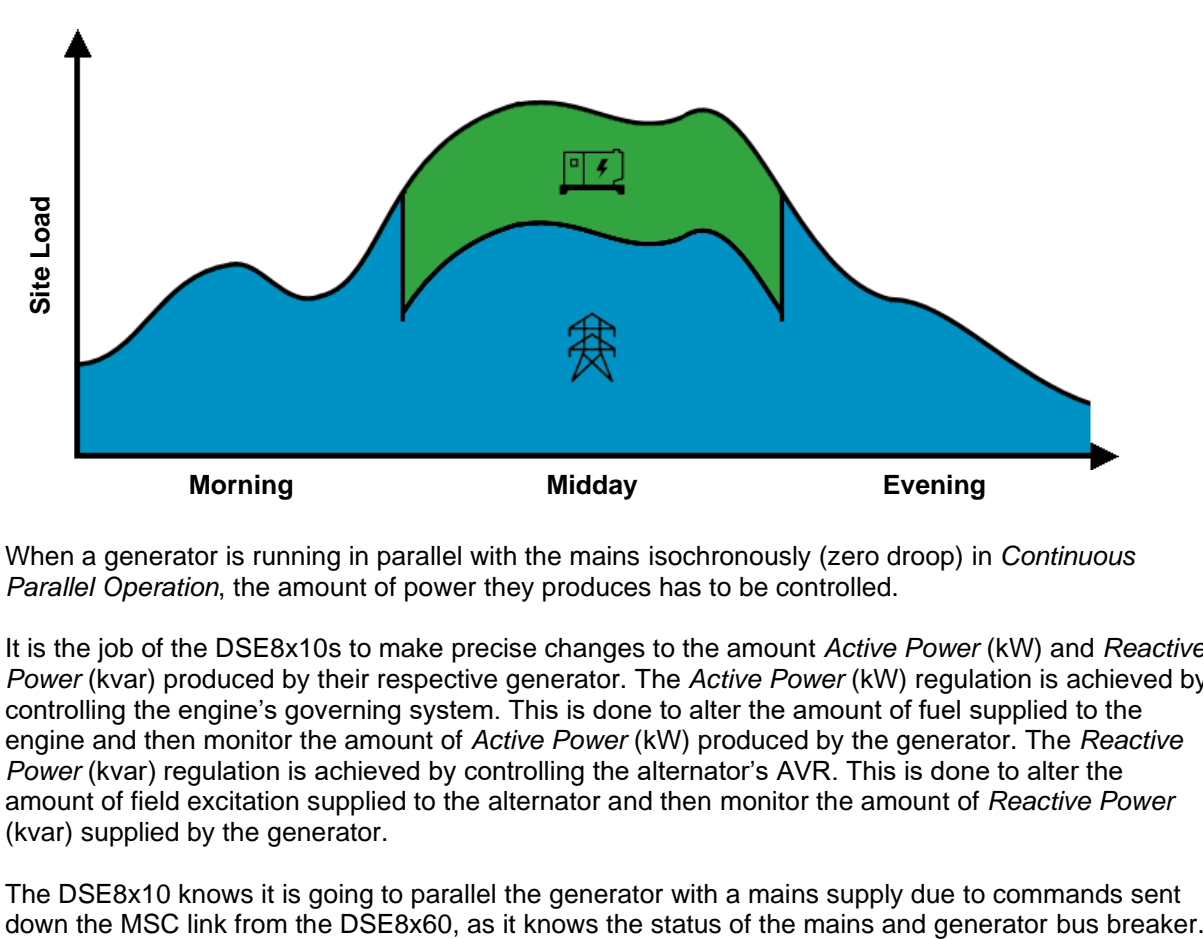

When a generator is running in parallel with the mains isochronously (zero droop) in *Continuous Parallel Operation*, the amount of power they produces has to be controlled.

It is the job of the DSE8x10s to make precise changes to the amount *Active Power* (kW) and *Reactive Power* (kvar) produced by their respective generator. The *Active Power* (kW) regulation is achieved by controlling the engine's governing system. This is done to alter the amount of fuel supplied to the engine and then monitor the amount of *Active Power* (kW) produced by the generator. The *Reactive Power* (kvar) regulation is achieved by controlling the alternator's AVR. This is done to alter the amount of field excitation supplied to the alternator and then monitor the amount of *Reactive Power*  (kvar) supplied by the generator.

The DSE8x10 knows it is going to parallel the generator with a mains supply due to commands sent

#### *Operation*

When the generator bus is paralleled to the mains, the DSE8x60 instructs all the DSE8x10 controllers to instruct their generator to produce the same pre-set percentage of the generators rating. This preset percentage is changeable whilst the generator is running via a multitude of different interfaces. In the example below, the generator bus is instructed to produce 80 % of its kW rating and 30 % of its kvar rating. This results in 140 kW being exported to the Mains and the Mains only producing 10 kvar as the local site load consumes the majority of the power produced by the generator.

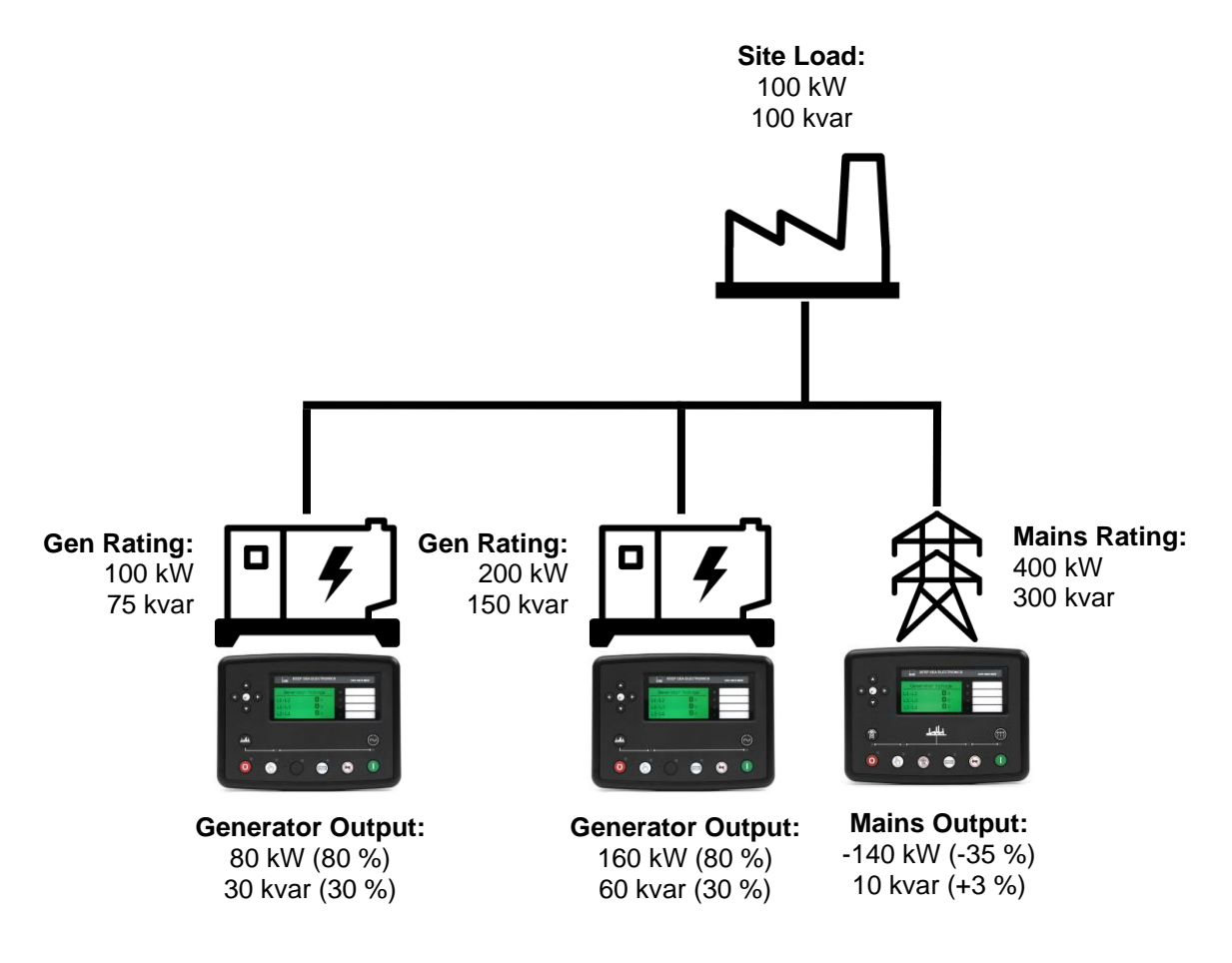

### **5.7.2 POWER MODES**

**NOTE: The** *Frequency and Active Power Control* **modes and** *Voltage and Reactive Power Control* **modes are to be used in conjunction with the following documents:**

**- COMMISSION REGULATION (EU) 2016/631 of 14 April 2016 establishing a network code on requirements for grid connection of generators**

**- P1547 - IEEE Draft Standard for Interconnection and Interoperability of Distributed Energy Resources with Associated Electric Power Systems Interfaces**

Ω **NOTE: For further details of the configuration for the different power modes, refer to DSE Publication:** *057-257 DSE8660 MKII Configuration Suite Software Manual.*

It is sometimes required that when a generator is placed in parallel with the mains, that it does not simply produced a fixed amount of *Active Power (kW)* or *Reactive Power (kvar)*. It may be required that the generator automatically varies the amount of *Active Power (kW)* or *Reactive Power (kvar)* to stabilise the localised Mains voltage and frequency. For these requirements, the DSE modules have the option to change the mode of operation whilst in parallel with the Mains.

### **5.7.2.1 FREQUENCY AND ACTIVE (KW) POWER MODES**

#### **Constant Active Power Mode (Default)**

This is the default mode of exporting power to the mains (utility); where the DSE load share controller holds the amount of active power produced at a constant level. The amount of active power produced by the generator is irrespective of the load level or any other parameter.

The amount of power produced is defined as *Maximum kW Level* and is set using either the *DSE Configuration Suite PC Software*, *Front Panel Running Editor*, in PLC Functions, or via Modbus messages.

#### **Frequency - Active Power Mode**

In this mode of exporting power to the mains (utility); the DSE load share controller varies the amount of active power produced with regards to the *Control Curve* depending on the measured mains (utility) frequency.

This mode allows the generator to support the mains (utility) frequency stability by monitoring the frequency and changing the amount of active power produced.

#### **Voltage – Active Power Mode**

In this mode of exporting power to the mains (utility); the DSE load share controller varies the amount of active power produced with regards to the *Control Curve* depending on the measured mains (utility) voltage.

This mode allows the generator to support the mains (utility) voltage stability by monitoring the voltage and changing the amount of active power produced.

### **5.7.2.2 VOLTAGE AND REACTIVE (KVAR) POWER CONTROL**

#### **Constant Reactive Power Mode (Default)**

This is the default mode of exporting power to the mains (utility); where the DSE load share controller holds the amount of reactive power produced at a constant level. The amount of reactive power produced by the generator is irrespective of the load level or any other parameter. The amount of reactive power produced is defined as *Maximum kVAr Level* and is set using either the *DSE Configuration Suite PC Software*, *Front Panel Running Editor*, in PLC Functions, or via Modbus messages.

The user has the option to limit the amount of reactive power the generator produces to within their power factor depending on the amount of active power produced. Regardless of this option, the generator does not produce more than its rated reactive power.

#### **Constant Power Factor Mode**

In this mode of exporting power to the mains (utility); the DSE load share controller varies the amount of reactive power produced with regards to maintaining the required power factor. This mode allows the generator to maintain a constant export power factor if so required. The required power factor is set using either the *DSE Configuration Suite PC Software*, *Front Panel Running Editor*, in PLC Functions, or via Modbus messages.

#### **Voltage - Reactive Power Mode**

In this mode of exporting power to the mains (utility); the DSE load share controller varies the amount of reactive power produced with regards to the *Control Curve* depending on the measured voltage. This mode allows the generator to support the mains (utility) voltage stability by monitoring the voltage and changing the amount of reactive power produced.

#### **Power - Power Factor Mode**

In this mode of exporting power to the mains (utility); the DSE load share controller varies the amount of reactive power produced with regards to maintaining the required power factor. This power factor is derived from the averaged power using the *Control Curve.*

This mode allows the generator to support the mains (utility) stability by varying the power factor depending on the produced active power.

### **5.7.2.3 SIMULATION INJECTION TESTING**

### **NOTE: For further details about the Simulation Injection Testing, refer to DSE Publication:**  *056-123 Simulation Injection Testing.*

The *Simulation Injection Testing* enables the user to override the DSE module's measurements of the bus generator(s) voltage and frequency. This is provided so the various *Power Modes* for mains parallel can be tested without having to alter the main's actual voltage and frequency. The simulation injection is controlled via the DSE Configuration Suite PC Software or through the MODBUS communication.

To use the *Simulation Injection Testing* on the DSE module, the *Voltage and Frequency Injection Testing* parameter must be set to Active from the *Running Editor*. Refer to section entitled *'Running' Configuration Editor* elsewhere in this document. Once the *Voltage and Frequency Injection Testing* parameter is set to active, it remains active for only three minutes. The *Voltage and Frequency Injection Testing* timer is seen from the *Running Editor*.

### **5.7.3 MAINS MODE (PEAK LOPPING/SHAVING)**

During specified times of the day, the generator bus can be started and paralleled to the mains using the *Remote Start on Load* input to the DSE8x60. When the DSE8x60 is set to *Mains Mode,* this causes the generator bus to only start and synchronise to the mains when the load level rises above a pre-defined mains load level.

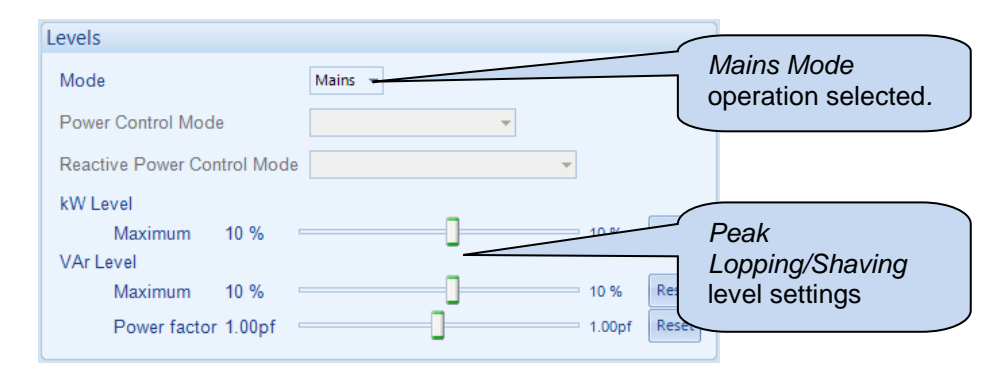

This leaves the generator bus running in *Continuous Peaking Lopping/Shaving Parallel Operation*. The amount of power produced by the generator bus whilst in parallel with the mains is constantly varied to maintain the mains at the pre-defined load level. This is the case until the *Remote Start on Load* signal is removed from the DSE8x60 module or the total site load falls below the *Peak Lopping/Shaving* level settings. .

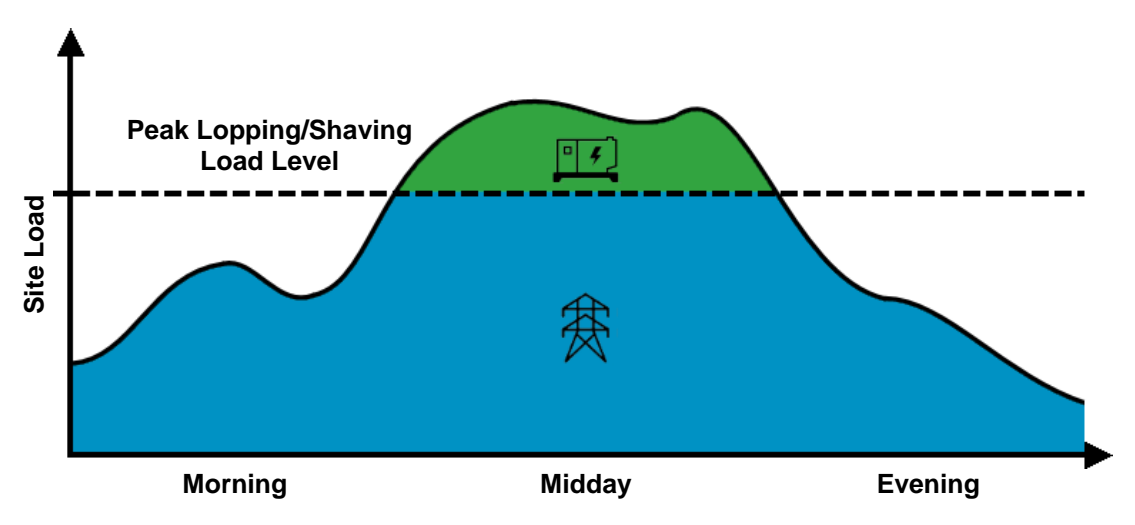

When a generator is running in parallel with the mains isochronously (zero droop) in *Continuous Parallel Operation*, the amount of power they produces has to be controlled.

It is the job of the DSE8x10s to make precise changes to the amount *Active Power* (kW) and *Reactive Power* (kvar) produced by their respective generator. The *Active Power* (kW) regulation is achieved by controlling the engine's governing system. This is done to alter the amount of fuel supplied to the engine and then monitor the amount of *Active Power* (kW) produced by the generator. The *Reactive Power* (kvar) regulation is achieved by controlling the alternator's AVR. This is done to alter the amount of field excitation supplied to the alternator and then monitor the amount of *Reactive Power*  (kvar) supplied by the generator.

The DSE8x10 knows it is going to parallel the generator with a mains supply due to commands sent down the MSC link from the DSE8x60, as it knows the status of the mains and generator bus breaker. This information is also used to automatically bring in or drop off other generating sets as load changes if the option for *Enable Running on Load Demand* is enabled in the DSE8x60.

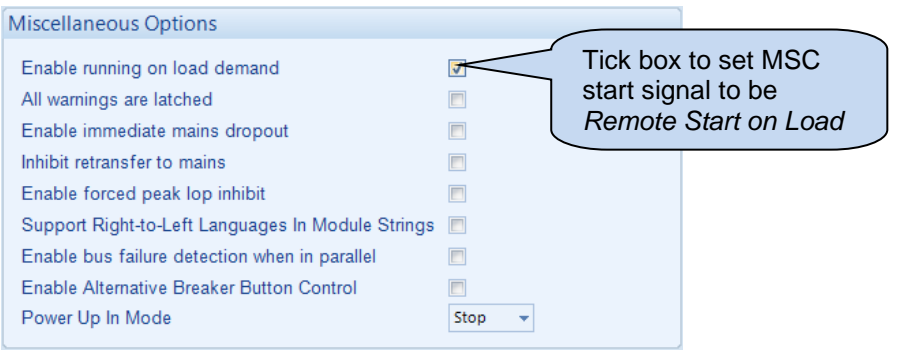

When the generator bus is paralleled to the mains, the DSE8x60 instructs all the DSE8x10 controllers to instruct their generator to produce an equal percentage of the generators rating to maintain the mains at the pre-set percentage. This pre-set percentage is changeable whilst the generator is running via a multitude of different interfaces. In the example below, the mains pre-set percentages are set to 80%. The generator bus is then instructed to produce the excess requirement from the load. As the excess is small, only one generator is required and produced 40 % of its kW rating and 40 % of its kvar rating. This results in the mains power being maintained at 360 kW and 270 kvar whilst only one generator produces the additional 40 kW and 30 kvar to the load.

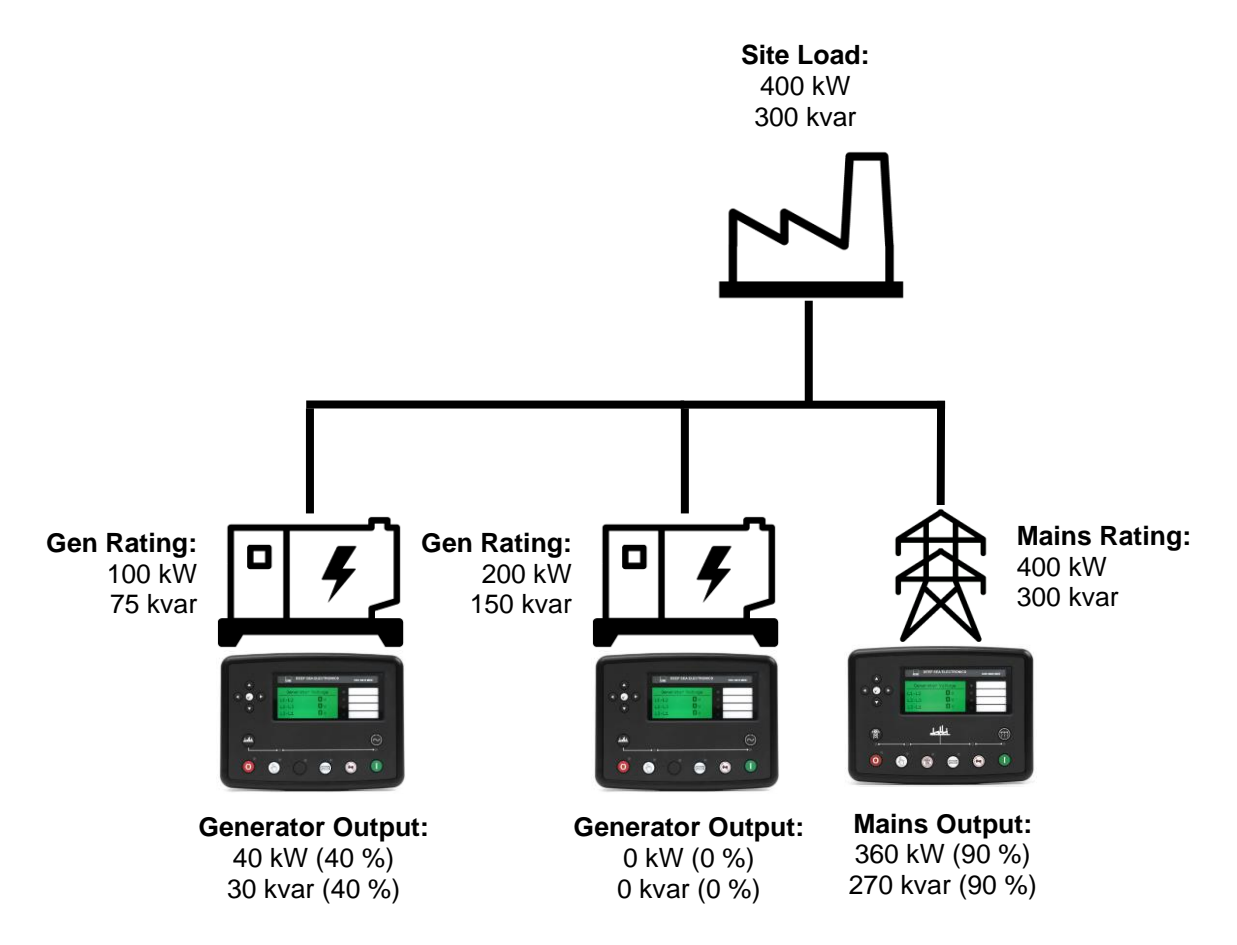

### **5.8 MULTIPLE MAINS OPERATION**

### **NOTE: At no time are the generators paralleled with more than one mains supply. Paralleling with mains supplies is always taken in turn.**

In a multiple mains system, the generator bus is controlled by more than one DSE8660 MKII mains controller and used to provide power to load change overs.

Should one or more of the mains supplies fail, the generator bus (controlled by DSE 8x10 modules) is started and used to supply power to the multiple load change overs. If more than one mains supply has failed, the loads are transferred to the generator bus one by one in order of the *Priority* of the DSE8660 MKII modules.

The DSE8x10 controllers share power equally on a percentage basis with the other generators in the system.

- If one mains supply returns, the DSE8660 MKII connected to that mains supply synchronises the generator bus with the mains and performs a no-break changeover. The generator bus continues to supply power to the remaining loads from the other change overs.
- If more than one mains supply returns at the same time, then the DSE8660 MKII with the highest priority takes control of the generator bus and performs a no-break changeover back to the mains supply. The remaining DSE8660 MKIIs operate in priority order, one at a time, providing no-break returns back to their respective mains supplies.

If the generator bus is 'peak-lopping' with one mains supply, and another mains supply fails, dependent upon module configuration, the generators either:

- Continue to peak-lop as before. The load with the mains supply that has failed remains without power.
- Cease peak-lopping and backup the failed mains supply.

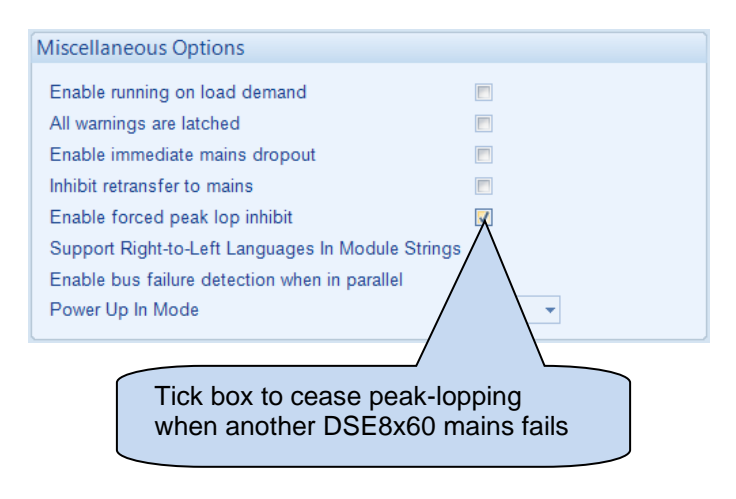

### **5.8.1 DSE8660 MKII PRIORITY**

#### **NOTE: If a DSE8x60 requests to control the generator bus (either automatically or manually) it will not be allowed to do so until the higher priority DSE8x60 and DSE8x80 controllers have relinquished control over the generator bus.**

Where more than one DSE8660 MKII controller is present, they determine which one is to take control over the generator bus. The following table shows how this priority decision is made.

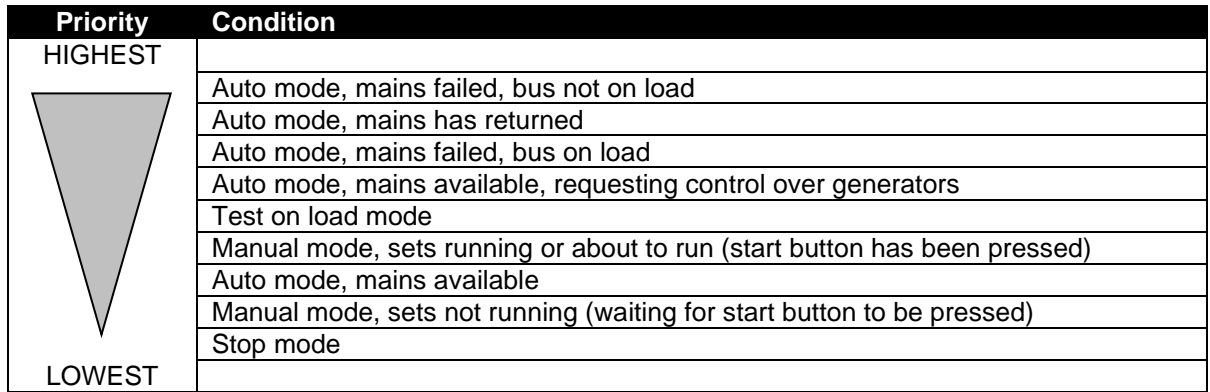

Where two or more DSE8660 MKII controllers have the same conditions in the table above, the *Priority Numbers* of the DSE8660 MKII comes into effect. If a combination of two or more DSE8660 MKII or DSE8680 controllers have the same priority number, an electrical trip alarm is generated - *Priority Selection Error* - and the priority numbers must be changed before the system operates.

For typical one line diagram of a multi-mains system, see the section entitled *Typical Single Line Application Drawings* elsewhere in this document.

### **5.8.2 DSE8660 MKII BUS/LOAD CT**

**NOTE: The Bus/Load CT is NOT REQUIRED in a system including only one DSE8x60 controller. For further information regarding the advantages of a Bus/Load CT, refer to section entitled** *Bus/Load Current Transformer* **elsewhere in this document, or refer to DSE Publication:** *056-007 Advantages of Bus/Load CT.*

The DSE8660 MKII controller incorporates an optional (but recommended) extra CT measuring the size of the load or the load produced by the generator bus. Used in conjunction with the CTs measuring the amount of load on the mains supply, this CT allows the DSE8x60 to determine what portion of the load is being supplied by the generator bus.

This allows the DSE8x60 to remove the generator bus from this load when there is little or no current passing through the generator bus breaker. For example: When the generators are ramping off load.

## **5.9 MANUAL BUS VOLTAGE & FREQUENCY CONTROL IN ISLAND MODE**

**NOTE: This feature is only available on the module's software v7.0 and later.** 

**NOTE: The** *Manual Island Mode Bus Limits* **are configurable in the DSE8660 MKII module. For further details of module configuration refer to DSE Publication: 057-257** *DSE8660 MKII Configuration Suite PC Software Manual.*

**NOTE: The** *Manual Bus Adjust* **function must be set to active from the PLC Editor to be able to control the bus voltage and frequency from the PLC. For more information refer to DSE Publication:** *057-314 Advanced PLC Software Manual* **which is found on our website: [www.deepseaelectronics.com](http://www.deepseaelectronics.com/)**

In certain applications where it is required to 'manually' synchronise the generators bus to an external source 'mains' then to manually close the mains switchgear to parallel the generators bus to the mains, the DSE8660 MKII provides the ability to control the bus voltage and bus frequency through the PLC Editor by using the *Bus Voltage Adjust* and the *Bus Frequency Adjust* functions. The *Manual Bus Adjust* function must be set to active from the PLC Editor for the *Bus Voltage Adjust* and the *Bus Frequency Adjust* actions take place. This feature is only applicable when the generators are running in either *Island* mode or *Manual* mode when the mains switchgear is open.

In this instance the user has to configure the *Bus Voltage Adjust* and the *Bus Frequency Adjust* functions to the desired levels in the DSE module's PLC, which then take action on certain conditions such as digital inputs activation.

It is also possible to control the *Bus Voltage Adjust* and the *Bus Frequency Adjust* levels through the MODBUS communication.

This operation only takes place when all the following conditions are satisfied:

- The DSE8660 MKII is running the generators in *Island Mode* or in *Manual Mode* with the mains switchgear open.
- In multi-mains system the DSE8660 MKII has the Control over the DSE8x10 modules.
- The *Manual Bus Adjust* is set to active in the module.

The DSE8660 MKII's *Manual Island Mode Bus Limits* must be configured using the DSE Configuration Suite to set the bus voltage bias control limit and the bus frequency bias control limit for the DSE8660 MKII controls the DSE8x10 generators carefully and avoid requesting a control range that the generators do not support. For instance if one or more of the generators on the bus supports a maximum of +/-25 V change, then the *Manual Voltage Limit* in the DSE8660 MKII's configuration must be configured to 25.0 V, similarly if one or more of the generators on the bus supports a maximum of +/-3 Hz change, then the *Manual Frequency Limit* in the DSE8660 MKII's configuration must be configured to 3.00 Hz. In this way the DSE8660 MKII does not request more than what those generators are able to accept, and these limits apply on all the DSE8x10 generators on the bus when the DSE8660 MKII is controlling them through the MSC Link. The *Manual Voltage Limit* and *Manual Frequency Limit* parameters are shown below.

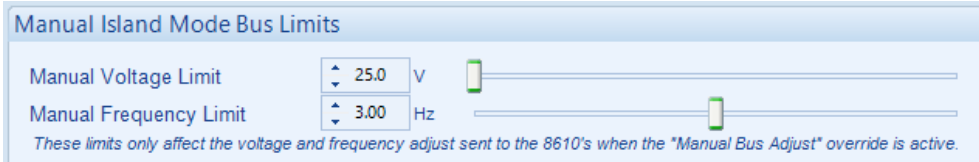

### **5.10 SCHEDULER**

The controller contains an inbuilt exercise run scheduler, capable of automatically starting and stopping the set. Up to 16 scheduled start/stop sequences can be configured to repeat on a 7-day or 28-day cycle. Scheduled runs may be island, off load or parallel depending upon module configuration.

### **Example**

Screen capture from DSE Configuration Suite Software showing the configuration of the Exercise Scheduler.

In this example the start request is made on Monday in the Second Week of each month at 09:00 am and lasts for 5 hours, then Wednesday in the Third Week of each month at 13:30 pm and lasts for 30 minutes.

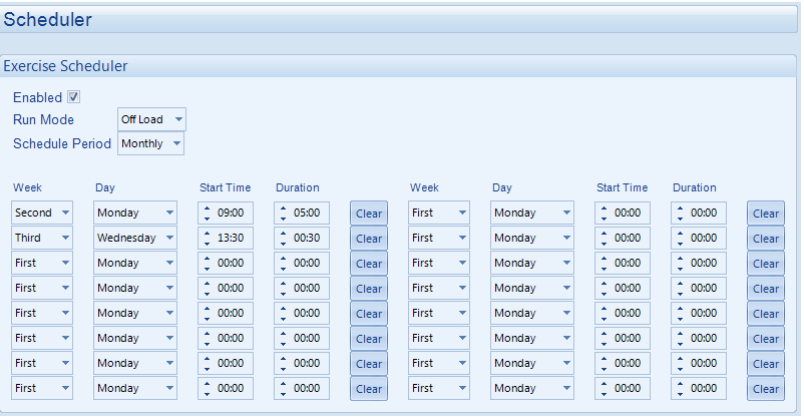

### **5.10.1 STOP/RESET MODE**

Scheduled runs do not occur when the module is in **Stop/Reset Mode .** 

### **5.10.2 MANUAL MODE**

- Scheduled runs do not occur when the module is in **Manual Mode**  $\mathbb{D}$  waiting for a start request.
- Activation of a Scheduled Run in *Parallel* or *Island* when the module is operating *Off Load* in *Manual Mode*  $\bigcirc$  forces the generator bus to the appropriate state.

### **5.10.3 TEST MODE**

- Scheduled runs do not occur when the module is in *Test Mode* **waiting for a start request.**
- Activation of a Scheduled Run in *Parallel* or *Island* when the module is operating *Off Load* in *Test Mode* **S** forces the generator bus to the appropriate state.

## **5.10.4 AUTO MODE**

- Scheduled runs operate only if the module is in *Auto Mode* with no *Electrical Trip* alarm active.
- If the module is in *Stop/Reset Mode* O or *Manual Mode*  $\textcircled{1}$  when a scheduled run begins, the start request is not given. However, if the module is moved into **Auto Mode** @ during a scheduled run, the start request is given.
- If the generator bus is running *Off Load* in **Auto Mode**  $\Box$  and a scheduled run configured to *Parallel* or *Island* begins, the generator bus is forced to the appropriate state for the duration of the Schedule.
- Depending upon configuration by the system designer, an external input can be used to inhibit a scheduled run.

# **5.11 MSC COMPATIBILITY MODE**

**NOTE: These settings enable the interface between the DSE86xx MKII controllers and the legacy DSE55xx and DSE75xx controllers.**

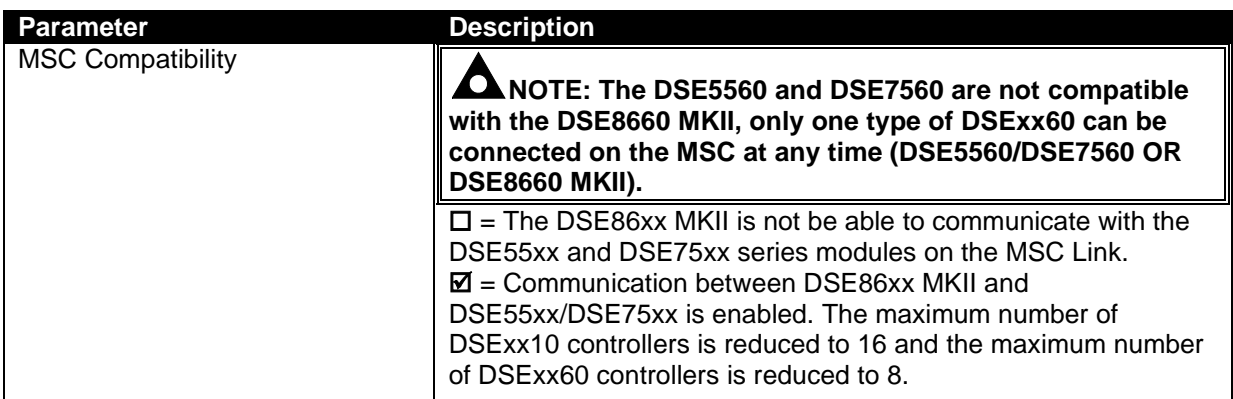

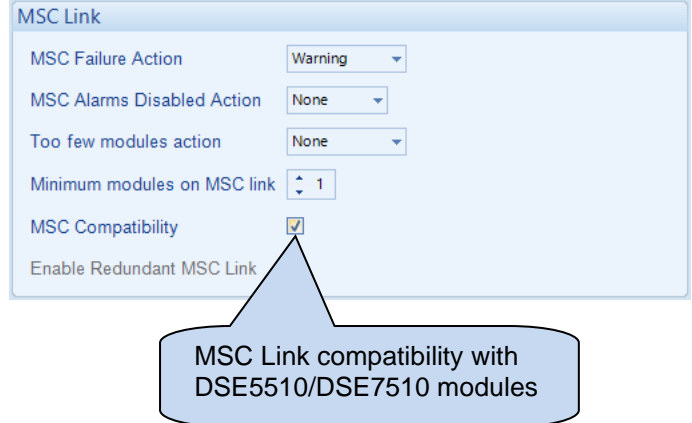

# **5.12 SMS CONTROL**

#### $\bullet$ **NOTE: Multiple SMS Control Commands CANNOT be sent in a single SMS message.**

The *SMS Control* feature (if enabled) allows the user to send control commands to the module via SMS message. There are five control commands that the user is able to send to the module shown in the table below.

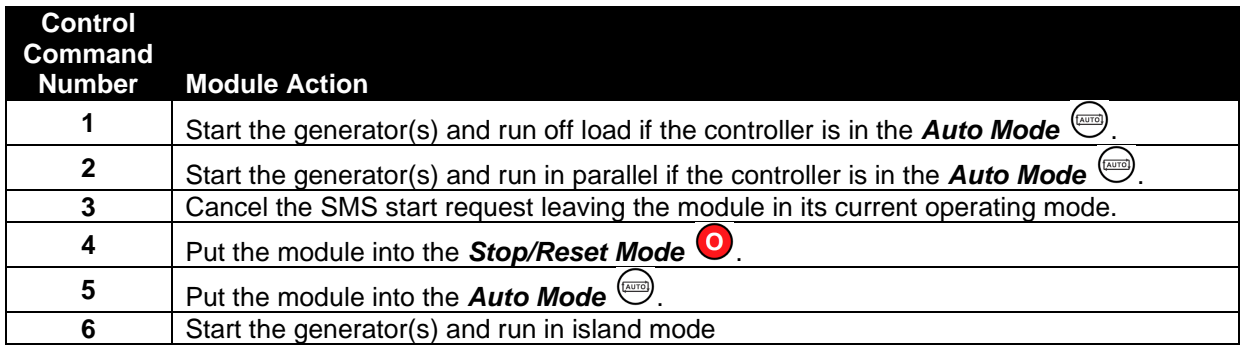

To send an SMS command, the user requires (if configured) the *SMS Control Pin* and the *Control Command Number.* Only these numbers must be included in the SMS, the module does not respond to any SMS with extra characters or missing PIN (if configured). Below is an example showing how to start and run the generator on load by SMS message.

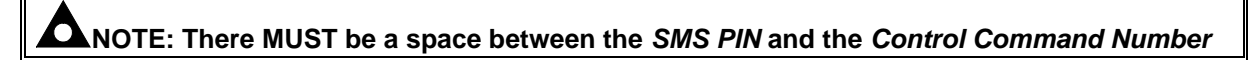

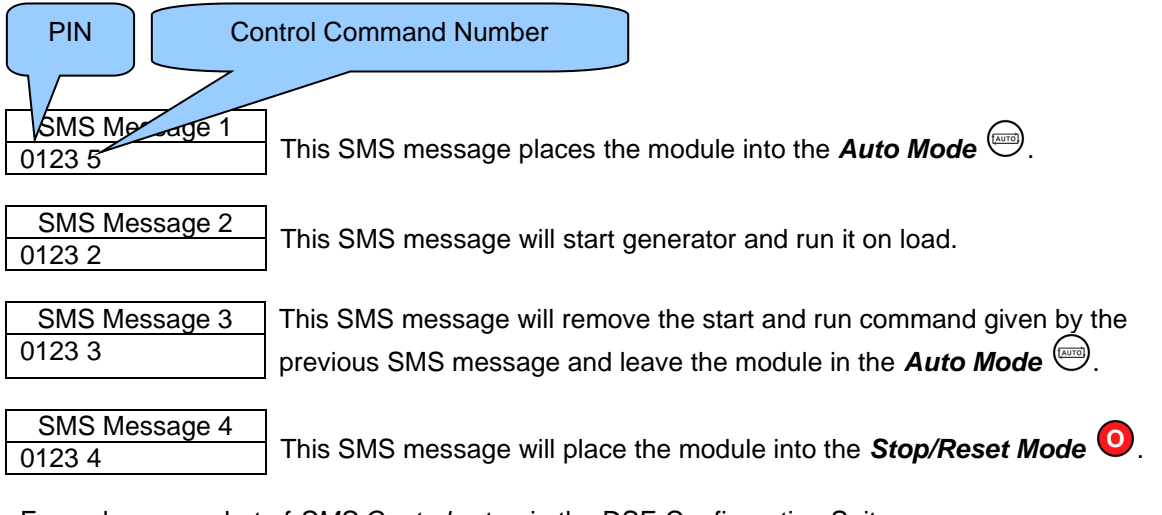

Example screenshot of *SMS Control* setup in the DSE Configuration Suite:

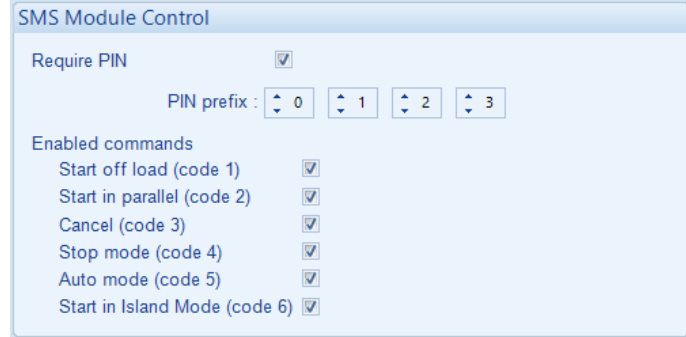

# **5.13 DEAD BUS SYNCHRONISING (AUTO MODE)**

**NOTE: For further details on Dead Bus Synchronising, refer to DSE Publication: 056-072**  *Dead Bus Synchronising Training Document.*

### **5.13.1 BENEFIT OF SYSTEM**

Generator set specifications often contain the requirement for the set to be on load within 15 seconds of a mains supply failure. This is easily achievable in single set applications. However in the current era of fuel conservation, multiple sets are often used to provide the backup power solution for many applications. This gives challenges in starting and synchronising the required sets before they can be used to power the load.

The solution to this is a longstanding one, having being used for many decades. However modern digital communications such as the DSE MSC link has vastly improved the control and hence safety of the system operation. The solution is called *Dead Bus Synchronising*. Using *Dead Bus Synchronising*, any number of generators are able to be online and in parallel potentially within 15 seconds, depending upon applications and hardware used.

### **5.13.2 HARDWARE REQUIREMENTS**

- DSE8660 MKII controller
- DSE8610 MKII controller
- DC controlled generator load switch
- Auxiliary contact to feed back generator breaker status to the DSE controller.
- External relay driven by the DSE module to isolate the supply to the AVR inside the generator's alternator.
- Speed detection using an MPU or CAN signal.

### **5.13.3 OPERATION**

Before the generator sets are started, their load switches are closed. As there is no AC supply the load switches must be DC controlled. Next, the alternator excitation field is disabled by isolating the supply to the AVRs. The engines are all started at the same time and allowed for the *Excitation Delay* timer to reach the desired operating speed. As there is no AC supply generated, frequency cannot be used to determine engine speed, hence the requirement for an MPU of CAN speed signal.

If the engines have attained the desired engine speed within the *Excitation Delay* timer, the AVR's power supply is reconnected, enabling the excitation field and load sharing begins. The MSC link is used to ensure all sets excite their alternators at exactly the same time. Any generators not up to speed before the end of the *Excitation Delay* timer are instructed to open their load switches. A short time later, these sets synchronise to the bus in the traditional manner.

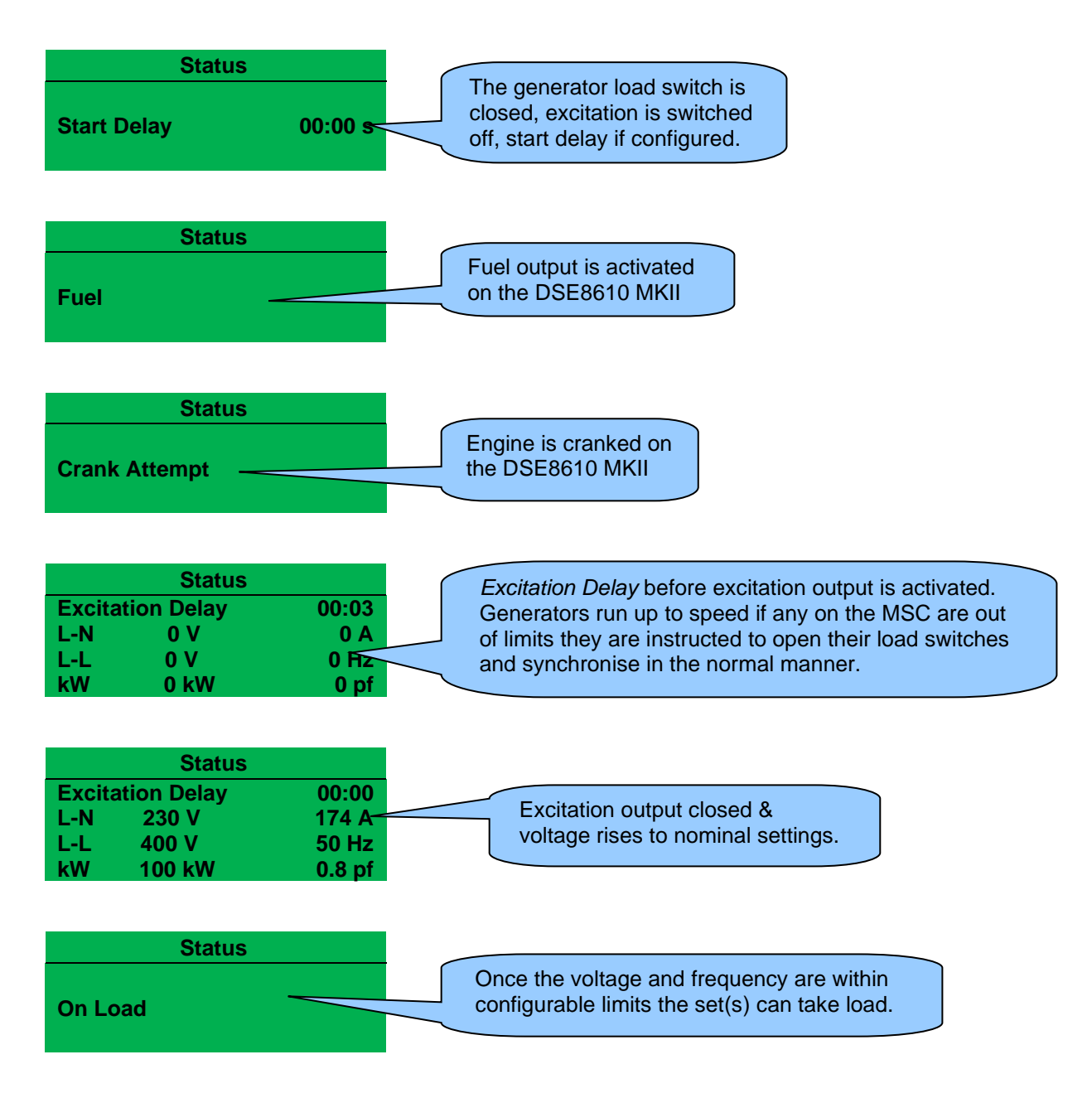

# **6 PROTECTIONS**

### **6.1 ALARMS**

When an alarm is active, the *Internal Audible Alarm* sounds and the Common Alarm LED, if configured, illuminates.

The audible alarm is silenced by pressing the *Alarm Mute / Lamp Test*  $\bigotimes$  button.

The LCD display jumps from the 'Information page' to display the Alarm Page

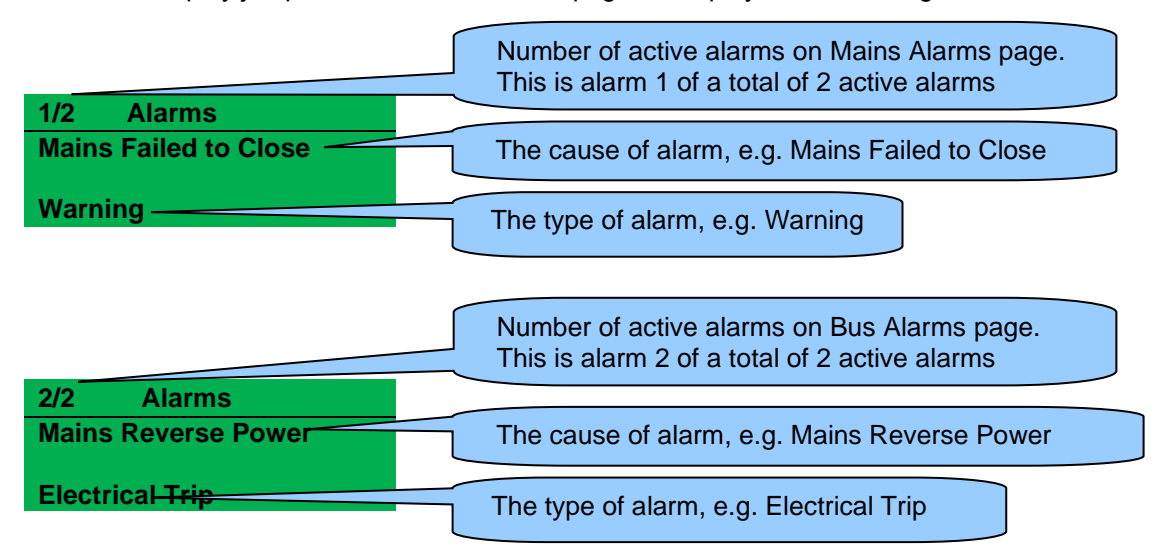

The LCD displays multiple alarms such as "*Mains Failed to Close*" and "*Mains Reverse Power*". These automatically scroll in the order that they occurred.

In the event of an alarm, the LCD displays the appropriate text. If an additional alarm then occurs, the module displays the appropriate text.

### **Example:**

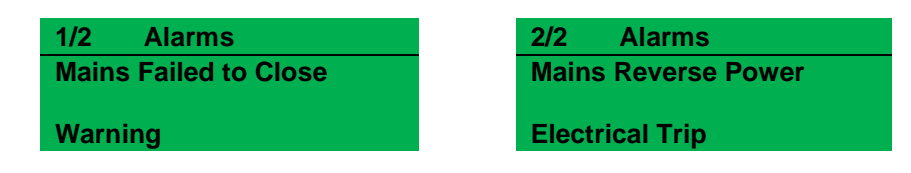

### **6.2 INDICATIONS**

Indications are non-critical and often status conditions. They do not appear on the LCD of the module as a text message. However, an output or LED indicator is configured to draw the operator's attention to the event.

### **Example**

- Input configured for indication.
- The LCD text does not appear on the module display but can be added in the configuration to remind the system designer what the input is used for.
- As the input is configured to *Indication* there is no alarm generated.
- LED Indicator to make LED1 illuminate when Digital Input A is active.
- The Insert Card Text allows the system designer to print an insert card detailing the LED function.
- Sample showing operation of the LED.

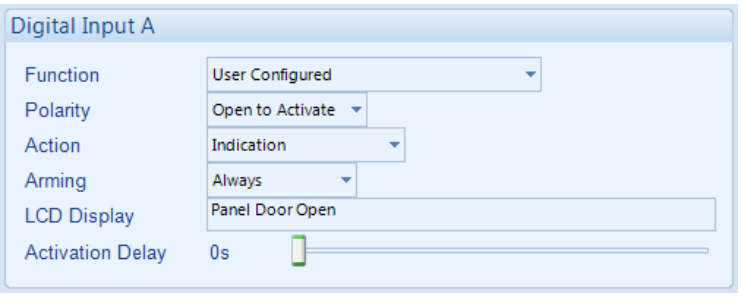

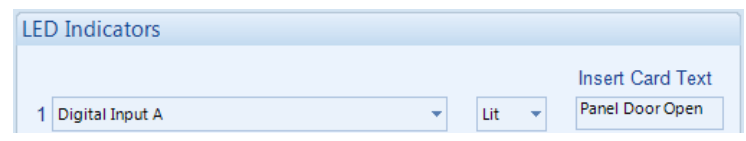

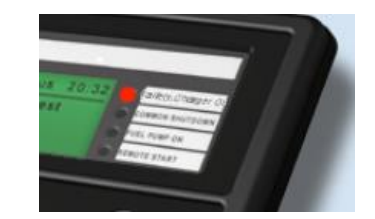

### **6.3 WARNING ALARMS**

Warnings are non-critical alarm conditions and do not affect the operation of the system, they serve to draw the operators attention to an undesirable condition.

#### **Example**

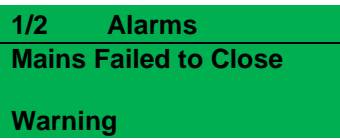

In the event of an alarm the LCD jumps to the appropriate module alarms page, and scrolls through all active alarms.

By default, warning alarms are self-resetting when the fault condition is removed. However enabling *All Warnings Are Latched* causes warning alarms to latch until reset manually. This is enabled using the DSE Configuration Suite in conjunction with a compatible PC.

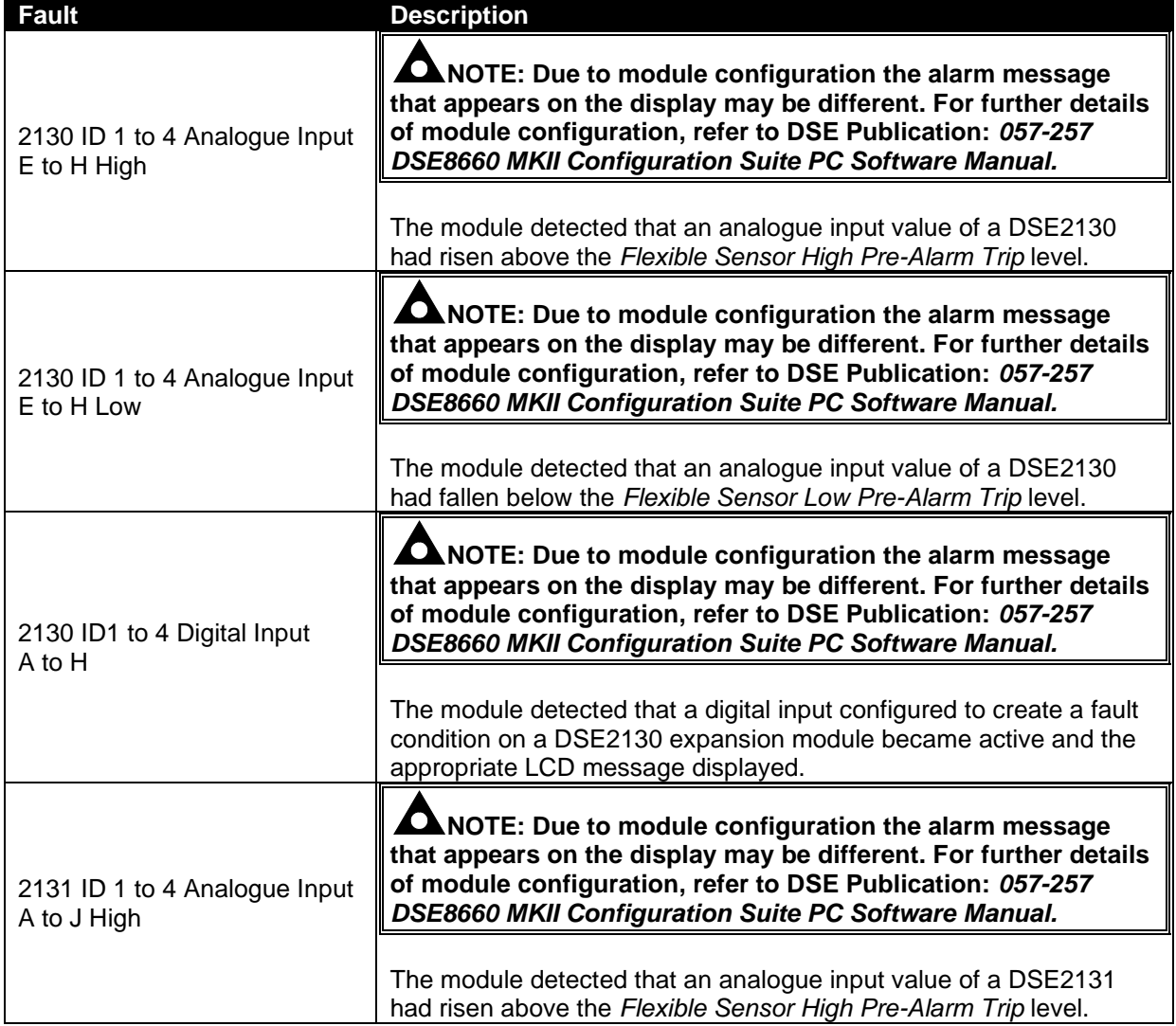

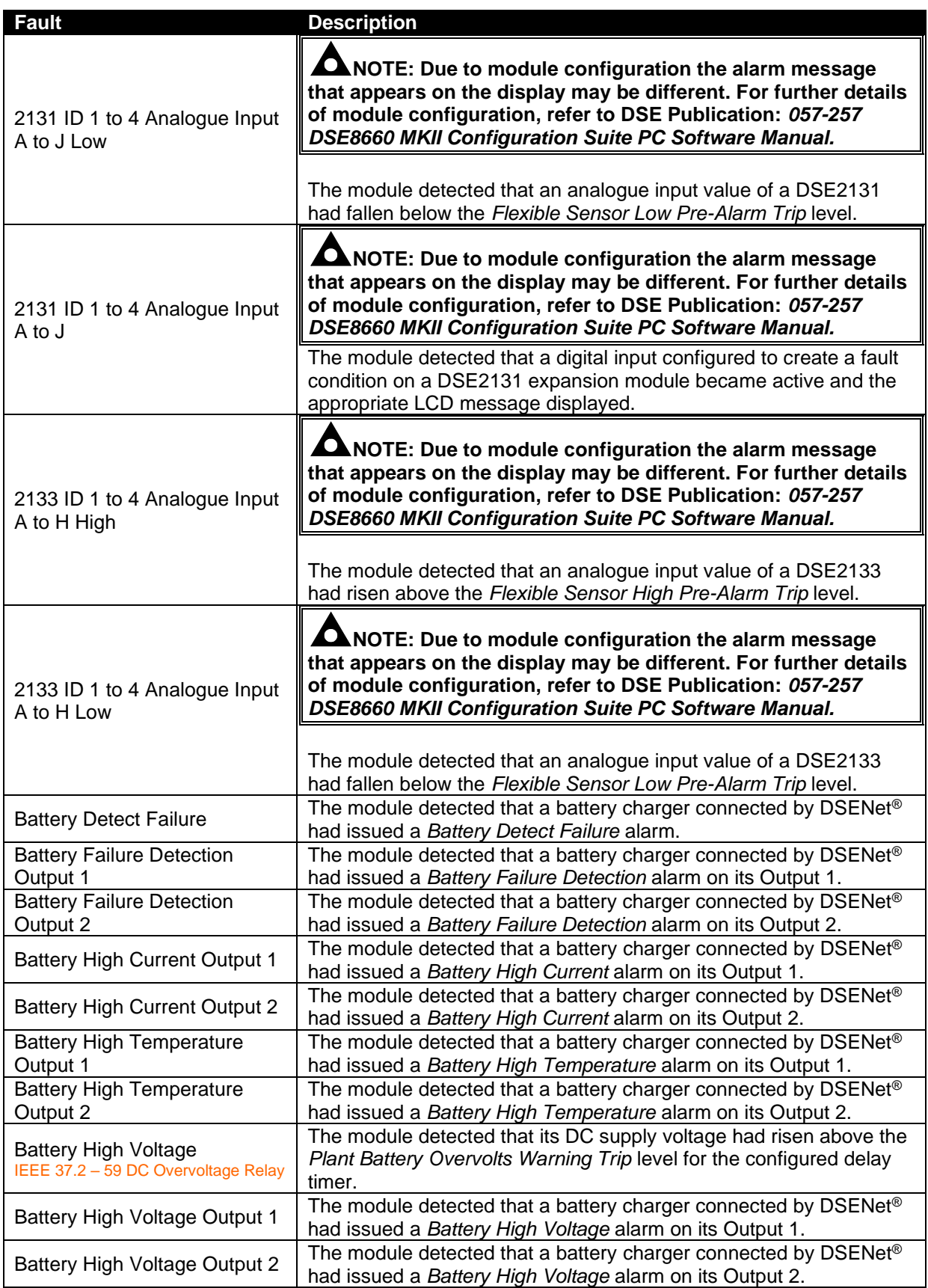

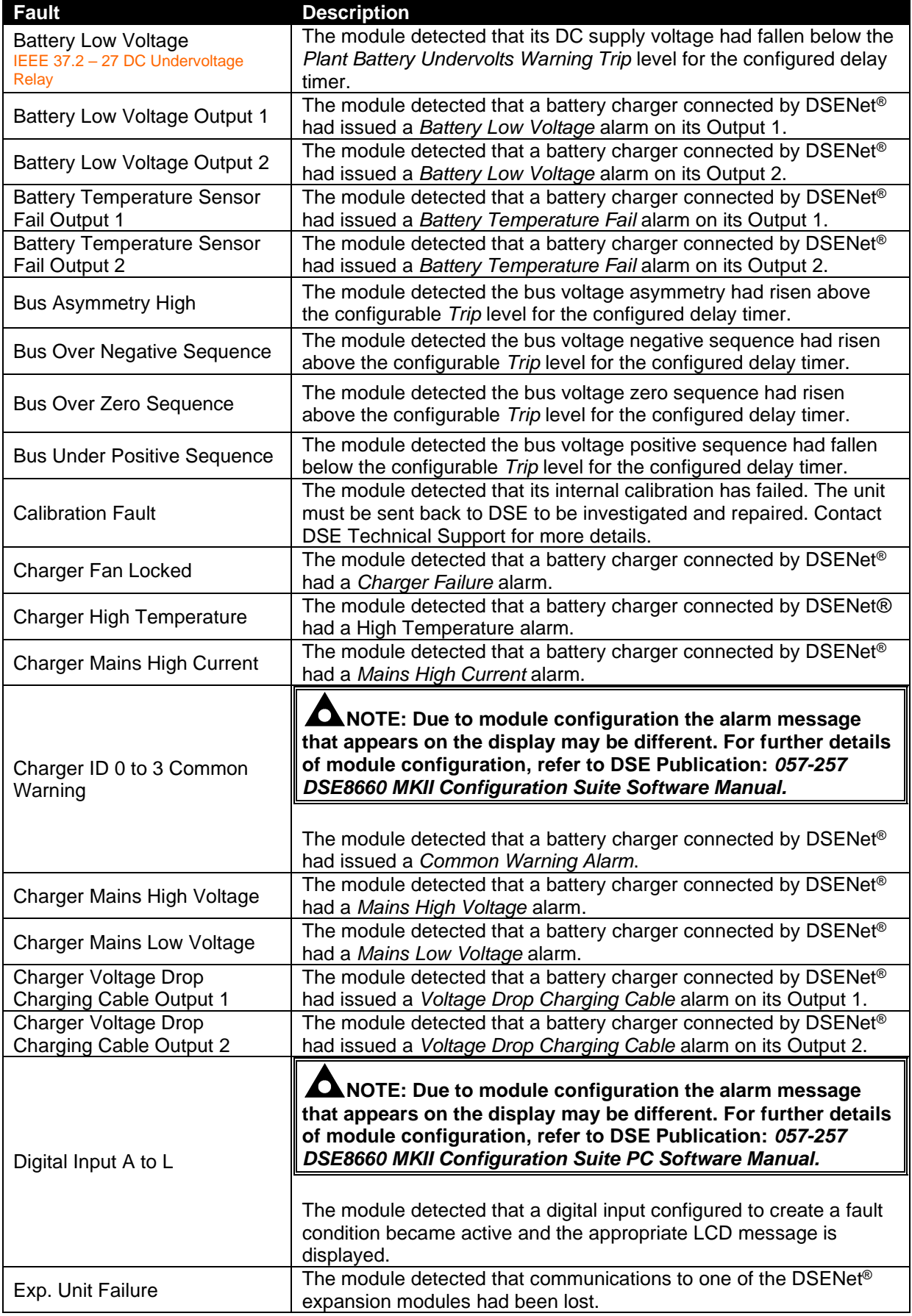

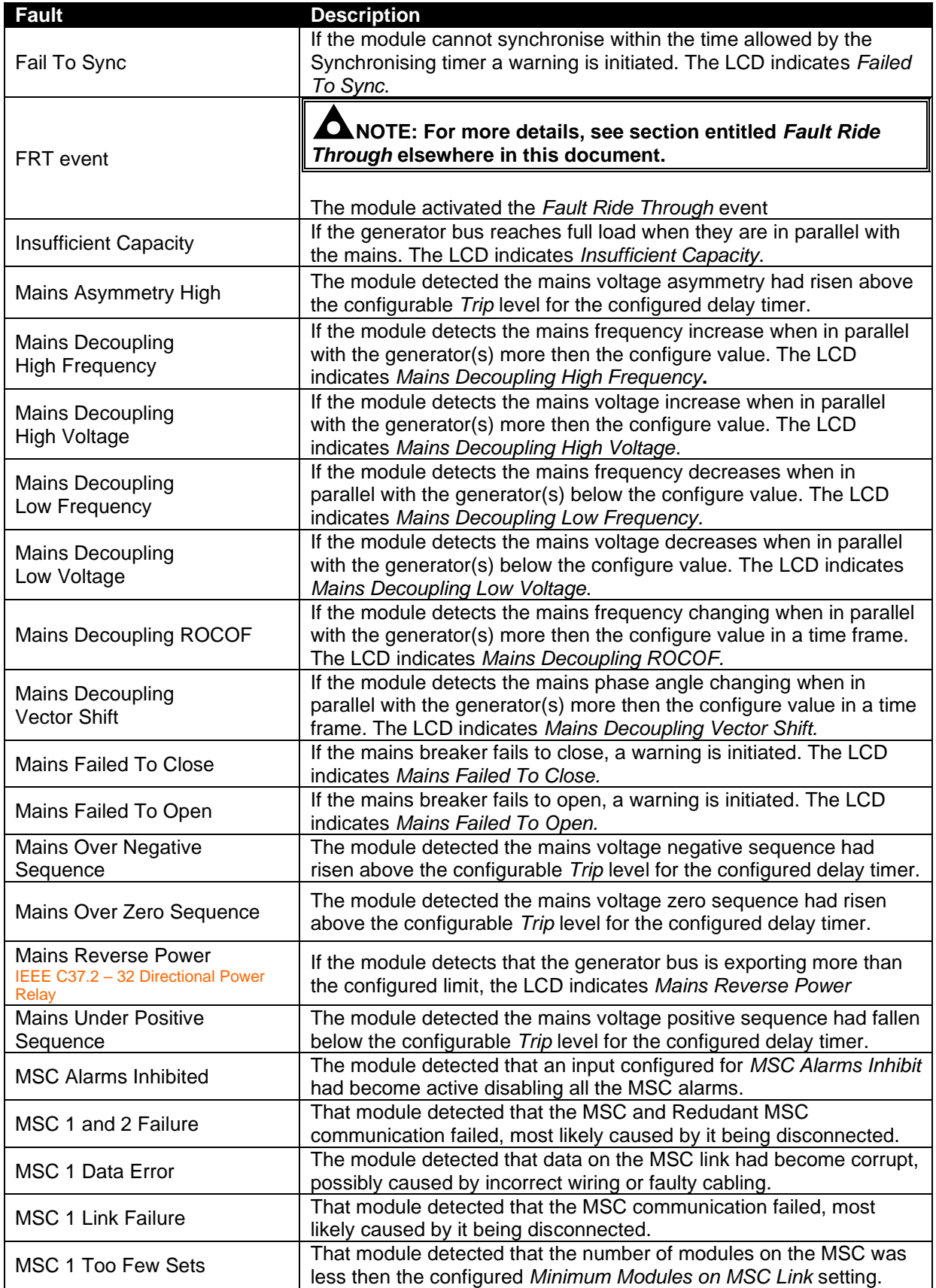

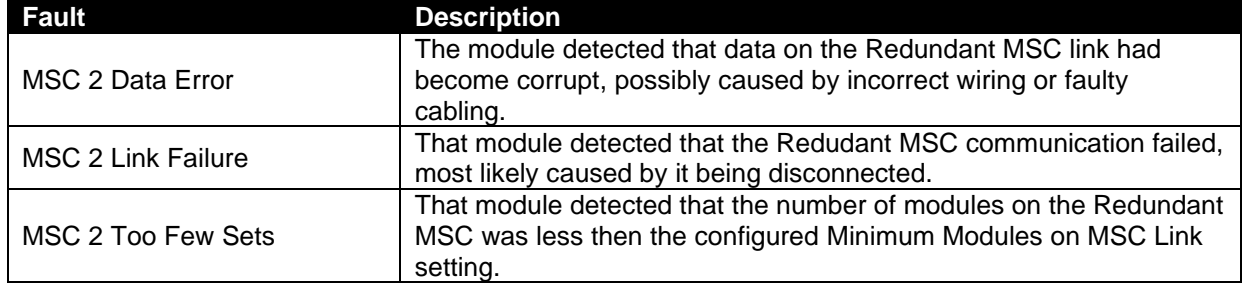
# **6.4 ELECTRICAL TRIP ALARMS**

#### **NOTE: The fault condition must be resolved before the alarm can be reset. If the fault condition remains, it is not possible to reset the alarm (the exception to this is the** *Coolant Temp High* **alarm and similar** *Active From Safety On* **alarms, as the coolant temperature could be high with the engine at rest).**

Electrical Trip alarms are latching and stop the generator bus but in a controlled manner. On initiation of the Electrical Trip condition the module de-energises all the *Close Bus* output to remove the load from the generator bus. Once this has occurred the module removes the start request on the MSC link.

#### **Example:**

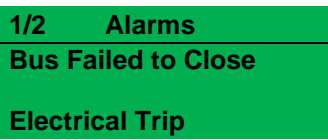

In the event of an alarm the LCD jumps to the alarms page and scrolls through all active alarms.

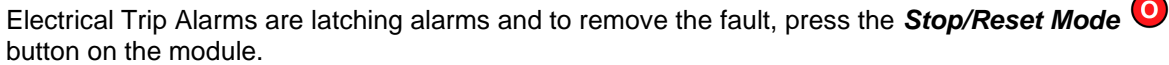

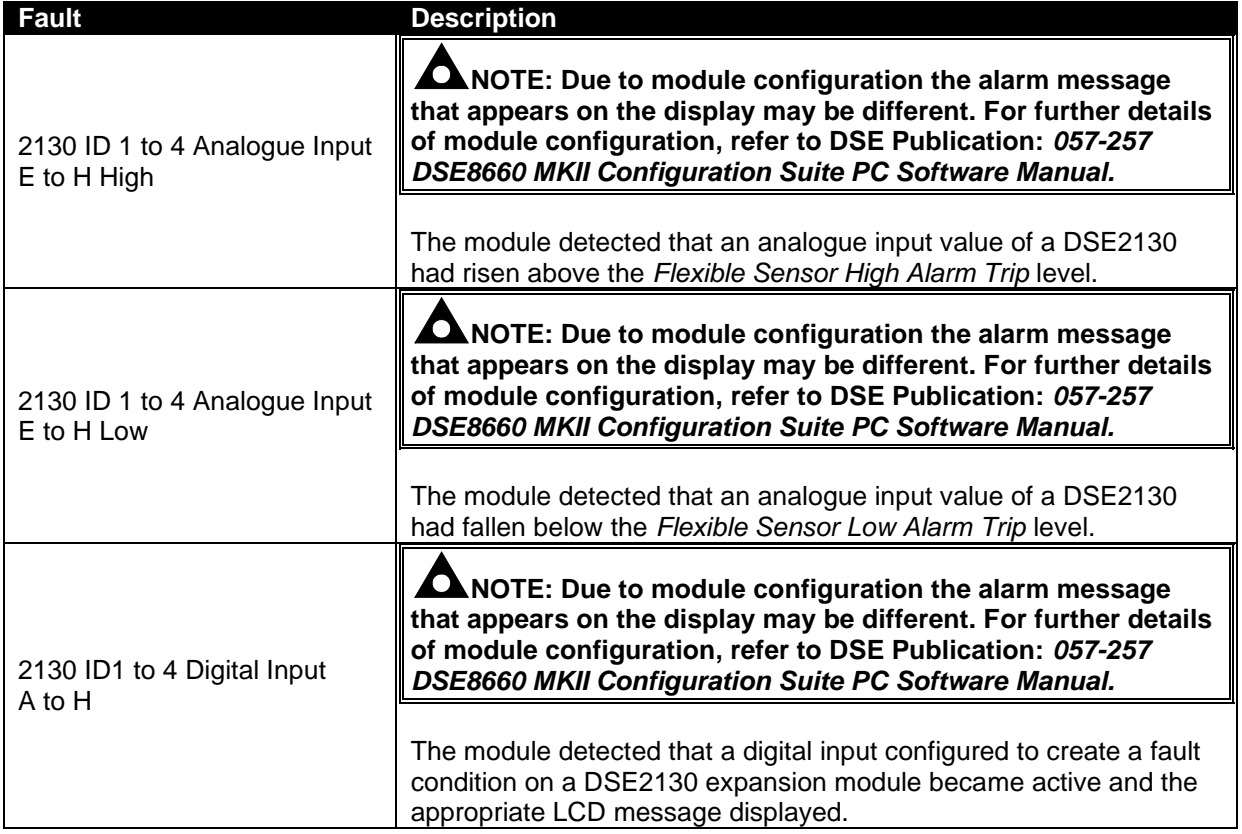

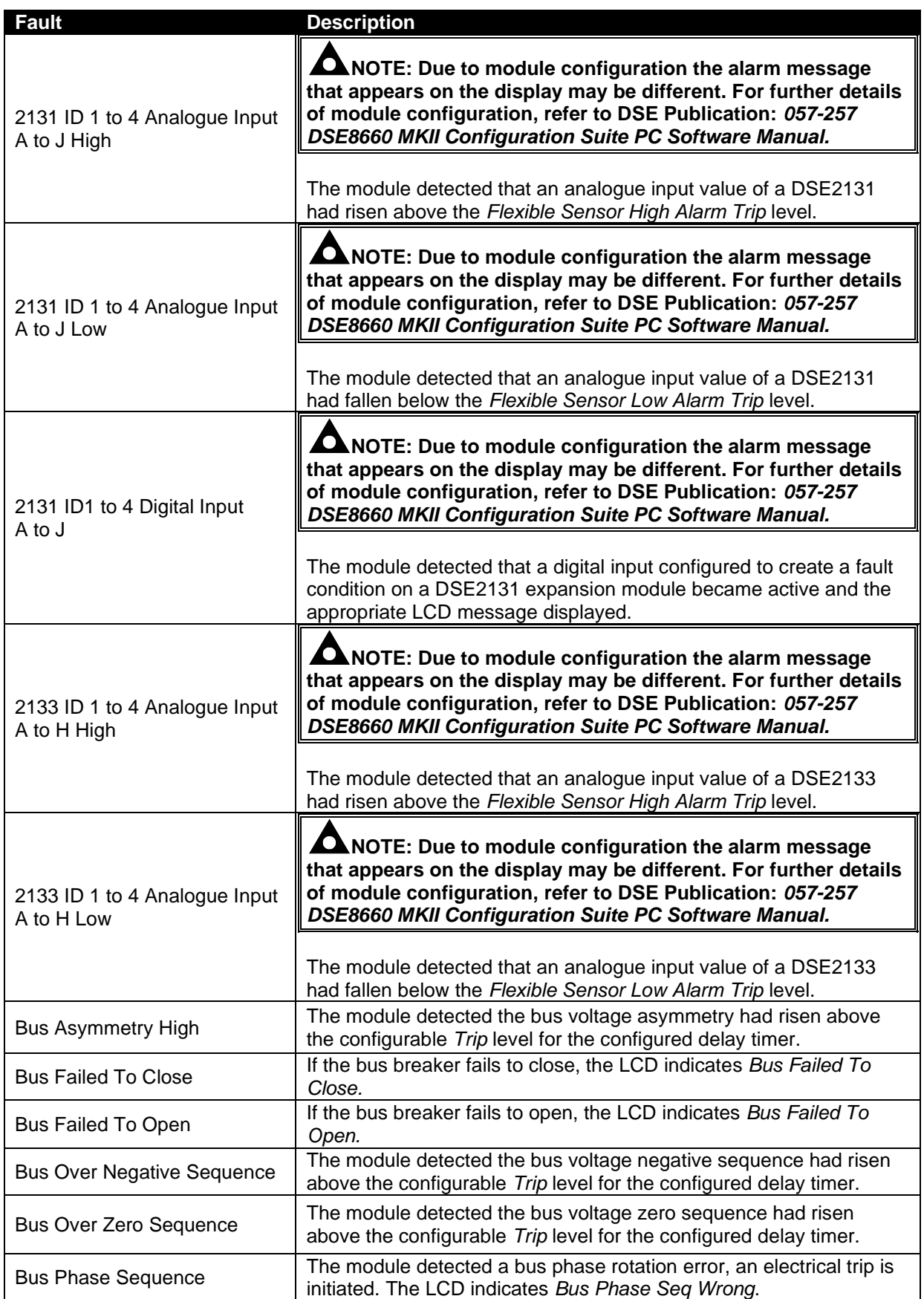

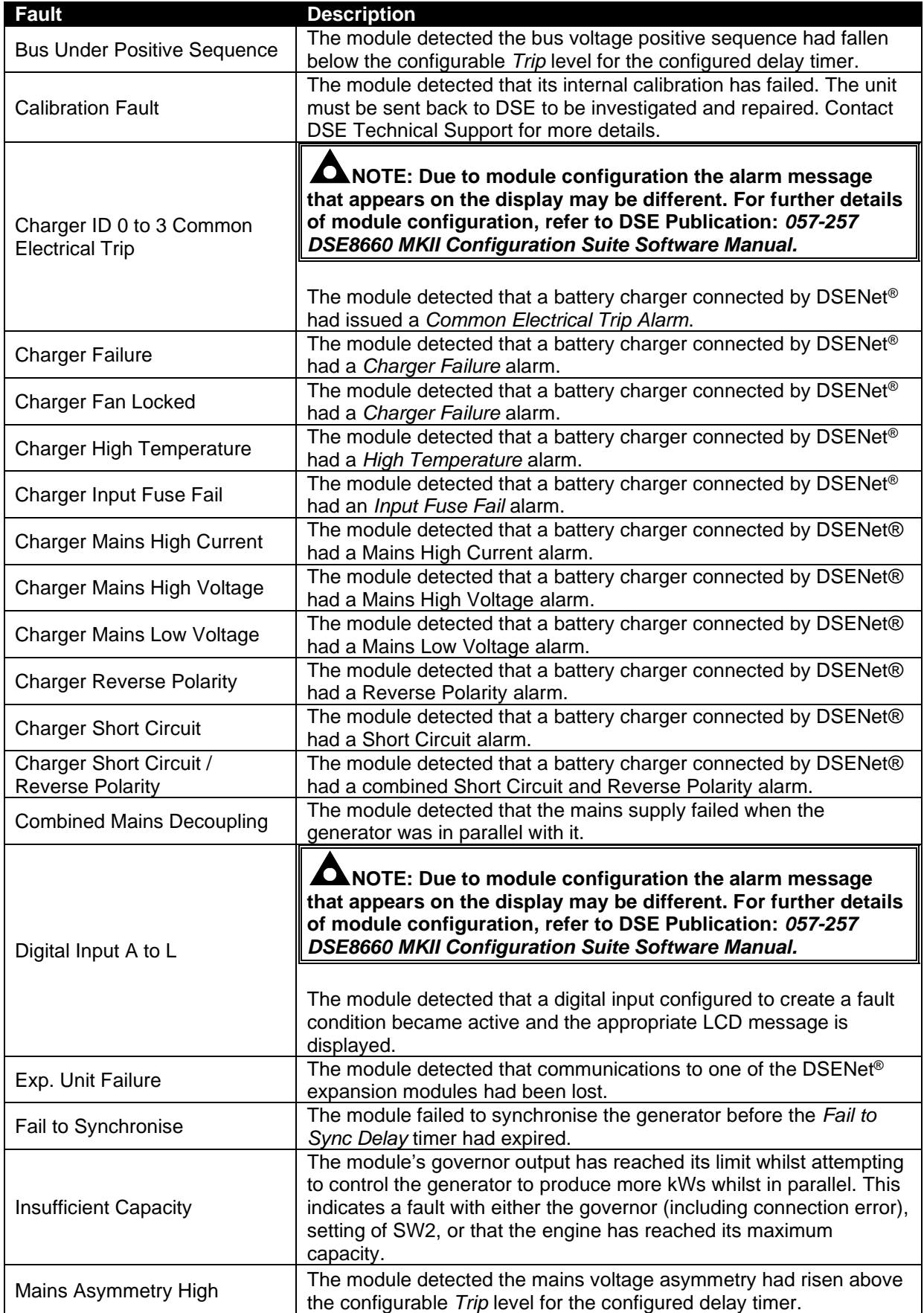

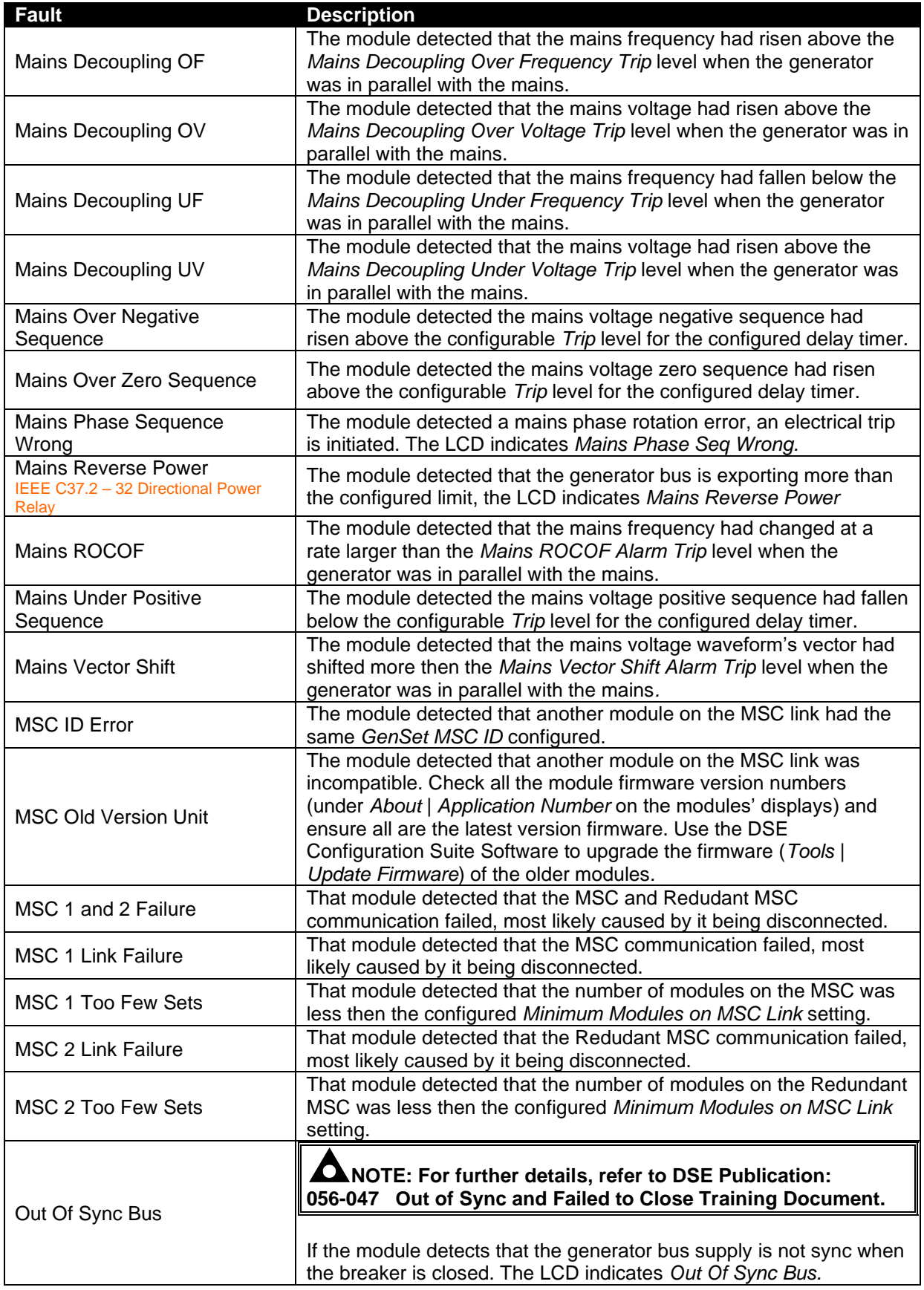

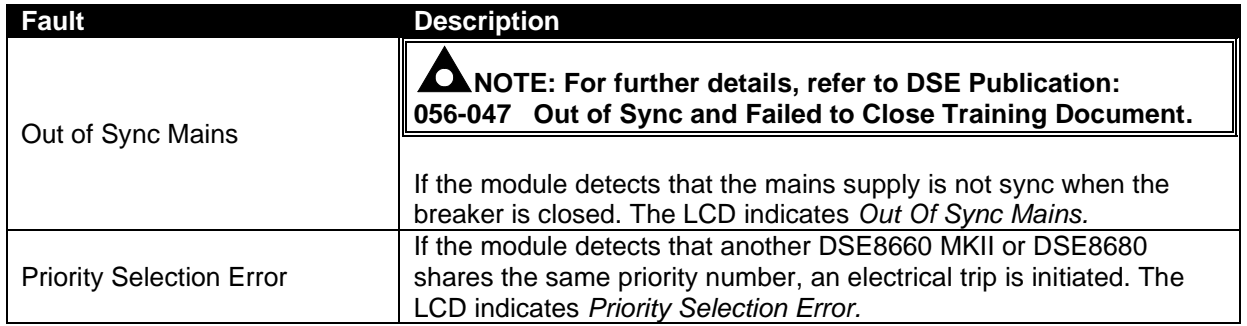

# **6.5 MAINS DECOUPLING ALARMS**

#### **NOTE: These protections only operate only when the mains and generator bus are in parallel, it is disabled at all other times.**

When the mains (utility) and the generator bus supplies are in parallel, the module monitors for a Mains failure by detecting ROCOF or Vector Shift fault which are set in the module's configuration.

Should either of these alarms operate, the module performs an electrical trip of the common generator bus or a mains failure. This operation must be manually reset by:

- Pressing the *Stop/Reset Mode* button. The generator bus load switch opens and the generator start request is removed if it is still running and the alarm is cleared.
- Activation of a digital input configured to *Clear Mains Decoupling Alarms* if it has been configured.
- Pressing the *Alarm Mute/Lamp Test* and *Tick* **buttons together for a small duration.**

## **6.6 OUT OF SYNC MAINS**

An *Out of Sync Mains* alarm means that the DSE8x60 module has detected that the supplies either side of the mains breaker are not in sync when the mains breaker should be closed. This is normally caused by the mains load switching device not closing quickly enough or not at all.

Should the alarms activate, the module performs an electrical trip of the mains load switch and causes a mains failure event. This operation must be manually reset by:

- Pressing the **Stop/Reset Mode** button. The generator bus load switch opens and the generator start request is removed if it is still running and the alarm is cleared.
- Activation of a digital input configured to *Alarm Reset* if it has been configured.
- To clear the *Out of Sync Mains* alarm without pressing the *Stop/Reset Mode* button or activating a digital input configured for *Alarm Reset.*
	- $\overline{\circ}$  $\circ$  Press and hold the **Tick**  $\bullet$  button to enter the 'running' configuration editor. Δ  $\bullet\circ\bullet$ o Press the *Instrumentation Scroll*  $\bullet$  buttons to cycle to the *Auxiliary Mains Fail / Out Of Sync Reset* parameter.  $\bullet$  $000$  $\circ$  Press the *Tick*  $\bullet$  button to edit the parameter. The parameter begins to flash to
	- indicate that the parameter is being edited.

# $\bullet\circ\bullet$

o Press the *Instrumentation Scroll* buttons to adjust the parameter to *Active*.

$$
\bullet\, \bullet\, \bullet
$$

 $\circ$  Press the *Tick*  $\bullet$  button to stop editing the paramter. The parameter ceases flashing to indicate that the parameter is no longer being edited.

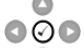

 $\circ$  Press and hold the **Tick**  $\bullet$  button to exit the 'running' configuration editor.

## **6.7 MAINS SEQUENCE ALARMS**

When the mains (utility) is available, the DSE8x60 module monitors the mains supply to detect a *Mains Asymmetry High*, or *Mains Over Negative Sequence*, or *Mains Zero Over Sequence*, or *Mains Under Positive Sequence* fault which are set in the module's configuration.

Should any of these alarms operate, the module performs an electrical trip of the mains load switch and causes a mains failure event. This operation must be manually reset by:

- Pressing the *Stop/Reset Mode* button. The generator bus load switch opens and the generator start request is removed if it is still running and the alarm is cleared.
- Activation of a digital input configured to *Alarm Reset* if it has been configured.
- To clear the *Mains Sequence* alarm without pressing the *Stop/Reset Mode* button or activating a digital input configured for *Alarm Reset.*

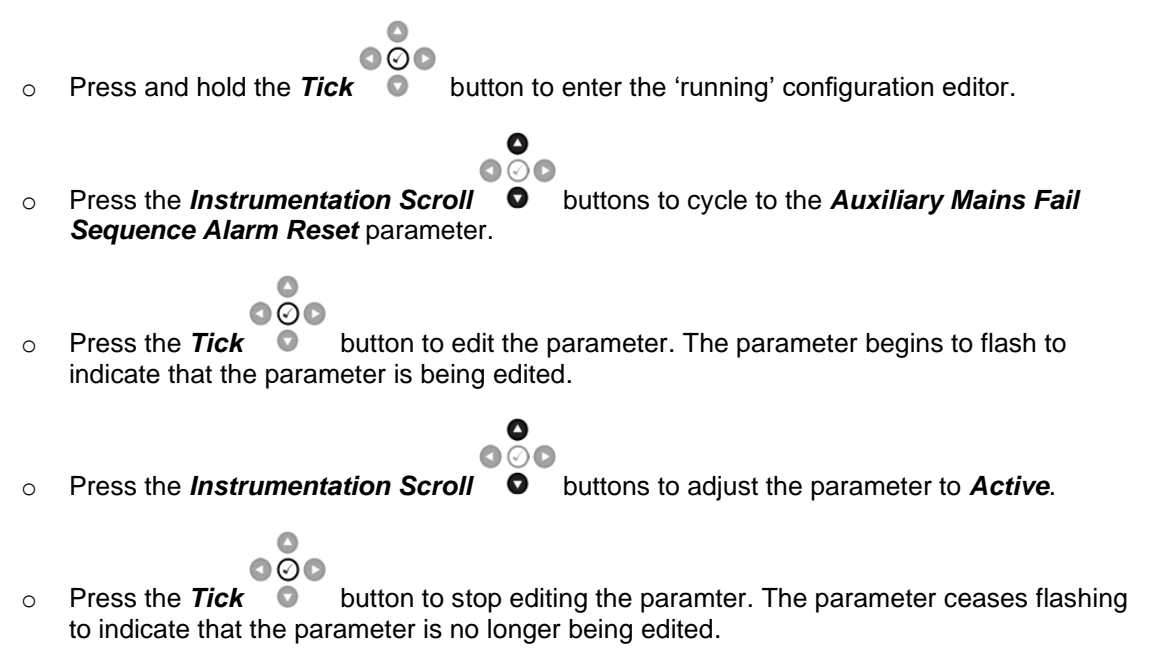

$$
\stackrel{\bullet}{\circ} \bullet
$$

Press and hold the **Tick D** button to exit the 'running' configuration editor.

# **6.8 FAULT RIDE THROUGH**

**CAUTION! Care MUST be taken during configuration of the** *Fault Ride Through* **function as prolonged time in parallel with a failed mains might cause a substantial damage to the generators. For guidance on how to configure the** *Fault Ride Through* **function, refer to the relevant standards for paralleling with the mains.**

O **NOTE: Depending on module configuration,** *Fault Ride Through* **function operates when the generators are in parallel with the mains or when they are running in island. For further details of module configuration, refer to DSE Publication:**  *057-257 DSE8660 MKII Configuration Suite PC Software Manual.*

The *Fault Ride Through* function is applicable for generators in parallel with the mains and generators that are paralleling with each other to supply critical power distribution networks. The *Fault Ride Through* function prevents the generators bus disconnecting from the grid if the voltage momentarily decreases due to faults on the distribution network. This is achieved by using a curve that is formed from a sequence of *Connection Point Voltages* which increase at consecutive time intervals. This is done to enable the network voltage to recover over time after a fault has occurred and been cleared. If the generators bus (and others) were to trip during a momentary fault, after the fault cleared the amount of available power may not be enough to supply the demand. This would cause further protections to activate (such as under frequency) resulting in more generation tripping, leading to a power outage.

When the *Fault Ride Through* function is enabled and the mains voltage falls below the *Urec3* level, the *FRT Event* alarm activates to indicate a *Fault Ride Through* event is active. During a *Fault Ride Through* event the *Mains Low Voltage* alarm conditions are ignored as long as the voltage level stays above the *Fault Ride Through* curve (within the *Acceptable Voltage Region*). If the voltage falls below the curve, the module activates the *Mains Low Voltage* alarm after the *Mains Transient Delay* time has expired. The *Fault Ride Through* event is cleared when the *Trec4* timer expires and the voltage rises above the *Urec3* level. If the voltage does not rise above *Urec3* when the *Trec4* time expires, the *FRT Event* alarm remains active and does not clear. During this period all the alarms are no longer ignored until the voltage raises above the *Urec3* and another *FRT event* condition occurs.

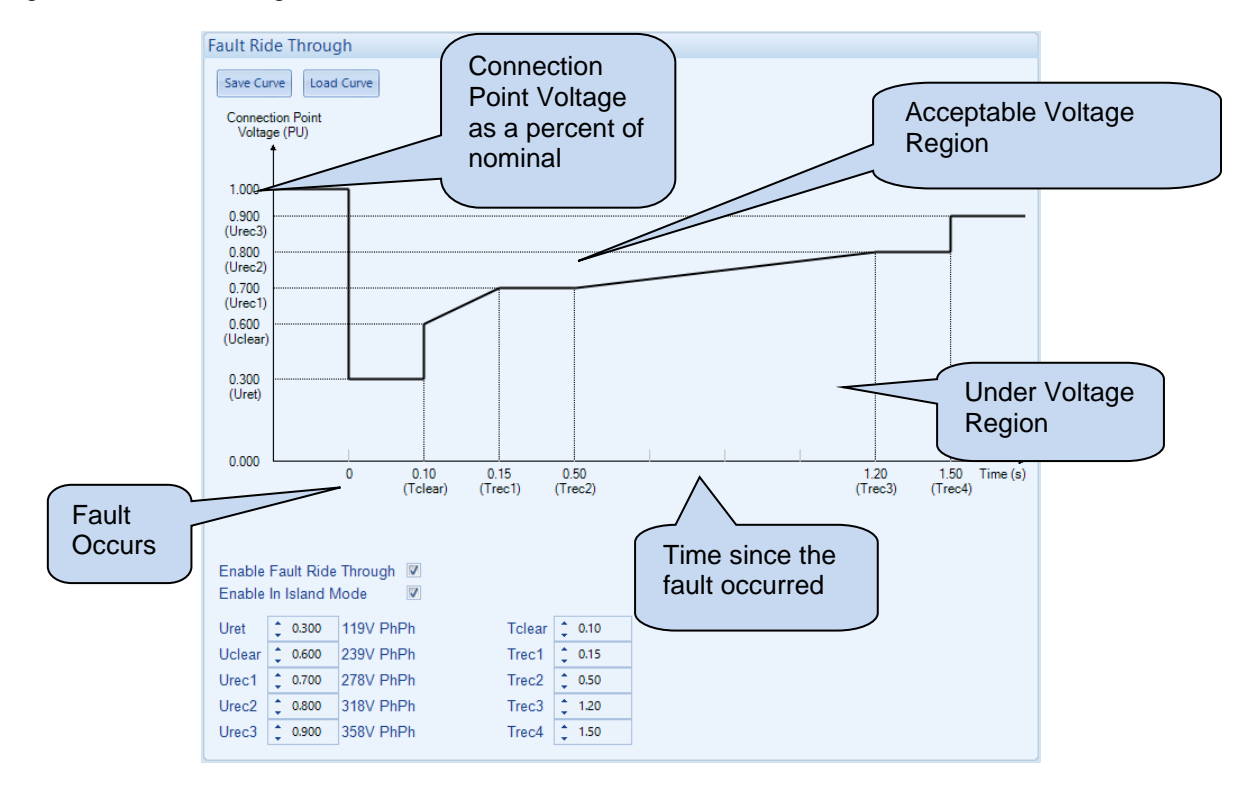

#### *Protections*

The *Connection Point Voltages* (*Uret*, *Uclear*, *Urec1*, *Urec2*, *Urec3*) and time intervals (*Tclear*, *Trec1*, *Trec2*, *Trec3*, *Trec4*) are configured in the *Fault Ride Through* section of the module's configuration. For guidance on how to configure these settings, refer to the relevant standards for *Fault Ride Through* protection which are normally governed by mains parallel standards.

When the *Fault Ride Through* function activates, the following *Auxiliary Mains Fail* and *Electrical Trip* alarms are also ignored to prevent the generators bus tripping:

- *Under Voltage*
- *Over Voltage*
- *Under Frequency*
- *Over Frequency*
- *Mains Decoupling Voltage & Frequency Stage Alarms*
- *Voltage Symmetry*
- *Zero Sequence*
- *Negative Sequence*
- *Positive Sequence*
- *Phase Rotation*

The *Warning* alarms are NOT ignored during the *Fault Ride Through* event.

The module records of the number of times the *Fault Ride Through* event has occurred with an inbuilt counter. The module increments this counter everytime it activates the *Fault Ride Through* feature. This counter is accessed using the SCADA section of the DSE Configuration Suite Software, under the *Bus* section's *Fault Ride Through*. The *Fault Ride Through Events* counter is resetable from the *Accumulated Instrumentation* in the SCADA's *Maintenance* section.

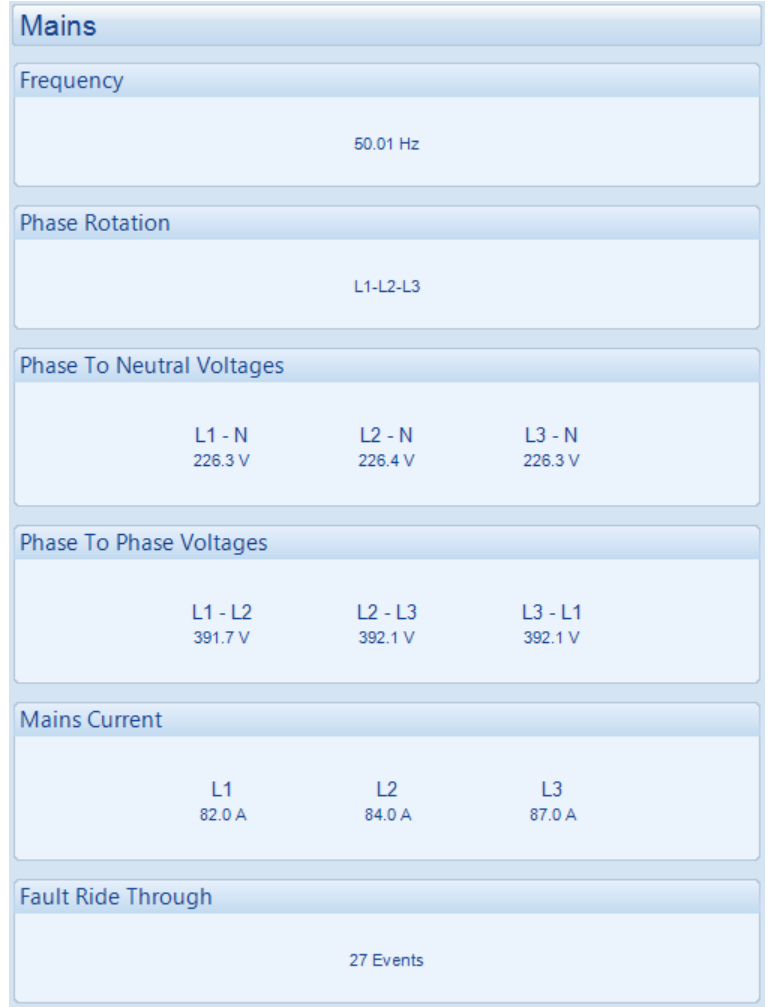

# **7 FRONT PANEL CONFIGURATION**

This configuration mode allows the operator to fully configure the module through its display without the use of the DSE Configuration Suite PC Software.

Use the module's facia buttons to traverse the menu and make value changes to the parameters:

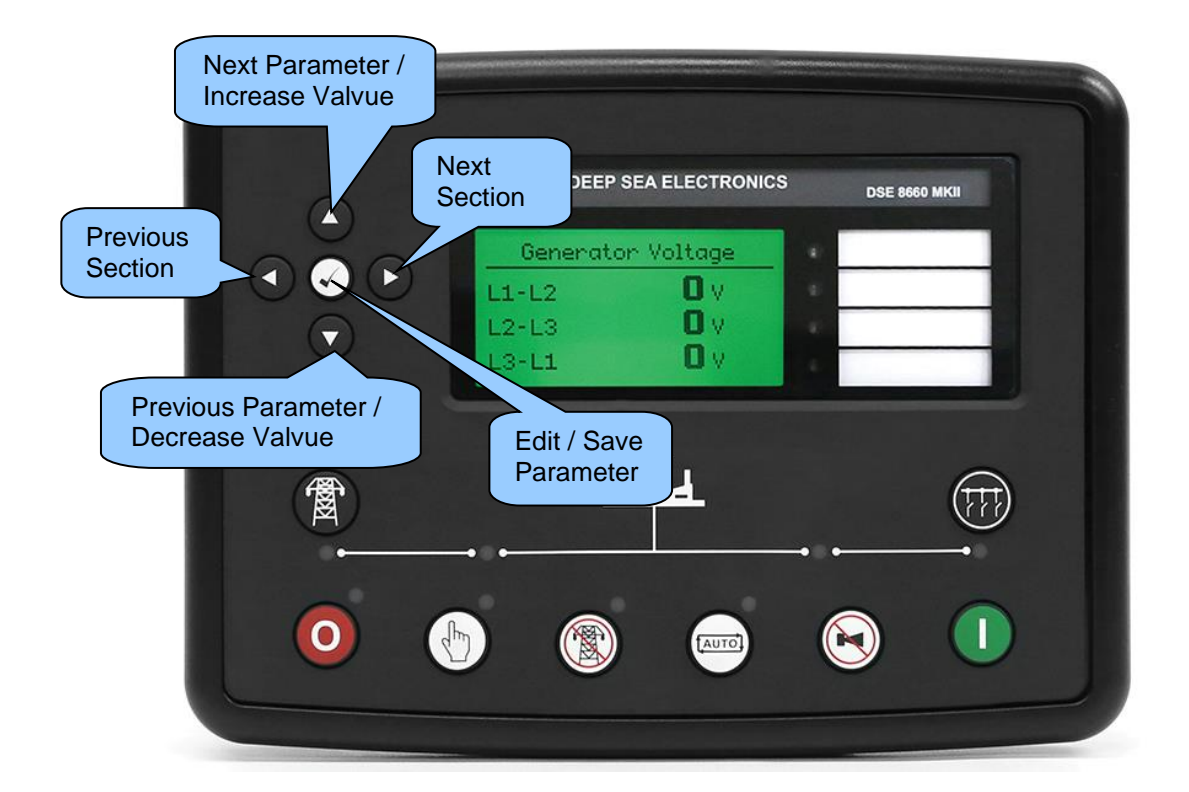

## **7.1 MAIN CONFIGURATION EDTIOR**

#### **7.1.1 ACESSING THE MAIN CONFIGURATION EDTIOR**

**ANOTE: More comprehensive module configuration is possible via PC configuration software. For further details of module configuration, refer to DSE Publication:** *057- 257 DSE8660 MKII Configuration Suite PC Software Manual.*

- Ensure the generator bus is at rest and the module is in *Stop Mode* by pressing the *Stop/Reset Mode* button.
- $000$ Press the **Stop/Reset Mode** and **Tick a** buttons together to enter the *Main Configuration Editor*.

### **7.1.2 ENTERING PIN**

**NOTE: The PIN is not set by DSE when the module leaves the factory. If the module has a PIN code set, the generator supplier has entered this. Contact the generator supplier if the code is required. If the code has been 'lost' or 'forgotten', the module must be returned to the DSE factory to have the PIN removed. A charge is made for this procedure. This procedure cannot be performed away from the DSE factory.**

**NOTE: The PIN is automatically reset when the editor is exited (manually or automatically) to ensure security.**

If a module security PIN has been set, the PIN request is then shown.

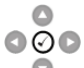

**Press the** *Tick* **C** button, the first '#' changes to '0'. Press the *Up* or *Down* **C** buttons to adjust it to the correct value.

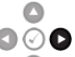

- **Press the Right**  $\bullet\bullet\bullet$  button when the first digit is correctly entered. The digit previously entered now shows as '#' for security.
- Repeat this process for the other digits of the PIN number. Press the Left **button to move** back to adjust one of the previous digits.

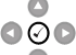

- When the **Tick button** is pressed after editing the final PIN digit, the PIN is checked for validity. If the number is not correct, the PIN must be re-entered.
- If the PIN has been successfully entered (or the module PIN has not been enabled), the editor is displayed.

## **7.1.3 EDITING A PARAMETER**

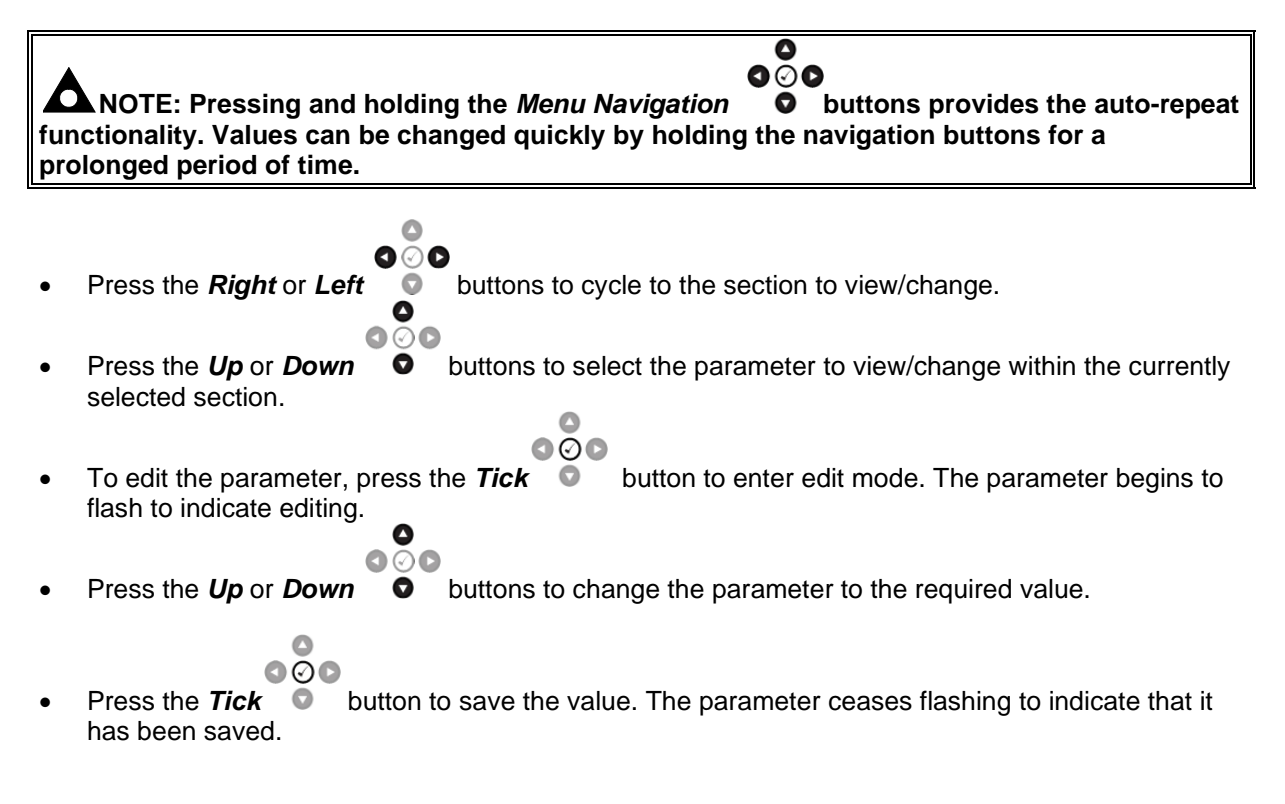

## **7.1.4 EXITING THE MAIN CONFIGURATION EDITOR**

O **NOTE: The editor automatically exits after 5 minutes of inactivity to ensure security.**

• Press and hold the *Stop/Reset Mode* button to exit the editor without saving changes.

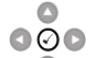

Press and hold the **Tick button to exit the editor and save the changes.** 

# **7.1.5 ADJUSTABLE PARAMETERS**

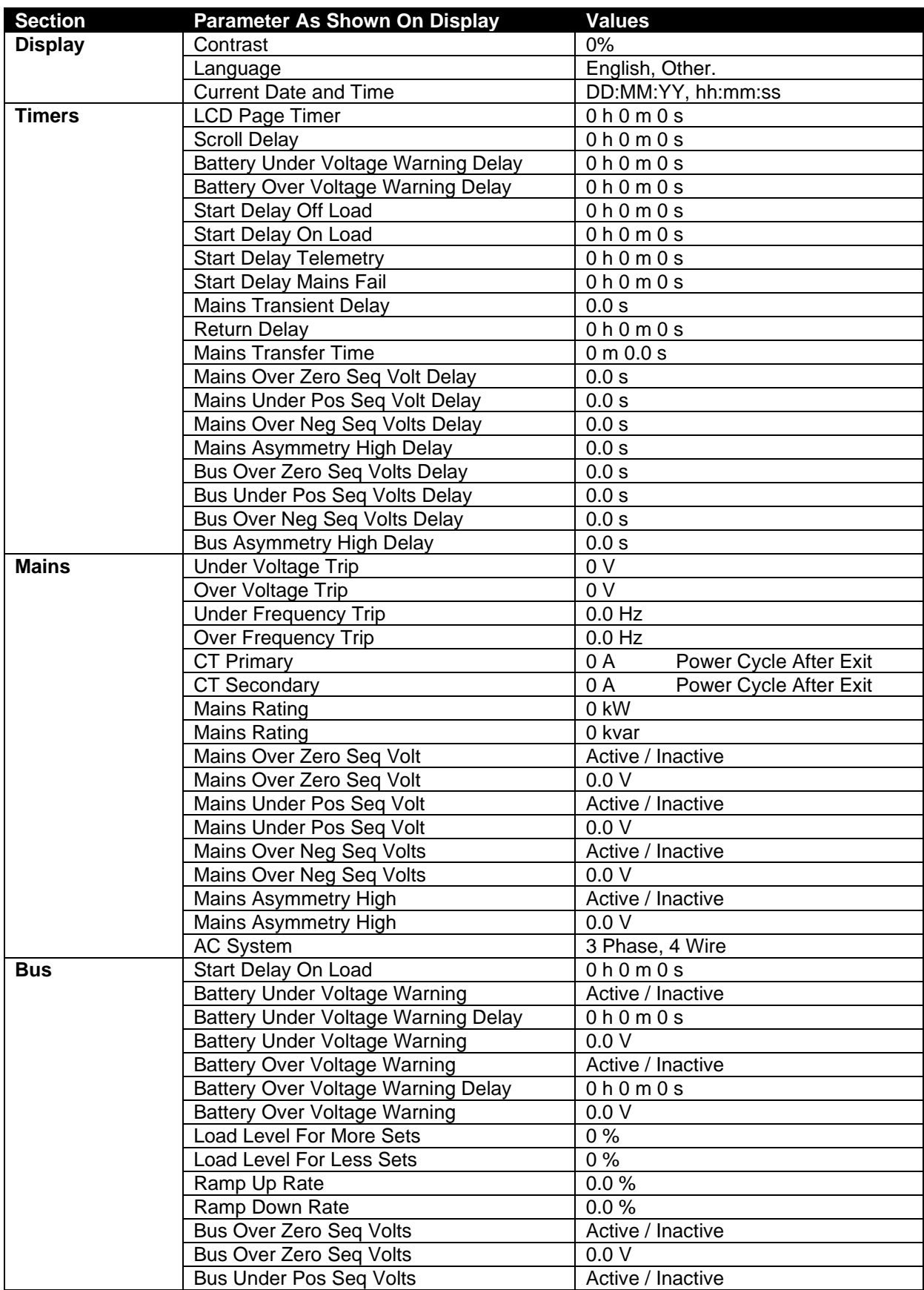

# *Front Panel Configuration*

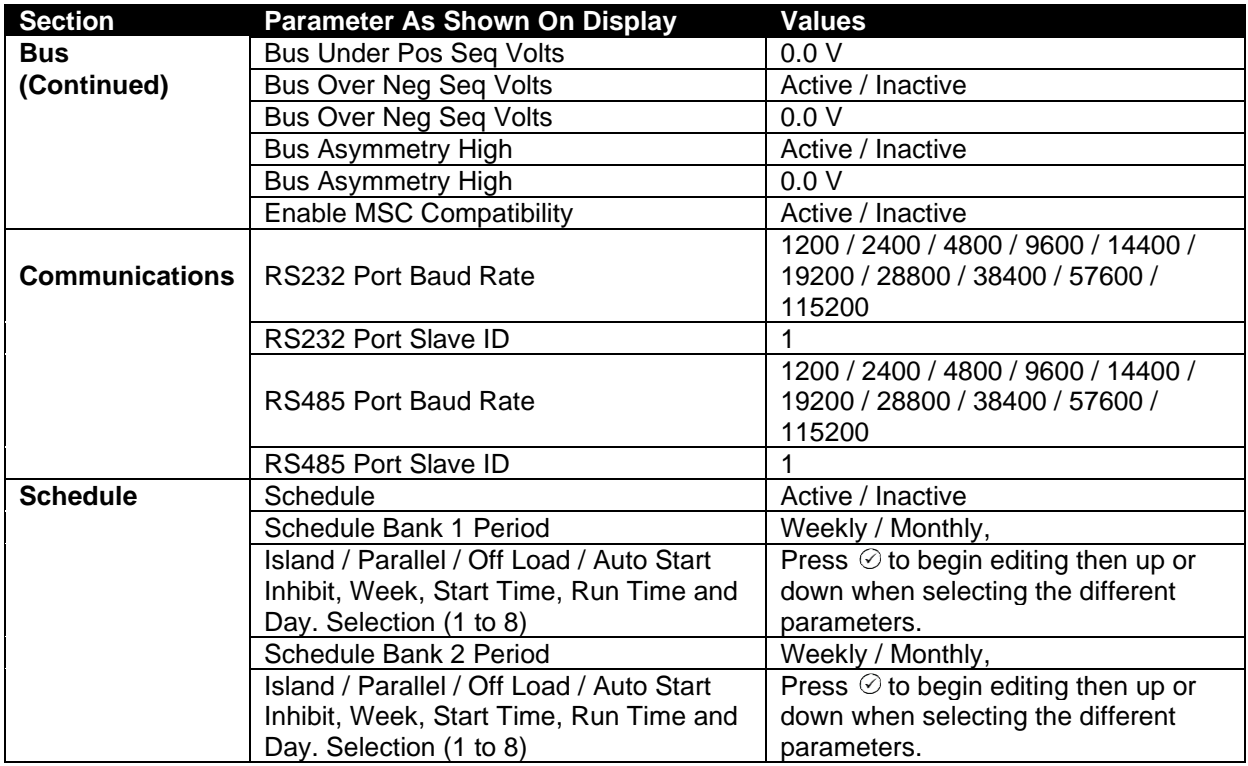

## **7.2 'RUNNING' CONFIGURATION EDITOR**

### **7.2.1 ACCESSING THE 'RUNNING' CONFIGURATION EDITOR**

• The *'Running' Configuration Editor* is accessible without stopping the engine. All protections remain active whilst using the '*'Running' Configuration Editor*.

> $\qquad \qquad \Box$  $\overline{\circ} \circ$

Press and hold the **Tick button to access the 'Running' Configuration Editor.** 

## **7.2.2 ENTERING PIN**

Even if a module security PIN has been set, the PIN is not requested whilst entering the *'Running' Configuration Editor*

### **7.2.3 EDITING A PARAMETER**

 $\overline{\mathbf{o}}$  $\bullet\circ\bullet$ **ANOTE:** Pressing and holding the *Menu Navigation*  $\bullet$  **buttons provides the auto-repeat functionality. Values can be changed quickly by holding the navigation buttons for a prolonged period of time.** △  $\bullet\circ\bullet$ **Press the Right or Left**  $\bullet$  buttons to cycle to the section to view/change.  $\odot$ Press the Up or Down  $\bullet$  buttons to select the parameter to view/change within the currently selected section.  $\bullet$  $000$ • To edit the parameter, press the **Tick**  $\bullet$  button to enter edit mode. The parameter begins to flash to indicate editing.  $\bullet$  $\bigcirc$ **Press the Up or Down**  $\bullet$  buttons to change the parameter to the required value.  $\triangle$  $\overline{\bullet}\overline{\circ}\overline{\bullet}$ 

Press the **Tick**  $\bullet$  button to save the value. The parameter ceases flashing to indicate that it has been saved.

# **7.2.4 EXITING THE 'RUNNING' CONFIGURATION EDITOR**

# **NOTE: The editor automatically exits after 5 minutes of inactivity to ensure security.**

• Press and hold the **Tick button to exit the editor and save the changes.** 

## **7.2.5 RUNNING EDITOR PARAMETERS**

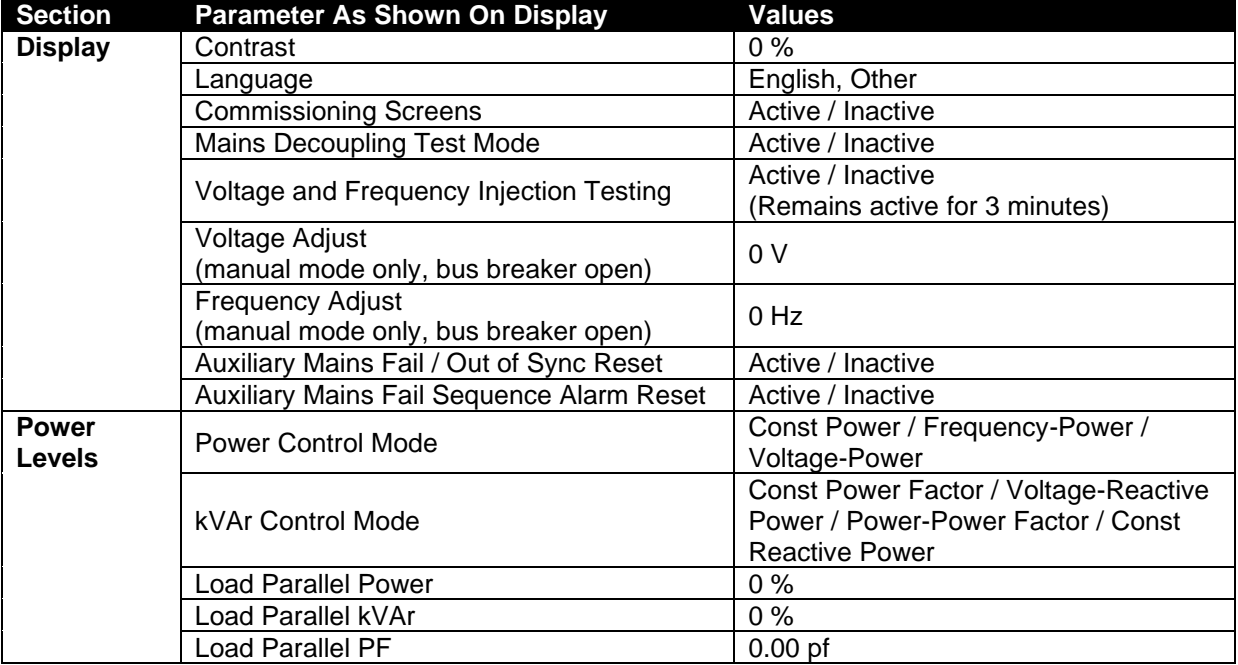

# **8 COMMISSIONING**

## **8.1 BASIC CHECKS**

Before the system is started, it is recommended that the following checks are made:

The unit is adequately cooled and all the wiring to the module is of a standard and rating compatible with the system. Check all mechanical parts are fitted correctly and that all electrical connections (including earths) are sound.

Check all mechanical parts are fitted correctly and that all electrical connections (including earths) are good. The unit **DC** supply is fused and connected to the battery and that it is of the correct polarity.

Check the operation of the MSC Link. Use the DSE Configuration Suite to check this in the *SCADA* | *BUS* | *MSC Link* page. Verify the number of *Set On The Bus* is equal to that of the number of DSE8x10 modules*.*

Ensure all DSE8x10 module in the system has been fully commissioned using the DSE "Four Steps to Successful Synchronising". For more information, see section entitled *DSE 4 Steps to Successful Synchronising* else where in this manual.

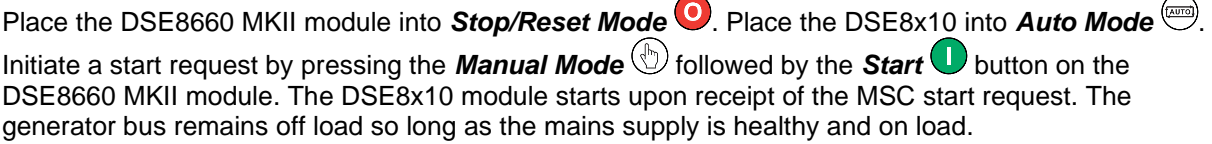

Place the DSE8660 MKII module into **Stop/Reset Mode** . The generator bus switch opens and the MSC start request is removed from the DSE8x10.

Set the modules internal clock/calendar to ensure correct operation of the scheduler and event logging functions. For details of this procedure, see section entitled *Front Panel Configuration*

If, despite repeated checking of the connections between the controller and the customer's system, satisfactory operation cannot be achieved, then the customer is requested to the DSE Technical Support Department

> **International Tel:** +44 (0) 1723 890099 **E-mail:** support@deepseaelectronics.com **Website:** www.deepseaelectronics.com

# **8.2 DSE 4 STEPS TO SUCCESSFUL SYNCHRONISING**

#### **NOTE: The DSE 4 Steps To Successful Synchronising must be performed on the load sharing controllers. Steps 1, 2, 3 & 4 are to be performed on every DSE8x10 in the system, whereas Steps 2, 3 & 4 are to be performed on every DSE8660 MKII controller.**

Synchronising and load sharing is often considered to be a complex subject. In fact, it is very simple when broken down into smaller steps.

After following the *Commissioning* section of this manual, the *DSE 4 Steps* **must** be followed before any parallel operation is attempted.

The following information covers the DSE 4 Steps to Successful Synchronising in full detail and must be completed on all generators in the system.

The full video presentation of the *4 Steps* is available on the DSE website. www.deepseaelectronics.com. Registration on the website is required. This is free of charge, along with all other downloads.

### **8.2.1 CONTROL (DSE8X10)**

#### **NOTE: Step 1 is only applicable to DSE8x10 controllers.**

**CAUTION!: Failure to perform the** *Control* **steps results in poor control over the engine and alternator. This causes long and unstable synchronising as well as unstable kW and kvar load sharing.**

Ω **NOTE: For further details of module configuration, refer to DSE Publication:** *057-257 DSE8660 MKII Configuration Suite Software Manual.*

#### **8.2.1.1 DETERMINING CONNECTIONS AND SETTINGS FOR GOVERNORS**

#### **Setting up the Governor (Adjustment of SW1 and SW2)**

#### **Before You Start**

- 1. Ensure that the generator is connected to a **DEAD BUS BAR WITH NO LOADS** connected.
- 2. With the generator breaker open, set the generator to run at the **Nominal Frequency** without the DSE module connected to the Governor. To achieve this you will have to adjust the settings on the governor.
- 3. Connect the DSE module to the Governor once completed. The DSE controller connects only to the "-" and "IN" terminals and provides the varying DC voltage to simulate the turning of a potentiometer. The Analogue output terminals of the DSE controller are connected as follows. Note that the "+" terminal of the governor is left unconnected.

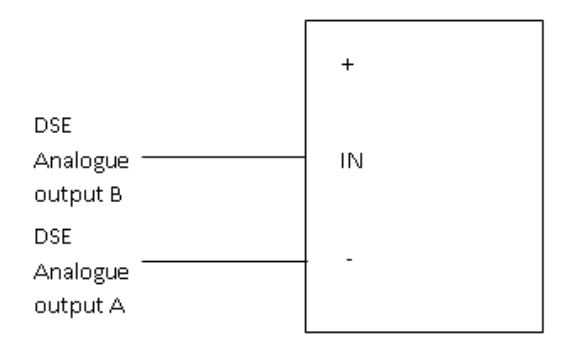

#### **Adjustment of Governor SW1**

- 4. Start the generator and ensure that the breaker is left open.
- 5. Check the direction of drive by increasing and decreasing SW1. If the frequency increases whilst SW1 is being decreased tick the option 'Output Reversed'. If moving SW1 does not change the frequency, check the wiring to the governor for faults.

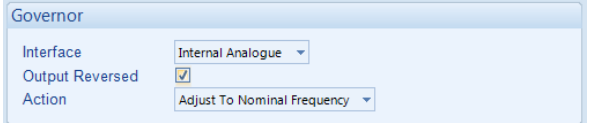

- 6. Adjust the SW1 setting for the Governor until the generator runs at **Nominal Frequency (50 Hz or 60 Hz)**
- 7. Stop the generator. SW1 is now complete and needs to be left alone.

#### **Adjustment of Governor SW2**

8. Increase the setting of the Nominal Frequency by **2.5 Hz** (52.5 Hz or 62.5 Hz)

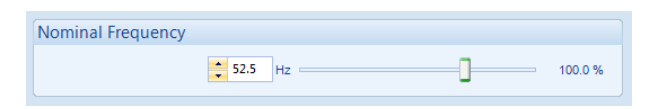

- 9. Start the generator. With the breaker open the generator will run at setting of SW1 (50 Hz or 60 Hz).
- 10. Close the generator breaker onto a **DEAD BUS BAR WITH NO LOADS** connected. The generator frequency shall start to increase towards the new Nominal Frequency setting (52.5 Hz or 62.5 Hz) however it may not achieve this.
- 11. Adjust SW2 to allow the frequency to increase to the new Nominal Frequency (52.5 Hz or 62.5  $Hz)$
- 12. Keep adjusting SW2 further to ensure Governor Drive reads within **75% to 85%**, the sign of the drive (+ or - percentage) does not matter.

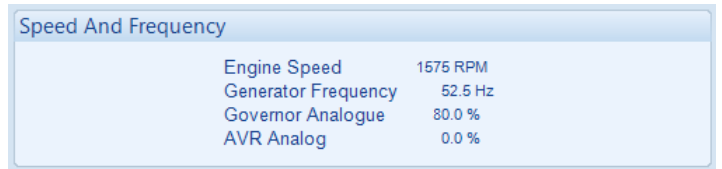

- 13. Stop the Generator
- 14. Decrease the setting of the Nominal Frequency by **2.5 Hz** (47.5 Hz or 57.5 Hz)

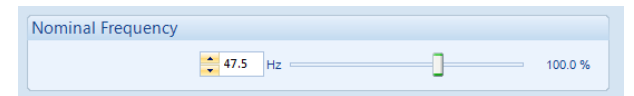

- 15. Start the generator. With the breaker open the generator will run at setting of SW1 (50 Hz or 60 Hz).
- 16. Close the generator breaker onto a **DEAD BUS BAR WITH NO LOADS** connected. The generator frequency shall start to decrease towards the new Nominal Frequency (47.5 Hz or 57.5 Hz).
- 17. SW2 is then adjusted further to ensure Governor Drive reads within **75% to 85%**, the sign of the drive (+ or - percentage) does not matter. Note that any change made to the lower percentage will be the same for the upper percentage. For example, if the lower percentages from 70% to 75%, the upper will increase from 80% to 85%.

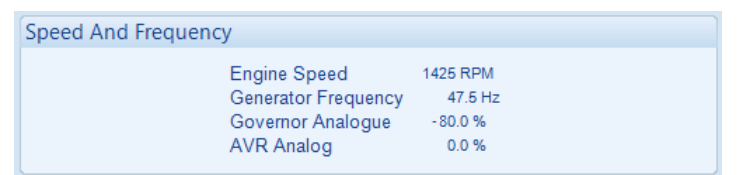

18. Change the setting of the Nominal Frequency back to the actual Nominal Frequency (50 Hz or 60 Hz).

#### **8.2.1.2 DETERMINING CONNECTIONS AND SETTINGS FOR AVRS**

**NOTE: Determining the settings of SW1 and SW2 for the AVR MUST only be done once the setup for SW1 and SW2 for the governor has been complete. Changing engine speed affects the level of voltage produced.**

#### **Setting up the AVR (Adjustment of SW1 and SW2)**

#### **Before You Start**

- 1. Ensure that the generator is connected to a **DEAD BUS BAR WITH NO LOADS** connected.
- 2. With the generator breaker open, set the generator to run at the **Nominal Voltage** without the DSE module connected to the AVR. To achieve this you will have to adjust the settings on the AVR.
- 3. Connect the DSE module to the AVR once completed. The DSE controller connects only to the "- " and "IN" terminals and provides the varying DC voltage to simulate the turning of a potentiometer. The Analogue output terminals of the DSE controller are connected as follows. Note that the "+" terminal of the AVR is left unconnected.

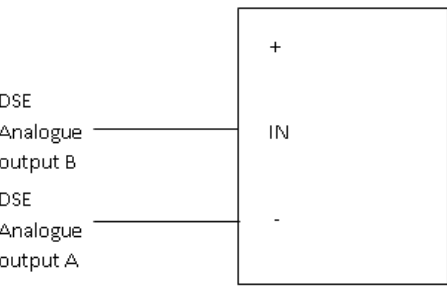

#### **Adjustment of AVR SW1**

- 4. Start the generator and ensure that the breaker is left open.
- 5. Check the direction of drive by increasing and decreasing SW1. If the voltage increases whilst SW1 is being decreased tick the option 'Output Reversed'. If moving SW1 does not change the voltage, check the wiring to the AVR for faults.

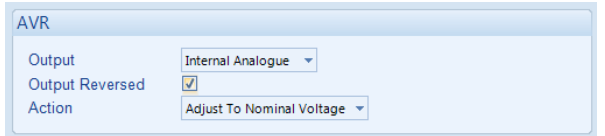

- 6. Adjust the SW1 setting for the AVR until the generator runs at **Nominal Voltage (230V for example).**
- 7. Stop the generator. SW1 is now complete and needs to be left alone.

#### **Adjustment of AVR SW2**

8. Increase the setting of the Nominal Voltage by **10%** (230 v to 253 V for example)

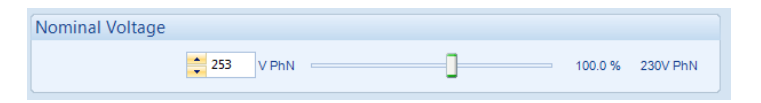

- 9. Start the generator. With the breaker open the generator will run at setting of SW1 (230V for example).
- 10. Close the generator breaker onto a **DEAD BUS BAR WITH NO LOADS** connected. The generator voltage shall start to increase towards the new Nominal Voltage setting (253V for example) however it may not achieve this.
- 11. Adjust SW2 to allow the voltage to increase to the new Nominal Voltage setting (253V for example)
- 12. Keep adjusting SW2 further to ensure AVR Drive reads within **75% to 85%**, the sign of the drive (+ or - percentage) does not matter.

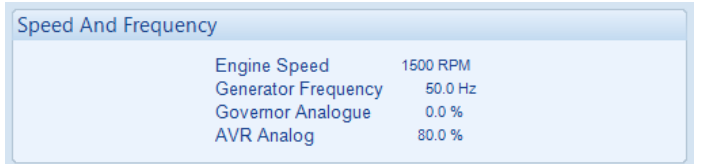

- 13. Stop the Generator
- 14. Decrease the setting of the Nominal Voltage by **10%** (207 V for example)

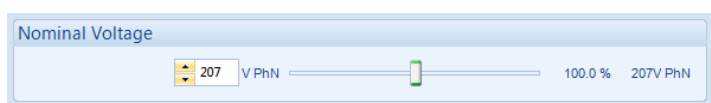

- 15. Start the generator. With the breaker open the generator will run at setting of SW1 (230V for example).
- 16. Close the generator breaker onto a **DEAD BUS BAR WITH NO LOADS** connected. The generator voltage shall start to decrease towards the new Nominal Voltage (207 V for example).
- 17. SW2 is then adjusted further to ensure AVR Drive reads within **75% to 85%**, the sign of the drive (+ or - percentage) does not matter. Note that any change made to the lower percentage will be the same for the upper percentage. For example, if the lower percentages from 70% to 75%, the upper will increase from 80% to 85%.

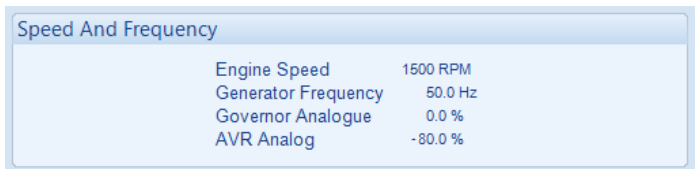

18. Change the setting of the Nominal Voltage back to the actual Nominal Voltage (230 V for example).

#### **8.2.2 METERING**

**CAUTION!: Failure to perform the Metering steps results in incorrect power factor and kW calculations leading to problems with kW and kvar load sharing if not corrected.**

**WARNING!: Steps must be taken to ensure that when a CT is open circuit, the system/generator is in a safe state to work around.** 

#### **8.2.2.1 CTS ON THE RIGHT PHASE**

Check to ensure that the CTs on L1, L2 & L3 are connected to their respective connection on the DSE module.

This is tested by loading the mains with a purely resistive load (around 10% of the mains's size) across the three phases. If the CTs are wired correctly to the DSE module, it displays unity power factor (1.0 pf) across all three phases. If unity power factor is not displayed the CTs have been wired to the wrong phases on the DSE module.

#### **8.2.2.2 CTS IN THE RIGHT DIRECTION**

**NOTE: Checking that the CTs are on the right phase MUST be completed prior to checking if the CTs are in the correct direction. CTs on the wrong phase also cause negative kWs.** 

Check to ensure that the CTs on L1, L2 & L3 have been mounted for the correct orientation for current flow and that the S1 and S2 have not been swapped over.

This is tested by loading the mains with a purely resistive load (around 10% of the mains's size) across the three phases. If the CTs' S1 and S2 are wired to correctly to the DSE module, it displays positive kW. If negative kWs is displayed the CTs' S1 and S2 have been swapped around.

### **8.2.3 COMMUNICATIONS**

**CAUTION!: Failure to perform the Communications steps results in the controllers being unable to communicate to the other DSE controllers leading to problems during load sharing.**

**NOTE: For further details of module configuration, refer to DSE Publication:** *057-257 DSE8660 MKII Configuration Suite Software Manual.*

Check to ensure that all the modules are connected are communicating correctly on the MSC link and Redundant MSC (if used).

This is tested by connecting the DSE module to a PC with the DSE Configuration Suite PC Software installed and going to the *SCADA | Bus | MSC Link* section. The information shown in this section changes dynamically depending on whether the MSC Link or Redundant MSC Link is in use. The number of *Sets On The Bus* must be the same as the number of DSE8x10s on the link. The number of *Mains Controllers ON The Bus* must be the same as the combined number of DSE8x60s and DSE8x80s on the link.

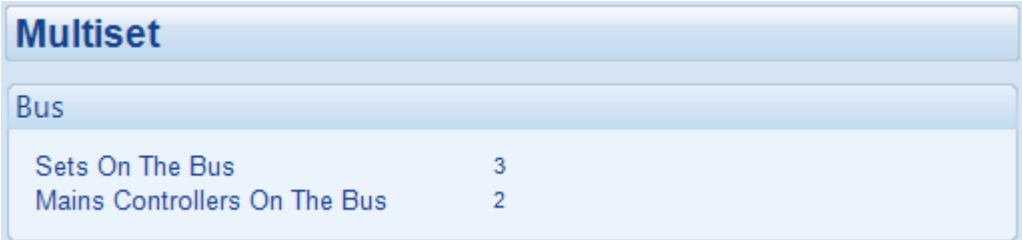

If these numbers do not match up there is a fault on the active link. To find the module with the fault, connect into each module individually until the *Sets On The Bus* or *Mains Controllers On The Bus* reports 1.

If these numbers do match up, then the link which is currently in use is working correctly. To test the other link, remove the active link connection from any module. All the modules should then alarm with the same number link failure (*MSC 1 Link Failure or MSC 2 Link Failure*). If all the modules do not have the same number link failure then at some point the MSC and CAN connections have been crossed. If all the modules do have the same number link failure, the communication is automatically transferred onto the other link. Check the numbers in SCADA again to ensure the other link is operating correctly.

### **8.2.4 SYNC CHECKS**

### **CAUTION!: Failure to perform the Metering steps results in in serious damage to the system (breakers, bus bars, alternators, engines etc) caused by out of sync closures.**

Check to ensure that all the module's sensing cables have been connected to the correct phases and that the generator bus' load switch has been correctly connected. Failing to perform such tests may lead to the DSE module sensing both sides of the breaker as in sync

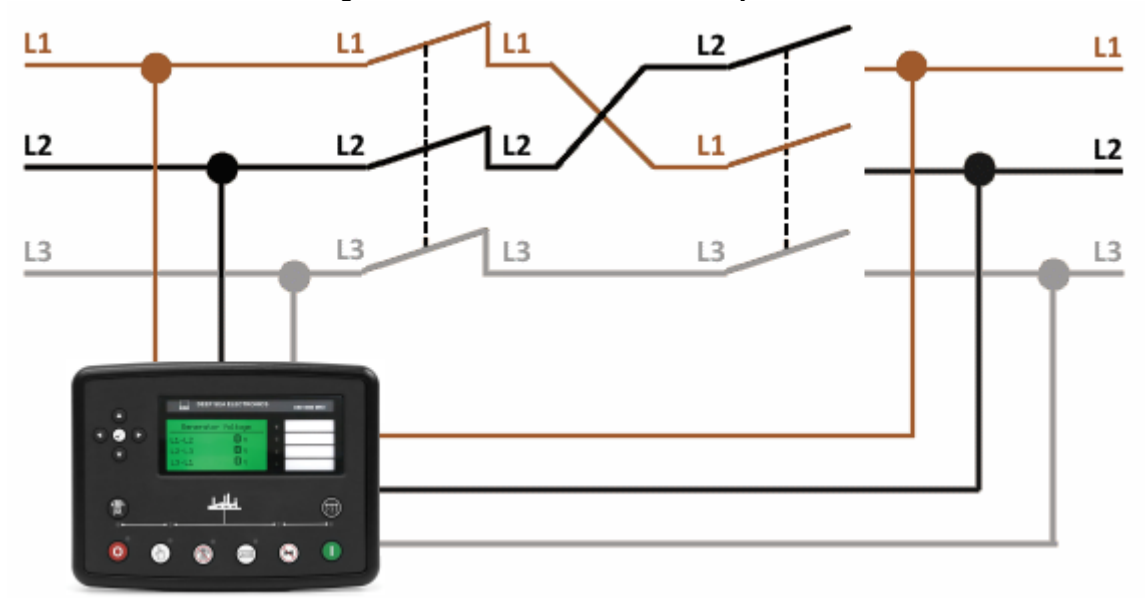

This is tested by starting the generator bus with the DSE8x60 module and ensuring the generator bus load switch is left open (activate an input configured for *Bus Load Inhibit*). Then the load section is to be made live, this is achieved by applying mains voltage to the unit so that the mains load switch closes. Across the open bus load switch, connect a voltage meter to measure the AC voltage when the DSE module shows the two supplies in sync.

## **8.2.4.1 INCORRECTLY WIRED BREAKER**

When the DSE module's synchroscope shows the two supplies in sync, if the voltage meter shows a voltage difference the breaker is wired incorrectly. This is shown in the example below.

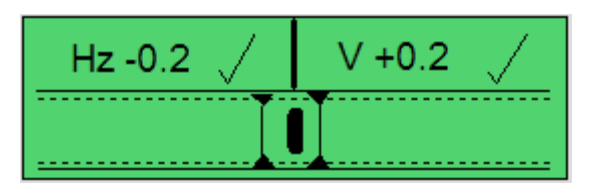

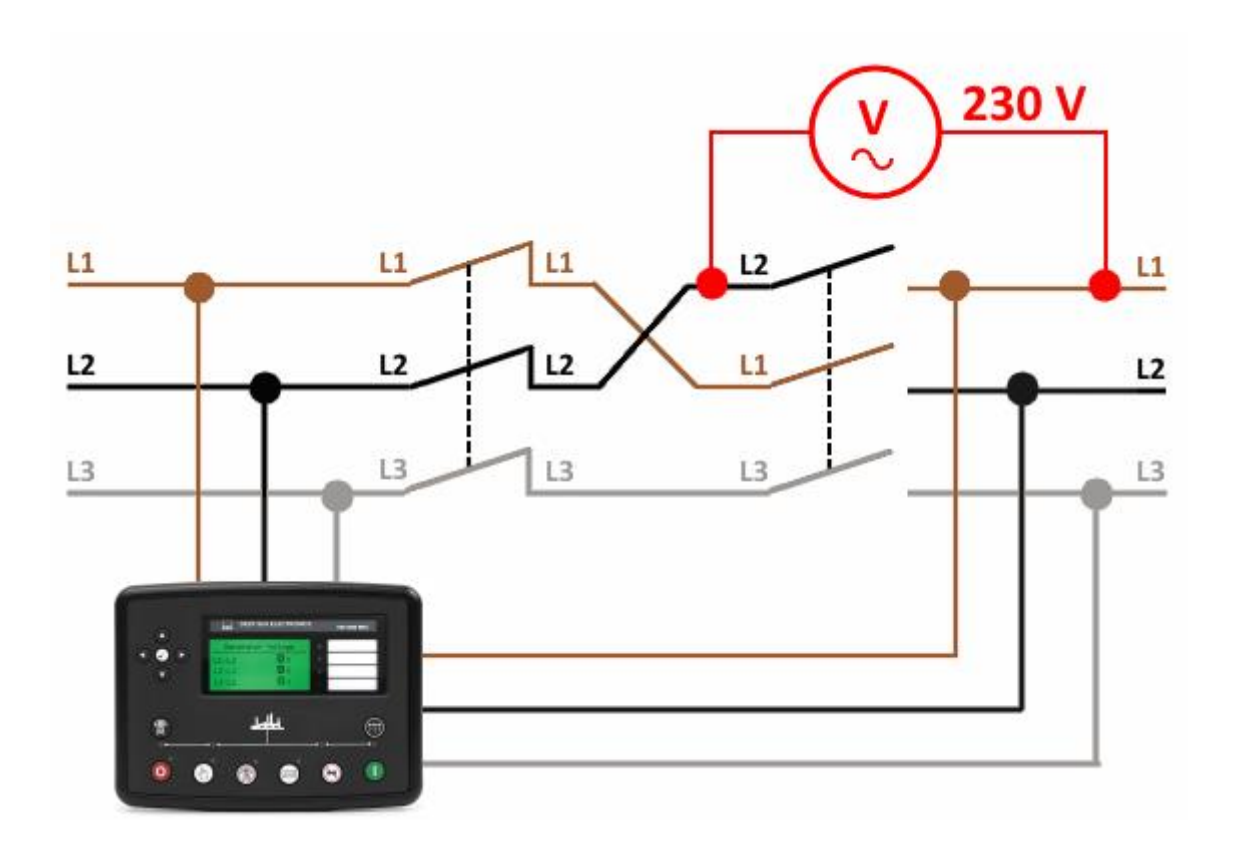

### **8.2.4.2 CORRECTLY WIRED BREAKER**

When the DSE module's synchroscope shows the two supplies in sync, if the voltage meter shows no voltage difference the breaker is wired correctly. This is shown in the example below.

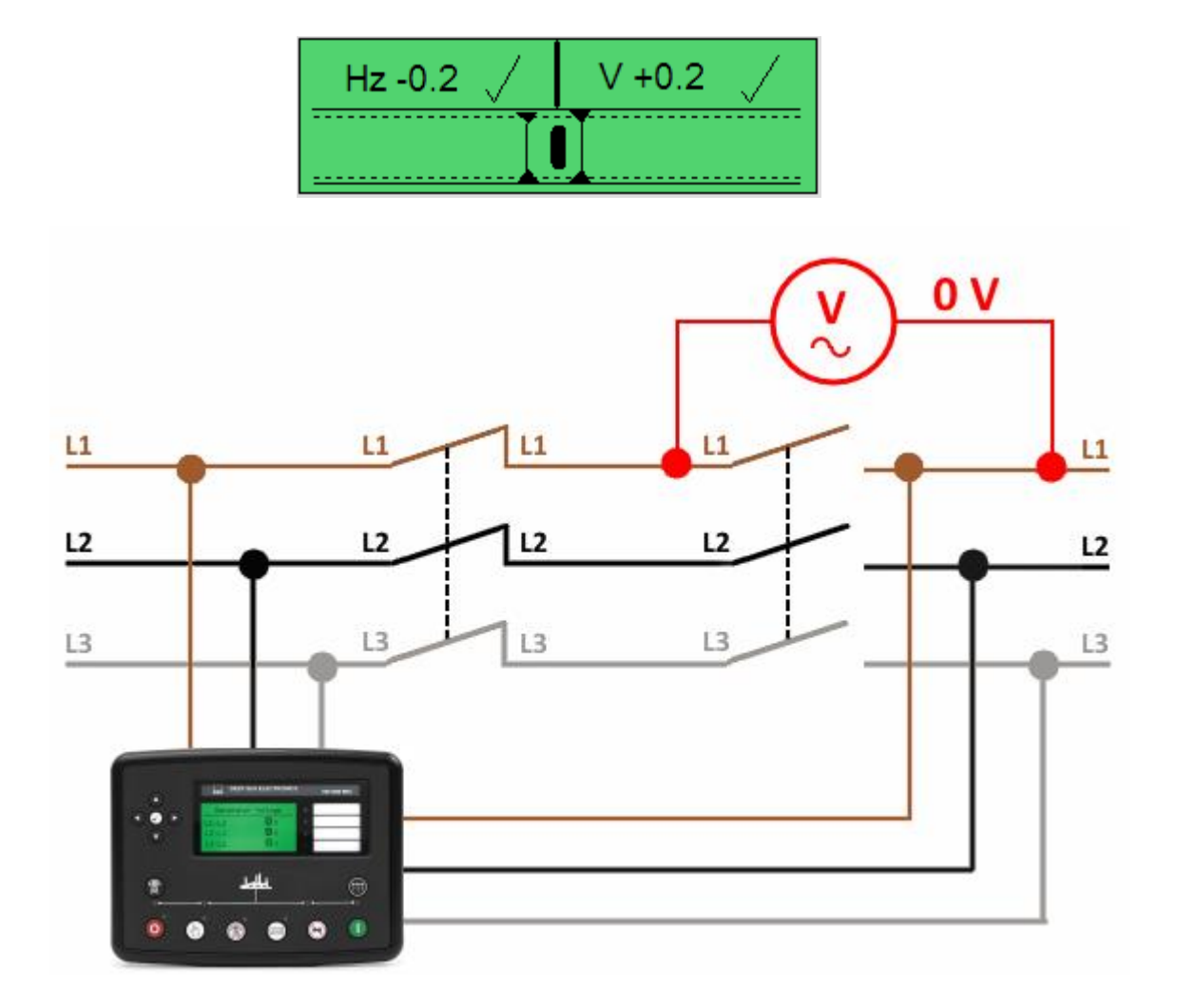

# **9 FAULT FINDING**

**NOTE: The below fault finding is provided as a guide check-list only. As the module can be configured to provide a wide range of different features, always refer to the source of the module configuration if in doubt.**

# **9.1 STARTING**

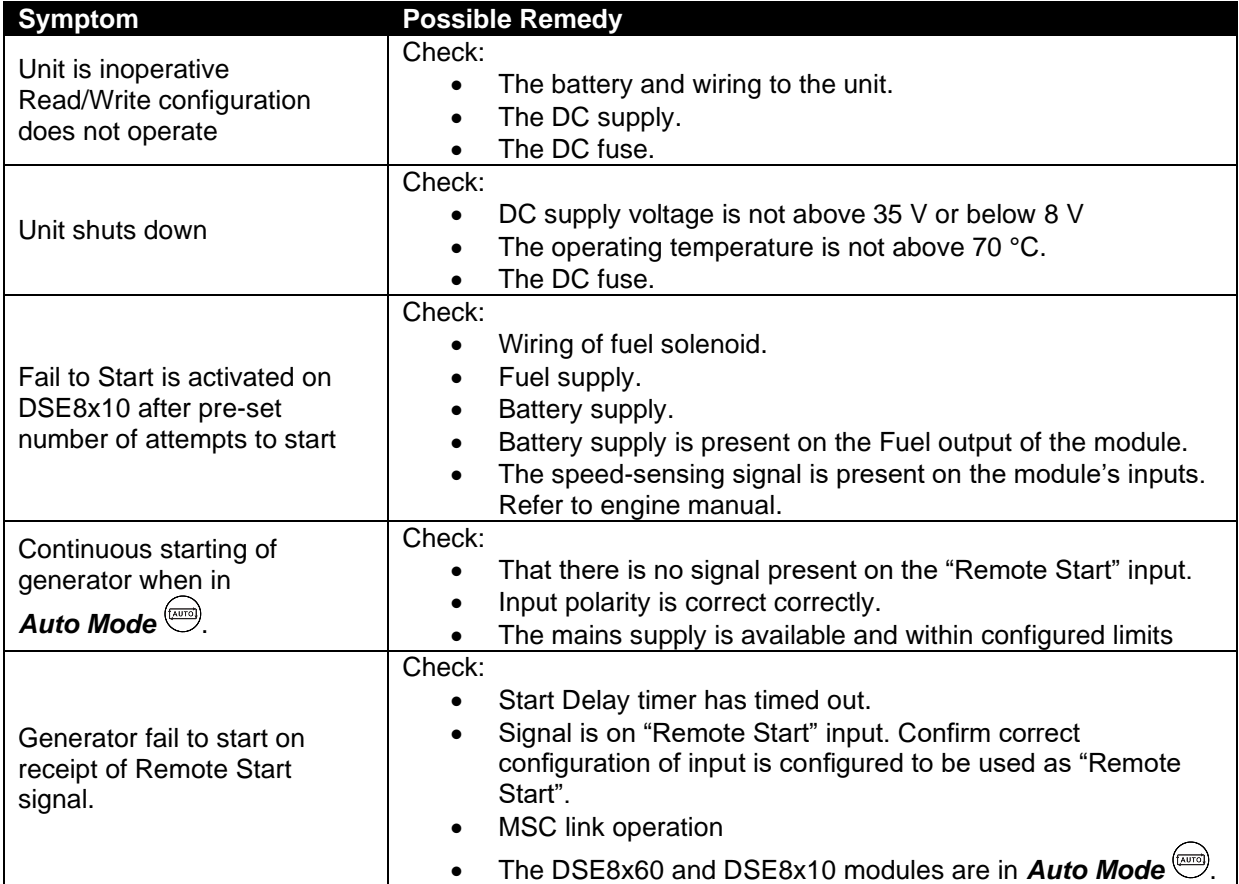

# **9.2 INSTRUMENTS**

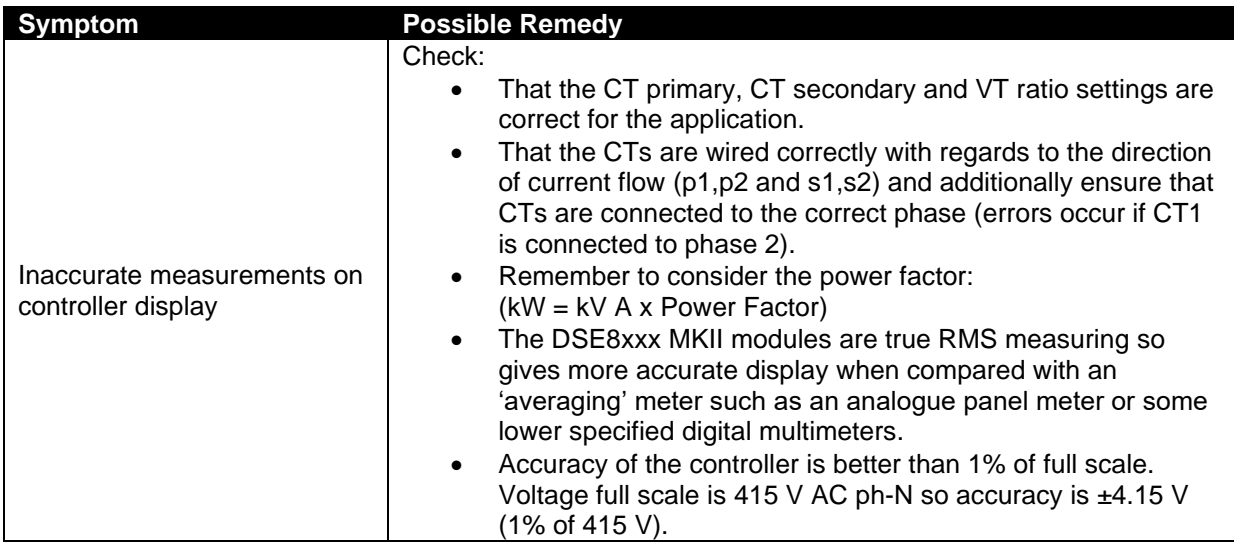

# **9.3 LOADING**

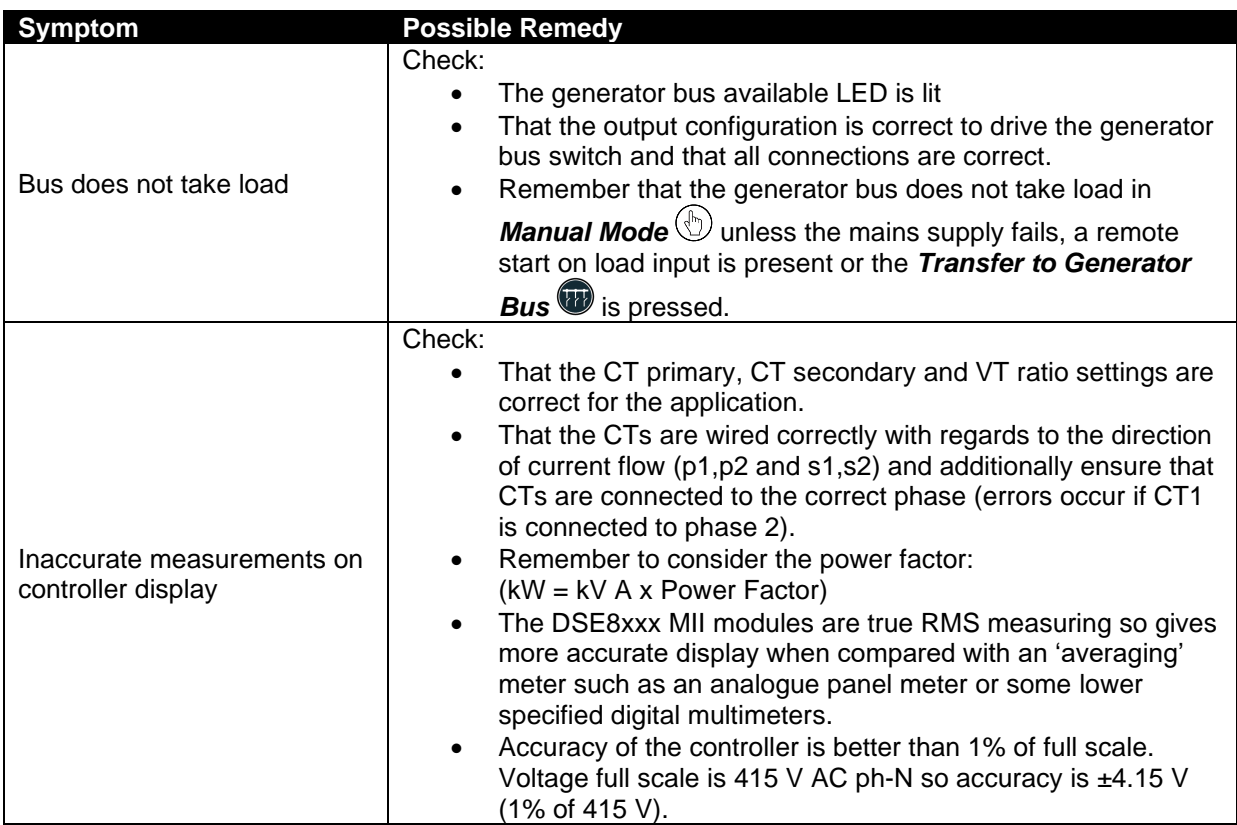

# **9.4 COMMUNICATIONS**

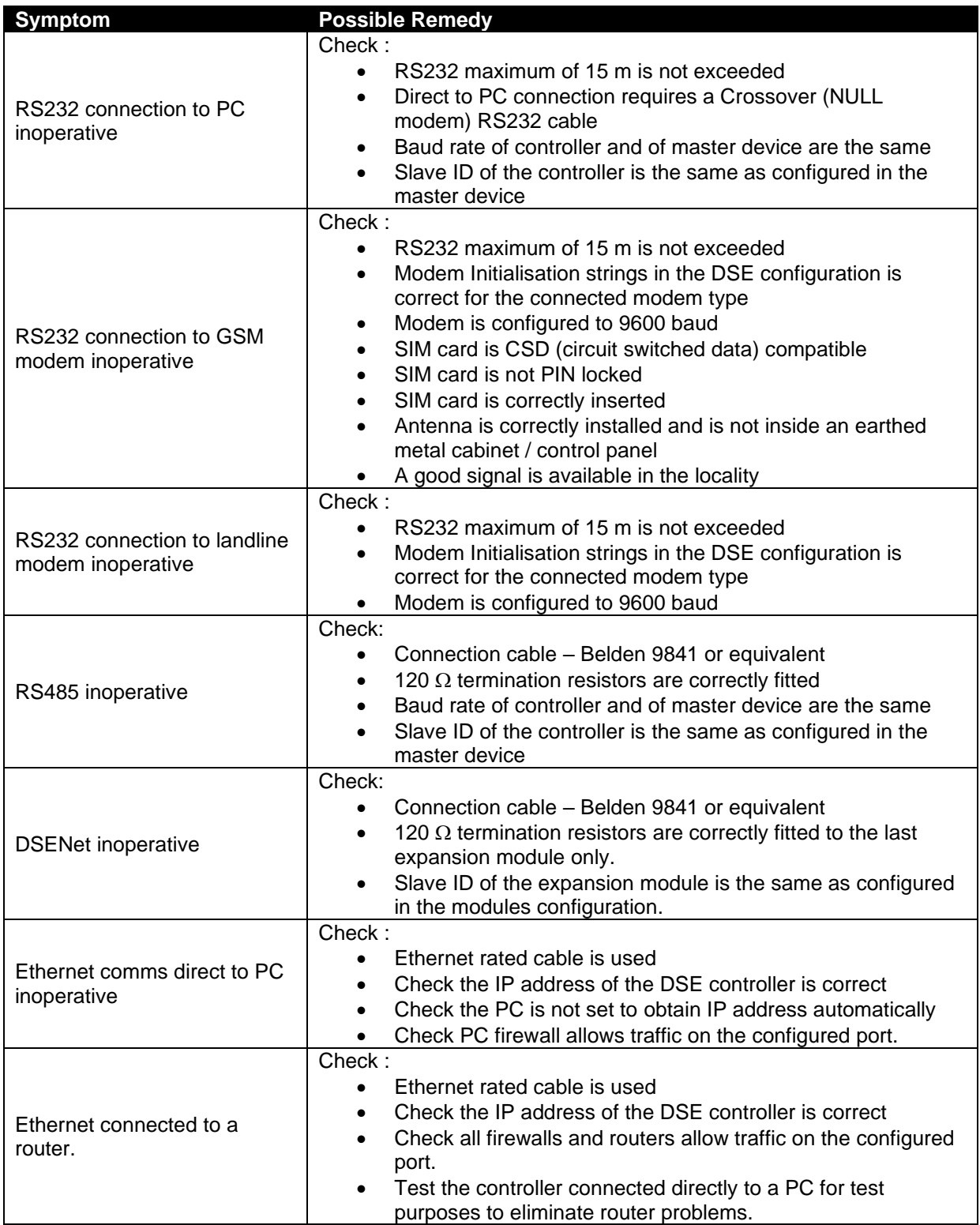

# **9.5 SYNCHRONISING & LOAD SHARING**

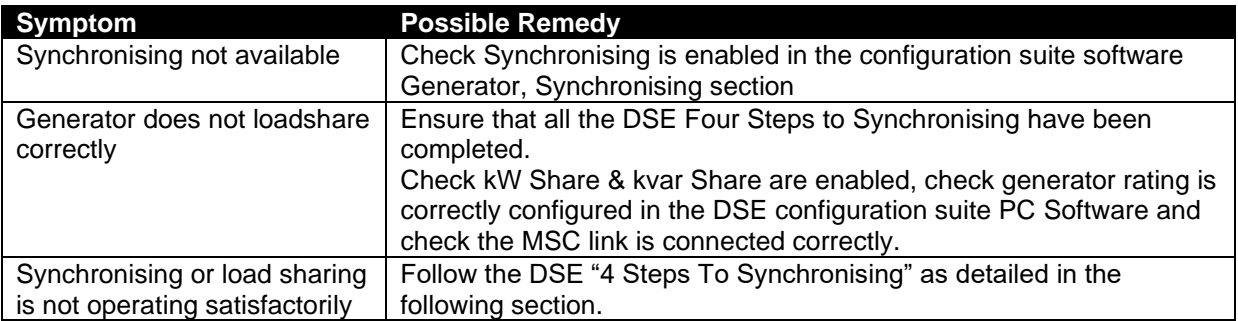

# **9.6 MISCELLANEOUS**

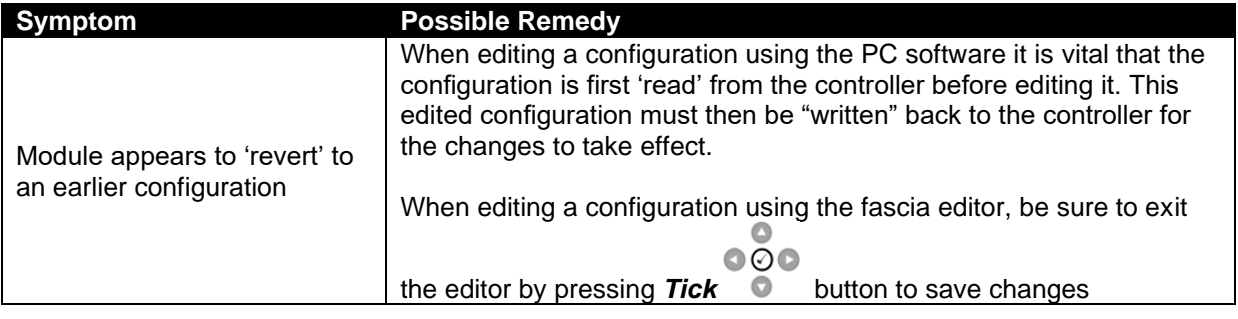

# **10 MAINTENANCE, SPARES, REPAIR AND SERVICING**

The controller is *Fit and Forget*. As such, there are no user serviceable parts within the controller. In the case of malfunction, you should contact your original equipment manufacturer (OEM).

## **10.1 PURCHASING ADDITIONAL CONNECTOR PLUGS FROM DSE**

If you require additional plugs from DSE, please contact our Sales department using the part numbers below.

### **10.1.1 PACK OF PLUGS**

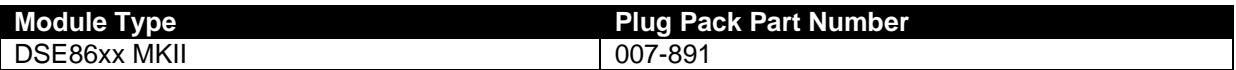

### **10.1.2 INDIVIDUAL PLUGS**

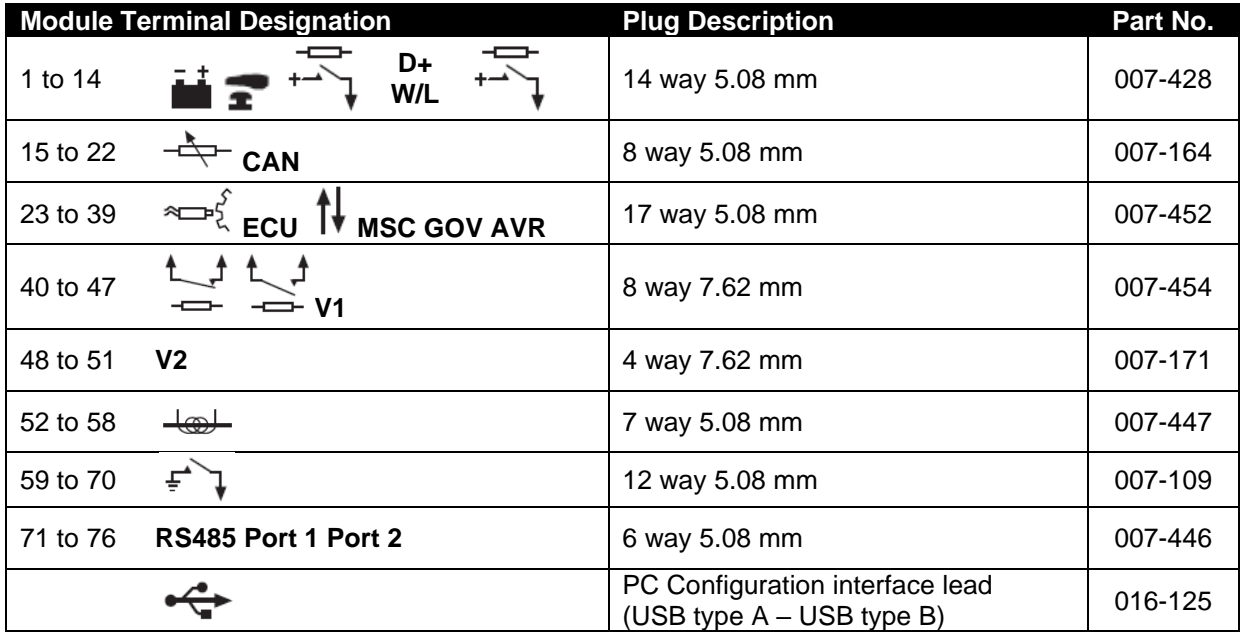

# **10.2 PURCHASING ADDITIONAL FIXING CLIPS FROM DSE**

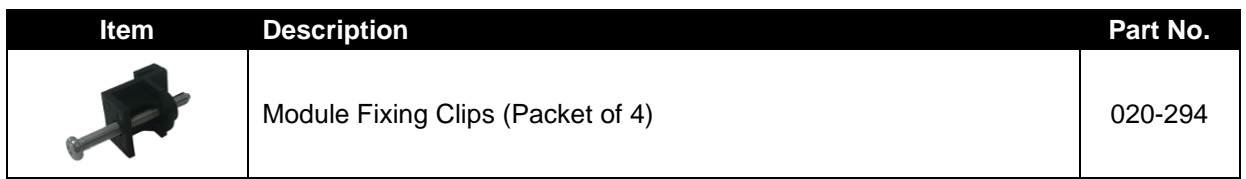

# **10.3 PURCHASING ADDITIONAL SEALING GASKET FROM DSE**

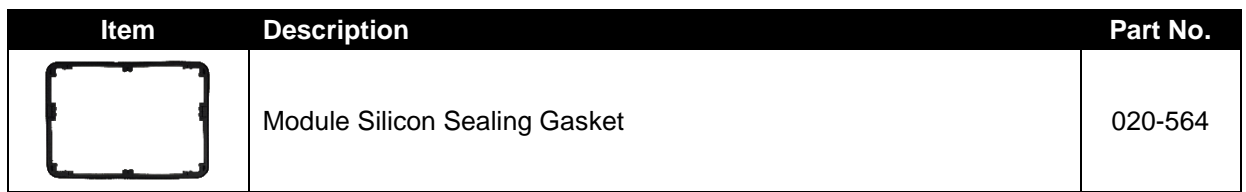

# **10.4 PURCHASING REAR MOUNT PANEL BRACKET FROM DSE**

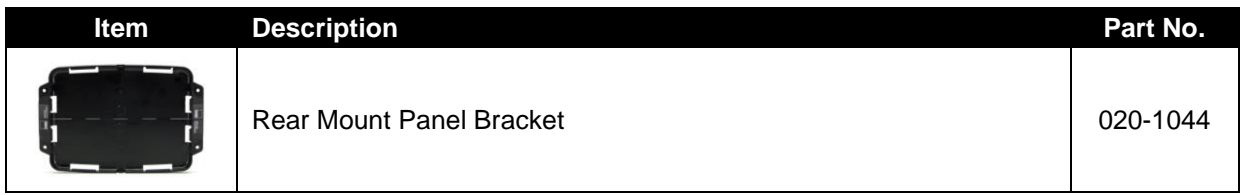

# **10.5 DSENET® EXPANSION MODULES**

**NOTE: A maximum of twenty (20) expansion modules can be connected to the DSE8660 MKII DSENet® Port**

**NOTE: DSENet® utilises an RS485 connection. Using Belden 9841 (or equivalent) cable allows for the expansion cable to be extended to a maximum of 1.2 km. DSE Stock and supply Belden 9841 cable. DSE Part Number 016-030.**

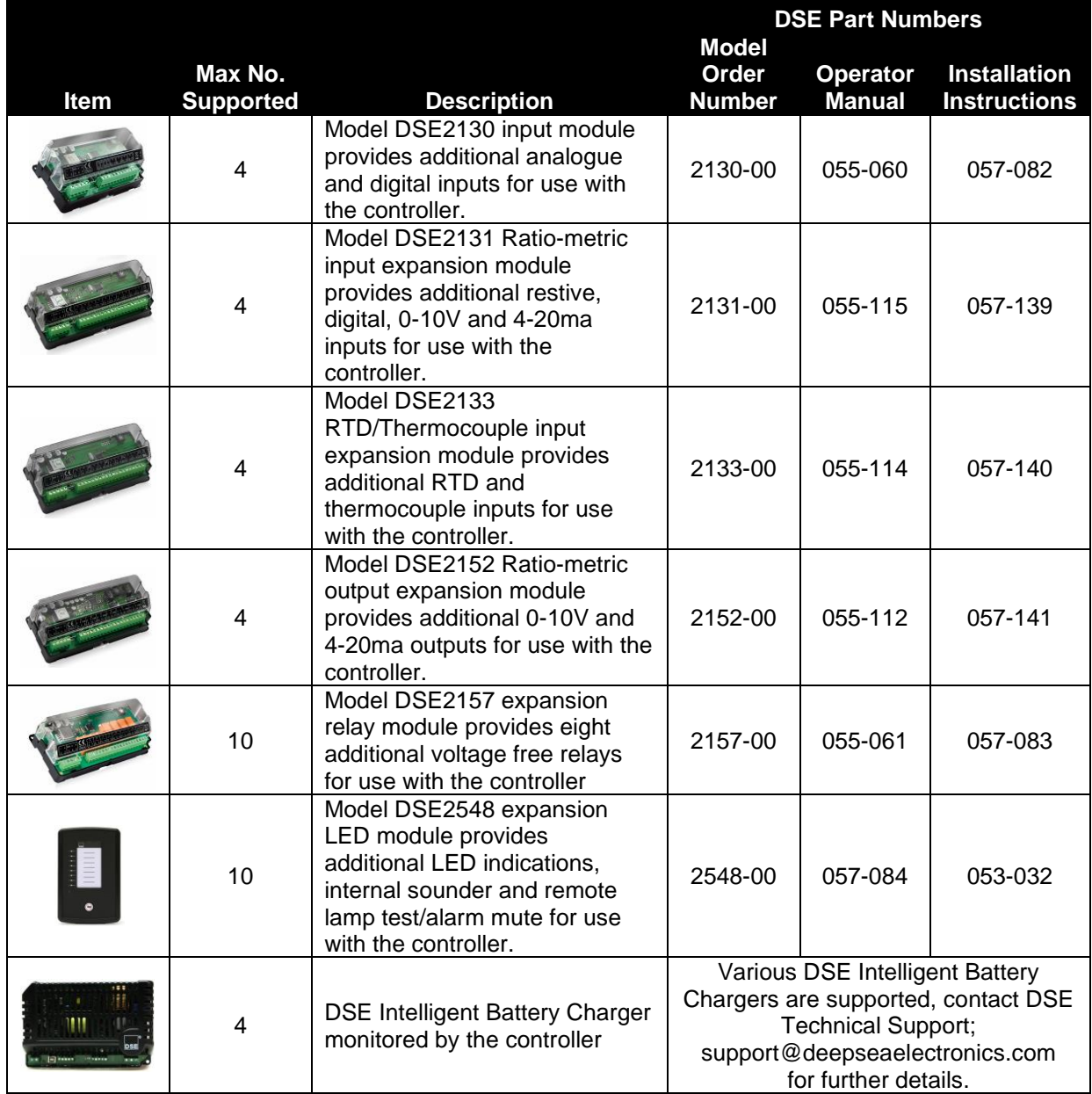

# **11 WARRANTY**

DSE Provides limited warranty to the equipment purchaser at the point of sale. For full details of any applicable warranty, refer to the original equipment supplier (OEM)

# **12 DISPOSAL**

## **12.1 WEEE (WASTE ELECTRICAL AND ELECTRONIC EQUIPMENT)**

If you use electrical and electronic equipment you must store, collect, treat, recycle and dispose of WEEE separately from your other waste

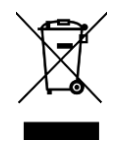
*This Page is Intentionally Blank*

*This Page is Intentionally Blank*